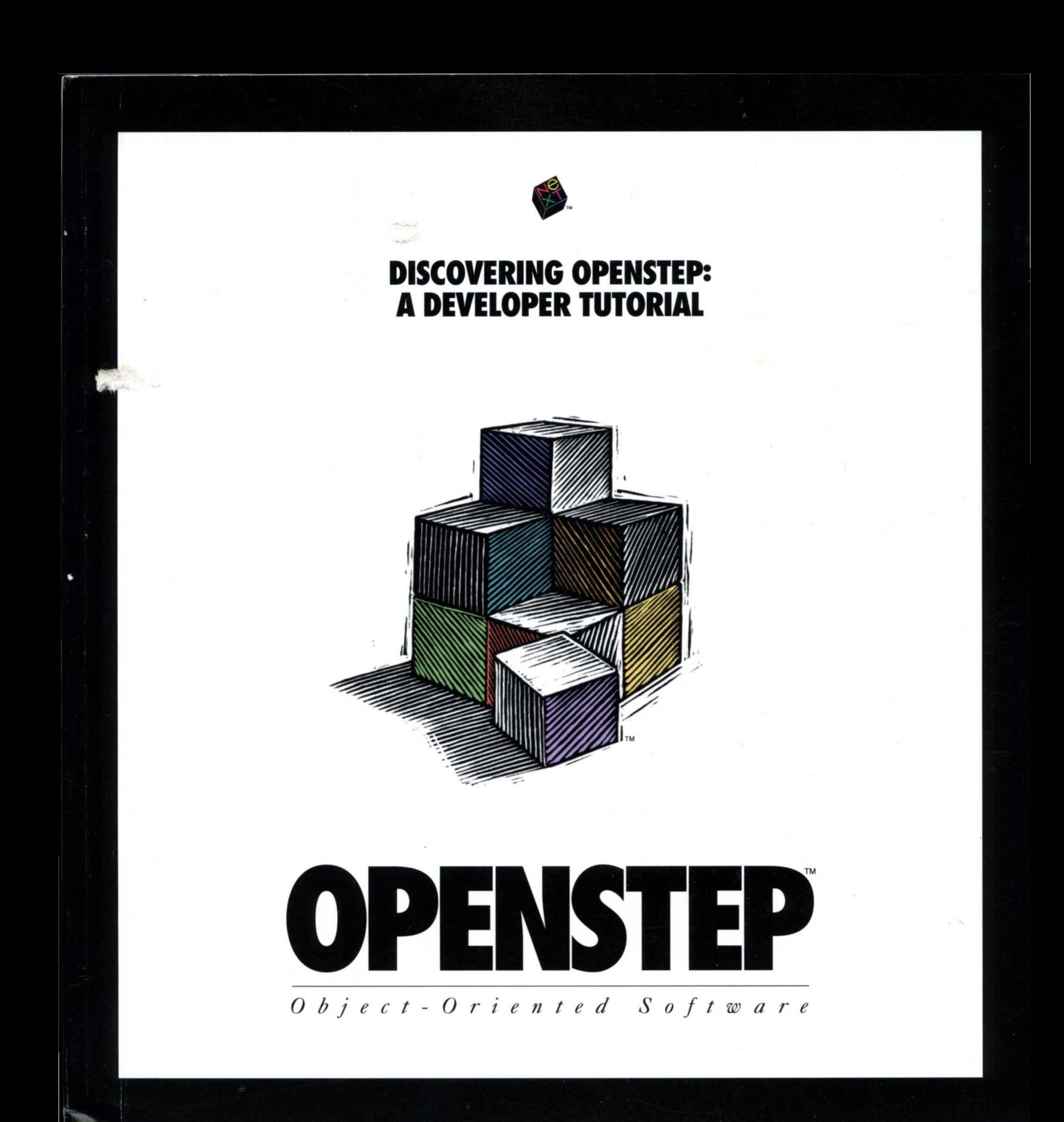

# **DISCOVERING OPENSTEP: A Developer Tutorial**

# **Release 4.0 for Mach**

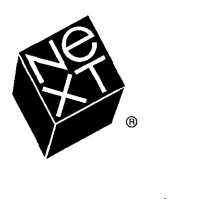

NeXT Software, Inc. 900 Chesapeake Drive Redwood City, CA 94063 U.S.A.

We at NeXT have tried to make the information contained in this publication as accurate and reliable as possible. Nevertheless, NeXT disclaims any warranty of any kind, whether express or implied, as to any matter whatsoever relating to this publication, including without limitation the merchantability or fitness for any particular purpose. NeXT will from time to time revise the software described in this publication and reserves the right to make such changes without the obligation to notify the purchaser. In no event shall NeXT be liable for any indirect, special, incidental, or consequential damages arising out of purchase or use of this publication or the information contained herein.

Restricted Rights Legend: Use, duplication, or disclosure by the Government is subject to restrictions as set forth in subparagraph (c)(1)(ii) of the Rights in Technical Data and Computer Software clause at DFARS 252.227-7013 (or, if applicable, similar clauses at FAR 52.227-19 or NASA FAR Supp. 52.227-86).

Copyright 1993-1996 NeXT Software, Inc. All Rights Reserved. [6863.00]

NeXT, the NeXT logo, NEXTSTEP, NetInfo, and Objective-C are registered trademarks of NeXT Software. Inc. The NEXTSTEP logo, Application Kit, Enterprise Object, Enterprise Objects Framework, Interface Builder, OPENSTEp, the OPENSTEP logo, PDO, Portable Distributed Objects, WebObjects, and Workspace Manager are trademarks of NeXT Software, Inc. Use in commerce other than as "fair use" is prohibited by law except by express license from NeXT Software, Inc.

PostScript is a registered trademark of Adobe Systems, Incorporated. Unix is a registered trademark of UNIX Systems Laboratories, Inc. All other trademarks mentioned belong to their respective owners.

U.S. and foreign patents are pending on NeXT products. Netlnfo: U.S. Patent No. 5,410,691 NEXTSTEP: U.S. Patent Nos. 5,184,124; 5,355,483; 5,388,201; 5,423,039; 5,432,937. Cryptography: U.S. Patent Nos. 5,159,632; 5,271,061.

Address inquiries concerning usage of NeXT trademarks, designs, or patents to General Counsel, NeXT Software, Inc., 900 Chesapeake Drive, Redwood City, CA 94063 USA.}

Written by: Terry Donoghue Tutorial applications by: Terry Donoghue Art and Production management: Terri FitzMaurice Book design: Karin Stroud Publications management: Ron Hayden With help from: Trey Matteson, Ron Hayden, Jean Ostrem, Lynn Cox, Derek Clegg, and Kelly Toshach Cover design: CKS Partners, San Francisco, California

## **Table of Contents**

- 6 What is OPENSTEP? 117 The Design of To Do
- 8 Power Programming with OPENSTEP Developer 121 Setting up the To Do Project
- 
- 

# 13 Currency Converter Tutorial **13** Why NSMatrix? 128

- 
- 
- 34 Designing the Currency Converter Application (ToDoDoc)
- 37 Defining the Classes of Currency Converter 160 Subclass Example: Overriding Behavior Connecting ConverterController to the Interface 42 (SelectionNotifMatrix)
- 
- 
- <sup>56</sup>Run Currency Converter (ToDoCell)

- 62 Creating the Travel Advisor Interface Manuscription and Morte World Wide Web 197
- 73 The Design of Travel Advisor Model Objects 73 **193 Where To Go From Here**  Controller 74
- 76 Defining the Classes of Travel Advisor 198 Programming Tools and Resources<br>201 Information
- 82 Implementing the Country Class 201 201 Information<br>203 Professional Services
- 90 Implementing the TAController Class 203 Professional Services 205 Professional Services 205 Data Mediation 92 205 Ordering NeXT Products and Services Getting the Table View to Work 95 Adding and Deleting Records 100 Field Formatting and Validation 102 Application Management 105
- 109 Building and Running Travel Advisor

### 1 **Introduction 111 To Do Tutorial**

- 
- 
- 10 The Advantage of Objects 122 Creating the Model Class (ToDoltem)
- 11 The Advantage of OPENSTEP 128 Subclass Example: Adding Data and Behavior (CalendarMatrix)
	- The Basics of a Multi-Document Application
- 19 Creating the Currency Converter Project 150 Managing Documents Through Delegation<br>21 Creating the Currency Converter Interface 152 Managing the Data and Coordinating its Dis
	- 153 Managing the Data and Coordinating its Display
	-
- 46 Implementing the Classes of Currency Converter 164 Creating and Managing an Inspector (ToDolnspector)
- 51 Building the Currency Converter Project 181 Subclass Example: Overriding and Adding Behavior
	- **Setting Up Timers for Notification Messages**
- **57 Travel Advisor Tutorial** 190 Build, Run, and Extend the Application Optional Exercises 191

- 
- 
- 
- 

i

### **209 Appendix A: Object-Oriented Programming**

**214 Objects**  Encapsulation 214 Messages 215 An Object-Oriented Program 216 Polymorphism and Dynamic Binding 217.

**219 Classes**  Object Creation 219 Inheritance 220 Defining a Class 222

**224 Categories and Protocols** 

## **Concepts**

### **13 Currency Converter Tutorial** 88 Object Ownership, Retention, and Disposal

- 
- 
- 
- 32 An OpenStep Application -- What You Get "For Free" 101 Abstract Classes and Class Clusters<br>28 An OpenStep Application -- The Deadlines: 101 abstract Click Here": Controls. Cells. and Formatters
- 33 An OpenStep Application The Possibilities 103 Behind the Click Here is controlled to the Click Here is an<br>106 Behind The Click Here is controlled to control the Click Here is and Formatters of the Click Here is and F
- 
- 36 The Model-View-Controller Paradigm 108 Using the Graphical Debugger 108 Using the Graphical Debug<br>109 Using the Graphical Debugger 108 Using the Graphical Debugger 108 Using the Graphical Debugger 108 Using t
- 
- 40 Paths for Object Communication: Outlets, Targets, and Actions **111 To Do Tutorial**
- 
- 
- 54 Where To Go For Help Code Code

- 
- 
- 
- 
- 79 Checking Connections in Outline Mode<br>180 File's Owner 180 Making a Custom View
- 
- 80File 3 Bowner 181 Why Chose NSButtonCell as Superclass?<br>81 Dust Add a Smock: Compiled and Dynamic Palettes Alexander Alexander Alexander Alexander Alexander Alexander 81 Just Add a Smock: Compiled and Dynamic Palettes 189 Tick Tock Brrrring: Run Loops and Timer<br>189 NSString: A String for All Countries
- **NSString: A String for All Countries**
- 84 The Foundation Framework: Capabilities, Concepts, and Paradigms
- 
- 20 Project Indexing 20 Project Indexing 20 Project Builder<br>20 AME January 2012 20 Project Builder<br>20 AME January 2012 2013 2014 2015 2016
- 22 A Window in OpenStep 22 A Window in OpenStep 22 A Window in OpenStep 22 A Window in OpenStep 20 A Window in O
- <sup>28</sup>Aligning on a Grid 97 Getting in on the Action: Delegation and Notification
	-
	-
- 34 Why an Object is Like a Jelly Donut 106 Flattening the Object Network: Coding and Archiving<br>26 The Medal View Cantalles Paradian
	-
- 37 Class Versus Object 2008 Class Versus Object

- 50 Objective-C Quick Reference 116 Starting Up What Happens in NSApplicationMain()
- 52 What Happens When You Build an Application 118 0nly When Needed: Dynamically Loading Resources and
	- 134 Dates and Times in OpenStep
- **57 Travel Advisor Tutorial** 141 The Structure of Multi-Document Applications
- <sup>63</sup>Varieties of Buttons 143 Coordinate Systems in OpenStep
- 64 More About Forms **148** The Application Quartet: NSResponder, NSApplication, NSWindow, and NSView
- 66 More About Table Views<br>
74 The Collection Classes<br>
74 The Collection Classes
- The Collection Classes 178 A Short Guide to Drawing and Compositing<br>The Checking Connections in Outline Mode
	-
	-
	-

iv

# **Chapter 1** Introduction

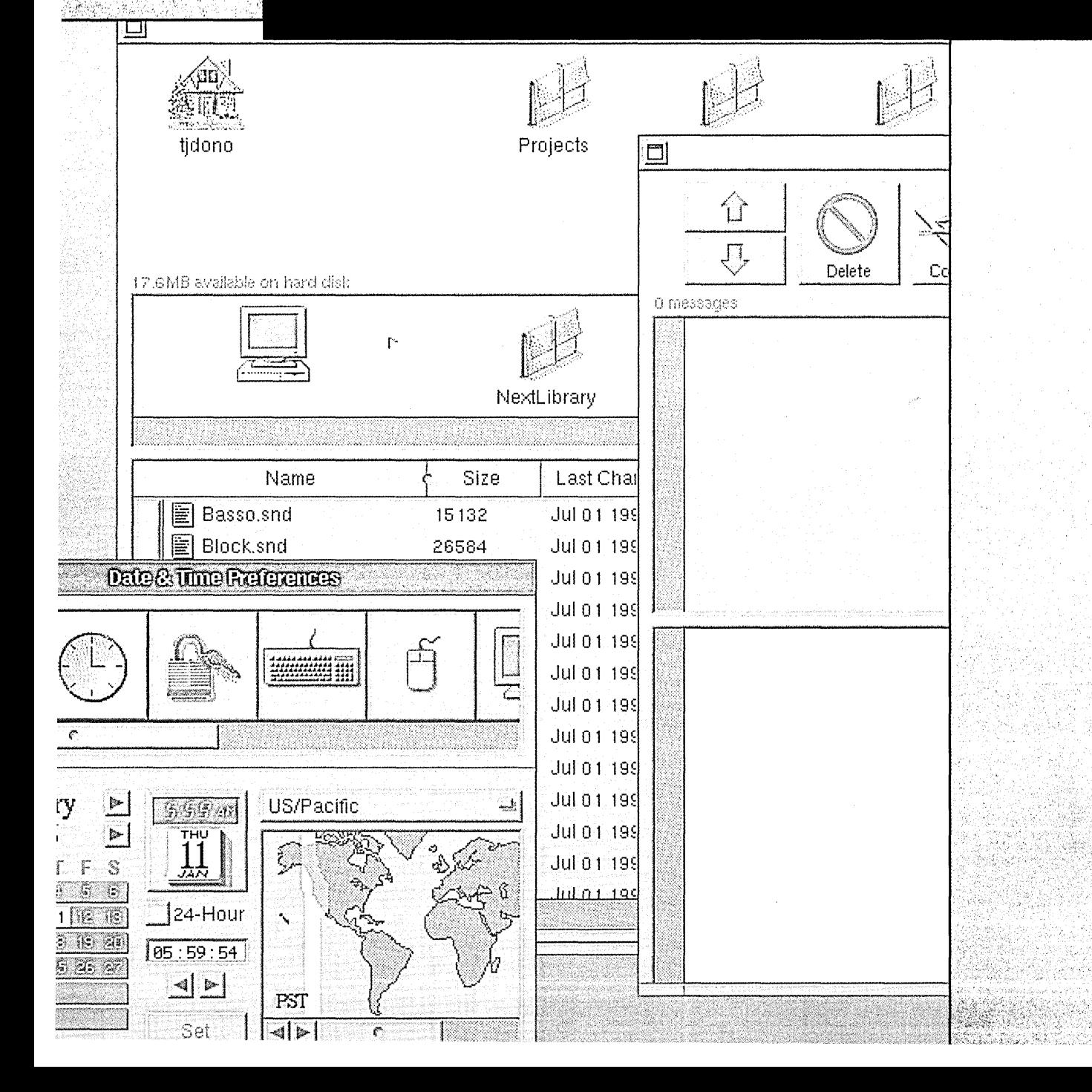

 $\mathcal{L}(\mathcal{L}(\mathcal{L}))$  . The contract of the contract of the contract of the contract of the contract of the contract of the contract of the contract of the contract of the contract of the contract of the contract of the co 

 $\frac{1}{2} \sum_{i=1}^n \frac{1}{2} \sum_{j=1}^n \frac{1}{2} \sum_{j=1}^n \frac{1}{2} \sum_{j=1}^n \frac{1}{2} \sum_{j=1}^n \frac{1}{2} \sum_{j=1}^n \frac{1}{2} \sum_{j=1}^n \frac{1}{2} \sum_{j=1}^n \frac{1}{2} \sum_{j=1}^n \frac{1}{2} \sum_{j=1}^n \frac{1}{2} \sum_{j=1}^n \frac{1}{2} \sum_{j=1}^n \frac{1}{2} \sum_{j=1}^n \frac{1}{2} \sum_{j=$  $\label{eq:2.1} \frac{1}{\sqrt{2}}\left(\frac{1}{\sqrt{2}}\right)^2\left(\frac{1}{\sqrt{2}}\right)^2\left(\frac{1}{\sqrt{2}}\right)^2\left(\frac{1}{\sqrt{2}}\right)^2\left(\frac{1}{\sqrt{2}}\right)^2.$ 

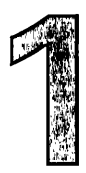

# **Chapter 1 Introduction**

### **Sections**

What is OPENSTEP?

Power Programming With OPENSTEP Developer

The Advantage of Objects

The Advantage of OPENSTEP

4

When you begin any enterprise, you must find a starting point. You set out from that starting point and acquire a basic vocabulary, a notion of boundaries and techniques, a sense of how things fit together and what is possible. For those who want to learn how to create OPENSTEP applications, this book provides a starting point.

With this book you become familiar with OPENSTEP application development not merely by reading but by *doing.* The book guides you through the creation of three applications of increasing complexity. Along the way it explains related concepts and issues. The techniques and concepts you learn in one tutorial lay the foundation for the more advanced techniques and concepts in the next tutorial.

The final chapter of the book tells you where to go for further information and where and how to find things, such as tools and documentation. It also tells you how to get NeXT products and services.

This book covers a lot of ground, although sometimes at only a summary level. Finishing this book makes you much better prepared to take on serious application development with OPENSTEP in general and the Enterprise Object Framework in particular.

Although the aim is primarily to educate, this book is also intended—for those interested in programming—to be fun.

Some of you might be new to OPENSTEP. To learn more about OPENSTEp, the standard on which it's based, and OPENSTEP Developer, turn the page.

### **What is OPENSTEP?**

OPENSTEP is NeXT Software's graphical, object-oriented user and development environment. It is based on the OpenStep standard and available on a variety of platforms. OPENSTEP is earning a growing reputation in the corporate world as the premier environment for developing and deploying missioncritical custom applications.

The two core components ofthe product are OPENSTEP User and OPENSTEP Developer.

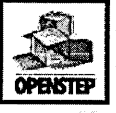

OPENSTEP User is a user environment acclaimed for its intuitively navigable desktop **OPENSTEP** and file manager. On it you can easily deploy your own OPENSTEP applications as well as those

supplied by NeXT and third-party vendors. Intelligent networking, particularly Netlnfo, makes it possible to install and upgrade OPENSTEP in a fraction of the time it takes other systems.

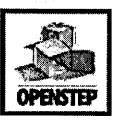

OPENSTEP Developer, NeXT's softwaredevelopment environment, provides seamlessly integrated set of tools for building **OPENSTEP** complex applications that can be deployed on

heterogeneous client/server networks running not only OPENSTEP, but Portable Distributed Objects, Enterprise Objects Framework, and OpenStep-based software developed by other vendors.

### OpenStep

OpenStep is the software industry's first open standard for objectoriented software development. It is an application programming interface (API) based on the fundamental NEXTSTEP object layer: the Application Kit, the Foundation Kit, and Display PostScript.

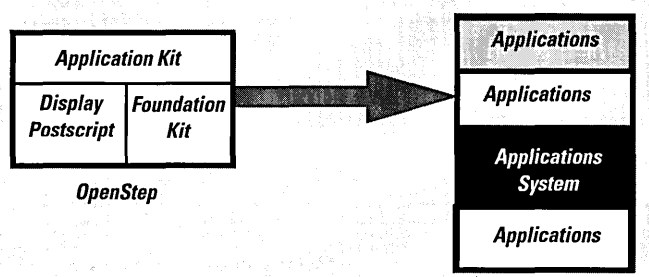

The OpenStep object layer allows corporate customers to create, evolve and deploy multi-tier; client/server business applications in a fraction of time it takes other methods.

- Application Kit: APls for user-interface objects and for essential application behavior, such as event handling
- Foundation Kit APls that define basic object behavior, that support object persistence and distribution, and that "objectify" collections, Unicode strings, and many other programmatic entities
- Display PostScript: APls for PostScript drawing

### *What's in a Name?*

"0PENSTEP" refers to the software product. "0penStep" refers to the standard or specification on which the product is based, and by extension to the concepts expressed by the specification.

The OpenStep specification is available via anonymous ftp at *ftp. next. com.* 

The OPENSTEP user environment includes File Viewer (a file-system browser), Mail, Preferences, Edit, and other applications in/NextApps.

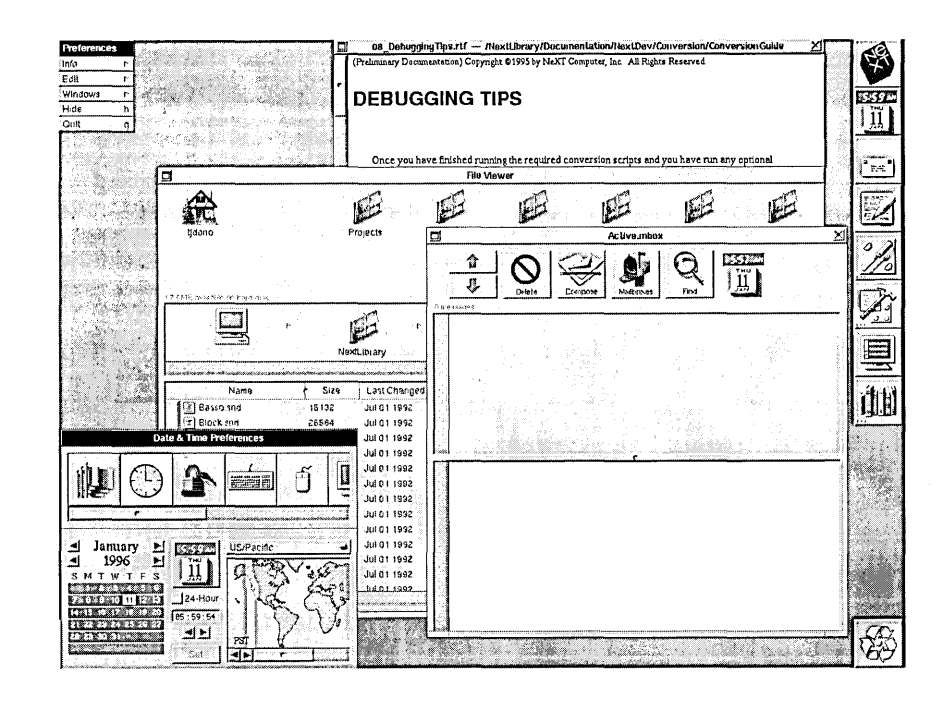

### **Other Products from NeXT**

- With **WebObjects** you can easily create dynamic websites. WebObjects applications provide a smart, interactive connection between corporate databases and customers on "The Web."
- **Enterprise Objects Framework** enables you to construct applications that use (and reuse) enterprise business objects, storing them in relational databases such as those from Oracle and Sybase.
- **Portable Distributed Objects (PDO)** allow objects in a single

application to be distributed among a heterogeneous network of OpenStep clients and a broad range of servers.

• D'OLE brings the PDO object model to the Windows platform, giving Windows application developers the ability to make use of distributed-object technology.

In addition to software products, NeXT provides developer support and professional services, in particular the Object Experts program, an innovative on-site support and training program.

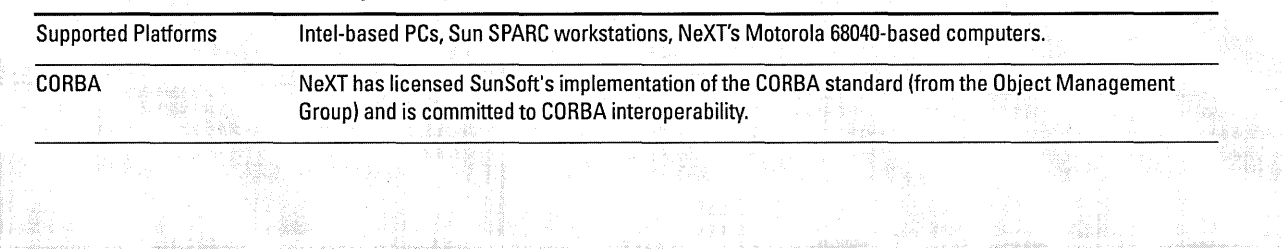

### **OPENSTEP- Platforms and Interoperability**

## ;: <,' ,,/,:.'}:J)" ,.';.:;. *..J;* '. .,:. **Power Programming With OPENSTEP Developer and the programming With OPENSTEP Developer**

OPENSTEP Developer 4.0 is a programming environment ideally suited for the rapid development of custom object-oriented applications deployable on a variety of computer architectures. It comprises an integrated set of development software, libraries, header files, tools, documentation, and other resources.

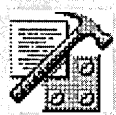

**Project Builder** is an application that manages software-development projects, and that orchestrates and streamlines the development process. It integrates a project browser, a full-

featured code editor, language-savvy symbol recognition, sophisticated project search capabilities, header file and documentation access, build and debugging support, and a host of other features.

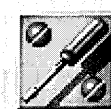

**Interface Builder** makes it easy to create application interfaces by dragging objects from palettes. Standard palettes hold an assortment of Application Kit objects. Custom palettes can include third-party objects as well as the developer's own objects. Interface Builder

archives and restores elements of a user interface as objects-it doesn't "hardwire" them into the interface. Interface Builder helps to connect objects for messaging, and it assists in the definition of custom classes.

### The main window of Project Builder  $\blacksquare$  SimplePlayer  $-$  /NextDeveloper/Examples/NEXTIME combines a project browser with a code editor. Controller.m Iconic buttons above the browser Classes Controller.m curDirectory let you access the application's Þ Þ. **Headers** Document.m @Controller  $\mathbf{r}$ Build, Project Find, and Loaded Files Other Sources F DocumentView P panels, as well as the project Interfaces SimplePlayer\_P ŕ. inspector and the graphical *Images* Other Resource debugger. Subprojects  $\mathbf{r}$ Supporting File r When projects are indexed, Project ¥ Context Help ъ, Builder caches all symbols in memory and makes them instantly available upon request. #import "Controller.h" #import "Document.h" #import "SimplePlayer\_Globals.h" static NSString \*curDirectory = nil; *1\** Directory for open panel *\*1*  @implementation Controller // Register our defaults + (void)initialize { if (self == [Controller class]) { NSDictionary \*dict = [NSDictionary dictionaryWithObjectsAndKeys: @"EvenMultiples", @"NTVideoCellSizing",

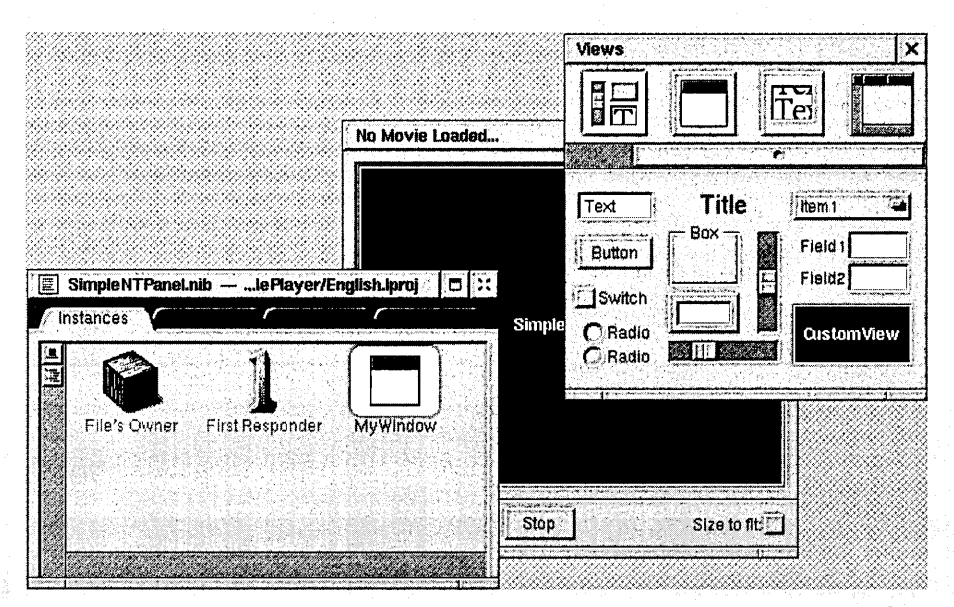

Interface Builder lets you craft user interfaces from palettes of readymade objects, then store the interface in a file.

, .

A palettes window contains assortments of standard Application Kit and (if installed) Enterprise Objects Framework objects as well as custom objects that you or third-party developers create.

A nib file window enables the initial definition of custom classes and facilitates the connection of these classes to objects on the interface. It also catalogs the image and sound resources used in the interface.

- **OpenStep Class Libraries.** Includes NeXT's implementation of the Application Kit, the Foundation Kit, and Display PostScript, with some extensions.
- **Objective-C.** An object-oriented programming language that is an extension of standard ANSI C, Dbjective-C is a simple and powerful language. It is easy to learn, yet elegant in its application to the problem domain. OPENSTEP projects can include Objective-C, C, and C++ source code.

In addition, OPENSTEP Developer 4.0 offers a new version of the GNU C compiler, enhancements to C++ compilation, and GNU make technology.

**• Compiler and Library Technology.** Two important features of OPENSTEP Developer 4.0 for Mach are dynamic shared libraries and frameworks. Programs linked with a dynamic shared library share one copy of that library's routines, and are linked with only those modules they currently need. Frameworks assemble all library components in one place: executable code, header files, resources, and documentation. The executable code is in the form of a dynamic shared library. The Application Kit, Foundation, and Display PostScript are installed as frameworks.

### **The Advantage of Objects**

Objects are the software equivalent of the Industrial Revolution. In the same way that modern factories assemble products out of prefabricated components rather than manufacture every product from scratch, object-orientation allows programmers to build complex software by reusing software components called objects. Specifically, objects lead to several measurable advantages:

Greater reliability. By breaking complex software projects into small, self-contained, and modular objects, object-orientation ensures that changes to one part of a software project will not adversely affect other portions of the software. Being small, each ofthese objects is a well-tested module of code, and so the overall reliability of the software increases.

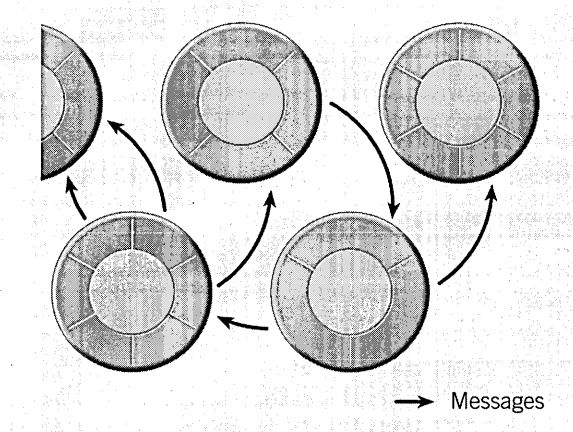

Greater maintainability. Since objects are modular and usually small (in terms of the overall code size of a project), bugs in code are easier to locate. Developers can also change the implementation of an object without causing havoc to other parts of an application.

Greater productivity through reuse. One of the principal benefits of object-orientation is reuse. Objects can be integrated into many applications. And through subclassing you can create specialized objects merely by adding the code unique to the new object. Objects of the new subclass inherit functionality from the superclass, reducing coding and promoting greater reliability.

### An Example

Object-oriented programming delivers its greatest benefits to large and complex programs. But its advantages can also be demonstrated with a simple data structure such as might be used in any application.

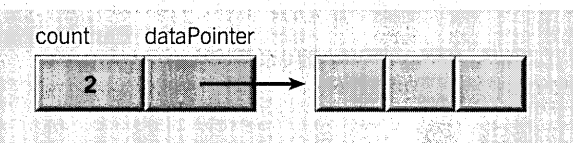

With procedural programming techniques, the application is directly responsible for data manipulation. One problem with this is illustrated in the picture above: It shows a data structure consisting of a count variable and a data pointer. Since the application directly manipulates the data, it has the opportunity to introduce inconsistencies. Here, it has added an item to the data, but has forgotten to increment the count; the count variable says there are still only two data elements when in factthere are three. The structure has become inconsistent and unreliable.

Another problem is that all parts of the application must have intimate knowledge about the structure of the data. If the allocation of data elements were changed from a statically allocated array to a dynamically allocated linked list, it would affect every part of the application that accesses, adds, or deletes elements from the list.

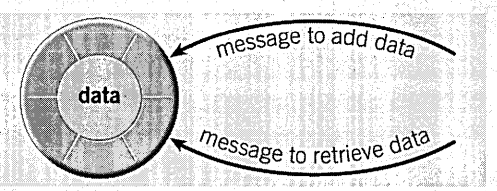

With an object-oriented programming paradigm, the application as a whole wouldn't directly manipulate the data structure; rather, that task is entrusted to a particular object. Since the application doesn't directly access the data, it can't introduce inconsistencies. Note also that it's possible to change the implementation of the object without breaking other parts of the application. For example, the data storage method could be changedto optimize performance. So long asthe object responds to the same messages, other parts of the application are unaffected by internal implementation details.

### **The Advantage of OPENSTEP**

Proven Technology. NeXT Software's technology has been evolving through 10 years and four major releases. During that time, it has been rigorously tested and iteratively refined. NeXT has an established track record in object technology, while it will be years before its major competitors can offer comparable technology of comparable maturity.

True Objects. OPENSTEP objects are truly objects-modular, autonomous, persistent, and distributable. They are not static entities, but can be bound dynamically atrun time. When you drag an object from an Interface Builder palette, you're getting a real object and not an area painted on the screen with some code attached.

Portability. OPENSTEP is designed to foster both hardware portability and operating-system portability.

Simplified Client/Server Development. OPENSTEP Developer's integrated tool-set simplifies the complex process of building distributed client/server applications.

Substantial Business Benefits. OPENSTEP's object-orientation helps managers to accelerate the introduction of new products and services that depend on new software. With OPENSTEP programmers can modify software quickly and assuredly to take advantage of evolving business opportunities. Through reusable object libraries, systems integrators can quickly customize a generic productto produce an individualized software solution for each client.

### Don't Take Our Word For It

Here are a few comments on OPENSTEP and its predecessor, NEXTSTEP:

- Booz Allen & Hamilton's study of OPENSTEP development suggests that experienced developers could increase their productivity five to ten times.
- "Information is our business. That's why OPENSTEP succeeds here. The most important product we have is the quality of the service we provide: our timeliness, the effectiveness of our analysis and planning."

Director, Software Engineering Fannie Mae

- "We would never have be able to do what we did on time or on budget if we had chosen any other solution but NeXT." Manager, IS Branch Automation Chrysler Financial Corporation
- "The greatthing about object-oriented programming is thatthe longer you're at the game, the more benefits you derive. You can reuse objects you've created or add to objects to make them more robust. And NEXTSTEP is the best integrated computer platform on the market."

MIS Manager, UBS Securities

In three years, Nicholas-Applegate Capital Management reengineered its business systems, enabling the company to manage its business growth from \$4 billion to \$14 billion in assets. Using object technology from NeXT, Nicholas-Applegate was able to develop an investment and trading environment that was flexible and able to expand as the company grew.

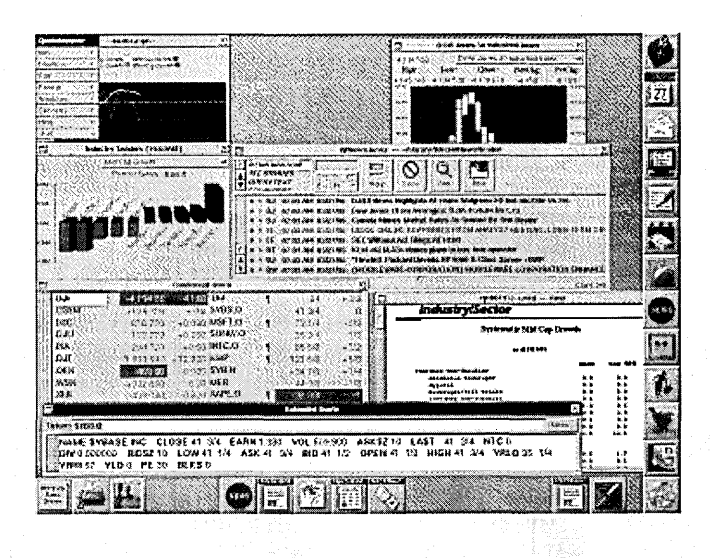

**12** 

# **Chapter 2 Currency Converter Tutorial**

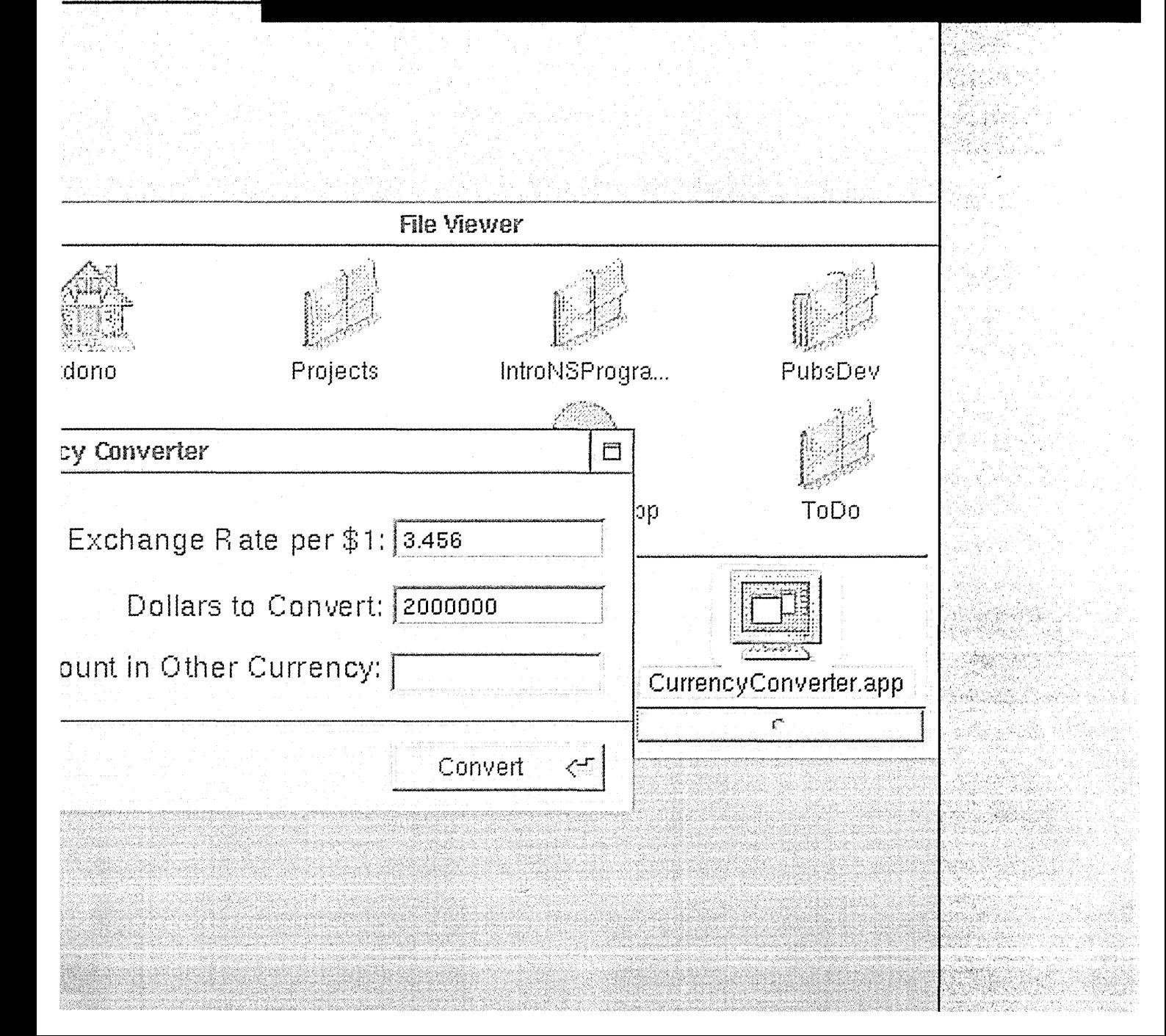

 $\mathcal{L}^{\mathcal{L}}(\mathcal{L}^{\mathcal{L}})$  and the contract of the contract of the contract of the contract of the contract of the contract of the contract of the contract of the contract of the contract of the contract of the contrac

 $\label{eq:2.1} \frac{1}{\sqrt{2}}\int_{\mathbb{R}^3}\frac{1}{\sqrt{2}}\left(\frac{1}{\sqrt{2}}\right)^2\left(\frac{1}{\sqrt{2}}\right)^2\left(\frac{1}{\sqrt{2}}\right)^2\left(\frac{1}{\sqrt{2}}\right)^2\left(\frac{1}{\sqrt{2}}\right)^2\left(\frac{1}{\sqrt{2}}\right)^2.$ 

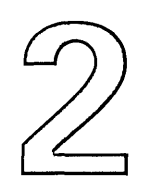

# **Chapter 2 Currency Converter Tutorial**

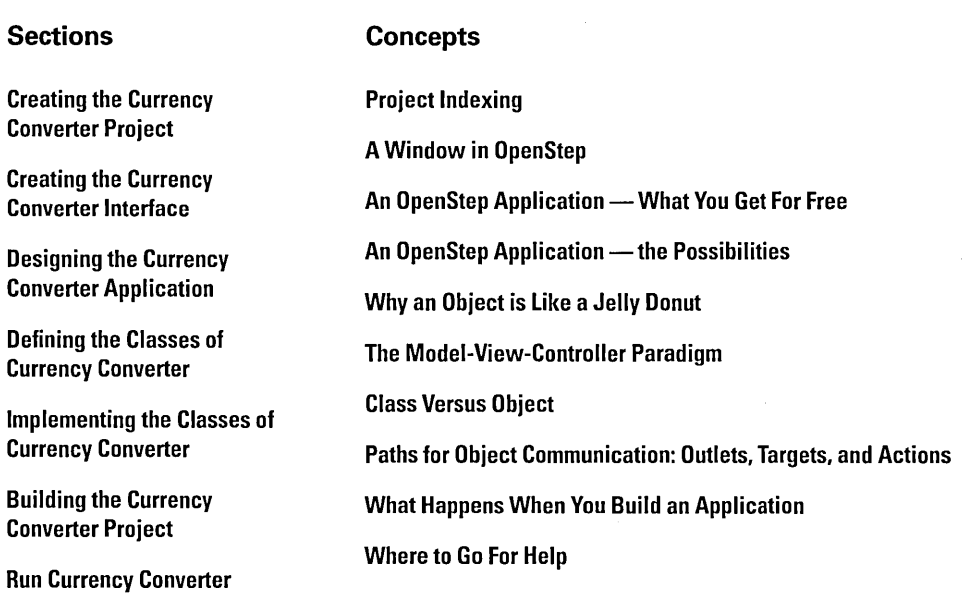

 $\bar{z}$ 

 $\ddot{\phantom{a}}$ 

**16** 

The application that you are going to create in this tutorial is called Currency Converter. It is a simple application, yet it exemplifies much of what software development with OpenStep is about. As you'll discover, Currency Converter is amazingly easy to create, but it's equally amazing how many features you get "for free"— as with all OpenStep applications.

Currency Converter converts a dollar amount to an amount in another currency, given the rate of that currency relative to the dollar. Here's what it looks like:

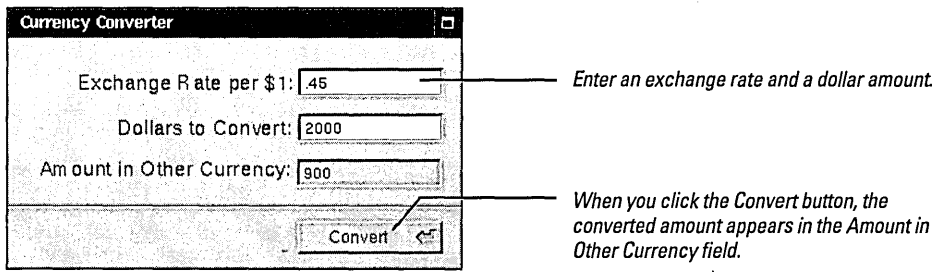

Instead of clicking the button, you can also press the Return key. You can double-click the converted amount, copy it (with the Edit menu's Copy command) and paste it in another application that takes text. You can tab between the first two fields. You can do many other things common to OpenStep applications.

In this tutorial you'll learn the basic things you must do to create a OpenStep application. You will discover how to:

- Create a project.
- Create an interface.
- Create a custom subclass.
- Connect an instance of the custom subclass to the interface.
- Design an application using a common object-oriented design paradigm.

 $\frac{1}{2} \frac{1}{2}$ 

You can find the CurrencyConverter project in the **AppKit** subdirectory of /NextDeveloper/Examples.

By following the steps of this chapter, you will become more familiar with the two most important OpenStep applications for program development: Interface Builder and Project Builder. You will also learn the typical work flow of OpenStep application development:

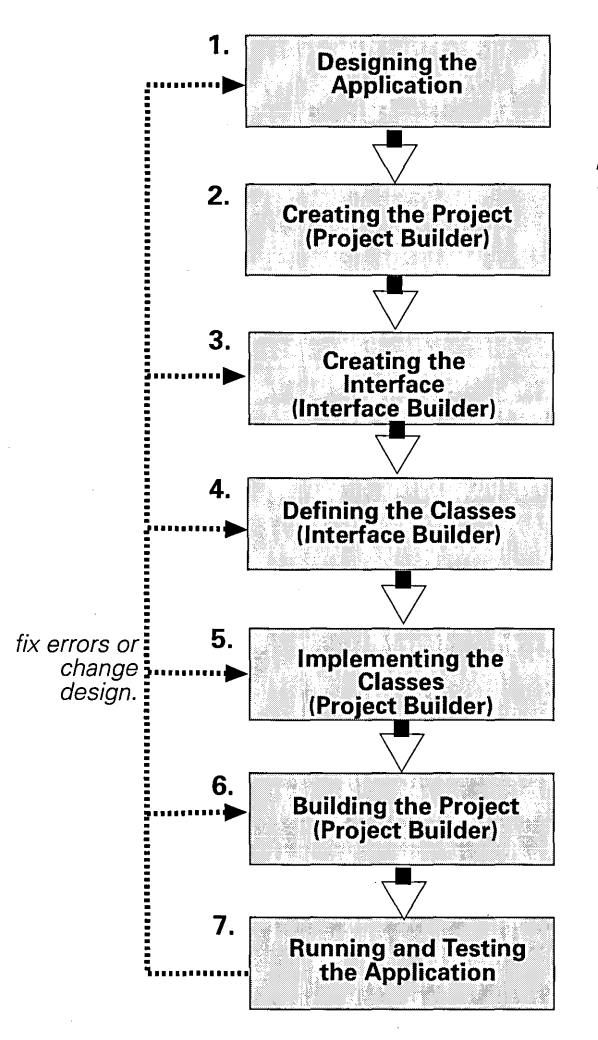

**Note:** Although this chapter. discusses the design of the application midway through the tutorial, application design can take place anytime in the early stages of a project, and in fact is often recommended as the first stage.

# **Creating the Currency Converter Proiect**

Every OpenStep application starts out as *aproject.* A project is a repository for all the elements that go into the application, such as source code files, makefiles, frameworks, libraries, the application's user interface, sounds, and images. You use the Project Builder application to create and manage projects.

### Launch Project Builder. 1

In File Viewer navigate to the /NextDeveloper/Apps directory.

Select ProjectBuilder.app and double-click its icon (at right).

### 2 Make a new project.

Choose New from the Project menu (Project  $\blacktriangleright$  New).

In the New Project panel, select the project location.

Enter "CurrencyConverter" as the project name.

Click OK to create the project.

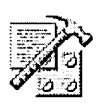

When Project Builder starts up, only its main menu appears on the screen. You must create or open a project to get Project Builder's main window. The New Project panel allows you to specify a new project's name and location.

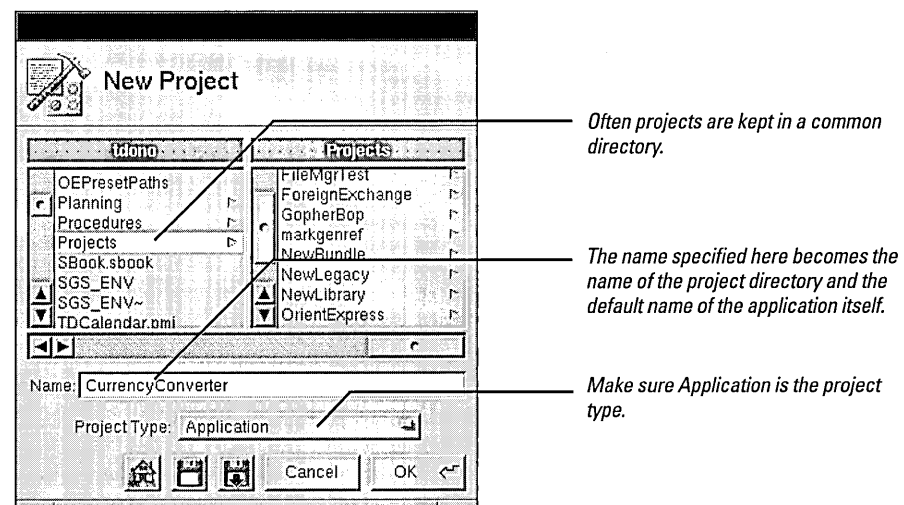

Project Builder creates a project directory named after the project—in this case CurrencyConverter—and populates this directory with an assortment of readymade files and directories. It then displays its main window.

Note: Here's a variation on project creation: Create a project directory using File Viewer and then, in the New Project panel, navigate to that directory, type "PB.project" in the Name field, and click OK.

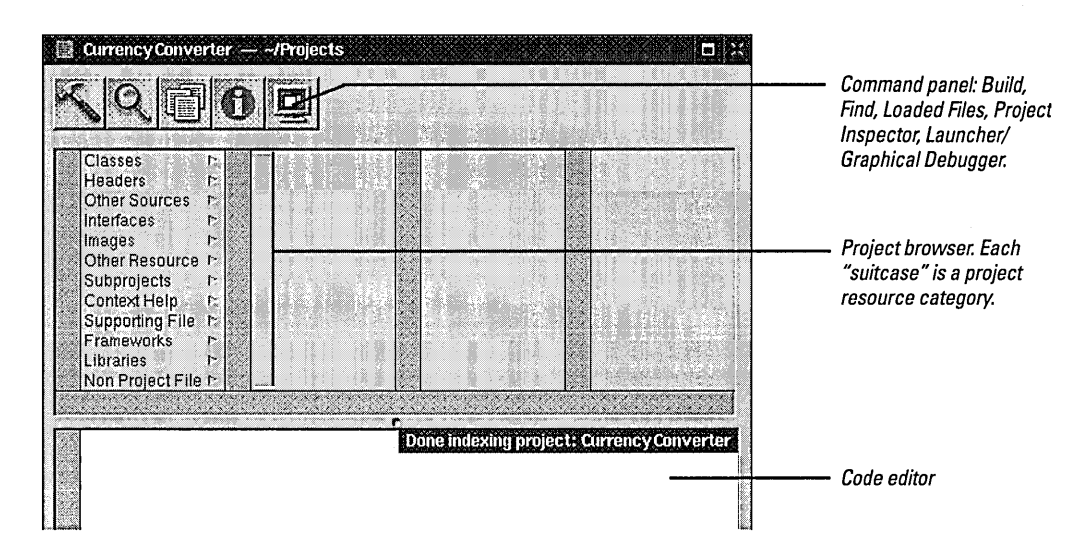

Go ahead and click an item in the left column of the project browser (a grouping of project resources sometimes called a "suitcase"); see what some of these suitcases contain already:

- Other Sources: This suitcase contains CurrencyConverter\_main.m, the main() routine that loads the initial set of resources and runs the application. (Do not modify this file!)
- Interfaces: This suitcase contains CurrencyConverter.nib, the file that contains the application's user interface. More on this file in the next step.
- Supporting Files: This suitcase contains the project's default makefiles and template source-code files. You can modify the preamble and postamble makefiles, but you must leave Makefile unchanged.

### Project Indexing

When you create or open a project, after some seconds you may notice triangular "branch" buttons appearing after source code files in the browser. Project Builder has indexed these files.

During indexing Project Builder stores all symbols of the project (classes, methods, globals, etc.) in virtual memory. This allows Project Builder to access project-wide information quickly. Indexing is indispensable to such features as name completion and Project Find. (More on these features later.)

Usually indexing happens automatically when you create or open a project. You can turn off this option if you wish. Choose Preferences from the Info menu and then choose the Indexing display. Turn off the "Index when project is opened" switch.

You can also index a project at any time by choosing Index Source Code from the Project menu. If you want to do without indexing (maybe you have memory constraints), choose Purge Indices from the Project menu.

A makefile specifies file dependency relations and compiler and linker instructions for building the project. See *OPENSTEP Development: Tips and Techniques* for common changes to Makefile.preamble and Makefile.postamble.

## **Creating the Currency Converter Interface**

When you create an application project, Project Builder puts the *main nib file* in the Interfaces suitcase. A nib file is primarily a description of a user interface (or part of a user interface). The main nib file contains the main menu and any windows and panels you want to appear when your application starts up; at startup time, each application loads the main nib file.

At the beginning of a project, the main nib file is like a blank canvas, ready for you to craft the interface. Look in the Interfaces suitcase for nib files.

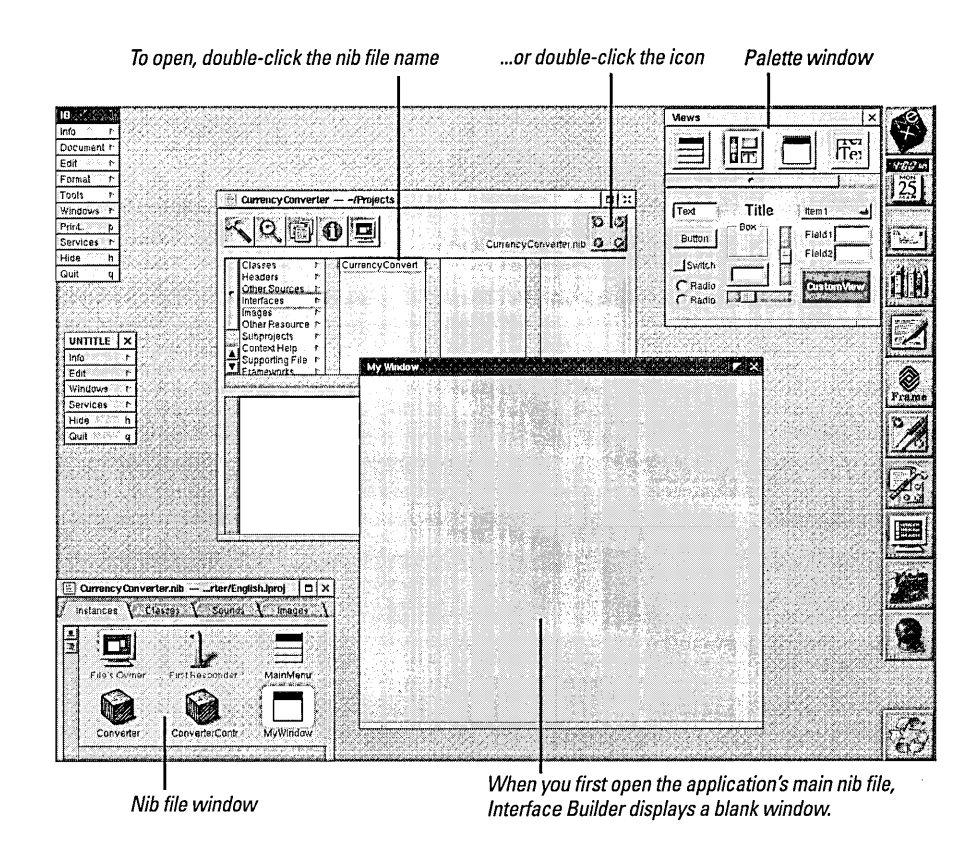

By default, the window entitled "My Window" will appear when the application is launched.

Note: The Interface Builder application is located in/NextDeveloper/Apps. The icon for the application is this:

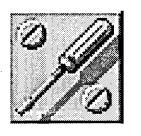

### $\mathbf{1}$ Open the main nib file.

Locate CurrencyConverter.nib in the project browser.

Double-click to open.

A nib file contains user-interface objects, definitions of custom classes, the connections between objects, and sounds and images that are used in the interface. Besides the main nib file, you can have nib files that you can load whenever you need them. These *auxiliary* nib files, and the techniques related to using them, are described in the "To Do Tutorial," page 118. See *OPENSTEP Developmem: Tools and Techniques* for an overview of nib files.

### **A Window in OpenStep**

A window in Open Step looks very similarto windows in other user environments such as Windows or Macintosh. It is a rectangular area on the screen in which an application displays controls, fields, text, and graphics. Windows can be moved around the screen and stacked on top of each other.like pieces of paper. A typical OpenStep window has a title bar, a content area, and several control objects.

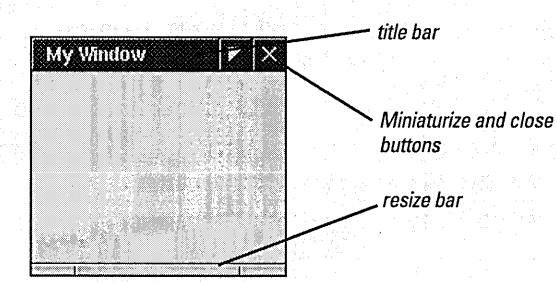

Many user-interface objects other than the standard window depicted above are windows. Menus, pop-up lists, and pull-down lists are primarily windows, as are all varieties of panels: attention panels, inspectors, and tool palettes, to name a few. In fact, anything drawn on the screen must appear in a window.

### **NSWindow and the Window Server**

Two interacting systems create and manage OpenStep windows. On the one hand, a window is created by the Window Server. The Window Server is a process integrating the NeXT Window System and Display Postscript. The Window Server draws, resizes, hides, and moves windows using Postscript primitives. The Window Server also detects user events (such as mouse clicks) and forwards them to applications.

The window that the Window Server creates is paired with an object supplied by the Application Kit: an instance of the NSWindow class. Each physical window in an object-oriented program is managed by an instance of NSWindow (or subclass).

When you create an NSWindow object, the Window Server creates the physical window that the NSWindow object will manage. The Window Server references the window by its window number, the NSWindow by its own identifier.

### **Application, Window, View**

In a running OpenStep application, NSWindow objects occupy a middle position between an instance of NSApplication and the views of the application. (A view is an object that can draw itself and detect user events.) The NSApplication object keeps a list of its windows and tracks the current status of each. Each window, on the other hand, manages a hierarchy of views in addition to its PostScript window.

At the "top" of this hierarchy is the *content view*, which fits just within the window's *content rectangle*. The content view encloses all other view (its subviews), which come below it in the hierarchy. The NSWindow distributes events to views in the hierarchy and regulates coordinate transformations among them.

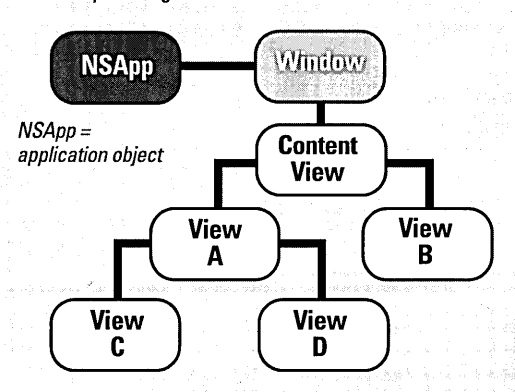

Another rectangle, the frame rectangle, defines the outer boundary of the window and includes the title bar and the window's controls. The lower-left corner of the frame rectangle defines the window's location relative to the screen's coordinate system and establishes the base coordinate system for the views of the window. Views draw themselves in coordinate systems transformed from (and relative to) this base coordinate system.

See page 149 for more on the view hierarchy.

### **Key and Main Windows**

Windows have numerous characteristics. They can be on-screen or off-screen. On-screen windows are "Iayered" on the screen in tiers managed by the Window Server. On-screen windows also can carry a status: key or main.

Key windows respond to key presses for an application and are the primary recipient of action messages from menus and panels. Usually a window is made key when the user clicks it Key windows have black title bars. Each application can have only one key window.

An application has one main window, which can often have key status as well. The main window is the principal focus of user actions for an application. Often user actions in a modal key window (typically a panel such as the Font panel or an inspector) have a direct effect on the main window. In this case, the title bar of the main window (when it is not key) is a dark gray.

and the control of the control of the control of the control of the control of the control of the control of t

### 2 Resize the window.

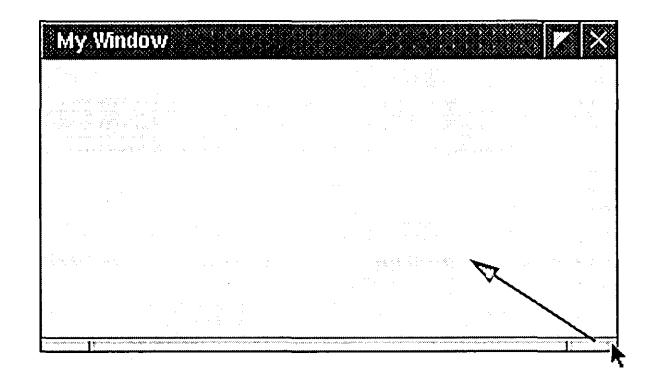

Make the window smaller by dragging an edge of the window inward from a resize handle.

Between the two resize handles is the resize bar, which permits only vertical resizing.

Most objects on an interface have attributes that you can set in the Inspector panel's Attributes display.

### 3 Set the window's title and Window Inspector attributes. Attributes a Click the window to select it. Choose Tools ~ Inspector. The title of the major window in an application is often the Select the Attributes display from Title: Currency Converte)<br>
Backing - Controls - Controls - Controls - Controls - Controls - Controls - Controls - Controls - Control<br>
C.Retained - Close application name. the pop-up list. According Controls<br>
Contract Residence Controls<br>
Content Control Resident Resident Content<br>
Coptions<br>
Coptions  $\left|\begin{array}{c} C \text{ Not} \\ \text{ORet} \\ \text{O} \text{But} \end{array}\right|$ Miniaturize<sup>17</sup> Enter the window title.  $C$  Retained  $||$  Close  $||$ When this option is turned off, Turn off the resize option. the windows's resize bar disappears. - Options -Release when closed Hide on deactivate Visible at launch time  $\overline{\mathscr{L}}$ Deferred $\overline{\mathscr{L}}$ One shot $\Box$ Dynamic depth limit Wants to be color

4 **Put a text field on the interface and resize and initialize it.** 

Select the Views palette.

Drag a text field from the palette onto the window.

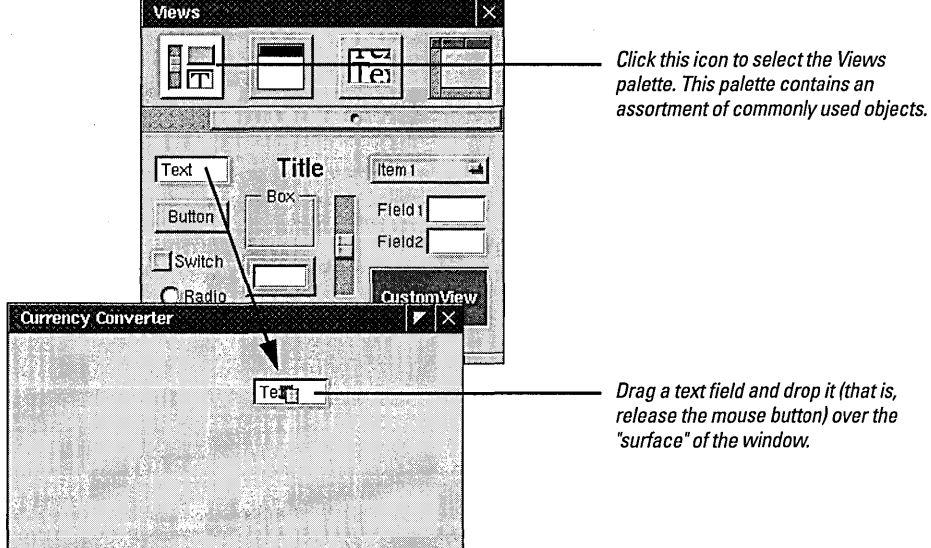

Put palette objects on the window using the "drag and drop" technique.

To initialize the text field, doubleclick "Text" and press Delete.

You must get rid of the word "Text" in this field; otherwise, that's what the field will show when the nib file is loaded.

The text field should be longer so it can hold more digits (you're dealing with millions here):

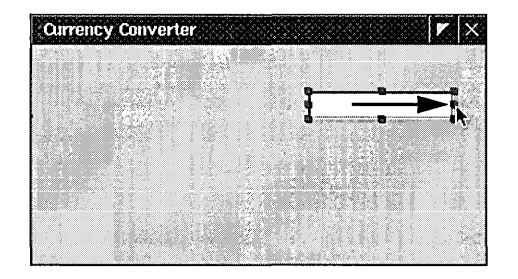

Drag a resize handle in the direction you want the object to grow.

Currency Converter needs two more text fields, both the same size as the first. You have two options: you can drag another object from the palette and make it the same size; or you can duplicate the first object

Lengthen the text field.

**24** 

### 5 Duplicate an object.

Select the text field. Choose Edit ► Copy. Choose Edit ► Paste.

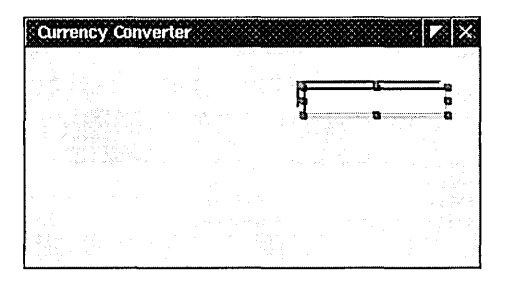

The new text field appears slightly offset from the original field. Reposition it under the first text field.

Get the third field from the palette and make it the same size as the first field.

### 6 Make objects the same size.

Drag a text field onto the window.

Delete "Text" from the text field.

Select the first text field.

Shift-click to select the new text field.

Choose Format ► Size ► Same Size

### 7 Change the attributes of a text field.

Select the third text field.

Choose Tools ~ Colors.

Select the grayscale palette of the Color panel.

Select the gray color that is the same as the window background.

Choose Tools ~ Inspector.

Select the Inspector panel's Attributes display.

Drag the gray color from the Color panel into the Background Color well.

Turn off the Editable and Scrollable options.

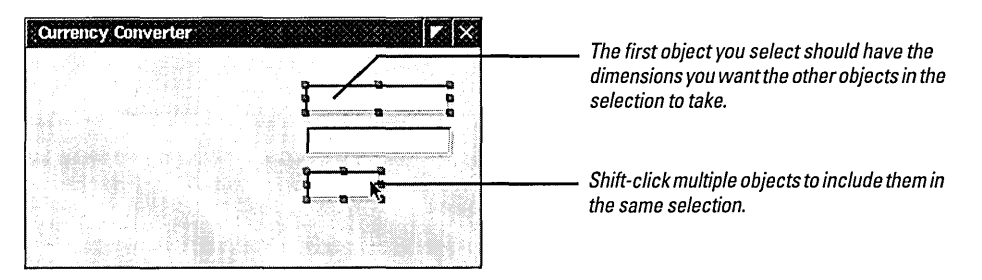

You're not done yet with these text fields. The bottom text field displays the result of the computation. It should not be editable and therefore should, by convention, have a gray background.

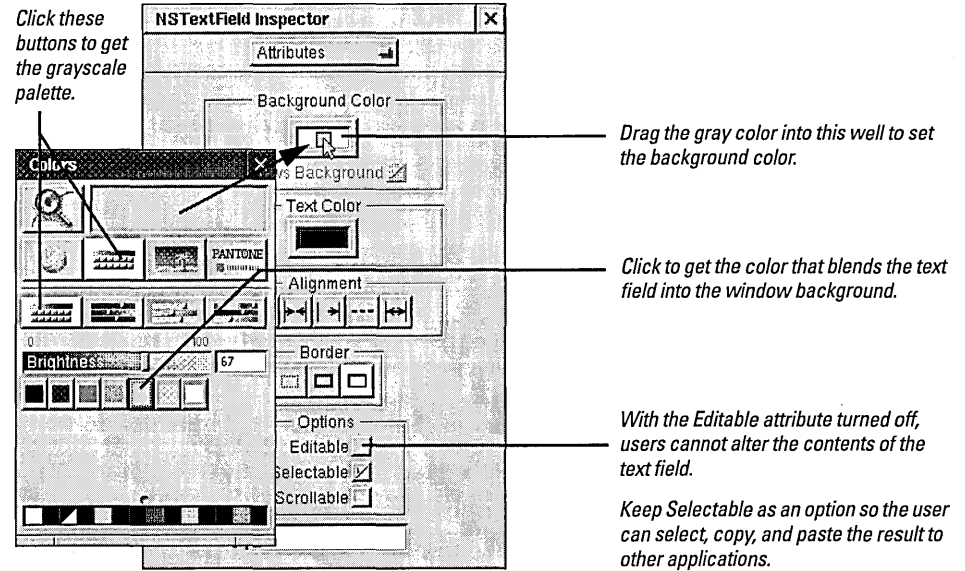

The Views palette provides a "Title" object that you can easily adapt to be a text-field label. (The title object is actually a text field, set to have a gray background and no border, and to be non-editable and non-selectable.) Text in

### 8 **Assign labels to the fields.**

Drag a title object onto the window.

Double-click to select the text "Title".

Choose Format ► Text ► Align Right to align the text from the right.

- Make sure the object's text is selected.
- Choose Format ~ Font ~ Font Panel.
- Set the label text to 16 points.
- Make two copies of the label.
- Position all labels to the left of their text fields.

the title object is centered by default, but labels are usually aligned from the right.

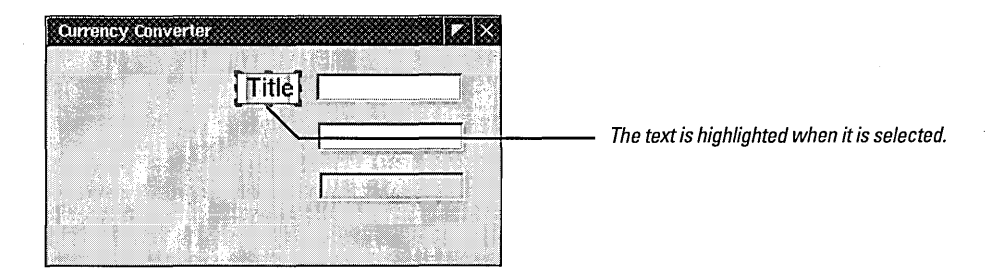

The size of the text is rather large for a label, so change it. You set font family, typeface, and size with the standard OpenStep Font panel.

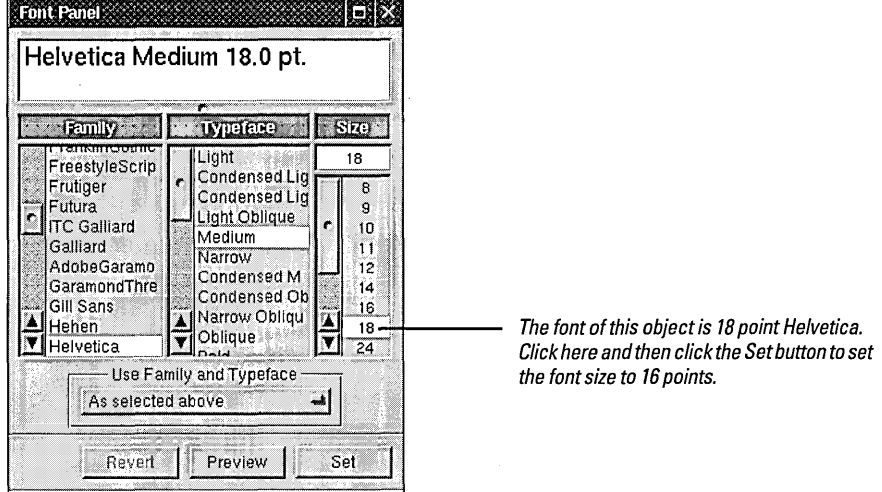

When you cut and paste objects that contain text, like these labels, the object should be selected and not the text the object contains; if the text is selected, de-select it by clicking outside the text, then click the object again to select it.

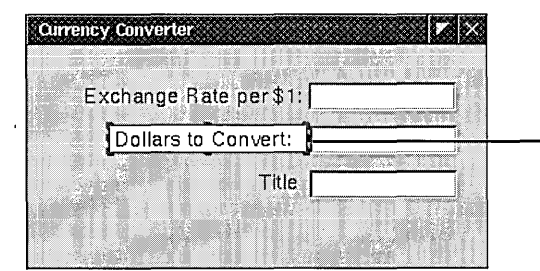

*Double-click to select title, then type the text of the label in place of the selection.* 

### Type the text of each label.

### 9 **Add a button to the interface and initialize it.**

Drag the button object from the Views palette and put it on the lower-right corner of the window.

Make the button the same size as a text field.

Change the title of the button to "Convert".

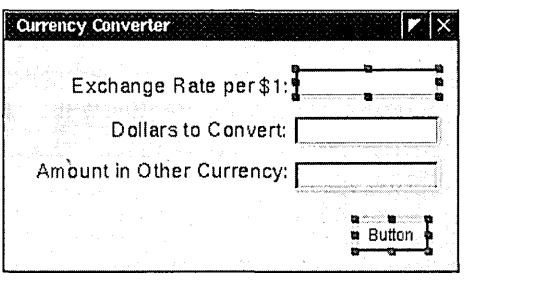

You can resize buttons the same way you resize text fields or any other object on a window.

Double-click the title of the button to select it.

You can easily give the button the capacity for responding to carriage returns in addition to mouse clicks.

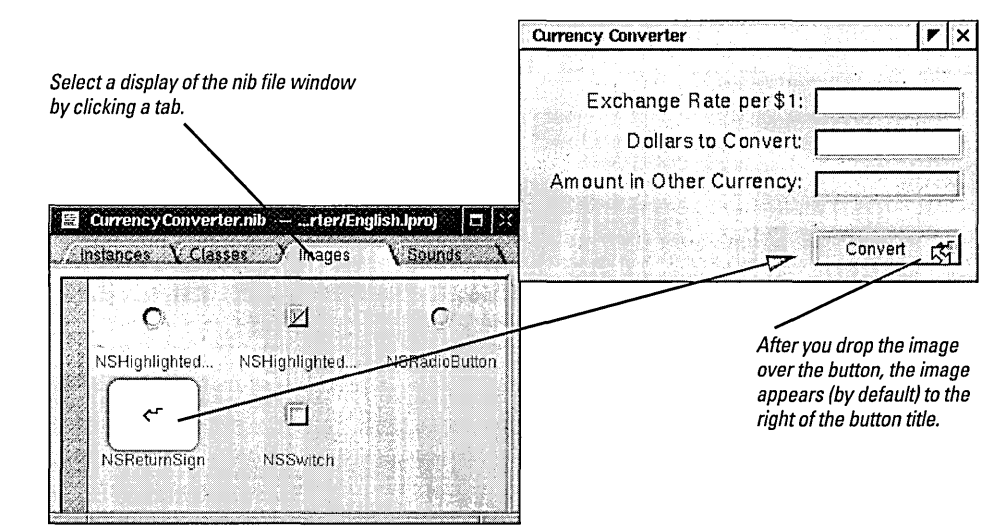

If you check the attributes of the button in the Inspector panel, you'll notice two things have been added: **NSReturnSign** is now listed as the button's icon, and the Key field contains the escape sequence for a carriage return (v).

You've probably noticed that the final interface for Currency Converter (shown on the first page of this chapter) has a decorative line between the text fields and the button. This line is easy to make.

Select the Images display of the nib file window.

Drag the NSReturnSign image to the main window and drop it over the button.

### **10 Create a horizontal decorative line.**

Drag a box object from the Views palette onto the interface.

Bring up the Attributes display for the box (Command-l), select No Title, and set the Vertical Offset to zero.

Drag the bottom-middle resize handle of the box upward until the horizontal lines meet.

Position the line above the button.

Drag the end points of the line until the line extends across the window.

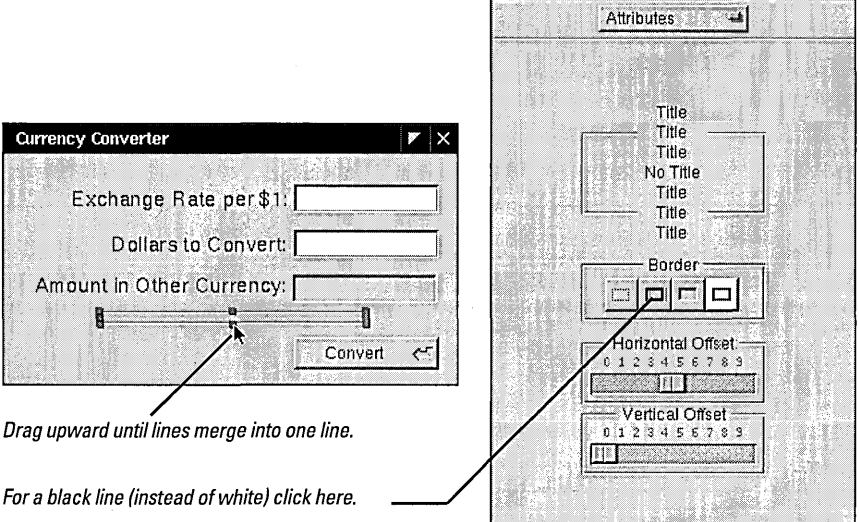

**NSBox Inspector** 

As you might have noticed, the Currency Converter has a main menu that holds, by default, the commands Info, Hide, and Quit, and the Edit, Services, and Windows menus. The menus contain ready-made sets of commands. The Edit menu includes commands for cutting, copying, and pasting text. The Windows menu lists the titles of open windows as well as common window commands. The Services menu allows your application to communicate with other applications, often with no work on the part of your application. For example, if your application handles text, you can use the Services menu to transfer information to other applications that accept text.

### **Aligning on a Grid**

You can align objects on a window by imposing a grid on the window. When you move objects in this grid, they "snap" to the

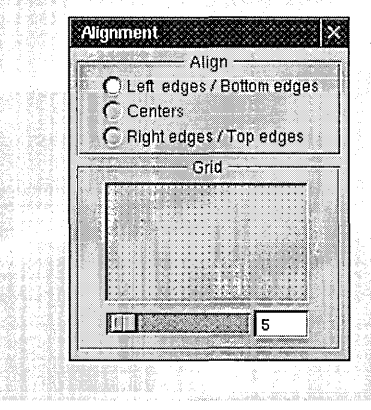

nearest grid intersection like nails to a magnet. You set the edges of alignment and the spacing of the grid (in pixels) in the Alignment panel. Choose Format ► Align ► Alignment to display this panel.

Be sure the grid is turned on before you move objects (Format ~Align ~ Turn Grid On).

You can move selected user-interface objects in Interface Builder by pressing an arrow key. When the grid is turned onthe unit of movement is whatever the grid is set to (in pixels). When the grid is turned off, the unit of movement is one pixel.

**28** 

Currency Converter's interface is almost complete. One finishing touch might be to align the text fields and labels in neat rows and columns. Interface Builder gives you several ways to align selected objects on a window.

- Dragging objects with the mouse
- Pressing arrow keys (with the grid off, the selected objects move one pixel)
- Using a reference object to put selected objects in rows and columns
- Specifying origin points in the Size display of the Inspector panel
- Using a grid (see preceding side bar)

For Currency Converter, use the columns-and-rows technique.

### 11 Align the text fields and labels in rows and columns.

Select the three text fields and choose Format ► Align ► Make Column.

Select the first text field and its label and choose Format  $\blacktriangleright$ Align ~ Make Row.

Repeat the last step for the second and third text fields and their labels.

The nextKeyView variable is an *outlet.* An outlet is the identifier of an object that another object stores as an instance variable. Outlets enable communication between objects. See page 40 for more information on outlets.

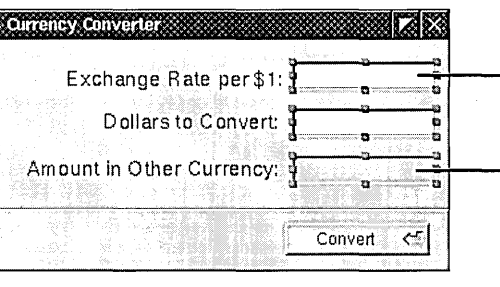

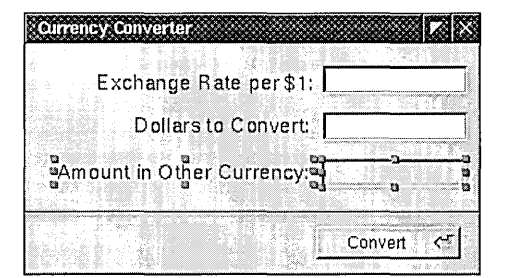

### *COLUMNS*

*First select the object whose vertical position the other objects should adopt (the reference object).* 

 $Shift\text{-}click$  the other objects to include them in *the selection.* 

*Making a column evens the spacing between objects in the selection.* 

### *ROWS*

*When you make* a *row, the selected objects rest on a common horizontal baseline.* 

The final step in composing the Currency Converter interface has more to do with behavior than appearance. You want the user to be able to tab from the first editable field to the second, and back again to the first. Many objects on Interface Builder's palettes have an instance variable named next Key View. This variable identifies the next object to receive keyboard events when the user presses the Tab key (or the previous object if Shift-Tab is pressed). If you want inter-field tabbing you must connect fields through the next Key View variable.
12 Enable tabbing between text fields.

Select the first text field.

Control-drag a connection line from it to the second text field.

In the Inspector panel (Connections display) select nextKeyView and click Connect.

Repeat the same procedure, going from the second to the first field.

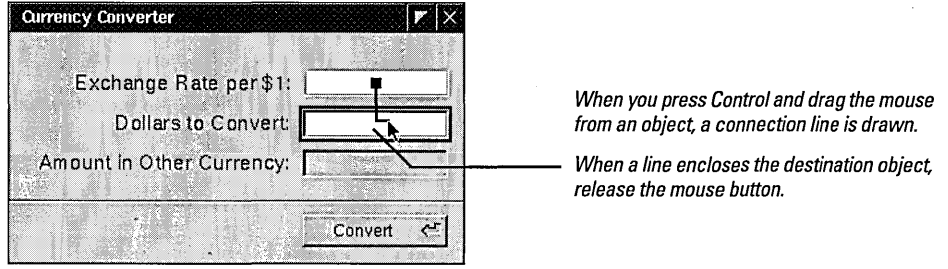

When you make a visual connection such as this, Interface Builder brings up the Connections display of the Inspector panel:

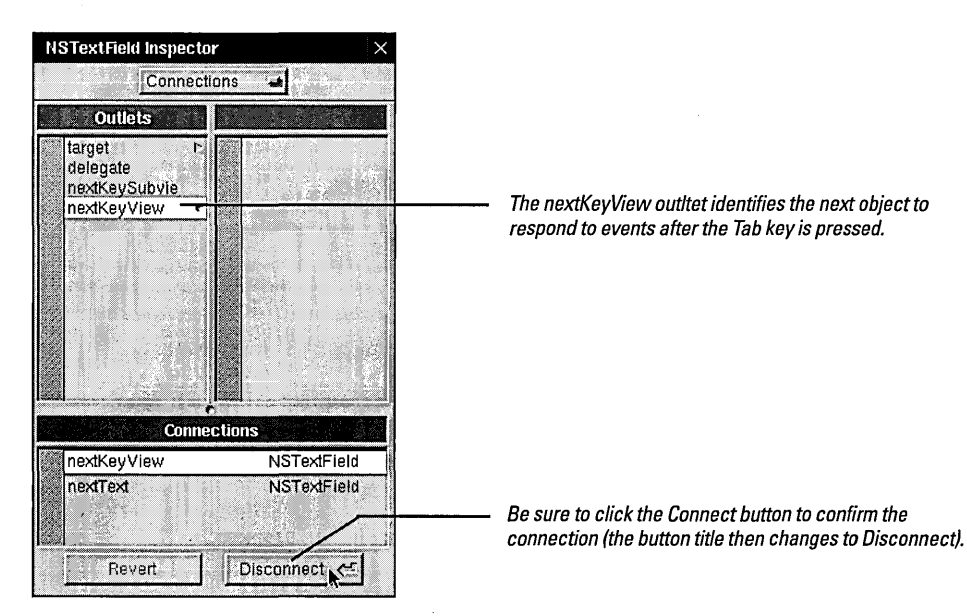

Don't connect the nextKeyView outlet of the "Amount in Other Currency" field; this field is not supposed to be editable.

### 13 **Test the interface.**

Choose Document ► Save to save the interface to the nib file.

Choose Document ► Test Interface.

Try various operations in the interface (see suggestions on the following page).

When finished, choose Quit from the main menu.

The CurrencyConverter interface is now complete. Interface Builder lets you test an interface without having to write one line of code.

**Note:** You can also exit from test mode by double-clicking the Interface Buildfer icon, which changes to the following image to represent test mode:

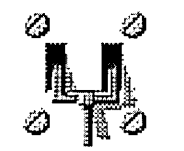

An OpenStep Application - What You Get "For Free"

The simplest OpenStep application, even one without a line of code added to it, includes a wealth of features that you get "for free": You do not have to program these features yourself. You can see this when you test an interface in Interface Builder.

To enter test mode, choose Test Interface from the Document menu. Interface Builder simulates how your application (in this case, Currency Converter) would run, minus the behavior added by custom classes. Go ahead and try things out: move your windows, type in fields, click buttons.

### Application and Window Behavior

In test mode Currency Converter behaves almost like any other application on the screen. Click elsewhere on the screen, and Currency Converter is deactivated, becoming totally or partially obscured by the windows of other applications.

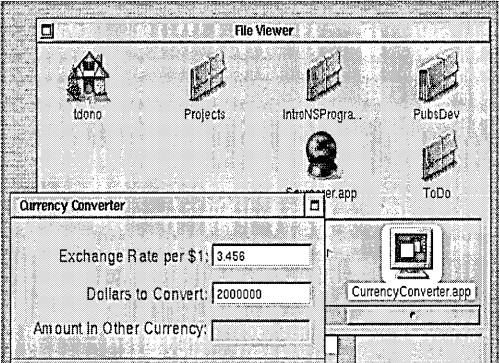

Reactivate Currency Converter by clicking on its window or by double-clicking its icon (the default terminal icon) in the workspace. Move the window around by its title bar.

Here's some other tests you can make:

- Click the Edit submenu in Currency Converter's main menu. It expands and contracts as in any application.
- Click the miniaturize button or choose the Hide command. Double-click the document icon to get the window back.
- Click the close box and the Currency Converter window disappears. (Choose Quit from the main menu and re-entertest mode to get the window back.)

If we had configured Currency Converter's window in Interface Builder to retain the resize bar, we could also resize it now. We

could also have setthe auto-resizing attributes of the window and its views so that the window's objects would resize proportionally to the resized window or would retain their initial size (see OPENSTEP Programming: Tools and Techniques for details on auto-resizing).

### Controls and Text

The buttons and textfields of Currency Converter come with many built-in behaviors. Click the Convert button. Notice how the button is highlighted momentarily.

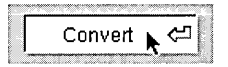

If you had buttons of a different style, such as radio buttons, they would also respond in characteristic ways to mouse clicks.

Now click in one of the text fields. See how the cursor blinks in place. Type some text and select it. Use the commands in the Edit menu to copy it and paste it in the other text field.

Do you recall the nextKeyView connections we made between Currency Converter's text fields? While a cursor is in a text field, press the Tab key and watch the cursor jump from field to field.

### When You Add Menu Commands

An application you design in Interface Builder can acquire extra functionality with the simple addition of a menu command or submenu. You've already seen what you getwith the Services and Windows menu, both included by default. You can add other commands and submenus to the main menu for "free" functionality without compilation. For example:

- The Font submenu adds behavior for applying fonts to text in NSText objects, such as the one in the scroll view object in the DataViews palette. Your application gets the Font panel and a font-manager object "for free."
- The Text submenu allows you to align text anywhere there is editable text, and to display a ruler in the NSText object for tabbing, indentation, and alignment.

Many objects that display text or images can print their contents as PostScript data. Later you'll learn how to add the Print menu command and have it invoke this capability.

### An OpenStep Application - The Possibilities

An OpenStep application can do an impressive range of things without a formidable programming effort on your part.

### **Document Management**

Many applications create and manage semi-autonomous objects called *documents.* Documents contain discrete sets of information and support the entry and maintenance of that information. A word-processing document is a typical example. The application coordinates with the user and communicates with its documents to create, open, save, close and otherwise manage them.

The final tutorial in this book describes how to create an application based on a multi-document architecture.

### File and Account Management

An application can use the Open panel of the Application Kit to help the user locate files in the file system and open them. It can also make the Save panel available for saving information in files. NeXT's version of OpenStep also provides classes for managing files in the file system (creating, comparing, copying, moving, and so forth) and for managing system-account information and user defaults.

### Communicating With Other Applications

OpenStep gives an application several ways of communicating information to and from other applications:

- Pasteboard: The pasteboard is a global facility for sharing information among applications. Applications can use the pasteboard to hold data that the user has cut or copied and may paste into another application.
- Services: Any application can avail itself of the services provided by another application, based on the type of the selected data (such as text). An application can also provide services to other applications such as encryption, language translation, or record-fetching.
- Drag-and-drop: If your application implements the proper protocol, users can drag objects to and from the interfaces of other applications.

### Editing Support

You can get several panels (and associated functionality) when you add a submenu to your application's main menu in Interface Builder. These "add-ons" includes the Font panel (and font

management), the Color panel (and color management), and, although it's not a panel, the text ruler and the tabbing and indentation capabilities it provides.

Formatter classes enable your application to format numbers, dates, and other types of field values. Support for validating the contents of fields is also available.

### Printing and Faxing

With just a simple Interface Builder procedure, OpenStep automates simple printing and faxing of views that contain text or graphics. When a user clicks the control, an appropriate panel helps to configure the print or fax process. The output is WYSIWYG.

Several Application Kit classes give you greater control over the printing of documents and forms, including features such as pagination and page orientation.

### Help

You can create a help system for your application using Interface Builder, Project Builder, and an RTF text editor (such as Edit). The Application Kit includes an class for context-sensitive help. If the user clicks an object on the application's interface while pressing a Help key, a small window is displayed containing concise information on the object.

### Custom Drawing and Animation

OpenStep lets you create your own custom views that draw their own content and respond to user actions. To assist you in this, OpenStep provides image-compositing and event-handling API as well as PostScript operators, operator functions, and client library functions.

### Plug and Play

You can design some applications so that users can incorporate new modules later on. For example, a drawing program could have a tools palette: pencil, brush, eraser, and so on. You could create a new tool and have users install it. When the application is next started, this tool appears in the palette.

### **Designing the Currency Converter Application**

An object-oriented application should be based on a design that identifies the objects of the application and clearly defines their roles and responsibilities. You normally work on a design before you write a line of code. You don't need any fancy tools for designing many applications; a pencil and a pad of paper will do.

Currency Converter is an extremely simple application, but there's still a design behind it. This design is based upon the Model-View-Controller paradigm, a model behind many designs for object-oriented programs (see "The Model-View-Controller Paradigm" on page 36). This design paradigm aids in the development of maintainable, extensible, and understandable systems. But first, you might want to read the sidebar below to understand the symbol used in the design diagram.

**Note:** This design for Currency Converter is intended to illustrate a few points, and so is perhaps overly designed for something so simple. It is quite possible to have the application's controller class, ConverterController, do the computation and do without the Converter class.

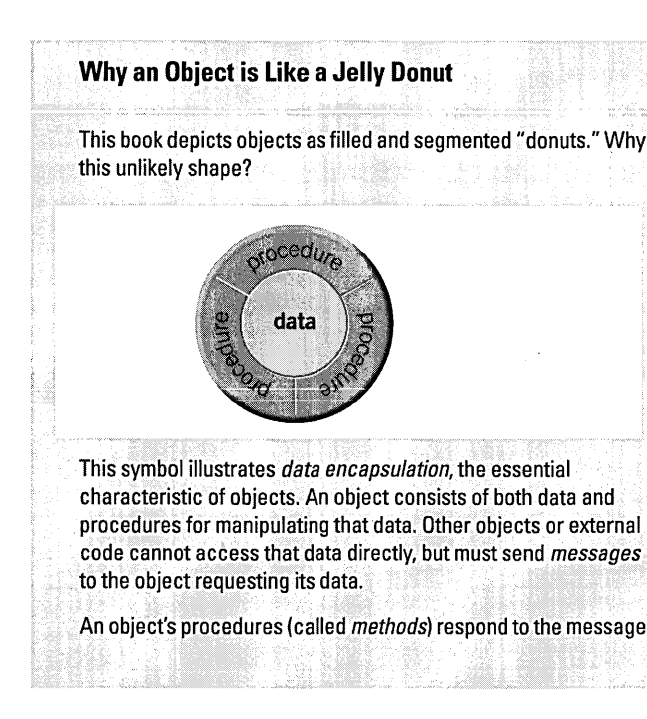

and may return data to the requesting object. As the symbol suggests, an object's methods do the encapsulating, in effect mediating access to the object's data. An object's methods are also its interface, articulating the ways in which the object communicates with the world outside it.

The donut symbol also helps to convey the *modularity* of objects. Because an object encapsulates a defined set of data and logic, you can easily assign it to particular duties within a program. Conceptually, it is like a functional unit-for instance, "Customer Record"--- that you can move around on a design board; you can then plot communication paths to and from other objects based on their interfaces.

See the appendix "Object Oriented Programming," for a fuller description of data encapsulation, messages, methods, and other properties of objects.

You can divide responsibility within Currency Converter among two custom objects and the user interface, taken as a collection of ready-made Application Kit objects. The Converter object is responsible for computing a currency amount and returning that value. Between the user interface and the Converter object is a *cOlltrol/erobject,* ConverterController. ConverterControl1er coordinates the activity between the Converter object and the UI objects.

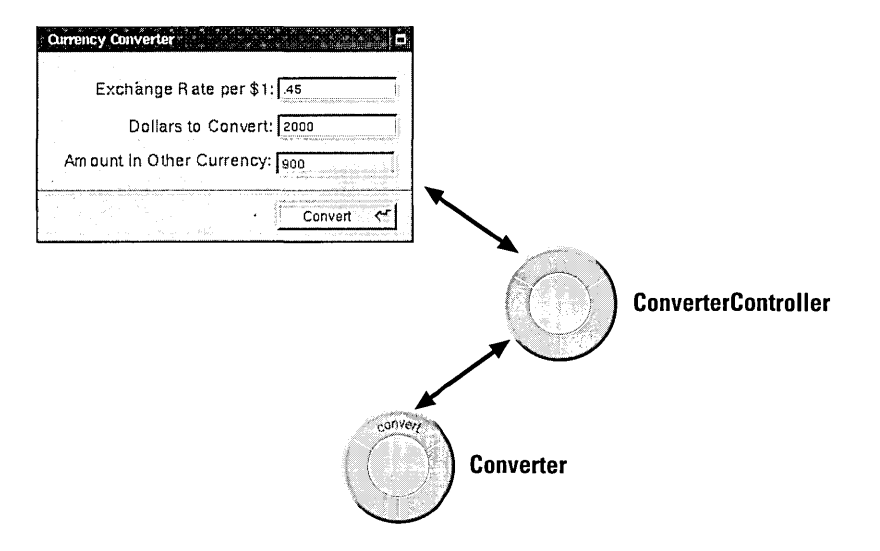

The ConverterController class assumes a central role. Like all controller objects, it communicates with the interface and with model objects, and it handles tasks specific to the application, such as managing the cursor. ConverterController gets the values users enter into fields, passes these values to the Converter object, gets the result back from Converter, and puts this result in a field in the interface.

The Converter class merely computes a value from two arguments passed into it and returns the result. As with any model object, it could also hold data as well as provide computational services. Thus, objects that represent customer records (for example) are akin to Converter. By insulating the Converter class from application-specific details, the design for Currency Converter makes it more reusable, as you'll see in the Travel Advisor tutorial.

### **The Model-View-Controller Paradigm**

A common and useful paradigm for object-oriented applications, particularly business applications, is Model-View-Controller (MVC). Derived from Smalltalk-80, MVC proposes three types of objects in an application, separated by abstract boundaries and communicating with each other across those boundaries.

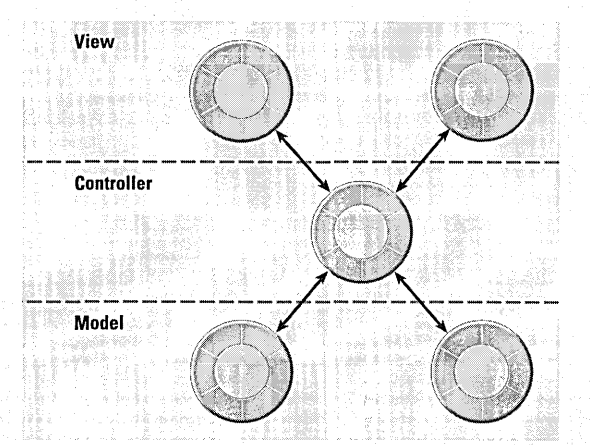

### **Model Objects**

This type of object represents special knowledge and expertise. Model objects hold a company's data and define the logic that manipulates that data. For example, a Customer object, common in business applications, is a Model object. It holds data describing the salient facts of a customer and has access to algorithms that access and calculate new data from those facts. A more specialized Model class might be one in a meteorological system called Front; objects of this class would contain the data and intelligence to represent weather fronts. Model objects are not displayable. They often are reusable, distributed, persistent, and portable to a variety of platforms.

### **View Objects**

A View object in the paradigam represents something visible on the user interface (a window, for example, or a button). A View object is "ignorant" of the data it displays. The Application Kit usually provides all the View objects you need: windows, text fields, scroll views, buttons, browsers, and so on. But you might want to create your own View objects to show or represent your data in a novel way (for example, a graph view). You can also group View objects within a window in novel ways specific to an application. View objects, especially those in kits, tend to be very reusable and so provide consistency between applications.

### **Controller Object**

Acting as a mediator between Model objects and View objects in an application is a Controller object. There is usually one per application or window. A Controller object communicates data back and forth between the Model objects and the View objects. It also performs all the application-specific chores, such as loading nib files and acting as window and application delegate. Since what a Controller does is very specific to an application, it is generally not reusable even though it often comprises much of an application's code. (This last statement does not mean, however, that Controller objects *cannotbe* reused; with a good design, they can.)

Because of the Controller's central, mediating role, Model objects need not know about the state and events of the user interface, and View objects need not know about the programmatic interfaces of the Model objects. You can make your View and Model objects available to others from a palette in Interface Builder.

### **Hybrid Models**

MVC, strictly observed, is not advisable in all circumstances. Sometimes its bestto combine roles. For instance, in a graphicsintensive application, such as an arcade game, you might have several View objects that merge the roles of View and Model. In some applications, especially simple ones, you can combine the roles of Controller and Model; these objects join the special data structures and logic of Model objects with the Controller's hooks to the interface.

### **A Note on Terminology**

The Application Kit and Enterprise Objects Framework reserve special meanings for "vew object" and "model." A view object in the Application Kit denotes a user-interface object that inherits from NSView. In the Enterprise Objects Framework, a model establishes and maintains a correspondence between an enterprise object class and data stored in a relational database. This book uses "model object" only within the context of the Model-View-Controller paradigm.

### **Defining the Classes of Currency Converter**

Interface Builder is a versatile tool for application developers. It enables you not only to compose the application's graphical user interface, but it gives you a way to define much of the *programmatic* interface of the application's classes and to connect the objects eventually created from those classes.

You must go to the Classes display of the nib file window to define a class. Once there, the first thing you must do is select the *superclass,* the class your new *subclass* will inherit from. Let's start with the ConverterController class.

#### 1 **Specify a subclass.**

Go to the Classes display of the nib file window.

Select NSObject, the superclass of your custom classes.

Choose Subclass from the pulldown Operations menu.

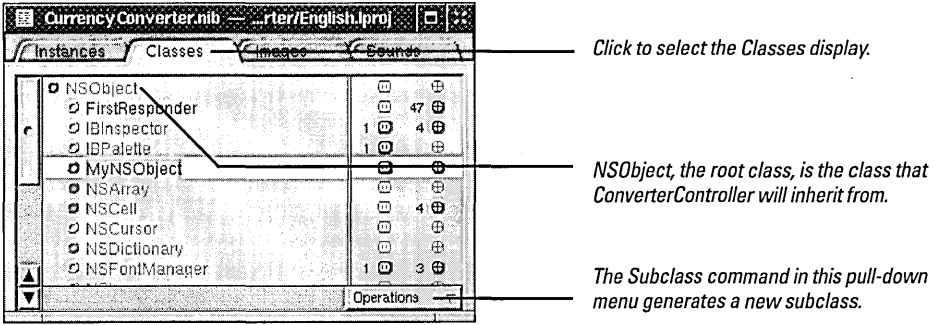

After you choose the Subclass command, "MyNSObject" appears under "NSObject" highlighted.

### **Class Versus Object**

To newcomers to the subject, explanations of object-oriented programming might seem to use the terms "object" and "class" interchangeably. Are an object and a class the same thing? And if not, how are they different? How are they related?

An object and a class are both programmatic units. They are closely related, but serve quite different purposes in a program.

First, classes provide a taxonomy of objects, a useful way of categorizing them. Just as you can say a particular tree is a pine tree, you can identify a particular object by its class. You can thereby know its purpose and what messages you can send it. In other words, a class describes the type of an object.

Second, you use classes to generate *instances-or* objects. Classes define the data structures and behavior of their instances, and at run time create and initialize these instances. In a sense, a class is like a factory, stamping out instances of itself when requested.

What especially differentiates a class from its instance is data. A instance has its own unique set of data but its class, strictly speaking, does not. The class defines the structure of the data its instances will have, but only instances can hold data.

A class, on the other hand, implements the behavior of **all** of its instances in a running program. The donut symbol used to represent objects is a bit misleading here, because it suggests that each object contains its own copy of code. This is fortunately not the case; instead of being duplicated, this code is shared among all current instances in the program.

Implicit in the notion of a taxonomy is *inheritance,* a key property of classes. Classes exist in a hierarchical relationship to one another, with a *subclass* inheriting behavior and data structures from its *superclass,* which in turn inherits from its superclass.

See the appendix, "Object-Oriented Programming," for more on these and other aspects of classes.

그래도 나는 사람

Enter the name of the subclass: "ConverterController:"

Press Return.

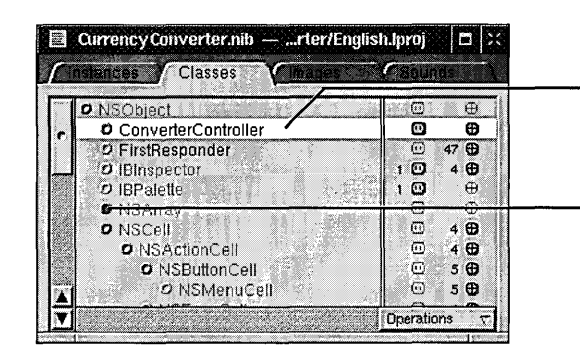

After you name the class, it appears indented under its superclass in alphabetical order.

To see subclasses of a class, click a filled button (if the button is unfilled, there are no subclasses).

NSCell, for example, has several levels of subclasses; each level is indicated by indentation.

Now your class is established in the hierarchy of classes within the nib file. Next, specify the paths for messages travelling between the ConverterController object and other objects. In Interface Builder you specify these paths as *outlets*  and *actions. Before You Go On* ---------------------

Here's some basic terminology:

**Outlet** An object held as an instance variable and typed as id. Objects in applications often hold outlets as part of their data so they can send messages to the objects referenced by the outlets. An outlet lets you keep track of or manipulate something in the interface.

id The generic (or dynamic) type of objects (technically the address of an object).

Action Refers both to a message sent to an object when the user clicks a button or manipulates some other control object and to the method that is invoked.

Control object A user-interface object (a device) with which users can interact to affect events in the application. Control objects include buttons, text fields, forms, sliders, and browsers. All control objects inherit from NSControl.

### See *Paths for Object*

*Commullicatioll: Out/ets, Targets, and Actions* on page 40. for a more detailed description of outlets and actions. See page 103 for more on control objects and their relation to cells and formatters.

### 2 Define your class's outlets.

In the nib file window, click the electrical-outlet icon to the right ofthe class.

Choose Add Outlet from the Operations pull-down menu

Type the name of the outlet over the highlighted "myOutlet." Name the first outlet rateField.

Press Return.

Repeat the last three steps to define two other outlets:

doliarField totalField

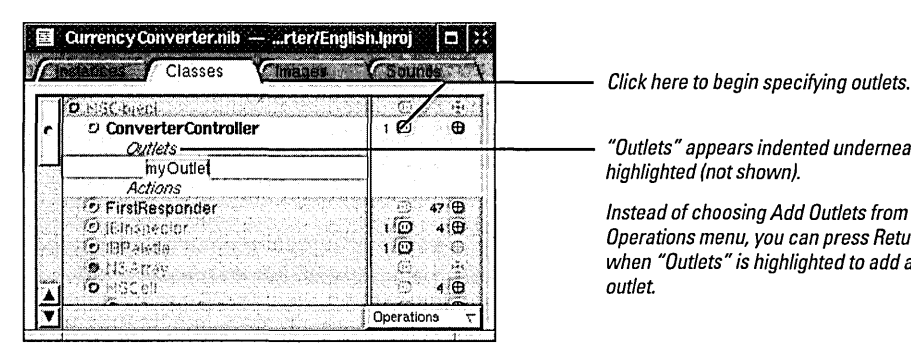

"Outlets" appears indented underneath, highlighted (not shown).

Instead of choosing Add Outlets from the Operations menu, you can press Return when "Outlets" is highlighted to add an outlet.

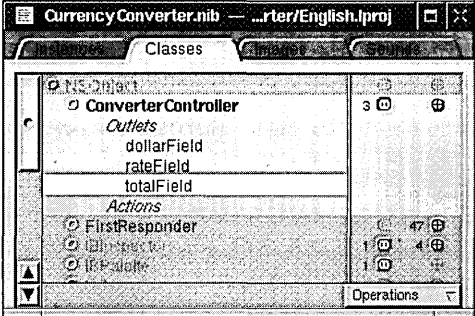

ConverterController has one action method, convert:. When the user clicks the Convert button, a convert: message is sent to the target object, an instance of ConverterController.

### 3 Define your class's actions.

In the Classes display of the nib file window, click the crosshairs icon.

Choose the Add Action command from the Operations pull-down menu.

Type the name of the action method, convert:.

Press Return.

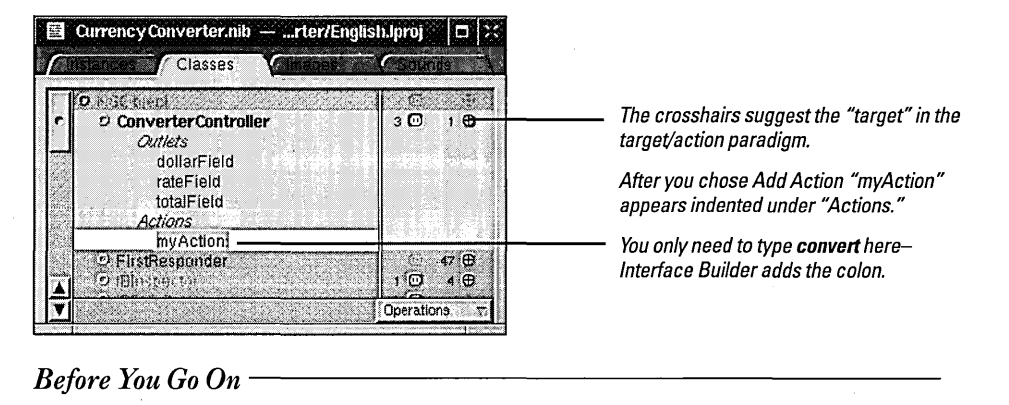

Add an outlet: ConverterController needs to access the text fields of the interface, so you've just provided outlets for that purpose. But ConverterController must also communicate with the Converter class (yet to be defined). To enable this communication, add an outlet named converter to ConverterController.

### Paths for Object Communication: Outlets, Targets, and Actions

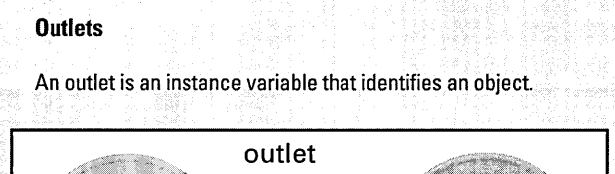

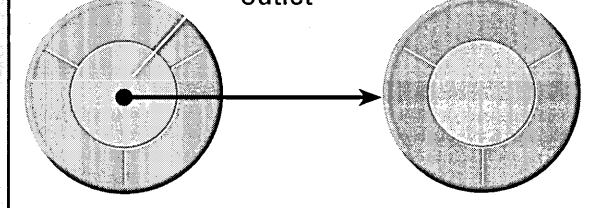

You can communicate with other objects in an application by sending messages to outlets.

An outlet can reference any object in an application: userinterface objects such as text fields and buttons, windows and panels, instances of custom classes, and even the application object itself.

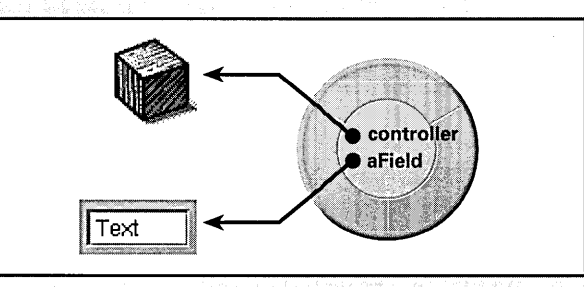

### Outlets are declared as:

### id anObject;

You can use id as the type for any object; objects with id as their type are dynamically typed, meaning thatthe class ofthe object is determined at run time. You can statically type an object as a pointer to a class name; you can declare these objects as instance variables, but they are not outlets. What distinguishes outlets is their relationship to Interface Builder.

Interface Builder can "recognize" outlets in code by their declarations, and it can initialize outlets. You usually set an outlet's value in Interface Builder by drawing connection lines between objects. There are ways other than outlets to reference objects in an application, but outlets and Interface Builder's facility for initializing them are a great convenience.

### When You Make a Connection in Interface Builder

As with any instance variable, outlets must be initialized at run time to some reasonable value-in this case, an object's identifier (id value). Because of Interface Builder, an application can initialize outlets when it loads a nib file.

When you make a connection in Interface Builder, a special connector object holds information on the source and destination objects of the connection. (The source object is the object with the outlet.) This connector object is then stored in the nib file. When a nib file is loaded, the application uses the connector object to set the source object's outlet to the identifier of the destination object.

It might help to understand connections by imagining an electrical outlet (as used in the Classes display of the nib file window) embedded in the destination object. Also picture an electrical cord extending from the outlet in the source object Before the connection is made the cord is unplugged and the value of destination is undefined; afterthe connection is made (the cord is plugged in), the id value of the destination object is assigned to the destination outlet

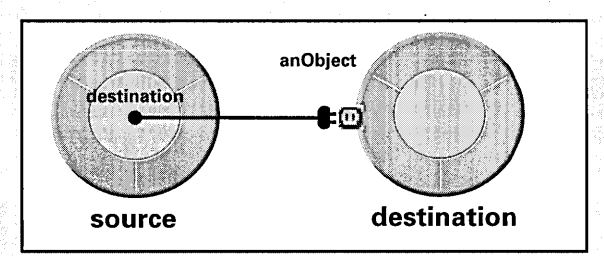

### Target/Action in Interface Builder--What's Going On

As you'll soon find out, you can view (and complete) target/action connections in Interface Builder's Connections inspector. This inspector is easy to use, but the relation of target and action in it might not be apparent. First, target is an outlet of a cell object that identifies the recipient of an action message. Well (you say) what's a cell object and what does it have to do with a button?that's what I'm making the connection from.

One or more cell objects are always associated with a control object (that is, an object inheriting from NSControl, such as a button). Control objects "drive" the invocation of action methods, but they get the target and action from a cell. NSActionCell defines the target and action outlets, and most kinds of cells in the Application Kit inherit these outlets.

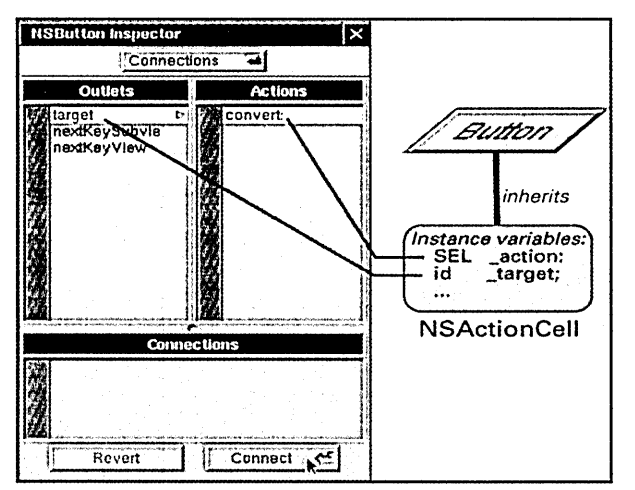

For example, when a user clicks the Convert button of Currency Converter, the button gets the required information from its cell and sends the message convert: to the target outlet, which is an instance of your custom class ConverterController.

In the Actions column of the Connections inspector are all action methods defined by the class of the target object and known by Interface Builder, Interface Builder identifies action methods because their declarations follow the syntax:

- (void)doThis: (id)sender;

It looks in particular for the argument sender.

### **Which Direction to Connect?**

Usually the outlets and actions that you connect belong to a custom subclass of NSObject. For these occasions, you need only follow a couple simple rules to know which way to draw a connection line in Interface Builder:

- To make an action connection, draw a line to the custom instance from a control object in the user interface, such as a button or a text field.
- To make an outlet connection, draw a line from the custom instance to another object in the application.

Another way to clarify connections is to consider who needs to find whom. With outlets, the custom object needs to find some other object so the connection is from the custom object to the other object. With actions, the control object needs to find the custom object, so the connection is from the control object.

These are only rules of thumb for the common case, and do not apply in all circumstances. For instance, many OpenStep objects have a delegate outlet; to connect these, you draw a connection line from the OpenStep object to your custom object.

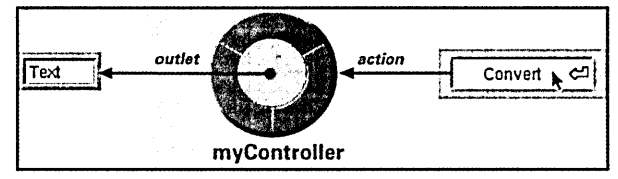

### **Connecting ConverterController to the Interface**

As the final step of defining a class in Interface Builder, you create an instance of your class and connect its outlets and actions.

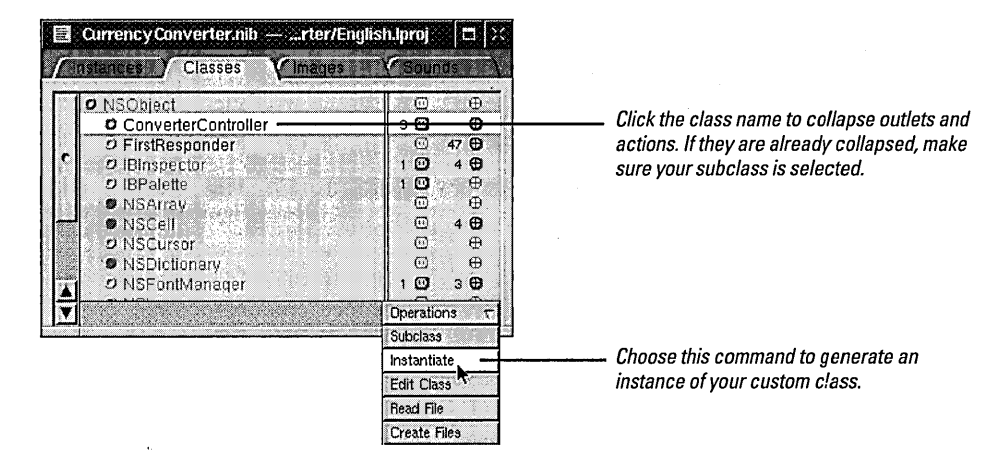

**Note:** The Instantiate command does not generate a true instance of ConverterController, but creates a stand-in object used for establishing connections. When the nib file's contents are unarchived, Interface Builder will create true instances of these classes and use the proxy objects to establish the outlet and action connections.

When you instantiate a class (that is, create an instance of it), Interface Builder switches to the Instances display and highlights the new instance, which is named after the class.

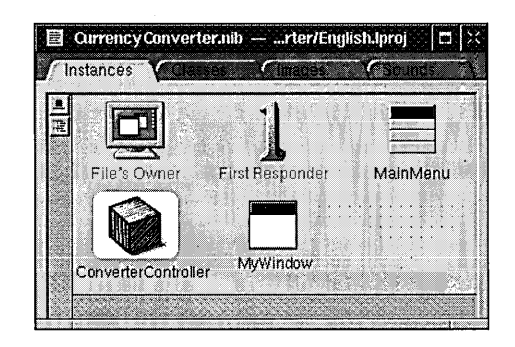

Now you can connect this ConverterController object to the user interface. By connecting it to specific objects in the interface, you initialize your outlets. ConverterController will use these outlets to get and set values in the interface.

#### **Generate an instance of the**   $\mathbf{1}$ **class.**

**In** the Classes display, select the ConverterControlier class.

Choose the Instantiate command from the Operations pull-down menu.

5 Connect the custom class to the interface via its outlets.

> In the Instances display of the nib file window, Control-drag a connection line from the ConverterControlier instance to the first text field.

> When the field is outlined in black, release the mouse button.

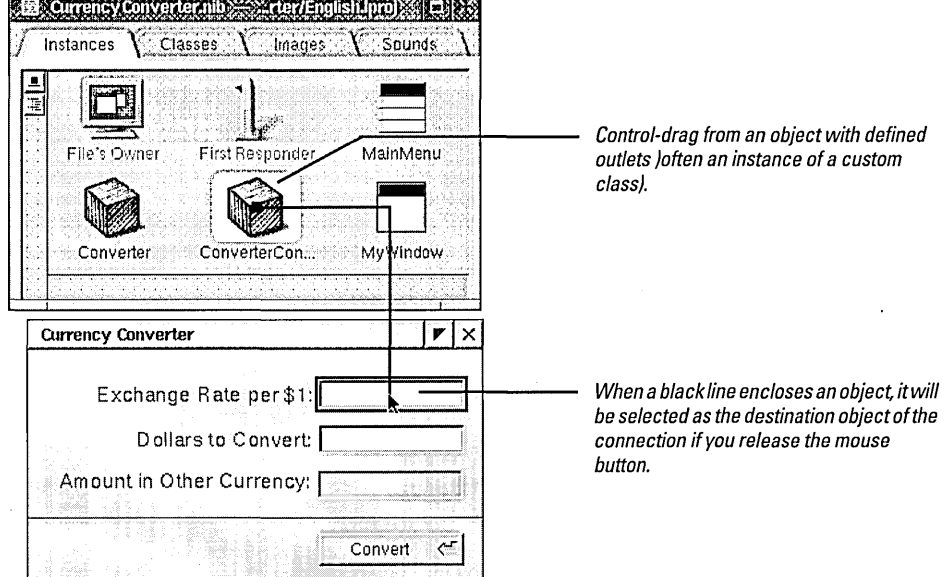

Interface Builder brings up the Connections display of the Inspector panel. This display shows the outlets you have defined for ConverterController.

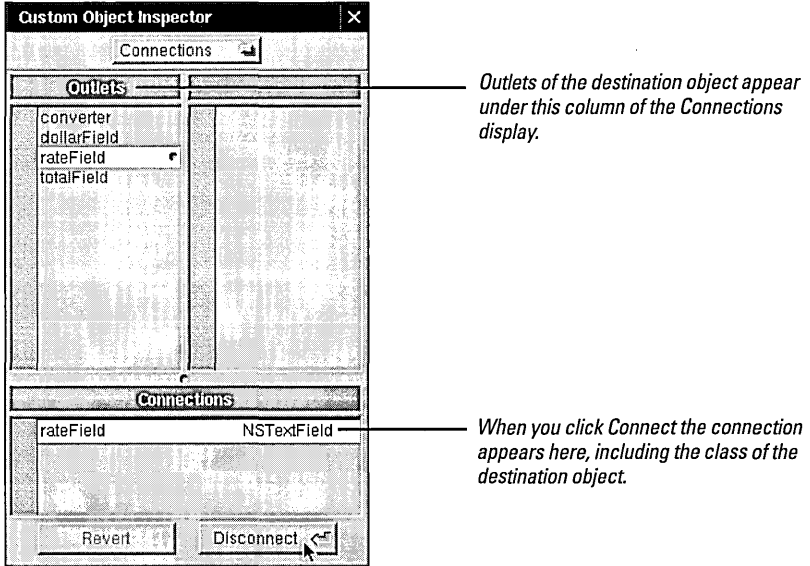

To receive action messages from the user interface—to be notified, for example, when users click a button-you must connect the control objects that emit those messages to CurrencyConverter. The procedure for connecting actions is similar to that for outlets, but with one major difference. When you connect an action, always start the connection line from a *control object* (such as a button, text field,

In the Connections display, select the outlet that corresponds to the first field (rateField).

Click the Connect button.

Following the same steps, connect ConverterControlier's dollarField and totalField outlets to the appropriate text fields.

or form) that sends an action message; you usually end the connection at an instance of your custom class. That instance is the *target* outlet of the control object.

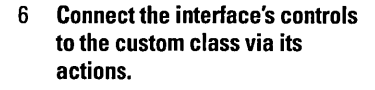

Control-drag a connection line from the Convert button to the ConverterControlier instance in the nib file window.

When the instance is outlned in black, release the mouse button..

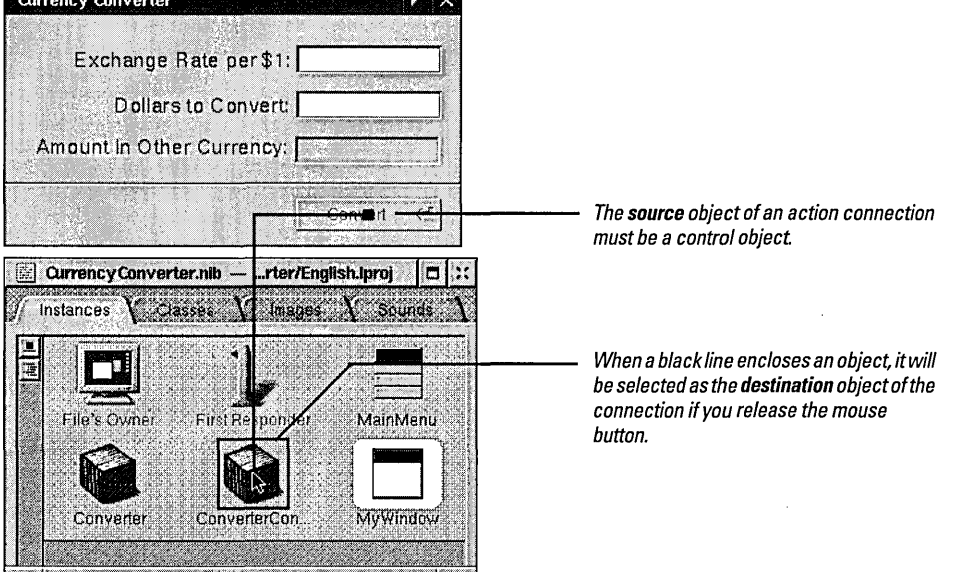

The Connections display of the Inspector panel shows the action methods you have specified for ConverterController.

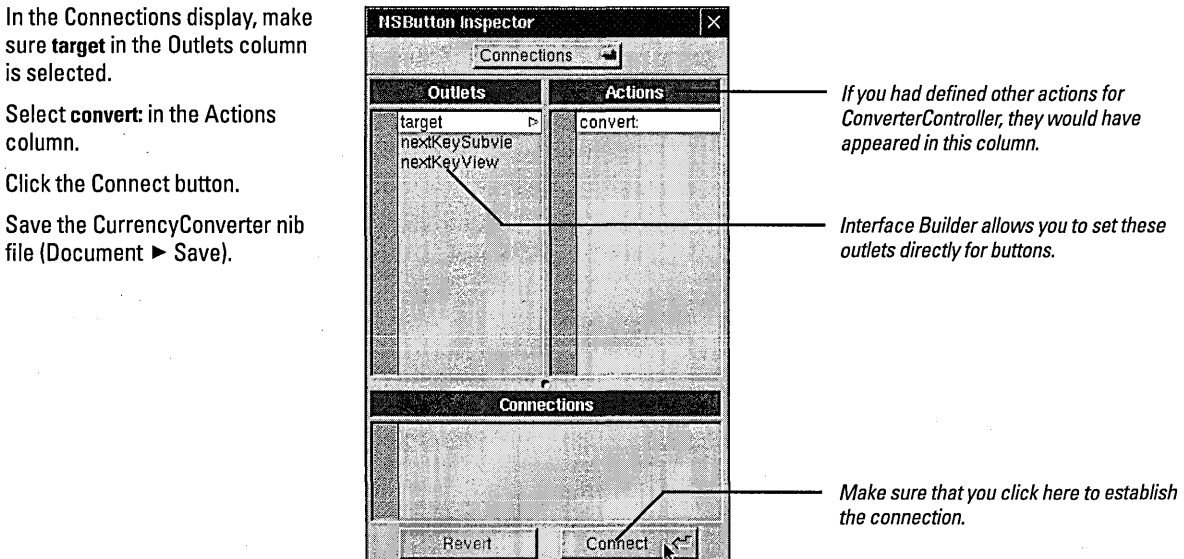

You've finished defining the classes of Currency Converter-almost.

sure target in the Outlets column is selected.

Select convert: in the Actions column.

Click the Connect button.

Save the CurrencyConverter nib file (Document  $\blacktriangleright$  Save).

# *Before You Go On* ----------------------

Define the Converter Class: While connecting ConverterController's outlets, you probably noticed that one outlet remains unconnected: converter. This outlet identifies the instance of the Converter class in the Currency Converter application, which doesn't exist yet.

Define the Converter class. This should be pretty easy because Converter, as you might recall, is a model class within the Model-View-Controller paradigm. Since instances of this type of class don't communicate directly with the interface, there is no need for outlets or actions. Here are the steps to be completed:

1. In the Classes display, make Converter a subclass of NSObject.

2. Instantiate the Converter class.

3. Make an outlet connection between ConverterController and Converter.

When you are finished, save **CurrencyConverter.nib.** 

# *Optional Exercise* -----------------------

Text fields and action messages: The NSReturnsign image that you embedded earlier in the Convert button indicates that users can activate this button by pressing the Return key. In Currency Converter this key event occurs when the cursor is in a text field. Text fields are control objects just as buttons are; when the user presses the Return key and the cursor is in a text field, an action message is sent to a target object if the action is defined and the proper connection is made.

Connect the second text field (that is, the one with the "Dollars to Convert" label) to the convert: action method of ConverterController. You won't be disconnecting the prior action connection because multiple control objects in an interface can invoke the same action method.

1

### **Implementing the Classes of Currency Converter**

Interface Builder generates source code files from the (partial) class definitions you've made. These files are "skeletal," in the sense that they contain little more than essential Objective-C directives and the class-definition information. You'll usually need to supplement these files with your own code.

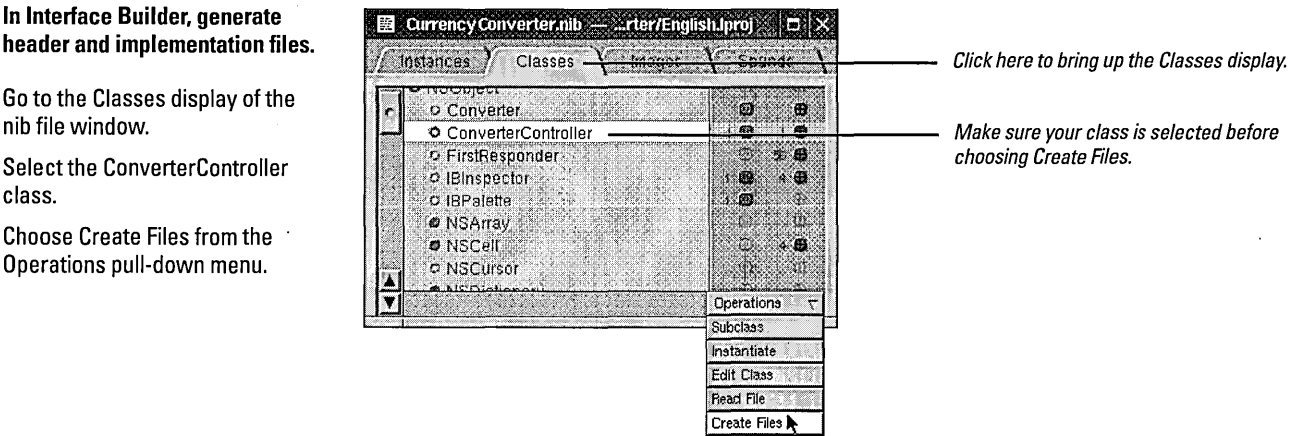

Interface Builder then displays two attention panels, one after the other:

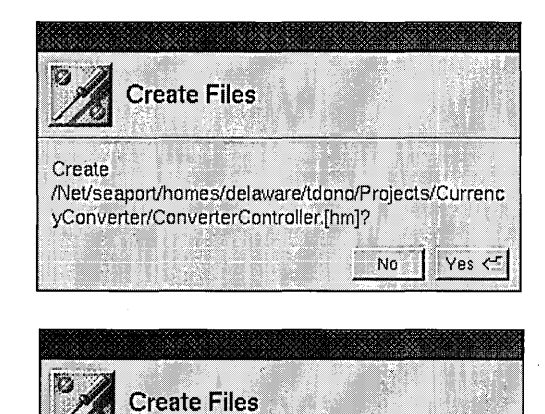

Insert files ConverterController.[hm] in project?

Click Yes to confirm that you want the header and implementation files for the class created. Interface Builder files have an extension of.h and implementation files an extension of.m.

Click Yes to confirm that you want the source code files added to the project in Project Builder. If, for example, you wanted to add the files to another project, you would click No.

Now we leave Interface Builder for this application. You'll complete the application using Project Builder.

Yes <

No

### Go to the Classes display of the nib file window.

**In Interface Builder, generate** 

- Select the ConverterControlier class.
- Choose Create Files from the Operations pull-down menu.

When a Create Files panel is displayed, click Yes.

A second Create Files panel is displayed; click Yes again.

Repeat for the Converter class.

Save the nib file.

### 2 **Examine an interface (header) file in Project Builder.**

Hide Interface Builder and activate Project Builder.

Click Headers in the project browser.

Select **ConverterController.h.** 

Project Builder imports the Application Kit header files. which import the Foundation m øU gn header files. ConverterController.h (#import includes files only if Classes **Converter.h** they haven't already been Headers "onverter" ontr\_t ŀ. included.) Other Sources ¥ **Interfaces** mages Other Resource 1 **Subprojects**  $\overline{\phantom{a}}$ Context Help Interface definitions begin with @interface and the class #import <AppKit/AppKit.h name. The superclass appears after the colon. eintertoce ConverterController : NSObject ( 1d converter; Instance variables (here the 1d dollerF1eld; outlets defined in Interface 1d reteF1eld; Builder) go between the<br>braces. 1d totelF1eld; \_ (vo1d)convert:(1d)=xler; ---------------""t-- Method declarations follow the @end second brace. The declaration braces. **}** braces.<br>} braces. } of the action method you specified in Interface Builder is inserted. The definition ends with @end.

You can add instance variables or method declarations to a header file generated by Interface Builder. This is commonly done, but it isn't necessary in ConverterController's case. But we do need to add a method to the Converter class that the ConverterController object can invoke to get the result of the computation. Let's start with by declaring the method in **Converter.h.** 

### 3 **Add a method declaration.**

Select **Converter.h** in the project browser.

Insert a declaration for **convertAmount:byRate:.** 

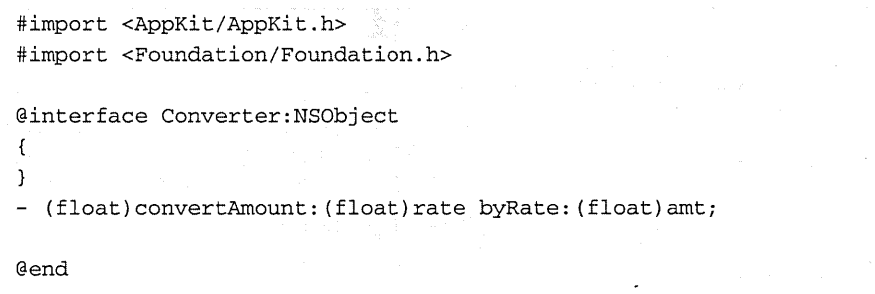

This declaration states that **convertAmount:byRate:** takes two arguments of type **float,**  and returns a **float** value. When parts of a method name have colons, such as **convertAmount:** and **byRate:,** they are *keywords* which introduce arguments. (These are keywords in a sense different from keywords in the C language.) Most method declarations begin with a dash (-), followed by a space.

Now you need to update both implementation files. First examine **Converter.m.** 

4 Examine an implementation file.

Click Classes in the project browser.

Select Converter.m.

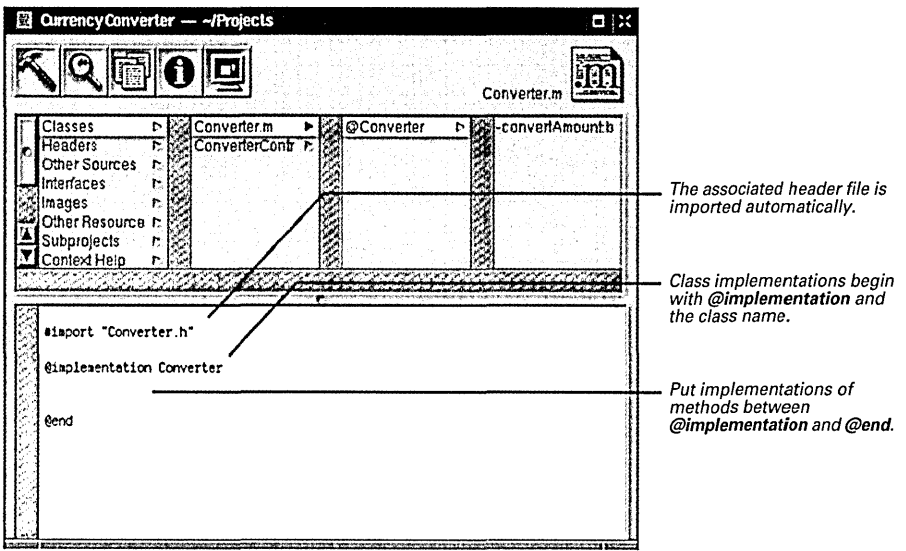

For this class, implement the method declared in Converter.h. Between @implementation Converter and @end add the following code:

5 Implement the classes.

Type the code at right between @implementation and @end in Converter.m.

Select ConverterController.m in the project browser.

Update the convert: method as shown by the example.

Import Converter.h.

```
- (float)convertAmount: (float)amt byRate: (float) rate
\mathbf{f}return (amt * rate); 
\mathcal{L}
```
The method simply multiplies the two arguments and returns the result. Simple enough. Next update the "empty" implementation of the convert: method that Interface Builder generated.

```
- (void) convert: (id) sender 
\mathcal{L}_{\mathcal{L}}float rate, amt, total;
   amt = [dollarField floatValue];
                                                     /* 1 */
   rate = [rateField floatValue];
   total = [converter convertAmount:amt byRate:rate]; /* 2 */[totalField setFloatValue:totall; /* 3 */ 
   [rateField selectText:self];\mathcal{L}
```
The convert: method does the following:

1. Gets the floating-point values typed into the rate and dollar-amount fields

- 2. Invokes the convertAmount:byRate: method and gets the returned value.
- 3. Uses setFloatValue: to write the returned value in the Amount in Other Currency text field (totaIField).
- 4. Sends selectText: to the rate field; this puts the cursor in the rate field so the user begin another calculation.

Be sure to #import "Converter.h"—ConverterController invokes a method defined in the Converter class, so it needs to be aware of the method's declaration. *Before You Go On* ----------------------

 $\mathbf{a}$ 

Each line of the convert: method shown above, excluding the declaration offloats, is a message. The "word" on the left side of a message expression identifies the object receiving the message ( called the "receiver"). These objects are identified by the outlets you defined and connected. After the receiver comes the name of the method that the sending object (called the "sender") wants to invoke. Messages often result in values being returned; in the above example, the local variables rate, amt, and total hold these values.

Before you build the project, add a small bit of code to **ConverterController.m** that will make life a little easier for your users. When the application starts up, you want Currency Converter's window to be selected and the cursor to be in the Exchange Rate per \$1 field. We can do this only after the nib file is unarchived, which establishes the connection to the text field rate Field. To enable set-up operations like this, awakeFromNib is sent to all objects when unarchiving concludes. Implement this method to take appropriate action.

### 6 Implement the awakeFromNib method.

Type the code shown at right.

- (void)awakeFrornNib  $\left\{ \right\}$ [rateField selectText:self]; /\* 1 \*/ [[rateField window] makeKeyAndOrderFront:self]; /\* 2 \*/
- 1. You've seen the selectText: message before, in the convert: implementation; it selects the text in the text field that receives the message, inserting the cursor if there is no text.
- 2. The make Key And Order Front: message does as it says: It makes the receiving window the key window and puts it before all other windows on the screen. This message also *nests* another message; [rateField window] returns the window to which the text field belongs, and the makeKeyAndOrderFront: method is then sent to this returned object.

**Objective-C Quick Reference** 

The Objective-C language is a superset of ANSI C with special syntax and run-time extensions that make object-oriented programming possibie. Objective-C syntax is uncomplicated, but powerful in its simplicity. You can mix standard C and even C++ code with Objective-C code.

The following summarizes some of the more basic aspects of the language. See Object-Oriented Programming and the Objective-C Language for complete details. Also, see "Object-Oriented Programming" in the appendix for explanations of terms that are italicized.

### **Declarations**

- Dynamically type objects by declaring them as id:
	- id myObject;

Since the class of dynamically typed objects is resolved at run time, you can refer to them in your code without knowing beforehand what class they belong to. Type outlets in this way as well as objects that are likely to be involved in *polymorphism* and dynamic binding.

• Statically type objects as a pointer to a class:

NSString \*mystringi

You statically type objects to obtain better compile-time type checking and to make code easierto understand.

- Declarations of *instance methods* begin with a minus sign (-) and, for class methods, with a plus sign (+):
	- $-$  (NSString  $*$ ) countryName;
	- + (NSDate \*)calendarDatei
- Put the type of value returned by a method in parentheses between the minus sign (or plus sign) and the beginning of the method name. (See above example.) Methods returning no explicit type are assumed to return id.
- Method argument types are in parentheses and go between the argument's keyword and the argument itself:

- initWithName: (NSString \*) name andType: (int)type;

Be sure to terminate all declarations with a semicolon.

• By default, the scope of an instance variable is protected, making that variable directly accessible only to objects of the class that declares it or of a subclass of that class. To make an instance variable private (accessible only within the declaring class), insert the @private directive before the declaration.

### Messages and Method Implementations

- Methods are procedures implemented by a class for its objects (or, in the case of class methods, to provide functionality not tied to a particular instance). Methods can be public or private; public methods are declared in the class's header file (see above). Messages are invocations of an object's method that identify the method by name.
- Message expressions consist of a variable identifying the receiving object followed by the name of the method you want to invoke; enclose the expression in brackets.

[anObject doSomethingWithArg:this];

receiver method to invoke

As in standard C, terminate statements with a semicolon.

• Messages often get values returned from the invoked method; you must have a variable of the proper type to receive this value on the left side of an assignment.

int result =  $[$ anObj calcTotal];

- You can nest message expressions inside other message expressions. This example gets the window of a form object and makes it the receiving object of another message.
- [[form\_window] makeKeyAndOrderFront:self];
- A method is structured like a function: After the full declaration of the method comes the body of the implementing code enclosed by braces.
- Use nil to specify a null object; this is analogous to a null pointer. Note that some OpenStep methods do not accept nil objects as arguments.
- A method can usefully refer to two implicit identifiers: self and super. Both identify the object receiving a message, but they affect differently how the method implementation is located: self starts the search in the receiver's class whereas super starts the search in the receiver's superclass. Thus

[super init];

causes the init method of the superclass to be invoked.

• In methods you can directly access the instance variables of your class's instances. However, accessor methods are recommended instead of direct access, except in cases where performance is of paramount importance. Chapter 4, "Travel Advisor Tutorial," describes accessor methods in greater detail.

### **Building the Currency Converter Project**

The Build process in Project Builder compiles and links the application guided by the information stored in the project's makefiles. You must begin builds from the Project Build panel.

#### Build the project. 1

Save source code files and any changes to the project.

Click the Build button on the main window (icon at right).

Click the Build button on the Project Build panel (same icon).

You don't have to maintain makefiles in Project Builder. It updates **Makefile** according to the variables specified through its user interface. You can customize the build process by modifying the Makefile.preamble and Makefile.postamble files. For more information on customizing these files, see OPENSTEP Development: Tools and Techniques

When you click the Build button on the main window, the Project Build panel is displayed.

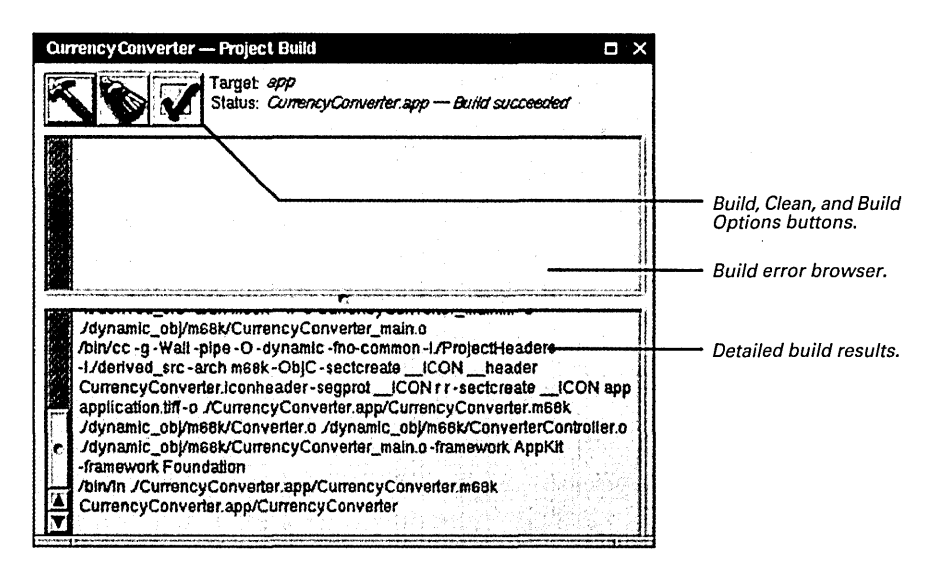

When you click the Build button on the Project Build panel, the build process begins; Project Builder logs the build's progress in the lower split view. When Project Builder finishes—and encounters no errors along the way—it displays "Build succeeded."

Of course, rare is the project that is flawless from the start. Project Builder is likely to catch some errors when you first build your project. To see the errorchecking features of Project Builder, introduce a mistake into the code.

### What Happens When You Build an Application

By clicking the Build button in Project Builder, you run the build tool. By default, the build tool is gnumake, but it can be any build utility that you specify as a project default in Project Builder. The build tool coordinates the compilation and linking process that results in an executable file. It also performs other tasks needed to build an application.

The build tool manages and updates files based on the dependencies and other information specified in the project's makefiles. Every application project has three makefiles: Makefile, Makefile.preamble, and Makefile.postamble. Makefile is maintained by Project Builder-don't edit it directly-but you can modify the other two to customize your build.

The build tool invokes the compiler tool cc, passing it the source code files of the project. Compilation ofthese files (Objective-C, C++, and standard C) produces machine-readable object files forthe architecture (or architectures) specified for the build. It puts these files in an architecture-specific subdirectory of dynamic\_obj.

In the linking phase of the build, the build tool executes the link editor Id (via cc), passing itthe libraries and frameworks to link against the object files. Frameworks and libraries contain precompiled code that can be used by any application. Linking integrates the code in libraries, frameworks, and object files to produce the application executable file.lf there are multiple architecture-specific object files, linking also combines these into a single "fat" executable.

The build tool also copies nib files, sound, images, and other resources from the projectto the appropriate localized or non-localized locations in the application wrapper.

An application wrapper is a file package with an extension of ".app". A file package is a directory that the Workspace Manager presents to users as a simple file; in other words, it hides the contents of the directory. The ".app" extension tells

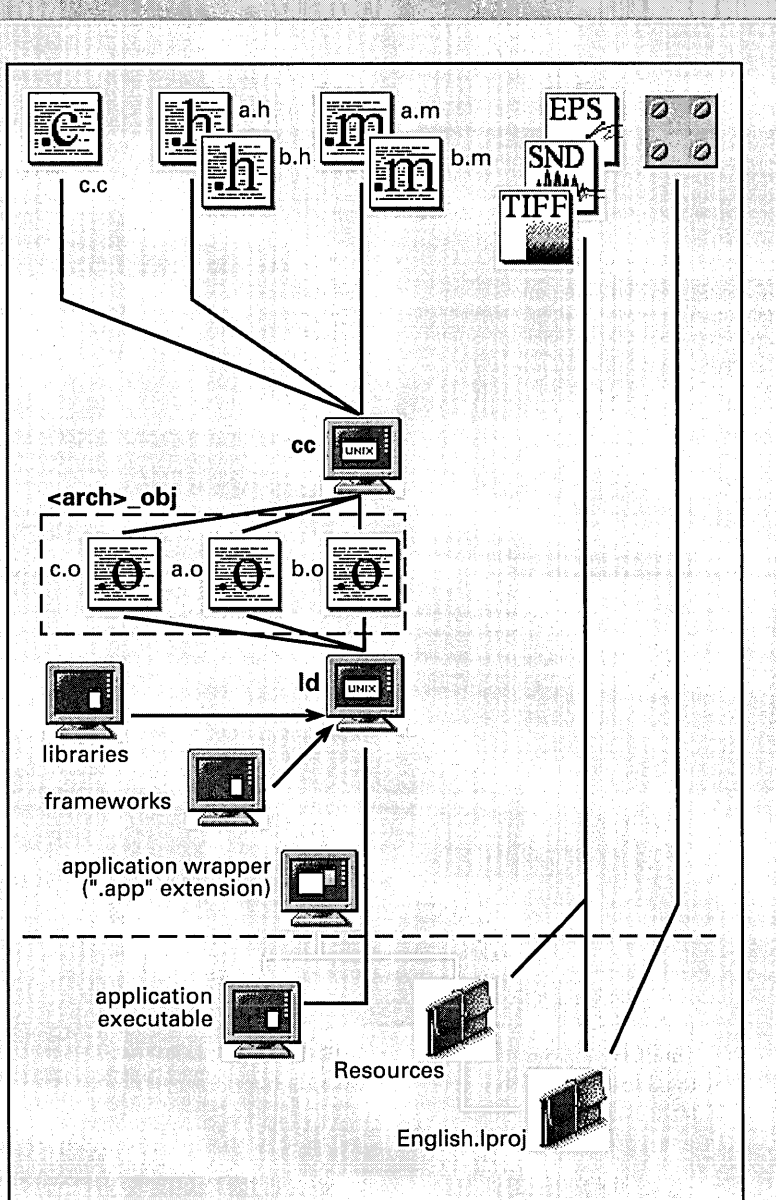

the Workspace Manager that the application wrapper contains an executable that can be run ("Iaunched") by double-clicking.

 $\overline{2}$ **Build the project after correcting** errors.

> Delete a semicolon in the code, creating an error.

Click the Build button on the Project Build panel.

Click the error-notification line that appears in the build error browser (upper split view).

Fix the error in the code.

Re-build.

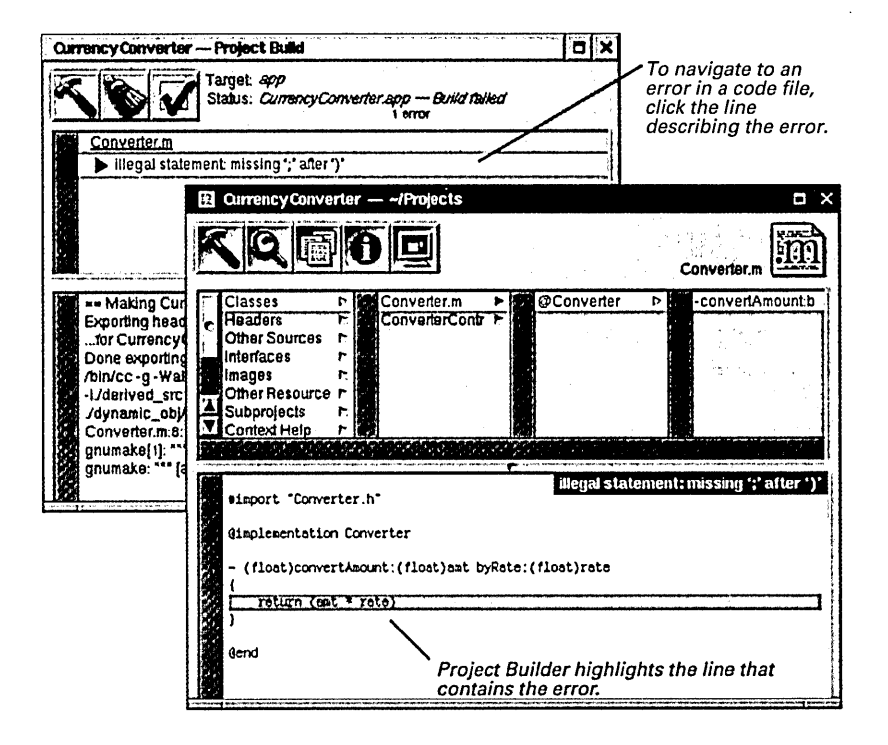

### **Where To Go For Help**

### Context-Sensitive Application Help

Project Builder and Interface Builder provide context-sensitive help on the details of their use. To activate context-sensitive help, uppnouuon. A an<br>selected object. A small window appears that briefly describes the<br>ect.

The Help key varies by computer architecture. Consult user documentation for the Help key on your machine.

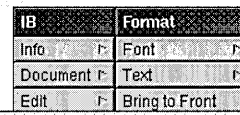

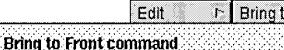

the IF  $_{\rm Brings}$  the selected object to the top layer.

Normally, you use the Bring to Front command or the Send to Back command while you are composing a window. If one object is hidden by another, you can select one of the objects and execute either command so that you can easily select and move the other object.

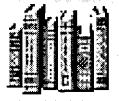

### Digital Librarian

Digital Librarian is an application that quickly searches for a word (or other lexical unit) in an on-line manual (or other target) and lists the documents that contain the word. You click a listed item and the document is displayed at the point where the word occurs. The contents of documents are indexed, making searching very fast.

OpenStep includes NextDeveloper.bshlf, a Digital Librarian bookshelf for developers in /NextLibrary/Bookshelves. This bookshelf contains most of the targets you are likely to want, and includes (as the topmosttarget) instructions on creating your own bookshelf and customizing it to your needs. When you choose Help from Project Builder or Interface Builder, a Digital Librarian bookshelf is opened that contains the on-line version of OPENSTEP Development: Tools and Techniques.

### You can find Digital Librarian as Librarian.app in /NextApps.

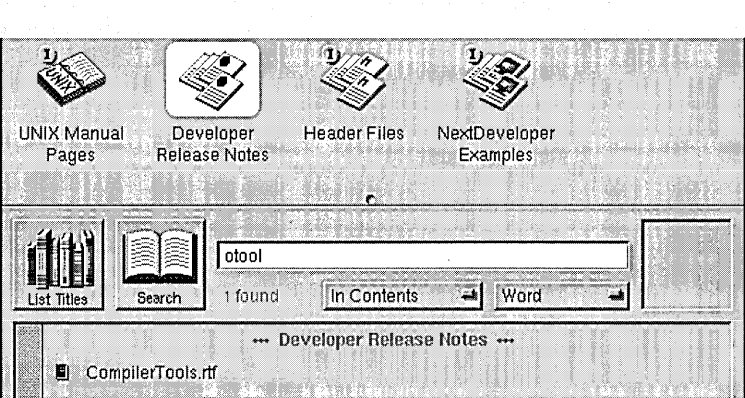

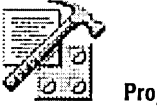

Project Builder

Project Builder gives you several ways to get the information you need when developing an application.

Project Find: The Project Find panel allows you to search for definitions of, and references to, classes, methods, functions, constants, and other symbols in your project. Since it is based on project indexing, searching is quick and thorough and leads directly to the relevant code. See OPENSTEP Development: Tools and Techniques for a complete description of Project Find.

Reference Documentation Lookup: If the results of a search using Project Find includes OpenStep symbols, you can easily get related reference documentation that describes that symbol. See "Finding Information Within Your Project" on page 94 for instructions on the use of this feature.

Frameworks: Under Frameworks in the project browser, you can browse the header files related to OpenStep frameworks within Project Builder. The Application Kit and Foundation frameworks always are included by default for application projects. See chapter 5, "Where to Go From Here," for a fuller description

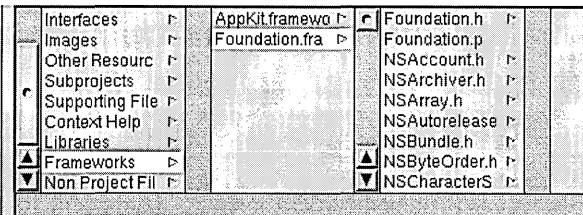

### NeXT's Technical Documentation

Most OpenStep programming documentation is located on-line in NeXTLibrary/Documentation/NextDev. The document files are in RTF format, so you can open them in Project Builder, Edit, or in most word processors. NeXT includes the following manuals under the /NextDev directory:

### Reference

- API Reference Documentation (specifications of classes, protocols, functions, types, and constants). This documentation is divided among, and located in, the frameworks NeXT provides, except for information that is common to all frameworks (/Reference).
- Development Tools Reference covering the compiler, the debugger, and other tools (Reference DevTools).
- NeXT Assembler Manual

### Tasks and Concepts

- Discovering OPENSTEP: A Developer Tutorial (this manual)
- Object-Oriented Programming and the Objective-C Language
- Topics in OPENSTEP Programming (concepts and programming procedures)
- OPENSTEP Development: Tools and Techniques (a taskoriented approach to using the development tools)
- OPENSTEP Conversion Guide (step-by-step instructions for converting 3.x NEXTSTEP applications to run on OPENSTEP 4.0.

The /NextDev directory also includes release notes. It also contains documentation on the following products, if they're installed: Enterprise Objects Framework, Distributed Objects (DO), Portable Distributed Objects (PDO).

See chapter 5, "Where to Go From Here," for more information on NeXT's technical publications.

### **Run Currency Converter**

You can use Project Builder's graphical debugger or **gdb** to track bugs down. See "Using the Graphical Debugger" on page 104 for an overview of the graphical debugger.

Congratulations. You've just created your first OpenStep application. Find **CurrencyConverter.app** in the Workspace, launch it, and try it out. Enter some rates and dollar amounts and click Convert. Also, select the text in a field and choose the Services menu; this menu now lists the other applications that can do something with the selected text.

Of course, the more complex an application is, the more thoroughly you will need to test it. You might discover errors or shortcomings that necessitate a change in overall design, in the interface, in a custom class definition, or in the implementation of methods and functions.

Although it's a simple application, Currency Converter still introduced you to many of the concepts, tools, and skills you'll need to develop OpenStep applications. Let's review what you've learned:

- Composing a graphical user interface (GUI) with Interface Builder
- Testing the interface
- Designing an application using the Model-View-Controller paradigm
- Specifying a class's outlets and actions
- Connecting the class instance to the interface via its outlets and actions
- Class implementation basics
- Building an application and error resolution

# *Punding an approacher and crior resolution*<br>*Optional Exercise*

**Nesting** Messages:You can nest message expressions; in other words, you can use the value returned by a message as the receiver of another message or as a message argument. It is thus possible to rewrite the first three messages of the ConverterController's **convert:** method as one statement:

total = [converter convertAmount: [dollarsField floatValue] byRate: [rateField floatValue]];

It is possible to go even further. Try to incorporate the fourth message **([totaIField setFloatValue:total])** of the **convert:** method into the above statement.

# Chapter 3<br>Travel Advisor Tutorial

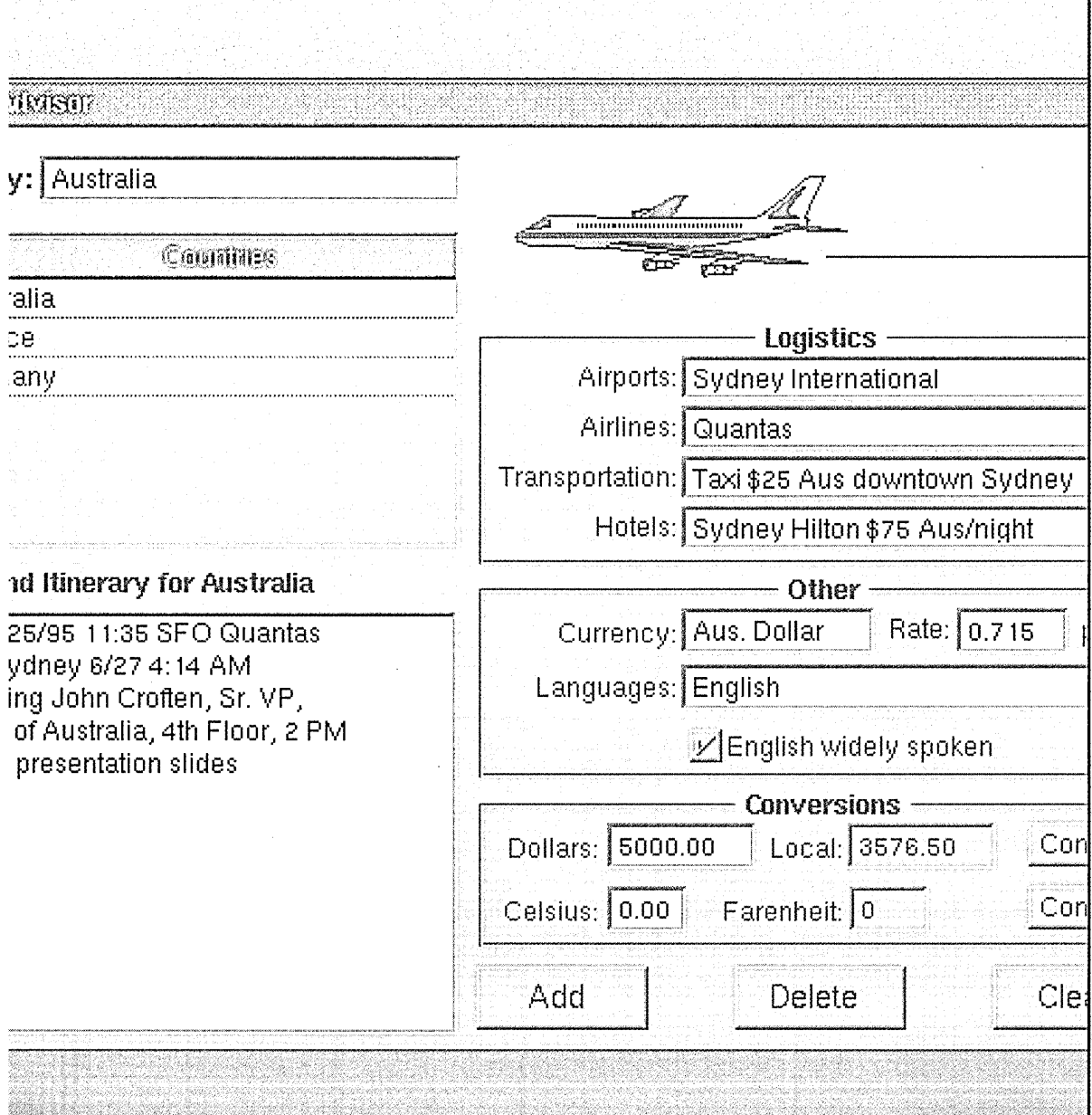

 $\label{eq:4} \begin{array}{c} \mathbf{1}_{\mathbf{1}_{\mathbf{1}_{\mathbf{1}}}}\left( \mathbf{1}_{\mathbf{1}_{\mathbf{1}_{\mathbf{1}}}}\right) \mathbf{1}_{\mathbf{1}_{\mathbf{1}}}\left( \mathbf{1}_{\mathbf{1}_{\mathbf{1}}}\right) \mathbf{1}_{\mathbf{1}_{\mathbf{1}}}\left( \mathbf{1}_{\mathbf{1}_{\mathbf{1}}}\right) \mathbf{1}_{\mathbf{1}_{\mathbf{1}}}\left( \mathbf{1}_{\mathbf{1}_{\mathbf{1}}}\right) \mathbf{1}_{\mathbf{1}_{\mathbf{1}}}\left( \mathbf$ 

 $\mathcal{L}^{\text{max}}_{\text{max}}$  , where  $\mathcal{L}^{\text{max}}_{\text{max}}$  $\label{eq:2.1} \mathcal{L}(\mathcal{L}^{\mathcal{L}}_{\mathcal{L}}(\mathcal{L}^{\mathcal{L}}_{\mathcal{L}})) \leq \mathcal{L}(\mathcal{L}^{\mathcal{L}}_{\mathcal{L}}(\mathcal{L}^{\mathcal{L}}_{\mathcal{L}})) \leq \mathcal{L}(\mathcal{L}^{\mathcal{L}}_{\mathcal{L}}(\mathcal{L}^{\mathcal{L}}_{\mathcal{L}}))$  $\label{eq:2.1} \frac{1}{\sqrt{2}}\int_{\mathbb{R}^3} \frac{1}{\sqrt{2}}\left(\frac{1}{\sqrt{2}}\right)^2\left(\frac{1}{\sqrt{2}}\right)^2\left(\frac{1}{\sqrt{2}}\right)^2\left(\frac{1}{\sqrt{2}}\right)^2\left(\frac{1}{\sqrt{2}}\right)^2\left(\frac{1}{\sqrt{2}}\right)^2.$ 

 $\label{eq:2.1} \frac{1}{\sqrt{2}}\left(\frac{1}{\sqrt{2}}\right)^{2} \left(\frac{1}{\sqrt{2}}\right)^{2} \left(\frac{1}{\sqrt{2}}\right)^{2} \left(\frac{1}{\sqrt{2}}\right)^{2} \left(\frac{1}{\sqrt{2}}\right)^{2} \left(\frac{1}{\sqrt{2}}\right)^{2} \left(\frac{1}{\sqrt{2}}\right)^{2} \left(\frac{1}{\sqrt{2}}\right)^{2} \left(\frac{1}{\sqrt{2}}\right)^{2} \left(\frac{1}{\sqrt{2}}\right)^{2} \left(\frac{1}{\sqrt{2}}\right)^{2} \left(\$ 

 $\hat{A}$ 

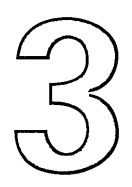

## **Chapter 3 Travel Advisor Tutorial**

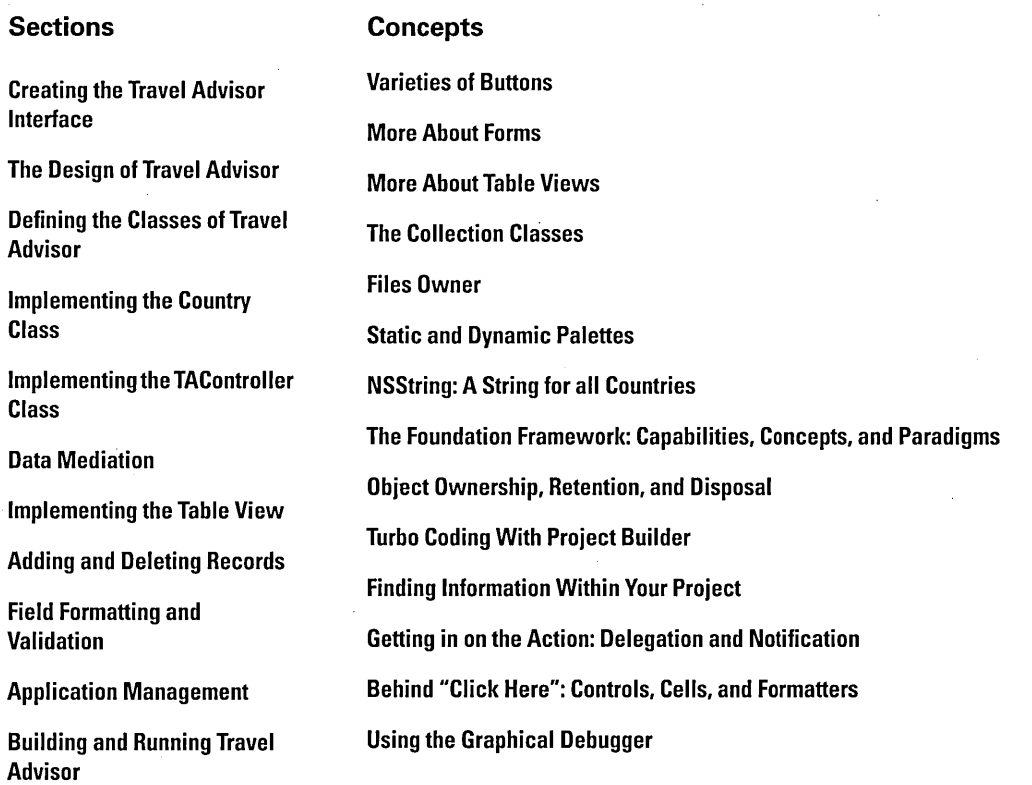

 $\frac{1}{4}$ 

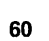

In this chapter you create Travel Advisor, an application that is considerably more complex than the Currency Converter application you built in the first tutorial. Travel Advisor is a forms-based application used for entering, viewing, and maintaining records on countries that the user travels to. Users enter a country name and information associated with that country. When they click Add, the country appears in the table below the country name. They can select countries in the table, and the information on that country appears in the forms. The application also performs temperature and currency conversions.

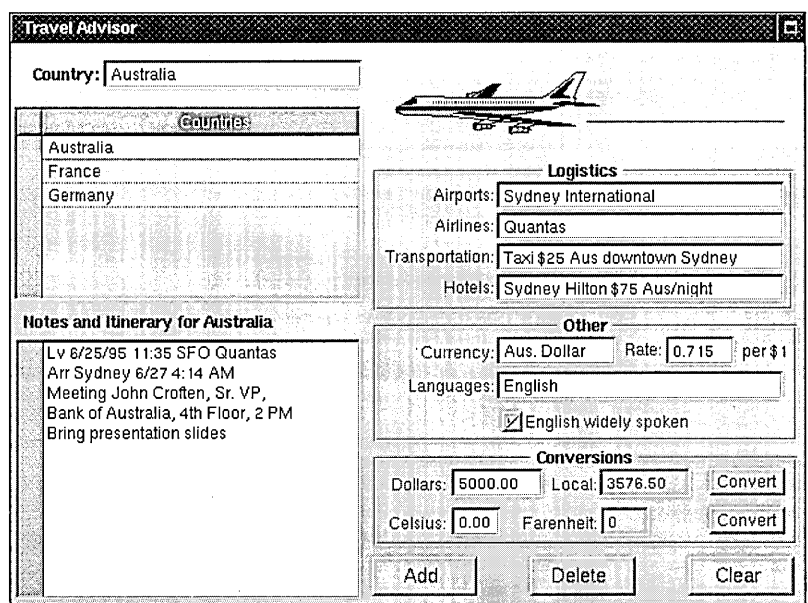

This chapter presents a lot of information on OpenStep programming. Among other things, you'll learn how to:

- Use several new objects on Interface Builder's palettes.
- Assign an icon to an application.
- Print the contents of a view.
- Use collection objects (NSArray and NSDictionary).
- Use string objects (NSString).
- Archive and unarchive object data.
- Format and validate field contents.
- Manage events through delegation.
- Quickly find information related to your project.
- Use Project Builder's graphical debugger.

Perhaps most interestingly, you will reuse the Converter class you implemented in the previous tutorial.

Collection objects allow you to store, organize, and access data in different ways. For more information, see "The Collection Classes" on page 74.

String objects represent textual strings in various encodings. See page 82 for more information.

You can find the TravelAdvisor project in the AppKit subdirectory of /NextDeveloper/Examples.

### **Creating the Travel Advisor Interface**

**Create the application project.**   $\mathbf{1}$ 

Start Project Builder.

Choose New from the Project menu.

Name the application "TraveIAdvisor."

### 2 **Open the application's nib file.**

Click Interfaces in the project browser, select **TraveIAdvisor.nib,** and doubleclick its icon.

3 **Customize the application's window.** 

> Resize the window, using the example at right as a guide.

In the Attributes display of the Inspector panel, entitle the window "Travel Advisor."

Turn off the resize bar.

You should be familiar with many of the objects on the Travel Advisor interface because you've encountered them in the Currency Converter tutorial. The following illustration points out the objects that are new to you in this tutorial.

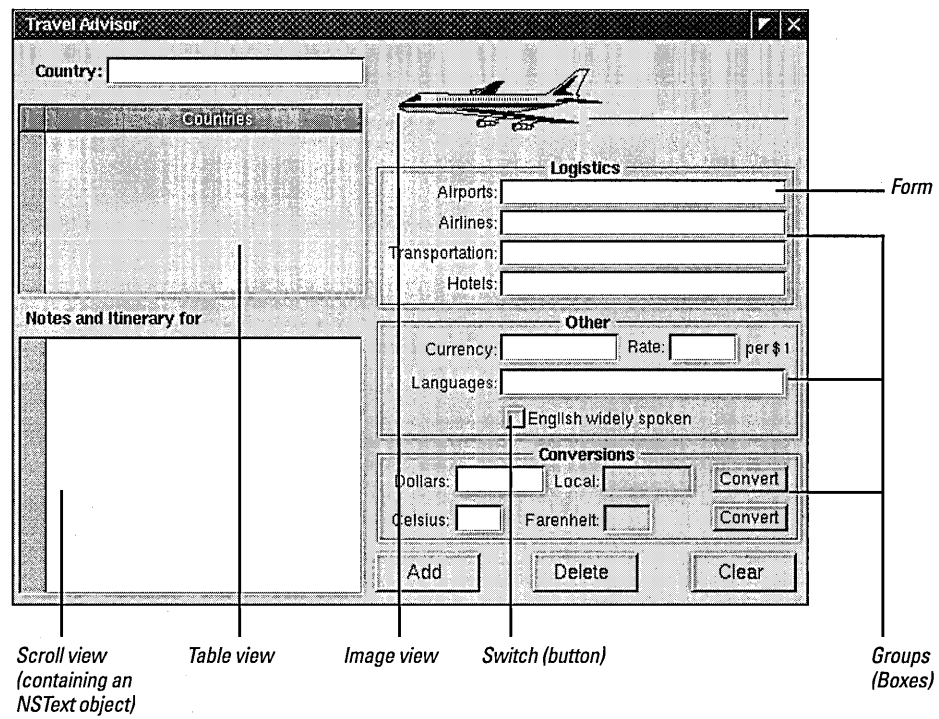

The following pages describe the purpose of each new object found on Interface Builder's palettes and explain how to set these objects up for Travel Advisor. Before getting to these new objects, start with the familiar ones: buttons and text fields.

### 4 Put the text fields, labels, and buttons on the window.

Position, re-size, and initialize the objects as shown.

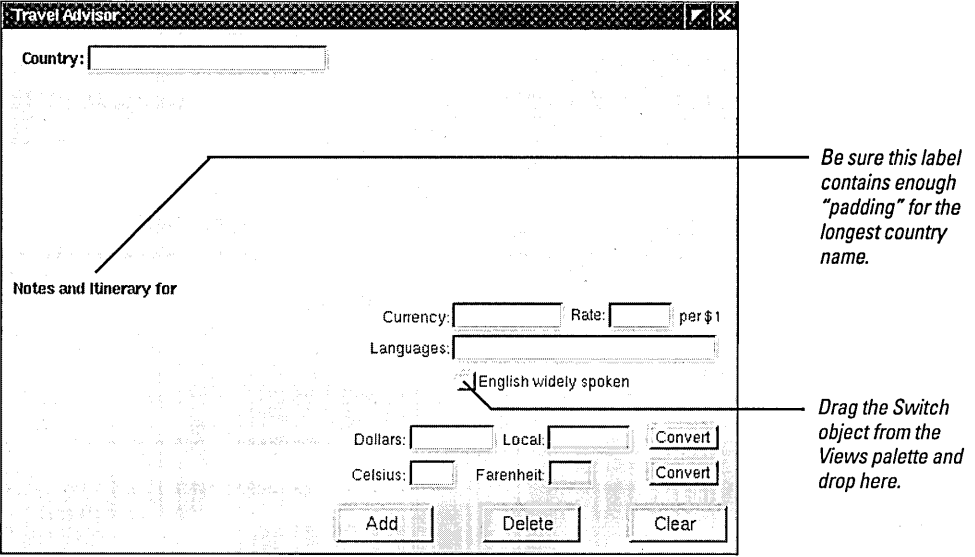

You might think the "English widely spoken" object is a new kind of object. It's actually a button, a special style of button called a switch.

### Double-click to select text, then type new label. SEnglish widely spoken Click to set the initial state of this toggled button (no checkmark).

### Varieties of Buttons

If in Interface Builder you select the "English widely spoken" switch and bring up the Attributes inspector, you can see that the switch is a button set up in a special way.

Buttons are two-state control objects. They are either off or on, and this state can be set by the user or programmatically (setState:). For certain types of buttons (especially standard buttons like Currency Converter's Convert button), when the state is switched, the button sends an action message to a target object. Toggle-type buttons-such as switches and radio buttons- visually reflect their state. Applications can learn of this state with the state message. You can make your own buttons, associating icons and titles with a button's off and on states, and positioning title and icon relative to each other.

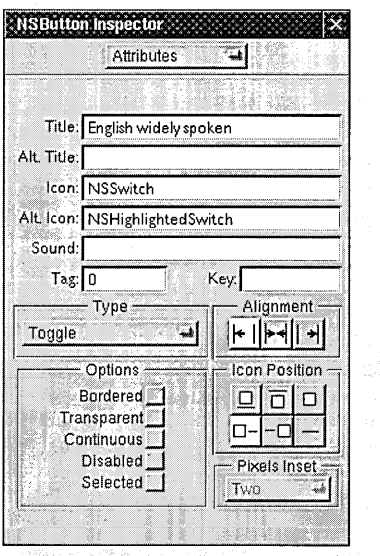

### Set up the switch.

Construct the "Logistics" section of the interface using a form object.

### 5 **Place a form on the interface and prepare it.**

Drag the form object from the Views palette.

Increase the size of the form's fields by dragging the middle resize handle sideways.

Create two more form fields by Alternate-dragging the bottommiddle resize handle downward.

Rename the field labels.

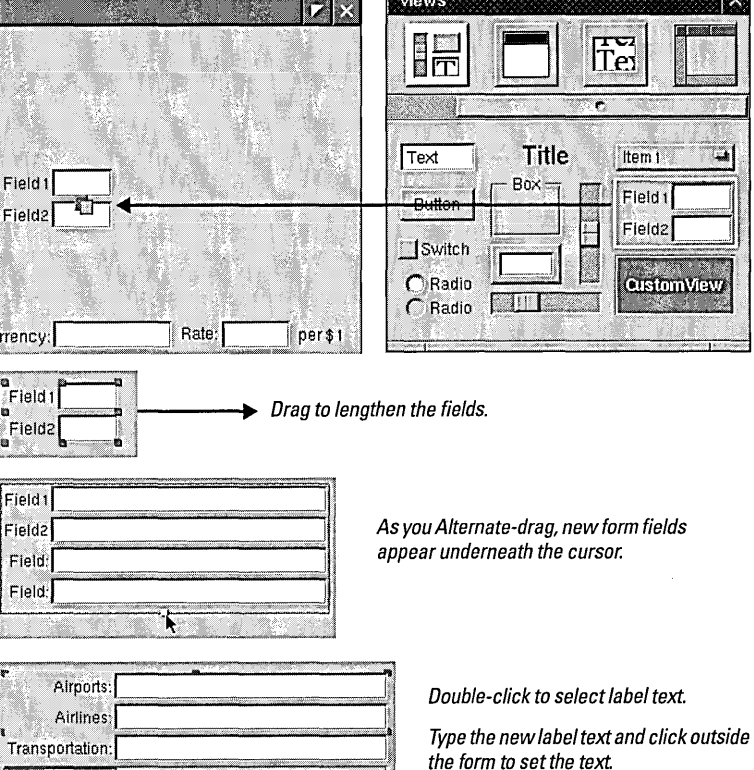

### **More About Forms**

Field:

Forms are labelled fields bound vertically in a matrix. The fields are the same size and each label is to the left of its field. Forms are ideal objects for applications that display and capture multiple rows of data, as do many corporate client-server applications.

The editable fields in a form are actually cells that you programmatically identify through zero-based indexing; the first cell is at index o ofthe matrix, the second cell at index 1, and so on. NSForm defines the behavior of forms; individual cells are instances of NSFormCe11. Access these cells with NSForm's **cellAtlndex:** method.

### **Form Attributes**

In addition to the obvious controls in the Forms inspector, there's the "Cell tags = positions" attribute. Switching this on assigns tags to each NSFormCeli that correspond to the cells' indices. (A tag is a number assigned to an object that is used to idenitfy and access that object. You'll use tags extensively in the next tutorial.)

The Scrollable option, turned on by default, enables the userto type long entries in fields, scrolling contents to the left as characters are entered.

To make titled sections of the fields, forms, and buttons on the Travel Advisor interface, group selected objects. By grouping them, you put them in a box.

### 6 Group the objects on the interface.

Select the two Convert buttons and the Dollars, Local, Celsius, Fahrenheit labels and text fields.

Choose Format ~ Group ~ Group in Box.

Double-click "Title" to select it.

Choose Format  $\blacktriangleright$  Font  $\blacktriangleright$  Bold to make the title bold face.

Rename "Title" to "Conversions."

Repeat for the next two groups: "Logistics" and "Other."

**O**ollar Convert e gas  $\mathbf{I}_{\mathsf{CE}}$ Conver

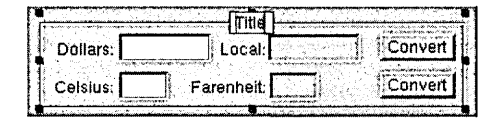

To select the objects as a group, drag<br>a selection rectangle around them or<br>Shift-click each object. (To make a<br>selection rectangle, start dragging from<br>an empty spot on the window.)

After you choose the Group in Box command, the objects are enclosed by a titled box.

Boxes are a useful way to organize and name sections of an interface. In Interface Builder you can move, copy, paste, and do other operations with the box as a unit. For Travel Advisor, you don't need to change the default box attributes.

# *Before You Go On* ----------------------

Programmatically, the box is the *superview* of all of its grouped objects. (A *view,*  simply put, is any object visible on a window.) A superview encloses its *subviews*  and is the next in line to respond to user actions if none of its subviews cannot handle them.

The scroll view on the Data Views palette encloses a text object (an instance of NSText). This object allows users to enter, edit, and format text with minimal programmatic involvement on your part.
#### 7 Put the scroll view on the window and resize it.

Drag the scroll view from the DataViews palette and drop it on the lower-left corner of the window.

Resize the scroll view...

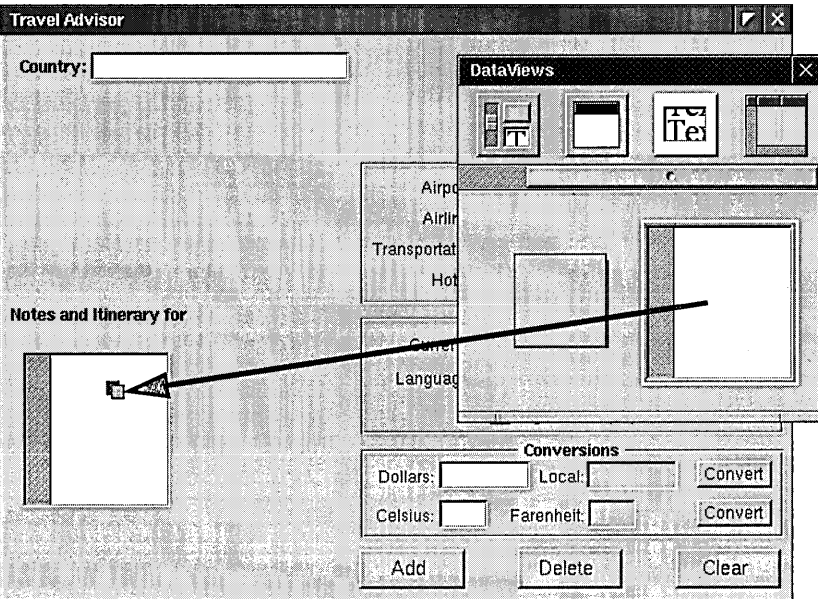

You don't need to change any of the default attributes of the scroll view (but you might want to look at the attributes you can set, if you're curious).

Next, add a table view for displaying the list of countries.

#### More About Table Views

A table view is an object for displaying and editing tabular data. Often that data consists of a set of related records, with rows for individual records and columns for the common fields (attributes) ofthose records, Table views are ideal for applications that have a database component, such as Enterprise Objects Framework applications.

The table view on Interface Builder's TabulationViews palette is actually several objects, bound together in a scroll view. Inside the scroll view is an instance of NSTableView in which data is displayed and edited. At the top of the table view is an NSTableHeaderView object, which contains one or more column headers (instance of NSTableColumn).

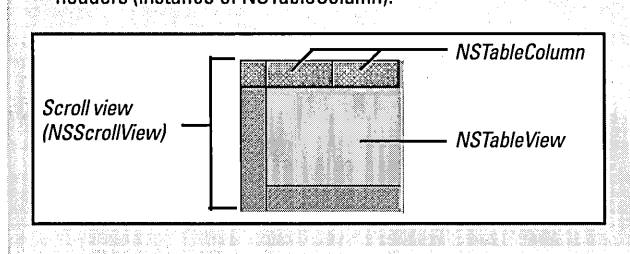

Later in this tutorial you will learn some basic techniques for accessing and managing the data in a table view. Here's a quick preview of the essential pieces:

- **Data source.** The data source is any object in your application that supplies the NSTableView with data. The elements of data (usually records) must be identifiable through zero-based indexing. The data source must implement some or all of the methods of the NSTableDataSources informal protocol.
- Column identifier. Each column (NSTableColumn) of a table view has an identifier associated with it, which can be either an NSString or a number. You use the identifier as a key to obtain the value of a record field.
- Delegate methods. NSTableView sends several messagesto its delegate, giving itthe opportunity to control the appearance and accessibility of individual cells, and to validate or deny editing in fields.

**Travel Advisor Co.** 

#### 8 **Place and configure the table view.**

Resize the table view.

Drag the table view object from the TabulationViews palette.

Country: **Tabulation Views**  $\times$ **BOOK DECK** E<br>Om Click to Tex select the ٢h Tabulation Airo Views Airli palette. **Browser Transport**  $H\alpha$ Notes and Itinerary for Curren Langua ..,------- Conversions ----:;--"-:;--"---;  $Convert$ Celsius: Farenheit: Convert Add Delete Clear Countries Double-click column twice (first to select the column, second to insert the cursor). Type "Countries" then click anywhere outside the column. सम Countries When this cursor appears over the line separating columns, drag the line so that it's flush with the right edge.

**水果用法的法国经济科学者 计算机** 

The other object on the Tabulation Views palette is a *browser.* It is just as suitable for the Travel Advisor application as a table view. Browsers are ideal for displaying hierarchically structured information (such as is found in the UNIX file system) as well as single-level views of data such as the list of countries in Travel Advisor. A table view can also handle single-column rows of data easily; it is used instead because it is designed for displaying and editing records from relational databases, something that Enterprise Objects Framework (EOF) programmers find very useful.

To configure the table view, you must set attributes of two component objects: the NSTabie View object and the NSTableColumn object.

Set the title of the first column to "Countries."

Make the table header only one column.

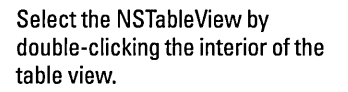

Set the attributes as shown at right.

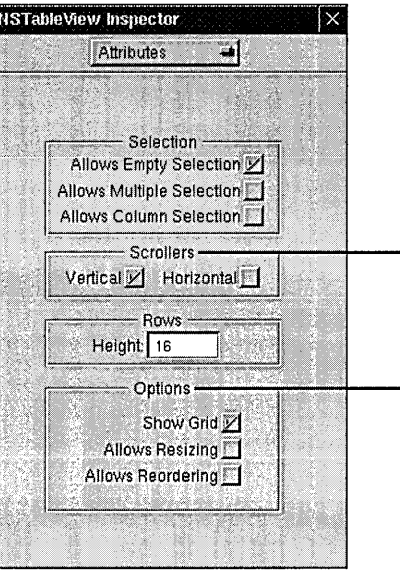

- Since this is a single-column view and country names are of limited length, you need only the verticle scroller, in case there's no more countries that can be shown at once.

- Whether to show the grid is a matter of personal preference, but turn off resizing and reordering. The user shouldn't be able to affect the contents of the column directly.

The Attributes display for NSTableView is the same as that for NSScrollView.

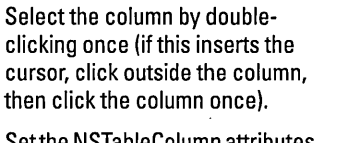

Setthe NSTableColumn attributes as shown at right.

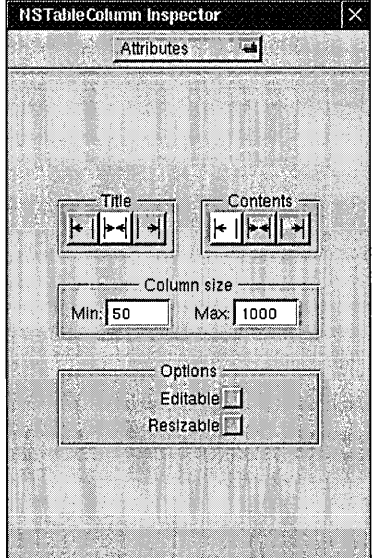

The Travel Advisor window is nearly complete. For a decorative touch, you're next going to add an image to the interface.

#### 9 **Add an image to the interface.**

Drag the image view onto the window, as shown at right.

#### In Project Builder:

Double-click Images in the project browser.

In the Open panel, select the file **Airline.eps** from the **/AppKit/TraveIAdvisor**  subdirectory of **/NextDeveloper/Examples** 

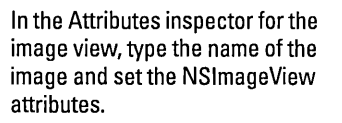

Make the image view (and the enclosed image) small enough to fit between the title bar and the Logistics group.

Add a "velocity" line behind the airplane.

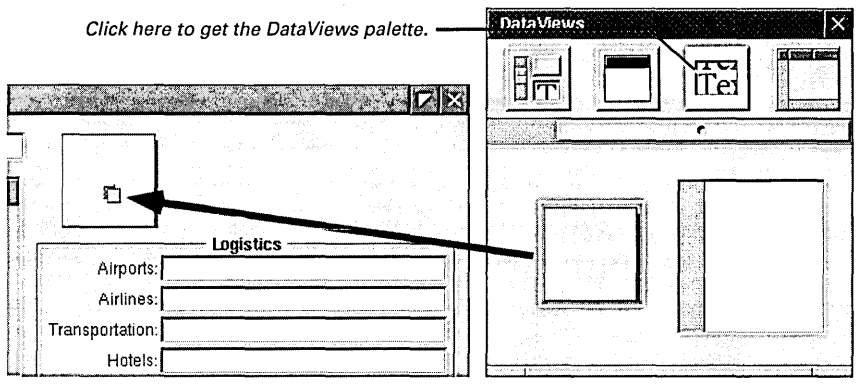

## *Before You Go On* -----------------------

Sometimes buttons are the preferred objects for holding images-for instance when you want a different image for either state of a button. But when buttons are disabled, any image they display is dimmed. So for decorative images, use image views (NSImageView) instead of buttons.

When you drop a sound or image over a button or image view, it is added to the nib file. When you add an image or a sound to a nib file, Interface Builder asks if you also want to add the resource to the project. Nib files are localized and their resources are only accessible when the nib file has been loaded. Resources that are associated with a project *can* be localized and are always accessible.

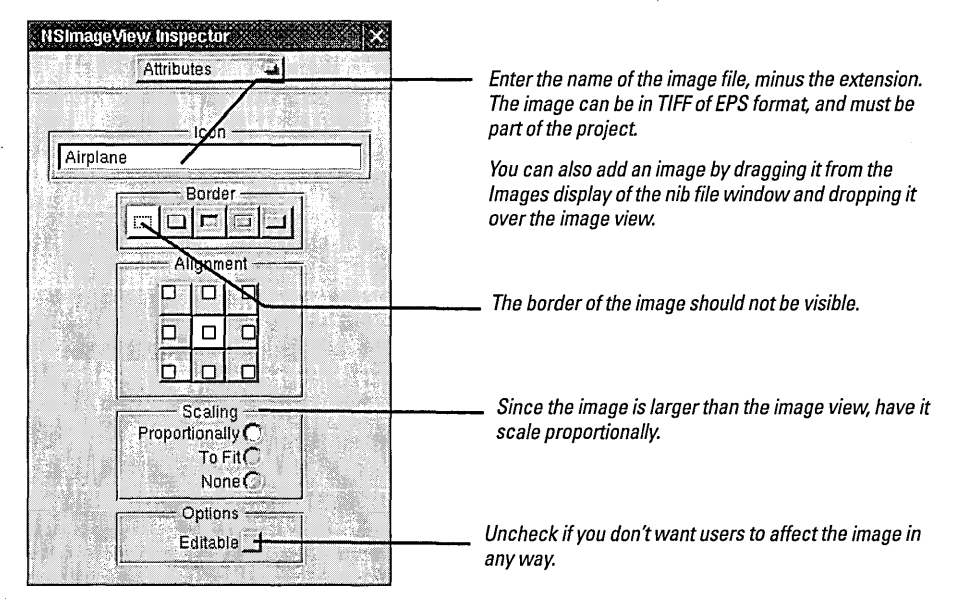

Tip: To make the "velocity" line behind the airplane, make a title-less black box with a vertical offset of zero, and run the top and bottom lines together.

Travel Advisor's main menu has a submenu and a command that do not come ready-made on the Menus palette. You use the Submenu and the Item cells to create customized submenus and menu commands, respectively.

#### **10 Add commands to the main menu.**

Select the Menus palette.

Drag the Item command and drop it between Edit and Services.

Change "Item" to "Print Notes...".

Drag the Submenu item and drop it between Info and Edit.

Double-click Submenu to select the item text; change the name to "Records".

Add three Items to the Records submenu (making four altogether).

Change the command names to those shown at right.

Add key equivalents to the right of the last two commands.

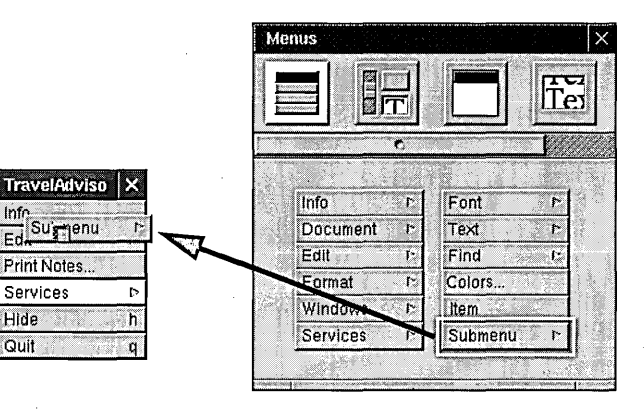

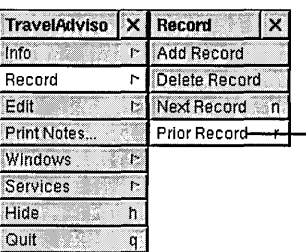

Double-click the area to the right of the command and type a letter. This letter is the Command key equivalent to teh menu command (Command-r here because Command-p is often reserved for a print command).

Three dots after a menu command indicates that the command opens a panel: "Print Notes..." means that clicking this command displays the Print panel.

You can now connect many of the objects on the Travel Advisor interface through outlets and actions defined by the Application Kit. As you might recall, text fields have a **nextKeyView** outlet that you connect so that users can tab from field to field. Forms also have a **nextKeyView** outlet for tabbing. (The fields within a form are already interconnected, so you don't need to connect them.)

#### **11 Connect Application Kit outlets for inter-field tabbing and printing.**

**In** top-to-bottom sequence, connect the fields and the form through their **nextKeyView**  outlets.

When you reach the Languages field, connect it with the Country field, making a loop.

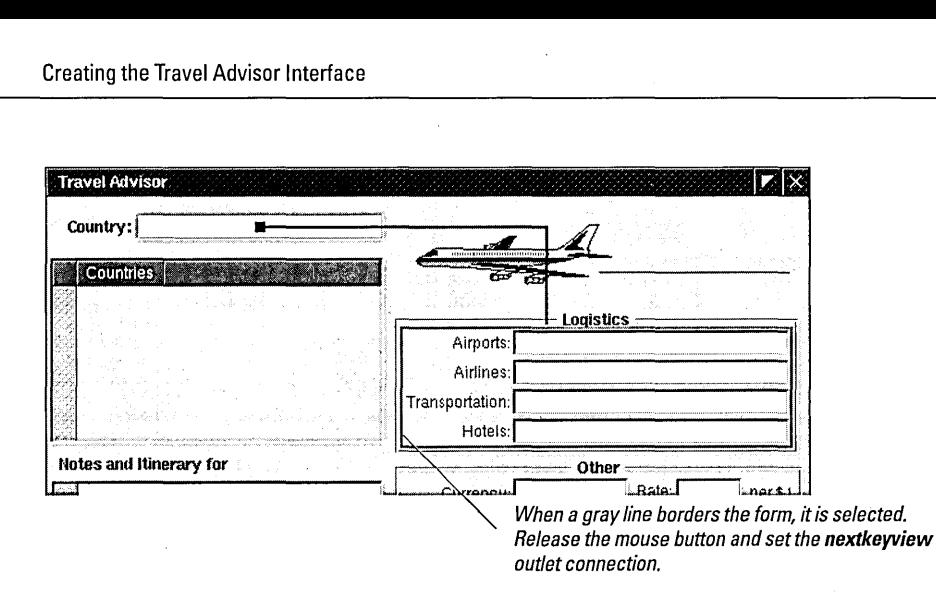

The Application Kit also has "pre-set" actions that you can connect your application to. The NSText object in the scroll view can print its contents as can all objects that inherit from NSView. To take advantage of this capability, "hook up" the menu command with the NSText action method for printing.

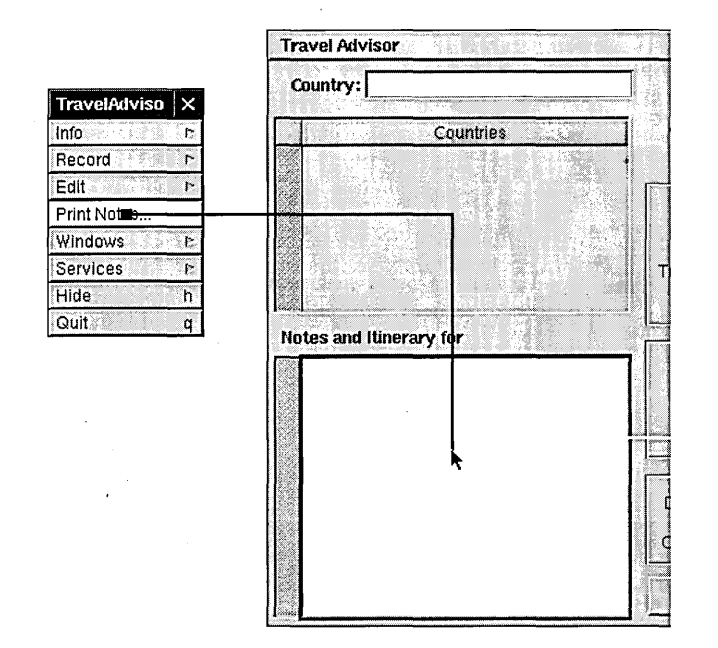

Make sure the text object (the white rectangle) is selected and not the scroll view that encloses it.

The final step in crafting the Travel Advisor interface has nothing to do with the main window, but with what users see of your application when they encounter it in the File Manager: the application's icon. '

Connect the Print Notes menu command to the text object in the scroll view.

Select the **print:** action method in the Connections display of the Inspector panel.

Click the Connect button in the Inspector's Connection display.

#### **12 Add the application icon.**

In Project Builder:

Open the Project Inspector.

Go to the Project Attributes display of the inspector.

Click in the Application Icon field.

#### In File Manager

Locate **TravelAdvisor.tiff** in the **/AppKit/TraveIAdvisor**  subdirectory of **/NextDeveloper/Examples.** 

Drag **TravelAdvisor.tiff** into the icon well in the Project Attributes display.

#### **13 Test the interface.**

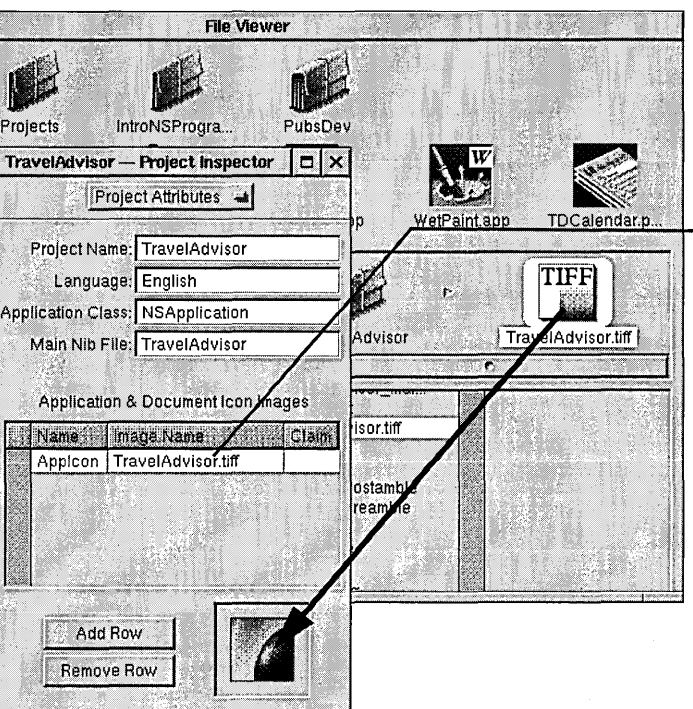

Make sure the cursor is in this field before dragging.

After you drag the image into the well, the icon is displayed in the well and the image file is automatically added to the project.

You're finished with the Travel Advisor interface. Test it by choosing Test Interface from Interface Builder's Document menu.Try the following:

- Press the Tab key repeatedly. Notice how the cursor jumps between the fields of the form, and how it loops from the Languages field to the Country field. Press Shift-Tab to make the cursor go in the reverse direction.
- Enter some text in the scroll view, then click the Print Notes menu item. The print panel is displayed. Print the text object's contents.
- Also in the scroll view, press the Return key repeatedly until a slider appears in the scroller.

## **The Design of Travel Advisor**

Travel Advisor is much like Currency Converter in its basic design. Like Currency Converter, it's based on the Model-View-Controller paradigm. A controller object (TAController) manages a user interface comprised of Application Kit objects. Also as before, the controller sends a message to the Converter object to get the result of a computation. In other words, the Converter object is reused.

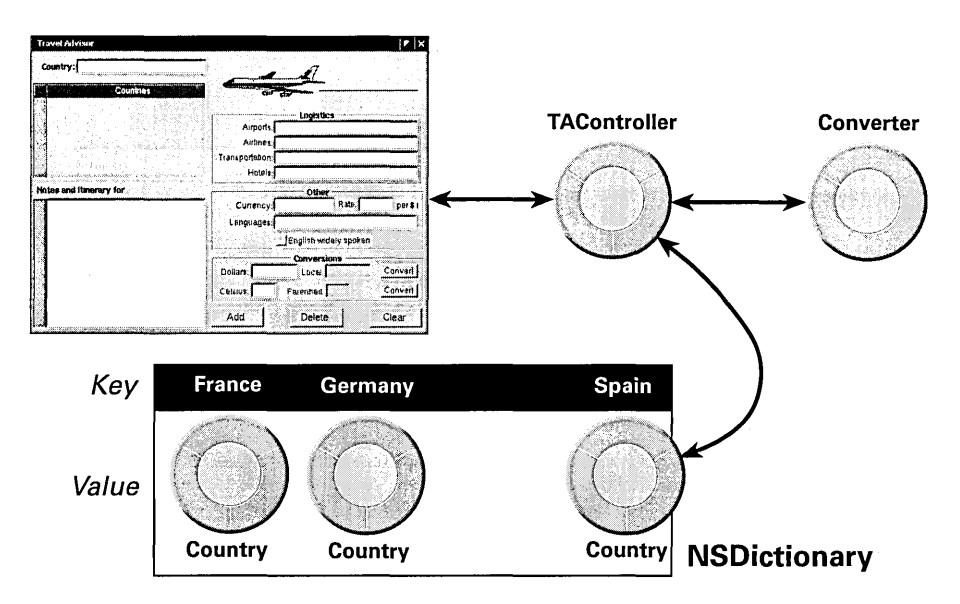

Travel Advisor's view objects, in terms of Model-View-Controller, are all off-thepalette Application Kit objects, so the following discussion concentrates on those parts of the design distinctive to Travel Advisor.

### **Model Obiects**

Travel Advisor's design is more interesting and dynamic than Currency Converter's because it must display a unique set of data depending on the country the user selects. To make this possible, the data for each country is stored in a Country object. These objects encapsulate data on a country (in a sense, they're like records in a relational database). The application can manage potentially hundreds of these objects, tracking each without recourse to a "hardwired" connection.

Another model object in the application is the instance of the Converter class. This instance does not hold any data, but does provide some specialized behavior.

#### **Controller**

The controller object for the application is TAController. Like all controller objects, TAController is responsible for mediating the flow of data between the user interface (the View part of the paradigm) and the model objects that encapsulate that data: the Country objects. Based on user choices in the interface, TAController can find and display the requested Country object; it can also save changes made by users to the appropriate Country'object.

What makes this possible is an NSDictionary object (called a *dictionary* from here on). A dictionary is a container that stores objects and permits their retrieval through key-value associations. The key is some identifier paired with an object in the dictionary (the object often holds the identifier as one of its instance variables). To get the object, you send a message to the dictionary using the key as an argument **(objectForKey:).** 

NSColor \*aColor = [aDictionary objectForKey:@"BackgroundColor"];

A Country object holds the name of a country as an instance variable; this country name also functions as the dictionary key. When you store a Country object in the dictionary, you also store the country name (in the form of an NSString) as the object's key. Later you retrieve the object by sending the dictionary the message **objectForKey:** with the country name as argument.

#### **The Collection Classes**

Several classes in OpenStep's Foundation Framework create objects whose purpose is to hold other objects. These collection classes are very useful. Instances of them can store and locate their contents through a number of mechanisms.

- Arrays (NSArray) store and retrieve objects in an ordered fashion through zero-based indexing.
- Dictionaries (NSDictionary) store and quickly retrieve objects using key/value pairs. For example, the key "red" might be associated with an NSCoior object representing red.
- Sets (NSSet) are unordered collections of distinct elements. Counted sets (NSCountedSet) are sets that can contain duplicate (non-distinct) elements; these duplicates are tracked through a counter. Use sets when the speed of membershiptesting is important.

The mutable versions of these classes allow you to add and remove objects programmatically after the collection object is created (see "Abstract Classes and Class Clusters" on page 101).

Collection objects also provide a valuable way to store data. When you store (or archive) a collection object in the file system, its constituent objects are also stored.

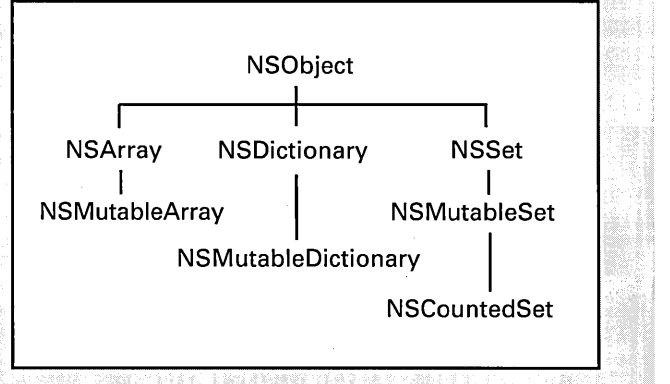

#### See "Implementing the TAController Class" on page 90 for a diagram that depicts the data relationships of TAController as data source. See page 66 for more on NSTableView's data source.

See "Getting in on the Action: Delegation and Notification" on page 97 for more on delegation.

#### **Storing Data Source Information**

TAController also manages the data source for the table view on the interface. It stores the keys of the dictionary in an array object (NSArray), sorted alphabetically. When the table view requests data, the TAController "feeds" it the objects in the array.

#### **Creation of Country Objects**

Another important point of design is the manner in which the Country objects are created. Instead of Interface Builder creating them, the TAController object creates Country objects in response to users clicking the Add button.

#### **Delegation and Notification**

An essential aspect of design not evident from the diagram are the roles *delegation* and *notification* play. The TAController object is the delegate of the application object and thereby receives messages that enable it to manage the application, which includes tracking the edited status of Country objects, initiating object archival upon application termination, and setting up the application at launch time.

75

## **Defining the Classes of Travel Advisor**

Travel Advisor has three classes: Country, Converter, and TAController. Only TAController has outlets and actions. And, rather than defining the Converter class, you are simply going to add it to the project from the CurrencyConverter project and reuse it.

#### $\mathbf{1}$ **Specify the Country and TAController classes.**

- **In** Interface Builder, bring up the Classes display of the nib file window.
- For each class, select NSObject as the superclass.
- Choose Subclass from the Operations menu.
- Type the class name.

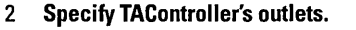

Add the outlets shown in the nib file window at right.

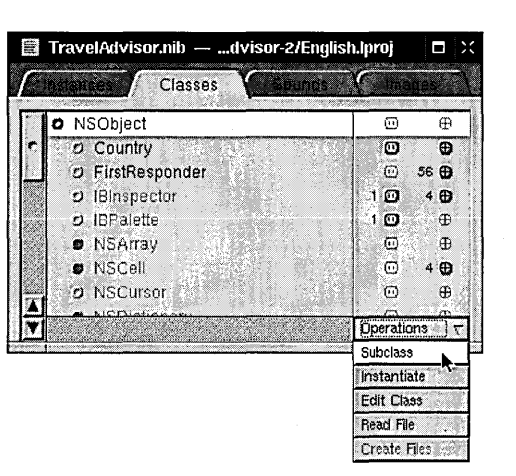

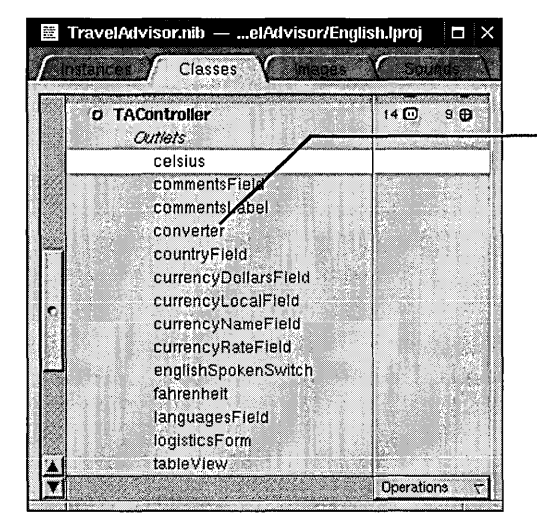

*Through this outlet, the TAController object establishes a connection with the instance* of *the Converter class. You will reuse this class later in this section.* 

3 Specify TAControlier's actions.

Define the action methods shown in the nib file window at right.

TravelAdvisor.nib = elAdvisor/English.html = E Sounds **Instances** Classes Imanes . Actions addRecord: blankFlelds; convertCelsius: .. convertCurrency: , deleteRecord: handleTVClick:<br>nextRecord: preyRecord: **Operations** 

In OpenStep there are many ways to reuse objects through their classes. For example, subclassing an existing class to obtain slightly different behavior is one way to reuse the functionality of the superclass. Another way is to integrate an existing class—like the Converter class—into your project.

#### 4 Reuse the Converter class.

#### In Interface Builder:

Open CurrencyConverter.nib in the English.lproj subdirectory of the CurrencyConverter project directory.

In the Classes display of the nib file window, select the Converter class.

Choose Edit ► Copy.

- Select the nib file window for TraveIAdvisor.nib.
- In the Classes display, select the superclass (NSObject).

Choose Edit  $\blacktriangleright$  Paste.

In Project Builder:

Launch Project Builder.

Select Classes in the project browser.

Choose Project ~ Add Files.

In the Add Classes panel, navigate to the CurrencyConverter project directory and select Converter.m.

When asked if you want to include the header file, click OK.

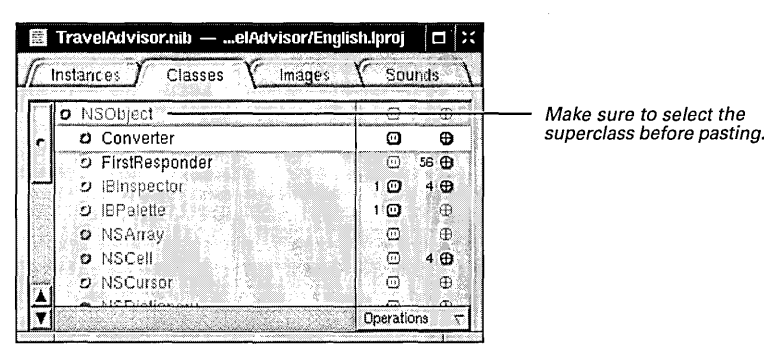

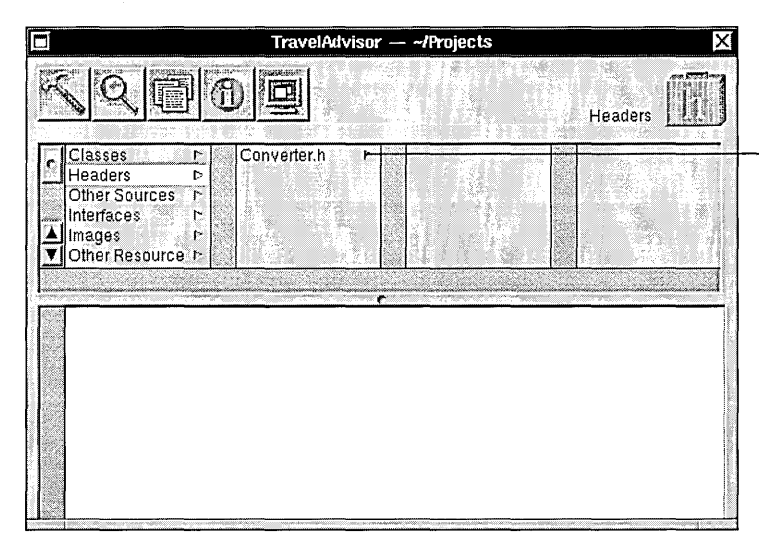

When you add a class to a project Project Builder adds the associated header file too.

It copies both files from the source location.

 $\sim$ 

- 5 **Generate instances of the TAControlier and Converter classes.**
- 图 TravelAdvisor.nib ...elAdvisor/English.lproj : □ >: / Instances ) Classes Images Sounds ਕਾਧਰਦਾ o NSCursor ි<br>ව  $\oplus$  $\bullet$  NSDictionary  $\mathfrak{S}$  $5 \oplus$ NSFontManager  $1 \bullet$ o NSImage ಿದ  $\oplus$  $\overline{\omega}$  $\oplus$ **O** NSResponder  $\epsilon_{\rm c}$ őd. o NSTableColumn<br>o Sound  $\overline{1}$   $\overline{2}$  $50$ o TAController 14 **D**  $\mathbf{s} \oplus$ Operations **Subclass** Instantiate ٠ Edit Class Read File Create Files

You don't need to instantiate the Country class in the nib file because it is not involved in any outlet or action connections. TAController interacts behind the scenes with users as they manipulate the application's interface. It therefore needs access to interface objects and to be made the target of action messages.

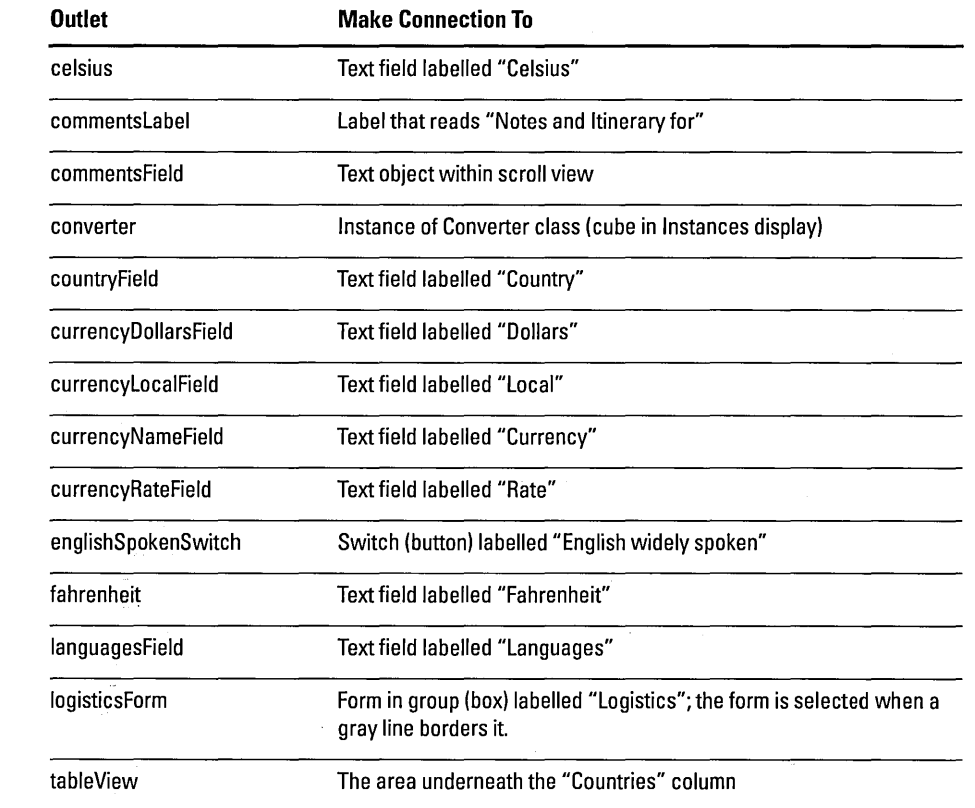

#### 6 **Connect the TAControlier instance to its outlets.**

**Connect the TAControlier instance to the interface via its actions.** 

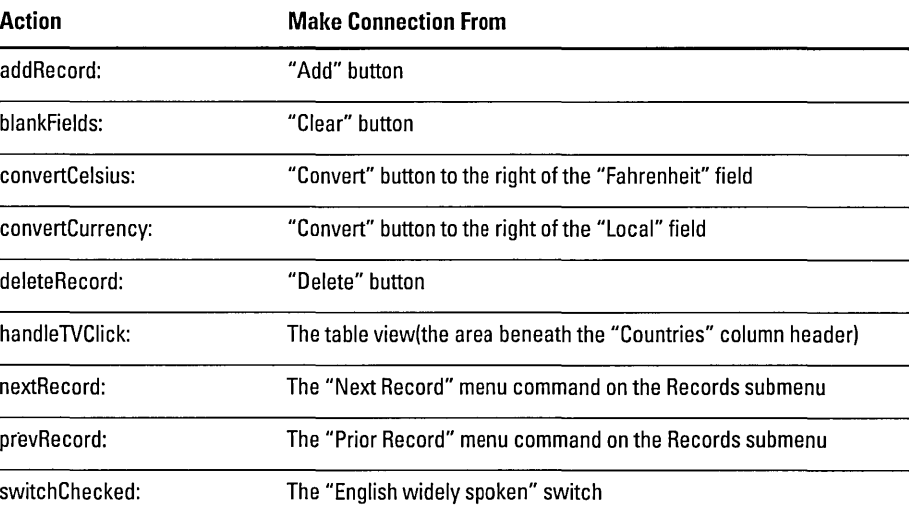

You can assign delegates programmatically or by using Interface Builder. For more information, see "Getting in on the Action: Delegation and Notification" on page 97.

*Before You Go On* -----------------------

You're next going to connect objects through an outlet defined by several OpenStep classes. The value of this outlet, named **delegate,** is the **id** of a custom object. As the delegate ofNSApp (the NSApplication object), TAControllerwill receive messages from it as certain events happen.

#### **Checking Connections in Outline Mode**

The nib file window of Interface Builder gives you two modes in which to view the objects in a nib file and to make connections between those objects. So far you've been working in the icon mode of the Instances display, which pictorially represents objects such as windows and custom objects.

Outline mode, as the phrase suggests, represents objects in a hierarchical list: an outline. The advantages of outline mode are that it represents all objects and graphically indicates the connections between them. You can connect objects through their outlets and actions in outline mode, as well as disconnect them by Control-clicking a connection line.

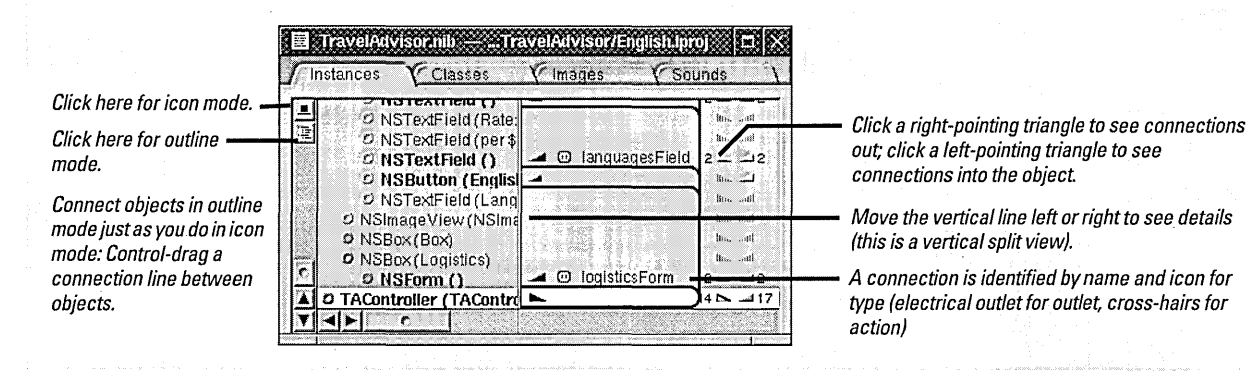

Every application has a global NSApplication object (called NSApp) that coordinates events specific to the application. Among many other messages, NSApp sends a message to its delegate notifying it that the application is about to terminate. Later, you will implement TAController so that, when it receives this message, it archives (saves) the dictionary containing the Country objects.

#### 8 Connect the delegate outlet.

Drag a connection line from File's Owner to the TAController object.

In the Connections display of the Inspector panel select delegate and click OK.

9 Generate source code files for the TAController and Country classes.

Save TraveIAdvisor.nib.

Select the class in the Classes display of the nib file window.

Choose Create Files from the Operations pull-down menu.

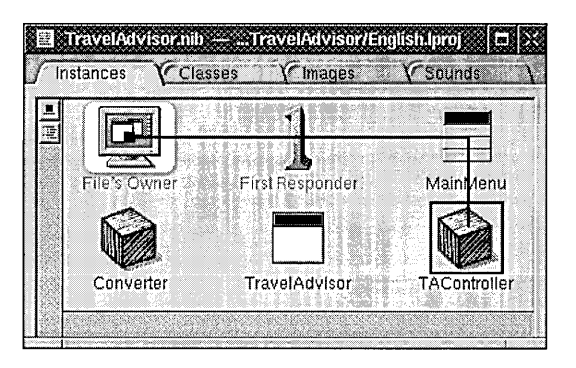

Notice that the direction of the connection is from the File's Owner object (which is the application object) to the TAController object.

When you generate the header and implementation files for all classes of Currency Converter, you are finished with the Interface Builder portion of development. Be sure you save the nib file before you switch over to Project Builder.

#### File's Owner

Every nib file has one owner, represented by the File's Owner icon in a nib file window. The owner is an object, external to the nib file, that relays messages between the objects unarchived from the nib file and the other objects in your application.

You can specify a file's owner in Interface Builder or programmatically, with NSBundle's loadNibNamed:owner:. The File's Owner icon for the main nib file always represents NSApp, the global NSApplication constant. The main nib file is automatically created when you create an application project; it is loaded in main() when an application is launched.

Nib files other than the main nib fileauxillary nib files-contain objects and resources that an application may load only when it needs them (for example, an Info panel). You must specify the owner of auxiliary nib files.

You can determine or set the class of the current nib file's owner in Interface Builder by selecting the File's Owner icon in the nib file window and then displaying the Custom Class inspector view. You'll get to practice this technique when you learn howto create multi-document applications in the next tutorial.

#### **Just Add a Smock: Compiled and Dynamic Palettes**

A palette is a display on the Palettes window that holds one or more reusable objects. You can add these objects to your application's interface using the drag-and-drop technique. There are two types of palettes: dynamic and compiled (also called "static palettes"). To the user, they seem identical, but the differences are many.

Static palettes are built as a project and have code defining their objects; dynamic palettes include no special code-they're unique configurations of objects found on static palettes. Consequently, static palettes must be compiled, but you can create dynamic palettes on the fly, without writing and compiling code. Objects on static palettes can have inspectors and editors, which dynamic-palette objects cannot.

You usually create a static palette as a way to distribute your objects-and the logic informing these objects' behavior-to potential users. Many developers of commercial OpenStep objects make use of static palettes as a distribution media. Creating static palettes (and their inspectors and editors) is a more complex process than creating dynamic palettes, but the resulting product has more value added to it.

#### **Using Dynamic Palettes**

Dynamic palettes are a big convenience. You can save groups of objects, with or without their interconnections, to a dynamic palette at anytime. You can save dynamic palettes and store them in the file system, just as you do with the traditional compiled palette. You can remove the palette from the Palette viewer and, when you need it again, load it back into Interface Builder.

To store objects on a dynamic palette:

• Choose Tools  $\blacktriangleright$  Palettes  $\blacktriangleright$  New to create a blank palette.

- Select objects singly or in groups on the interface or in the nib file window (either icon or outline mode)
- Alternate-drag these objects and drop them on the blank palette.

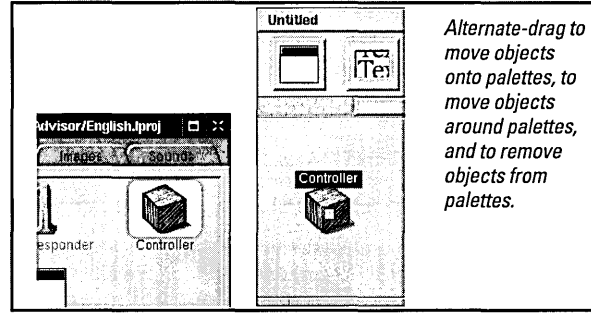

You can use dynamic palettes to:

- Store collections of often-used View objects configured with specific sizes and other attributes. For instance, you could have a "standard" text field of a certain length, font, and background color stored on a dynamic palete.
- Hold windows and panels that are replicated in your projects (such as Info panels).
- Store versions of interfaces.
- Keep interconnected objects as a template that you can later use as-is or modify for particular circumstances. For instance, you could store a group of text fields and their delegate, or a set of controls and their connections to a controller object
- Assist in prototyping and group work. For example, you could mail a palette file containing an interface to interested parties.

## **Implementing the Country Class**

Although it has no outlets, the Country class defines a number of instance variables that correspond to the fields of Travel Advisor.

#### 1

In Project Builder, click Headers in the project browser, then select Country.h.

Add the declarations shown between the braces at right.

When a class adopts a protocol, it asserts that it implements the methods the protocol declares. Classes that archive or serialize their data must adopt the NSCoding protocol. See *Object-Oriented Programming and the Objective-C Language* for more on protocols.

Declare instance variables. @interface Country : NSObject <NSCoding> /\* 1  $\left\{ \right.$ NSString *\*namei* /\* 2 \*/ NSString \*airportsi NSString \*airlinesi NSString \*transportation; NSString \*hotels; NSString \*languages; BOOL englishSpoken; NSString \*currencyName; float currencyRate; NSString \*commentsj -1

- 1. Declares that the Country class adopts the NSCoding protocol
- 2. Explicitly types the instance variable as "a pointer to class NSString"—or a NSString object. See below for more about the NSString class.
- 3. Declare non-object instance variables the same way you declare them in C programs. In this case, currencyRate is of type float.

#### NSString: A String for All Countries

NSString objects represent character strings. They're behind almost all text in an application, from labels to spreadsheet entries to word-processing documents. NSStrings (or string objects) supplant that familiar C programming data type, char \*.

"But why?" you might be saying. "Why not stick with the tried and true?" By representing strings as objects, you confer on them all the advantages that belong to objects, such as persistency and distributability. Moreover, thanks to data encapsulation, string objects can use whatever encoding is needed and can choose the most efficient storage for themselves.

The most important rationale for string objects is the role they play in internationalization. String objects contain Unicode characters rather than the narrow range of characters afforded by the ASCII character set. Hence they can represent words in Chinese, Japanese, Arabic,and many other languages,

The N'SString and NSMutableString classes provide APlto create static and dynamic strings, respectively, and to perform string operations such as substring searching, string comparison, and concatenation.

None of this prevents you from using char \* strings, and there are occasions where for performance or other reasons you should. However, the public interfaces of OpenStep classes now use string objects almost exclusively. A number of NSString methods enable you to convert string objects to char \* strings and back again.

Country.h also declares a dozen or more methods. Most of these are *accessor methods.* Accessor methods fetch and set the values of instance variables. They are a critical part of an object's interface.

#### 2 Declare methods.

After the instance variables, add the declarations listed here.

- /\* initializtion and de-allocation \*/ - (id)init; - (void)dealloc: /\* archiving and unarchiving \*/ - (void)encodeWithCoder: (NSCoder \*)coder; - (id)initWithCoder: (NSCoder \*)coder; /\* accessor methods \*/ - (NSString \*)name; - (void)setName: (NSString \*)str; - (NSString \*)airports; - (void)setAirports: (NSString *\*)stri*  - (NSString \*)airlines; - (void)setAirlines: (NSString \*)str;  $/ * 1 * /$  $7 * 2 * 7$ /\* 3 \*/  $\prime$ \* ... other accessor method declarations follow... \*/
- 1. Object initialization and deallocation. In OpenStep you usually create an object by allocating it (alloc) and then initializing it (init or init... variant):

Country \*aCountry = [[Country alloc] init];

When Country's init method is invoked, it initializes its instance variables to known values and completes other start-up tasks. Similarly, when an object is deallocated, its dealloc method is invoked, giving it the opportunity to release objects it's created, free malloc'd memory, and so on. You'll learn more about init and dealloc shortly.

- 2. Object archiving and unarchiving. The encodeWithCoder: declaration indicates that objects of this class are to be archived. Archiving encodes an object's class and state (typically instance variables) in a file that is often stored within the application wrapper (that is, the "hidden" application directory). Unarchiving, through initWithCoder:, reads the encoded class and state data and restores the object to its previous state. There's more on this topic in the following pages.
- 3. Accessor methods. The declaration for accessor methods that *return* val ues is, by convention, the name of the instance variable preceded by the type of the returned value in parentheses. Accessor methods that *set* the value of instance variables begin with "set" prepended to the name of the instance variable (initial letter capitalized). The "set" method's argument takes the type of the instance variable and the method itself returns void.

#### The Foundation Framework: Capabilities, Concepts, and Paradigms

The Foundation Framework consists of a base layer of classes that specify fundamental object behavior plus a number of utility classes. It also introduces several paradigms that define functionality not covered by the Objective-C language. Notably, the Foundation Framework:

- Makes software development easier by introducing consistent conventions for things such as object deallocation
- Supports Unicode strings, object persistence, and object distribution
- Provides a level of operating-system independence, enhancing application portability

#### Root Class

NSObject, the principal root class, provides the fundamental behavior and interface for objects. It includes methods for creating, initializing, deallocating, copying, comparing, and querying objects. Almost all OpenStep objects inherit ultimately from NSObject.

#### Deallocation of Objects

The Foundation Framework introduces a mechanism for ensuring that objects are properly deallocated when they're no longer needed. This mechanism, which depends on general conformance to a policy of object ownership, automatically tracks objects that are marked for release within a loop and deallocates them atthe close ofthe loop. See "Object Ownership, Retention, and Disposal" on page 88 for more information.

#### Data Storage and Access

The Foundation Framework provides object-oriented storage for

- Arrays of raw bytes (NSData) and characters (NSString)
- Simple C data values (NSValue and NSNumber)
- Objective-C objects of any class (NSArray, NSDictionary, NSSet, and NSPPL)

NSArray, NSDictionary, and NSSet (and related mutable classes) are collection classes that also allow you to organize and access objects in certain ways (see "The Collection Classes" on page 74).

#### Text and Internationalization

NSString internally represents text in various encodings, most importantly Unicode, making applications inherently capable of expressing a variety of written languages. NSString also provides methods for searching, combining, and comparing strings. NSCharacterSet represents various groupings of characters which are used by NSString. An NSScanner object scans numbers and words from an NSString object. For more information, see "NSString: A String for All Countries" on page 82.

You use NSBundle objects to load code and localized resources dynamically (see "Only When Needed: Dynamically Loading Resources and Code" on page 118). The NSUserDefaults class enables you to store and access default values based on locale.

#### Object Persistence and Distribution

NSSerializer makes it possible to representthe data that an object contains in an architecture-dependent way. NSCoder and its subclasses take this process a step further by storing class information along with the data, thereby enabling archiving and distribution. Archiving (NSArchiver) stores encoded objects and other data in files. Distribution denotes the transmission of encoded object data between different processes and threads (NSPortCoder, NSConnection, NSDistantObject, and others).

#### Other Functionality

Date and time. The NSDate, NSCalendarDate, and NST imeZone classes generate objects that represent dates and times. They offer methods for calculating temporal differences, for displaying dates and times in any desired format, and for adjusting times and dates based on location in the world.

Application coordination. NSNotification, NSNotificationCenter, and NSNotificationQueue implement a system for broadcasting notifications of changes within an application. Any object can specify and post a notification, and any other object can register itself as an observer of that notification. You can use an NSTimer object to send a message to another object at specific intervals.

Operating system services. Many Foundation classes help to insulate your code from the peculiarities of disparate operating systems.

- NSFileManager provides a consistent interface for file-system operations such as creating files and directories, enumerating directory contents, and moving, copying, and deleting files.
- NSThread and NSProcesslnfo let you create multi-threaded applications and query the environment in which an application runs.
- NSUserDefaults allows applications to query, update, and manipulate a user's default settings across several domains: globally, per application, and per language.

## *Before You Go On –*

If you don't want to allow an instance variable's value to be changed by anyone outside of your class, *dOll 't* provide a set method for the instance variable. If you do provide a set method, make sure objects of your own class use it when specifying a value for the instance variables. This has important implications for subclasses of your class.

Exercise: The previous example shows the declarations for only a few accessor methods. Every instance variable of the Country class should have an accessor method that returns a value and one that sets a value. Complete the remaining declarations.

Now that you've declared the Country class's accessor methods, implement them.

 $/ * 1 * /$ - (NSString \*)name  $\mathfrak{c}$ return name;  $\overline{\mathbf{r}}$ - (void)setName: (NSString \*)str  $/ * 2 * /$  $\left\{ \right.$ [name autorelease];  $name = [str copy];$  $\mathcal{Y}$ /\* more accessor method implementations follow \*/

- 1. For "get" accessor methods (at least when the instance variables, like Travel Advisor's, hold immutable objects) simply return the instance variable.
- 2. For accessor methods that set *objec/values,* first send autorelease to the current instance variable, then copy (or retain) the passed-in value to the variable. The autorelease message causes the previously assigned object to be released at the end of the current event loop, keeping current references to the object valid until then.

If the instance variable has a non-object value (such as an integer or float value), you don't need to autorelease and copy; just assign the new value.

## *Before You Go On* -----------------------

Exercise: The example above shows the implementation of the accessor methods for the name instance variable. Implement the remaining accessor methods.

#### 3 Implement the accessor methods.

Select Country.m in the project browser.

Write the code that obtains and sets the values of instance variables.

In many situations you can send retain instead of copy to keep an object around. But for "value" type objects, such as Country's instance variables, copy is better. For the reason why, and for more on autorelease, retain, copy, and related messages for object disposal and object retention, see "Object Ownership, Retention, and Disposal" on page 88.

4 Write the object-initialization and object-deallocation code.

> Implement the init method, as shown here.

Implement the dealloc method, following the suggestions in the Required Exercise, below.

Don't substitute nil when empty objects are expected, and vice versa.The Objective-C keyword nil represents an "object" with an id (value) of zero. An empty object (such as @'''') is a true object; it just has no content of its given type. To learn more about Objective-C keywords, see *Object-Oriented Programming and the Objective-C Language.* 

Note that release itself doesn't deallocate objects, but it leads to their deallocation. For more on release and autorelease, see "Object Ownership, Retention, and Disposal" on page 88.

- (id)init  $\mathbf{f}$ [super initl;  $1 * /$ name =  $@""$ ;  $2^{\circ}$ airports = @"";  $airlines = 0"$ transportation =  $@"$ ; hotels =  $@""$ ;  $lanquages = 0"$ currencyName = @""; comments = @"";  $7 * 3 * 7$ return self;  $\mathcal{E}$ 

- 1. Invokes super's (the superclass's) init method to have inherited instance variables initialized. Always do this first in an init method.
- 2. Initializes an NSString instance variable to an empty string. @"" is a compilersupported construction that creates an immutable NSString object from the text enclosed by the quotes. You could have just as well typed:

name =  $@"$ Howdy Doody";

But that wouldn't have been practical as an initial value. You don't need to initialize instance variables to null values because the run-time system does it for you; it assigns nil to objects, zeroes to integers and floats, and **NULL** to char \*'s if they're not explicitly initialized. However, you should initialize instance variables that take other starting values.

3. By returning self you're returning a true instance of your object; up until this point, the instance is considered undefined.

## *Before You Go On* -----------------------

Implement the dealloc method. In this method you release (that is, send release or autorelease to) objects that you've created, copied, or retained (which don't have an impending autorelease). For the Country class, release all objects held as instance variables. If you had other retained objects, you would release them, and if you had dynamically allocated data, you would free it. When this method completes, the Country object is deallocated. The dealloc method should send dealloc to super as the *last* thing it does, so that the Country object isn't released by its superclass before it's had the chance to release all objects it owns.

86

You want the Country objects created by the Travel Advisor application to be *persistent*. That is, you want them to "remember" their state between sessions. Archiving lets you do this by encoding the state of application objects in a file along with their class membership. The NSCoding protocol defines two methods that enable archiving for a class: **encodeWithCoder:** and **initWithCoder:.** 

#### 5 **Implement the methods that archive and unarchive the object.**

Implement the **encodeWithCoder:** method, as shown at right.

```
- (void)encodeWithCoder: (NSCoder *)coder 
\mathbf{f}[coder encodeObject:name];
                                                            / * 1 * /[coder encodeObject:airports];
    [coder encodeObject:airlines]; 
    [coder encodeObject:transportation]; 
    [coder encodeObject:hotels];
    [coder encodeObject:languages];
    [coder encodeValueOfObjCType: "s" at:&englishSpoken]; /* 2 */
    [coder encodeObject:currencyName];
    [coder encodeValueOfObjCType: "f" at:&currencyRate];
    [coder encodeObject:comments];
```
1. The **encodeObject:** method encodes a single object in the archival file.

- (id)initWithCoder: (NSCoder \*)coder

2. For both object and non-object types, you can use **encodeValueOfObjCType:at:.** 

```
Implement the initWithCoder: 
method, as shown at right.
```
The NSCoder class provides a number of methods for encoding and decoding objects and data of standard C types. Sec the specification of the NSCoder class in the Foundation framework reference documentation.

```
\left\{ \right.name = [[coder decodeObject] COPY]i 
                                                             /* 1 */ 
    airports = [[coder decodeObject] COPY]i 
    airlines = [[coder decodeObject] COPY]i 
    transportation = [[coder decodeObject] COPY]i 
    hotels = [[coder decodeObject] COPY]i 
    languages = [[coder decodeObject] copy]; 
    [coder decodeValueOfObjCType:"s" at:&englishSpoken];
    currencyName = [[coder decodeObject] COPY]i 
    [coder decodeValueOfObjCType: "f" at:&currencyRate];
    comments = [[coder decodeObject] COPY]i
```
return self;  $\frac{1}{2}$  /\* 2 \*/

 $\mathcal{E}$ 

 $\mathbf{1}$ 

1. The order of decoding should be the same as the order of encoding; since **name** is encoded first it should be decoded first. Use **copy** when you assign value-type objects to instance variables (see "Object Ownership, Retention, and Disposal" on page 88 ). NSCoder defines **decode ...** methods that correspond the **encode ...** methods, which you should use.

2. As in any **init...** method, end by returning **self**—an initialized instance.

**87** 

#### Object Ownership, Retention, and Disposal

The problem of object ownership and disposal is a natural concern in object-oriented programming. When an object is created and passed around various "consumer' objects in an application, which object is responsible for disposing of it? And when? If the object is not deallocated, memory leaks. If the object is deallocated too soon, problems may occur in other objects that assume its existence, and the application may crash.

The Foundation Framework introduces a mechanism and a policy that helps to ensure that objects are deallocated when-and only when-they are no longer needed.

#### Who Owns Which Object?

The policy is quite simple: You are responsible for disposing of all objects that you own. You own objects that you create, either by

allocating or copying them. You also own (or share ownership in) objects that you retain, since retain increments an object's reference count (see facing page). The flip side of this rule is: If you don't own an object, you need not worry about releasing it.

OK, but now another question arises. If the owner of an object *must* release the object within its programmatic scope, how can it give that object to other objects? The short answer is: the autorelease method, which marks the receiver for later release, enabling it to live beyond the scope of the owning object so that other objects can use it.

The autorelease method must be understood in a larger context ofthe *autorelease mechanism* for object deallocation. Through this programmatic mechanism, you implementthe policy of object ownership and disposal.

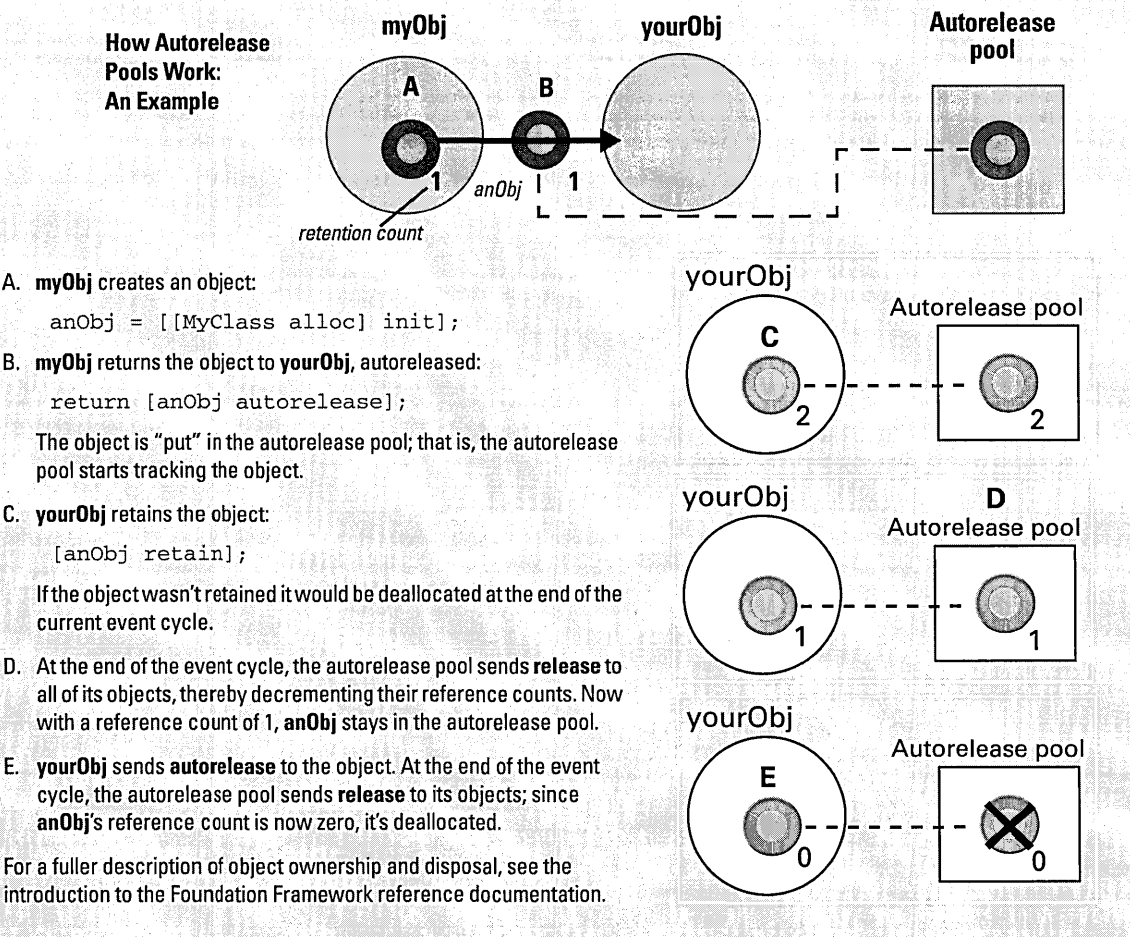

不是,我们的时候,我们的时候,我们的时候,我们的时候,我们的时候,我们的时候,我们的时候,我们的时候,我们的时候,我们的时候,我们的时候,我们的时候,我们的时候<br>第2012章 我们的时候,我们的时候,我们的时候,我们的时候,我们的时候,我们的时候,我们的时候,我们的时候,我们的时候,我们的时候,我们的时候,我们的时候,我

E. yourObj sends autorelease to the object. At the end of the event cycle, the autorelease pool sends release to its objects; since

For a fuller description of object ownership and disposal, see the introduction to the Foundation Framework reference documentation.

#### Reference Counts, Autorelease Pools, and Deallocation

Each object in the Foundation Framework has an associated reference count. When you allocate or copy an object, its reference count is set at 1. You send release to an object to decrement its reference count. When the reference count reaches zero, NSObject invokes the object's dealloc method, and the object is destroyed. However, successive consumers of the object can delay its destruction by sending it retain, which increments the reference count. You retain objects to ensure that they won't be deallocated until you're done with them.

Each application has an autorelease pool. An autorelease pool tracks objects marked for eventual release and releases them at the appropriate time. You put an object in the pool by sending the object an autorelease message. When your code finishes executing and control returns to the application object (typically at the end of the event cycle), the application object sends release to the autorelease pool, and the pool releases each object it contains. If afterwards the reference count of an object in the pool is zero, the object is deallocated.

#### Putting the Policy Into Practice

When an object is used solely within the scope of the method that creates it, you can deallocate it immediately by sending it release. Otherwise, send autorelease to all created objects that you no longer need but will return or pass to other objects.

You shouldn't release objects that you receive from other objects (unless you precede the release or autorelease with a retain). You don't own these objects, and can assume that their owner has seen to their eventual deallocation. You can also assume that (with some exceptions, described below) a received object remains valid within the method it was received in. That method can also safely return the object to its invoker.

You should send release or autorelease to an object only as many times as are allowed by its creation (one) plus the number of retain messages you have sent it. You should never send free to a OpenStep object.

#### Implications of Retained Objects

When you retain an object you're sharing it with its owner and other objects that have retained it. While this might be what you want, it can lead to some undesirable consequences. Ifthe owner is released, any object you received from it and retained is usually invalid. If you had retained an instance variable of the owning object, and that instance variable is reassigned, your reference would also become invalid.

#### copy Versus retain

 $\mathbf{L}$ 

When deciding whether to retain or copy objects, it helps to categorize them as value objects or entity objects. Value objects are objects such as NSNumbers or NSStrings that encapsulate a discrete, limited set of data. Entity objects, such as NSViews and NSWindows, tend to be larger objects that manage and coordinate subordinate objects. Forvalue objects, use copy when you want your own "snapshot" of the object; use retain when you intend to share it. Always retain entity objects.

In accessor methods that set value-object instance variables, you usually (but not always) wantto make your own copy ofthe object and not share it. (Otherwise it might change without your knowing.) Send autorelease to the old object and then send copy-not retain-to the new one:

- (void)setTitle: (NSString \*)newTitle t [title autorelease];

title = [newTitle copy];

OpenStep framework classes can, for reasons of efficiency, return objects cast as immutable when to the owner (the framework class) they are mutable. Thus there is no guarantee that a vended framework object won't change, even if it is of an immutable type. The precaution you should take is evident: copy objects obtained from framework classes if it's important the object shouldn't change from under you.

### **Implementing the TAController Class**

The TAController class plays a central role in the Travel Advisor application. As the application's controller object, it transfers data from the model objects (Country instances) to the fields of the interface and, when users enter or modify data, back to the correct Country object. The TAController must also coordinate the data displayed in the table view with the current object, and it must do the right thing when users select an item in the table view or click the Add or Delete button. All custom code specific to the user interface resides in TAController.

The mechanics of this activity require an array (NSMutableArray) and a dictionary (NSMutableDictionary) for storing and accessing Country data. The following diagram illustrates the relationship among interface components, TAController, and the sources of data.

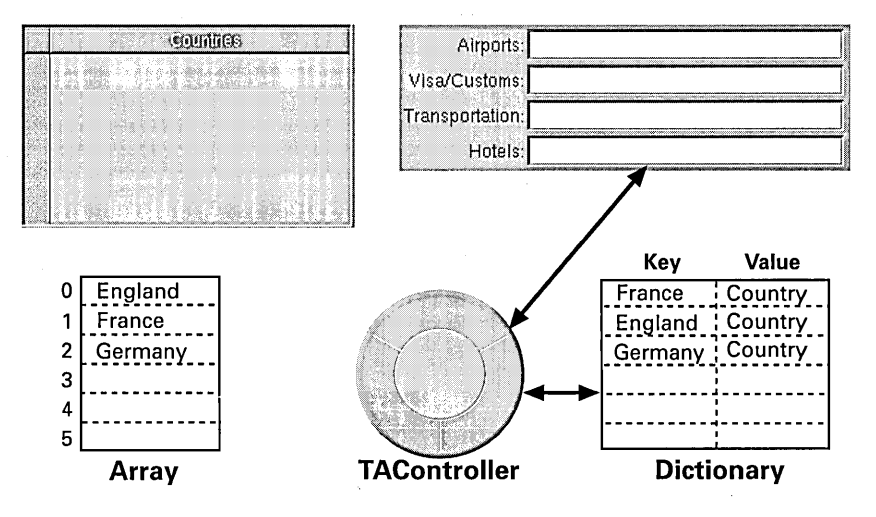

The dictionary contains Country objects (values) that are identified by the names of countries (keys). The dictionary is the source of data for the fields of Travel Advisor. The array derives from the dictionary and is sorted. It is the source of data for the table view.

After describing what other instance variables you must add to TAController, this section covers the following implementation tasks:

- Getting the data from Country objects to the interface and back
- Getting the table view to work, including updating Country records
- Adding and deleting "records" (Country objects)
- Formatting and validating field values
- "Housekeeping" tasks (application management)

 $\mathbf{1}$ Update TAController.h.

Import Country.h.

Add the instance-variable declarations shown at right.

Add the enum declaration shown at right between the last #import directive and the @interface directive.

NSMutableDictionary \*countryDict; NSMutableArray \*countryKeys; BOOL recordNeedsSaving;

The variables country Dict and country Keys identify the array and the dictionary discussed on the previous page. The boolean recordNeedsSaving flags that record if the user modifies the information in any field.

enum LogisticsFormTags LGairports=O, LGairlines, LGtransportation, LGhotels } ;

This declaration is not essential, but the enum constants provide a clear and convenient way to identify the cells in the Logistics form. Methods such as cellAtlndex: identify the editable cells in a form through zero-based indexing. This declaration gives each cell in the Logistics form a meaningful designation.

#### Turbo Coding With Project Builder

When you write code with Project Builder you have a set of "workbench" tools at your disposal, among them:

#### Indentation

In Preferences you can set the characters at which indentation automatically occurs, the number of spaces per indentation, and other global indentation characteristics. The Edit menu includes the Indentation submenu, which allows you to indent lines or blocks of code on a case-by-case basis.

#### Brace and Bracket Checking

Double-click a brace (left or right, it doesn't matter) to locate the matching brace;the code in-between the braces is highlighted. In an identical fashion, double-click a square bracket in a message expression to locate the matching bracket.

#### Name completion

Name completion is a facility that, given a partial name, completes itfrom all symbols known by the project. You activate it

A Mark

by pressing Escape (or Tab, if that key is bound in Preferences). You can use name completion in the code editor and in all panels where you are finding information or searching for files to open.

As an example: you know there's a certain constant to use with fonts, but you cannot remember it. In your code, type NSFont. Then press the Escape key several times. These symbols appear in succession (the found portion is underlined):

NSFontldentityMatrix NSFontManager NSFontPanel

#### Emacs Bindings

You can issue the most common Emacs commands in Project Builder's code editor. (Emacs is a popular editor for writing code.) For example, there are the commands page-forward (Control-v), word-forward (Meta-f), delete-word (Meta-d), kill-forward (Control-k), and yank from kill ring (Control-y). You can also perform an incremental search by pressing Control-s; this command displays a small search panel and takes you to the next occurrence of whatever you type.

### **Data Mediation**

TAController acts as the mediator of data exchanged between a source of data and the display of that data. Data mediation involves taking data from fields, storing it somewhere, and putting it back into the fields later. TAController has two methods related to data mediation: **populateFields:** puts Country instance data into the fields of Travel Advisor and **extractFields:** updates a Country object with the information in the fields.

```
- (void)populateFields: (Country *)aRec 
\left\{ \right.[countryField setStringValue: [aRec name]]; /* 1 */ 
    [[logisticsForm cellAtIndex:LGairports] setStringValue:<br>(aRec airports]];<br>(* 2 */
         [aRec airports]];
    [[logisticsForm cellAtIndex:LGairlines] setStringValue: 
         [aRec airlines]]; 
    [[logisticsForm cellAtIndex:LGtransportation] setStringValue: 
         [aRec transportation]]; 
    [[logisticsForm cellAtIndex:LGhotels] setStringValue: 
         [aRec hotels]]; 
    [currencyNameField setStringValue: [aRec currencyName]]; 
    [currencyRateField setFloatValue: [aRec currencyRate]]; 
    [languagesField setStringValue: [aRec languages]]; 
    [englishSpokenSwitch setState: [aRec englishSpoken]]; 
    [commentsField setString: [aRec comments]]; 
    [countryField selectText:self]; \frac{1}{2} /* 3
\mathcal{F}
```
- 1. Causes the Country field to display the value of the **name** instance variable of the Country record (aRec) passed into the method. Since **[aRec name]** is nested, the object it returns is used as the argument of **setStringValue:,** which sets the textual content of the receiver (in this case, an NSTextFieldCell).
- 2. The **cellAtlndex:** message is sent to the form and returns the cell identified by the **enum** constant LGairports.

3. Selects the text in the Country field or, if there is no text, inserts the cursor.

Although it doesn't do anything with data, the **blankFields:** method is similar in structure to **populateFields:.** The **blankFields:** method clears whatever appears in Travel Advisor's fields by inserting empty string objects and zeros.

#### 2 **Implement the methods that transfer data to and from the application's fields.**

Implement the **populateFields:**  method as shown at right.

Implement the **blankFields:**  method as shown at right.

```
- (void)blankFields: (id) sender 
\left\{ \right.[countryField setStringValue:@""];
    [[logisticsForm cellAtIndex:LGairports] setStringValue:@""];
    [[logisticsForm cellAtIndex:LGairlines] setStringValue:@""];
    [[logisticsForm cellAtlndex:LGtransportation] setStringValue:@" 
    [[logisticsForm cellAtIndex:LGhotels] setStringValue:@""];
    [currencyNameField setStringValue:@""];
    [currencyRateField setFloatValue:O.OOO]; 
    [languagesField setStringValue: @""];
    [englishSpokenSwitch setState:NO]; 
                                                           /* 1 */ 
    [currencyDollarsField setFloatValue:O.OO]; 
    [currencyLocalField setFloatValue:O.OO]; 
    [celsius setlntValue:O]; 
    [commentsField setString:@"" ]; 
                                                           7 * 2 * 7[countryField selectText:self]; 
\mathcal{E}
```
- 1. The **setState:** message affects the appearance of two-state toggled controls, such as a switch button. With an argument of YES, the checkmark appears; with an argument of NO, the checkmark is removed.
- 2. The **setString:** message sets the textual contents ofNSText objects (such as the one enclosed by the scroll view).

*Before You Go On* -----------------------

**Exercise:** Implement the **extractFields:** method. In this method set the values of the passed-in Country record's instance variables with the contents of the associated fields.

**Tip:** Use the **stringValue** method to get field contents and use Country's accessor methods to set the values of instance variables.

#### **Finding Information Within Your Project**

#### The Project Find Panel

The Project Find panel lets you find any symbol defined or referenced in your project. It also allows you to look up related reference documentation, search for text projectwide using regular expressions, and replace symbols or strings of text. To use the full power of Project Find, your project must be indexed; once it is, you have access to all symbols that the project references, including symbols defined in the frameworks and libraries linked into the project.

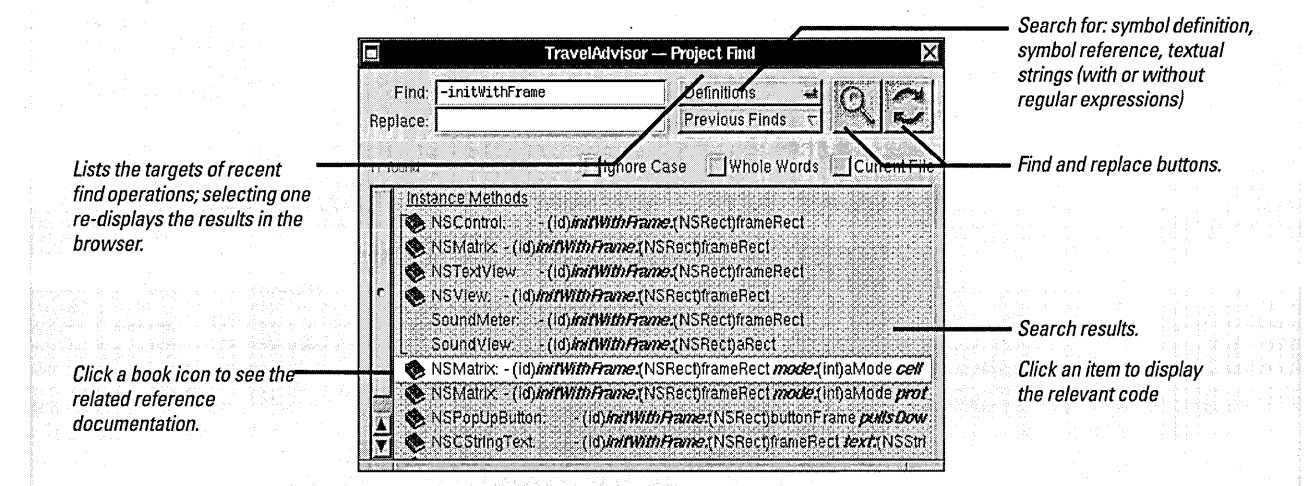

#### Symbol Definition Search Syntax

You can narrow your search for definitions of symbols by indicating type in the Find field ofthe Project Find panel along with the symbol name. Once the symbol items are listed in the browser, you can click an item to navigate to the definition in the header file, or click a book icon to display the relevant reference documentation.

The following table lists examples of searching for symbol definitions by type:

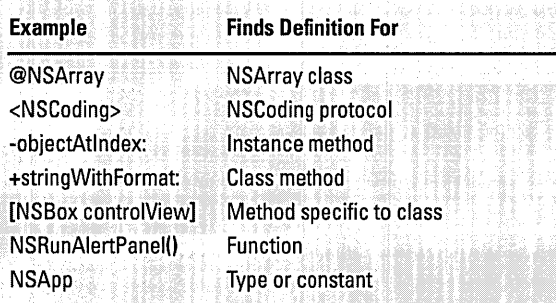

#### Other Ways of Finding Information

Project Builder includes other facilities for finding information:

- Incremental search:Control-s brings up the incrementalsearch panel for the currently edited file. As you type, the cursor advances to the next sequence of characters in the file that match what you type. Click Next (or press Control-s) to go to the next occurrence; click Prev (or press Control-r) to go to the previous occurrence.
- **Man pages: Choose Edit**  $\blacktriangleright$  **Find**  $\blacktriangleright$  **Man Page to bring up the Man Page 1** "Show man page" panel. Enter the name of a tool in the panel to get the man page on that tool.
- Librarian via Services: Select a symbol or any word (for example, "fonts") in Project Builder, then choose Services Librarian > Search to have Digital Librarian find related documentation.
- Help: Project Builder and Interface Builder also feature context-sensitive help and task-related help. See "Where to Go For Help" in chapter 2, "Currency Converter Tutorial" for details.

### **Getting the Table View to Work**

Table views are objects that display data as records (rows) with attributes (columns). The table view in Travel Advisor displays the simplest kind of record, with each record having only one attribute: a country name.

Table views get the data they display from a *data source.* A data source is an object that implements the informal NSTableDataSource protocol to respond to NSTableView requests for data. Since the NSTableView organizes records by zero-based indexing, it is essential that the data source organizes the data it provides to the NSTabie View similarly: in an array.

```
In TAControlier's awakeFromNib 
method, create and sort the array 
of country names.
```
3 Implement the behavior of the table view's data source.

> In the same method, designate self as the data source.

If users are supposed to edit the cells of the table view, you would also make TAController the delegate of the table view at this point (with setDelegate:).The delegate receives messages relating to the editing and validation of cell contents. For details, see the specification on NSTableView in the Application Kit reference documentation.

```
- (void)awakeFromNib 
\{NSArray *tmpArray = [[counterplots] /* 1 */
        sortedArrayUsingSelector:@selector(compare:)];
    eountryKeys = [[NSMutableArray alloe] initWithArray:tmpArraY]i 
    [tableView setDataSource:self];
                                                        7 * 2 * 77 * 3 * 7[[[tableView tableColumns] objeetAtlndex:O] 
        setIdentifier:@"Countries"];
    [tableView sizeLastColumnToFit];
\mathcal{F}
```
- 1. The [countryDictaIlKeys] message returns an array of keys (country names) from the unarchived dictionary that contains Country objects as values. The sortedArrayUsingSelector: message sorts the items in this "raw" array using the compare: method defined by the class of the objects in the array, in this case NSString (this is an example of polymorphism and dynamic binding). The sorted names go into a temporary NSArray—since that is the type of the returned value-and this temporary array is used to create a mutable array, which is then assigned to **country Keys**. A mutable array is necessary because users may add or delete countries from the application.
- 2. The *[tableView setDataSource:self]* message identifies the TAController object as the table view's data source. The table view will commence sending NSTableDataSource messages to TAController. (You can effect the same thing by setting the NSTableView's dataSource outlet in Interface Builder.)
- 3. Every column has an *identifier* to associate it with a column, which is itself usually associated with an attribute. By default, the identifier is a number: the first column is 0, the second column is 1, and so on. This compound message makes the identifier a string object and thus binds it semantically to the attribute. The tableColumns method returns all NSTableColumns in a array; in this case, only the single column of this table view. The setldentifier: message sets the value.

95

Implement two methods of the NSTableDataSource informal protocol:

- **numberOfRowslnTableView:**  - **tableView:**
- **objectValueForTableColumn: row:**

To fulfill its role as data source, TAController must implement two methods of the NSTableDataSource informal protocol.

```
(int)numberOfRowsInTableView: (NSTableView *)theTableView
₹
                                                               / * 1<sup>1</sup>return [countryKeys count]; 
\mathcal{F}(id)tableView: (NSTableView *)theTableView
       objectValueForTableColumn: (NSTableColumn *) theColumn
              row: (int)rowlndex 
\mathcal{L}_{\mathcal{L}}if ([[theColumn identifier] isEqualToString:@"Countries"]) 
         return [countryKeys objectAtlndex:rowlndex]; 
    else 
         return nil;
```
1. Returns the number of country names in the **countryKeys** array.

If you had an application with multiple table views, each would invoke this NSTableView delegation method (as well as the others). By evaluating the **theTableView** argument, you could distinguish which table view was involved.

2. This method first evaluates the column identifier to determine if it's the right column (it *should* always return "Countries"). If it is, the method returns the country name from the **countryKeys** array that is associated with **rowlndex.** This name is then displayed at **rowlndex** of the column. (Remember, the array and the cells of the column are synchronized in terms of their indexing.)

The NSTableDataSource informal protocol has a another method, tableView:setObjectValue:forTableColumn:row; that you won't implement in this tutorial. This method allows the data source to extract data entered by users into table-view cells; since Travel Advisor's table view is read-only, there is no need to implement it.

#### **in on the Action: Delegation and Notification**

A lot goes on in a running application: events are being interpreted, files are being read, views are being drawn. Because your custom objects might be interested in any of these activities, OpenStep offer two mechanisms through which your objects can participate or be kept informed of events going on in the application: delegation and notification.

#### **Delegation**

Many OpenStep framework objects hold a delegate as an instance variable. A delegate is a object that receives messages from the framework object when specific events occur. Delegation messages are of several types, depending on the expected role of the delegate:

- Some messages are purely informational, occurring after an event has happened. They allow a delegate to coordinate its actions with the other object.
- Some messages are sent before an action will occur, allowing the delegate to veto or permit the action.
- Other delegation messages assign a specific task to a delegate, like filling a browser with cells.

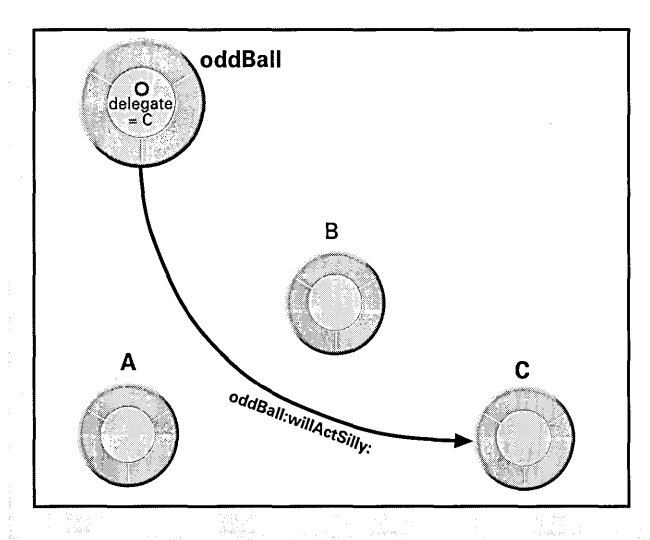

You can set your custom objectto be the delegate of a framework object programmatically or in Interface Builder. Your custom classes can also define their own delegate variables and delegation protocols for client objects.

#### **Notification**

A notification is a message that is broadcast to all objects in an application that are interested in the event the notification represents. As does the informational delegation message, the notification informs these observers that this event took place. It can also pass along relevant data about the event.

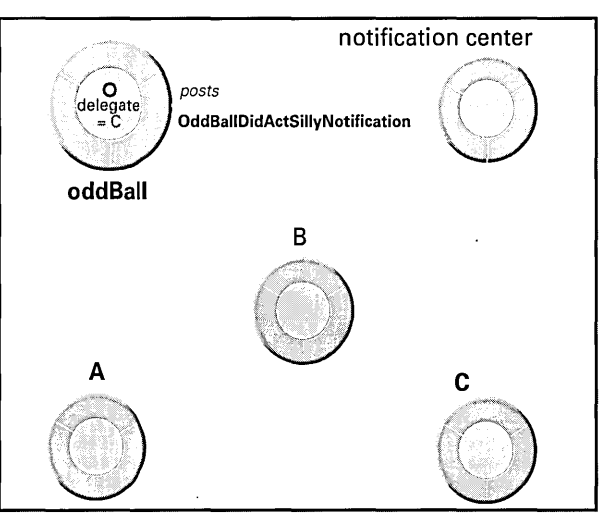

Here's the way the notification process works:

- Objects who are interested in an event that happens elsewhere in the application - say the addition of a record to a database - register themselves with a notification center (an instance of NSNotificationCenter) as observers of that event. Delegates of an object that posts notifications are automatically registered as observers of those notifications.
- The object that adds the objectto the database (or some such event) posts a notification (an instance of NSNotification) to a notification center. The notification contains a tag identifying the notification, the **id** ofthe associated object, and, optionally, a dictionary of supplemental data.
- The notification center then sends a message to each observer, invoking the method specified by each, and passing in the notification.

Notifications hold some advantages over delegation messages as a means of inter-application communication. They allow an object to synchronize its behavior and state with *multiple* objects in an application, and without having to know the identity of those objects. With notification queues, it is also possible to post notifications asynchronously and coalesce similar notifications.

 $\mathbf{f}$ 

The final thing you need to do to get the table view working is to respond to mouse clicks in it. As you recall, you defined in Interface Builder the **handleTVClick:** action for this purpose. This method must do a number of things:

- Save the current Country object or create a new one.
- If there's a new record, re-sort the array providing data to the table view.
- Display the selected record.

4 **Update records.** 

Implement the method that responds to user selections in the table view.

```
- (void)handleTVClick: (id) sender 
    Country *aRec, *newRec, *newerRec;
    int index; 
    /* does current obj need to be saved? */ 
    if (recordNeedsSaving) { 
                                                                   1 * //* is current object already in dictionary? */ 
       if (aRec=[eountryDict objectForKey: [countryField stringValue]]) 
            /* remove if it's been changed */ 
            if (aRec) { 
                NSString *country = [aRec name];
                [countryDict removeObjectForKey:country];
                 [countryKeys removeObject:country];
            \mathbf{L}/* Create Country obj, add to dict, add name to keys array */ 
        newRec = [[Country alloe] init]; 
        [self extractFields:newRec];
        [countryDictsetObject:newRecforKey: [countryFieldstringValue]];
        [countryKeys addObject: [countryField stringValue]];
        /* sort array here */ 
        [countryKeys sortUsingSelector:@selector(compare:)]; 
        [tableView tile]; 
    index = [sender selectedRow];/* 2 */
    if (index >= 0 && index < [eountryKeys count]) 
        newerRec = [countryDict objectForKey: 
            [countryKeys objeetAtIndex:index]]; 
        [self populateFields:newerRec]; 
        [commentsLabel setStringValue: [NSString stringWithFormat: 
            @"Notes and Itinerary for %@", [countryField stringValue]]]j 
        recordNeedsSaving=NOj
```
This method has two major sections, each introduced by an **if** statement.

- 1. When any Country-object data is added or altered, Travel Advisor sets the recordNeedsSaving flag to YES (you'll learn how to do this on later on). If recordNeedsSaving is YES, first delete any existing Country record for that country from the dictionary and also remove the country name from the table view's array. (Upon removal, the objects are automatically released by the array.) Then create a new Country instance and initialize it with the values currently on the screen; add the instance to the dictionary, add the country name to the table view's array, sort the array, and reset the recordNeedsSaving flag. At the end, invoke the tile method, which (among other things) causes the table view to request data from its data source.
- 2. The selectedRow message queries the table view for the row index of the cell that was clicked. If this index is within expected bounds, use it to get the country name from the array, and then use the country name as the key to get the associated Country instance. Write the instance-variable values of this instance to the fields of the application, update the "Notes and Itinerary for" label.

## *Optional Exercise* -----------------------

Application developers often like to have key alternatives to mouse actions such as clicking a table view. One way of acquiring a key alternative is to add a menu cell in Interface Builder, specify a key as an attribute of the cell, define an action method that will be invoked, and then implement that method.

The methods next Record: and prevRecord: should be invoked when users chose Next Record and Prev Record or type the key equivalents Command-n and Command-r. In TAController.m, implement these methods, keeping the following hints in mind:

- 1. Get the index of the selected row (selectedRow).
- 2. Increment or decrement this index, according to which key is pressed (or which command is clicked).
- 3. If the start or end of the table view is encountered, "wrap" the selection. (Hint: Use the index of the last object in the **country Keys** array.)
- 4. Using the index, select the new row, but don't extend the selection.
- 5. Simulate a mouse click on the new row by sending handleTVClick: to self.

### **Adding and Deleting Records**

When users click Add Record to enter a Country "record," the **addRecord:**  method is invoked. You want this method to do a few things besides adding a Country object to the application's dictionary:

- Ensure that a country name has been entered.
- Make the table view reflect the new record.
- If the record already exists, update it (but only if it's been modified).
- 5 **Implement the method that adds a Country object to the NSDictionary "database."**

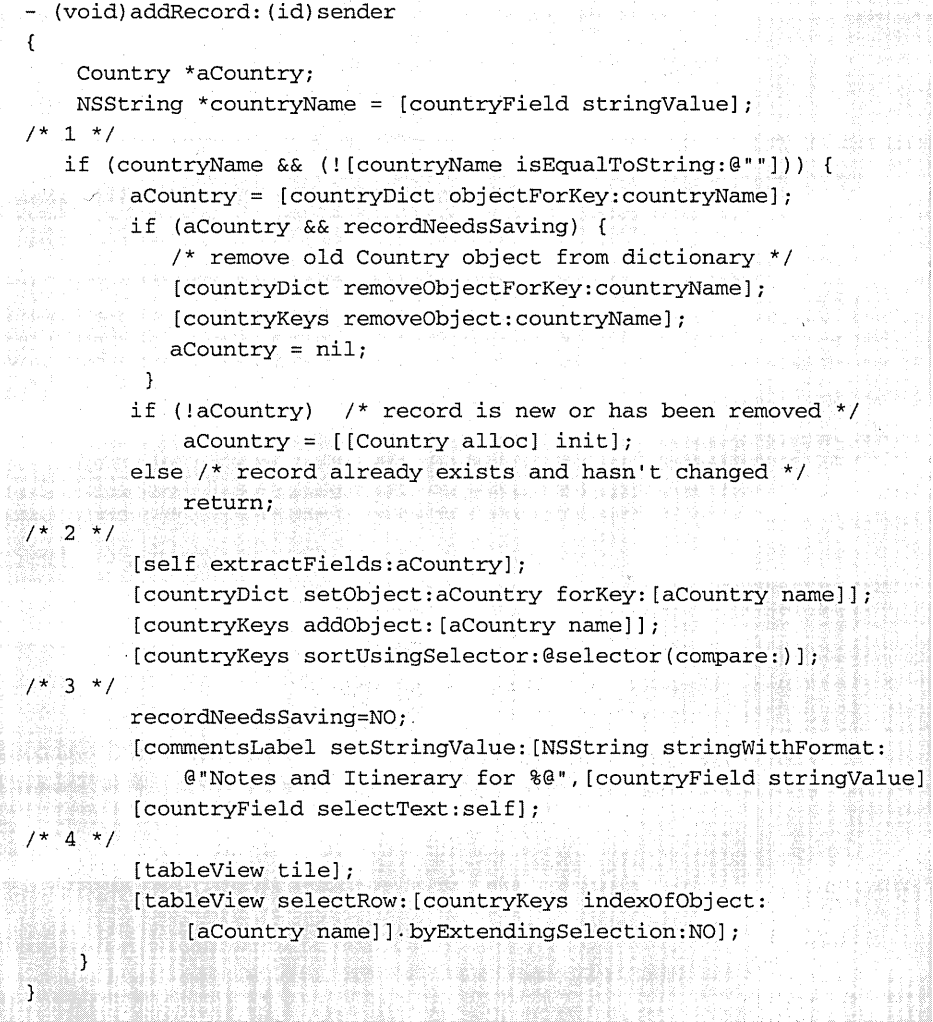

1. This section of code verifies that a country name has been entered and sees if there is a Country object in the dictionary. If there's no object for the key, **objectForKey:** returns **nil.** If the object exists and it's flagged as modified, the code removes it from the dictionary and removes the country name from the countryKeys array. Note that removing an object from a dictionary or array also releases it, so the code sets aCountry to nil. It then tests aCountry and, if it's nil, creates a new object; otherwise it just returns, because an object already exists for this country and it hasn't been modified.

- 2. After updating the new Country object with the information on the application's fields (extractFields:), this code adds the Country object to the dictionary and the country name to the **countryKeys** array.
- 3. This section of code performs some things that have to be done, such as resetting the recordNeedsSaving flag and updating the label over the scroll view to reflect the just-added country.
- 4. The tile message forces the table view to update its contents. The selectRow:byExtendingSelection: message highlights the new record in the table VIew.

# *Before You* Go *On* ---------------------

Exercise: Implement the deleteRecord: method. Although similar in structure to addRecord: this method is much simpler, because you don't need to worry about whether a Country record has been modified. Once you've deleted the record, remember to update the table view and clear the fields of the application.

#### Abstract Classes and Class Clusters

Many of the classes in the Foundation Framework fall into functional constellations of public and private classes called class clusters. Class clusters simplify the programming interface and permit more efficient storage of data.

An abstract class (such as NSArray) defines the public interface for objects vended from class clusters. Abstract classes declare methods common to private, concrete subclasses, but do not declare any instance variables to hold data---that's done by the private classes. When you send an objectcreation message to an abstract class, it instantiates and returns an instance of the

appropriate private subclass. What's appropriate depends on the creation method, which indicates the type of storage required. The class membership of the returned object is hidden, but its interface, as declared by the abstract superclass, is public.

Many OpenStep class clusters have two or more abstract classes. Usually one class provides the interface for obtaining immutable objects (for example, NSArray) and another class, which inherits from the mutable class, vends mutable versions of the same type of object (NSMutableArray).
$\left\{ \right.$ 

 $\mathcal{E}$ 

-)

### **Field Formatting and Validation**

Travel Advisor has several numeric fields. Some display temperatures while others display currency amounts. In this stage, you'll enable these fields to format their contents by using a formatting API defined in the Application Kit.

```
- (void)awakeFromNib
```
6 **Format and validate numeric fields.** 

> Set the entry type and floatingpoint format of some TAController fields in the **awakeFromNib**  method.

```
[[currencyRateField cell] setEntryType:NSFloatType]; 
[[currencyRateField cell] setFloatingPointFormat:YES 
    left:2 right:l]; 
[[currencyDollarsField cell] setEntryType:NSFloatType]; 
[[currencyDollarsField cell] setFloatingPointFormat:YES left:5 
    right:2]; 
[[currencyLocaIField cell] setEntryType:NSFloatType]; 
[[currencyLocaIField cell] setFloatingPointFormat:YES left:5 
    right:2]; 
[[celsius cell] setEntryType:NSFloatType]; 
[[celsius cell] setFloatingPointFormat:YES left:2 right:l];
```
The NSCell class provides methods for specifying how cell values are formatted. In this instance, **setEntryType:** sets the type of value as a **float** and **setFloatingPointFormat:left:right:** specifies the number of digits on each side of the decimal point.

The NSControl class gives you an API for validating the contents of cells. Validation verifies that the values of cells fall within certain limits or meet certain criteria. In Travel Advisor, we want to make sure that the user does not enter a negative value in the Rate field.

The request for validation is a message—control: is Valid Object:—that a control sends to its delegate. The control, in this case, is the Rate field.

[currencyRateField setDelegate:self]; - (BOOL) control: (NSControl \*)control isValidObject: (id)obj  $\left\{ \right.$ if (control == currencyRateField) { /\* 1 \*/ if ([obj floatValue] < 0.0) { NSRunAlertPanel(@"Travel Advisor",  $7 * 2 * 7$ @"Rate cannot be negative.", nil, nil, nil); return NO;  $\mathcal{E}$ <sup>3</sup> return YES;

In **awakeFromNib,** make TAControlier a delegate of the field to be validated.

Implement the **control:isValidObject:** method to validate the value of the field.

#### **Behind "Click Here": Controls, Cells, and Formatters**

Controls and cells lie behind the appearance and behavior of most user-interface objects in OpenStep, including buttons, text fields, sliders, and browsers. Although they are quite different types of objects-controls inherit from NSControl while cells inherit from NSCell--they interact closely.

Controls enable users to signal their intentions to an application, and thus to *contra/what* is happening. By interpreting mouse and keyboard events and asking another object to respond to them, controls implement the target/action paradigm described in "Paths for Object Communication: Outlets, Targets, and Actions" on page 38. Controls themselves can hold targets and actions as instance variables, but usually they getthis data from the affected cell (which must inherit from NSActionCell).

Cells are rectangular areas "embedded" within a control. A control can hold multiple cells as a way to partition its surface into active areas. Cells can draw their own contents either as text or image (and sometimes as both), and they can respond individually to user actions. Since cells are typically more frugal consumers of memory than controls, they help applications be more efficient.

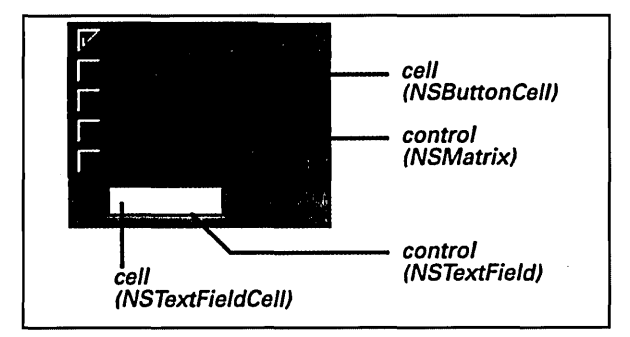

Controls act as managers of their cells, telling them when and where to draw, and notifying them when a user event (mouse clicks, keystrokes) occurs in their areas. This division of labor, given the relative "weight" of cells and controls, provides a great boost to application performance.

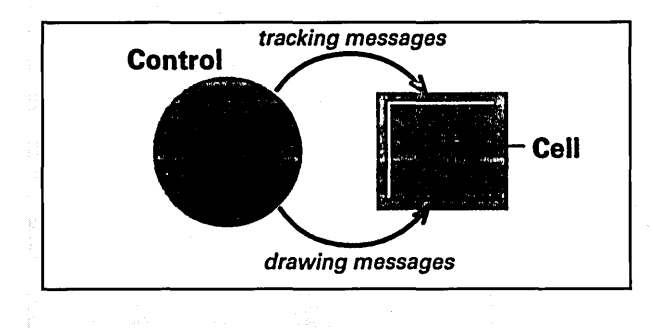

A control does not have to have a cell associated with it, but most user-interface objects available on Interface Builder's standard palettes are cell-control combinations. Even a simple buttonfrom Interface Builder or programmatically created-is a control (an NSButton instance) associated with an NSButtonCel1. The cells in a control such as a matrix must be the same size, butthey can be of different classes. More complex controls, such as table views and browsers, can incorporate various types of cells.

#### **Cells and Formatters**

When one thinks of the contents of cells, it's natural to consider onlytext(NSString) and images (NSlmage). The contentseemsto be whatever is displayed. However, cells can hold other kinds of objects, such as dates (NSDate), numbers (NSNumber), and custom objects (say, phone-number objects).

Formatter objects handle the textual representation of the objects associated with cells and translate what is typed into a cell into the underlying object. Using NSCel\'s **setFormatter:,** you must programmatically associate a formatter with a cell to get this behavior.

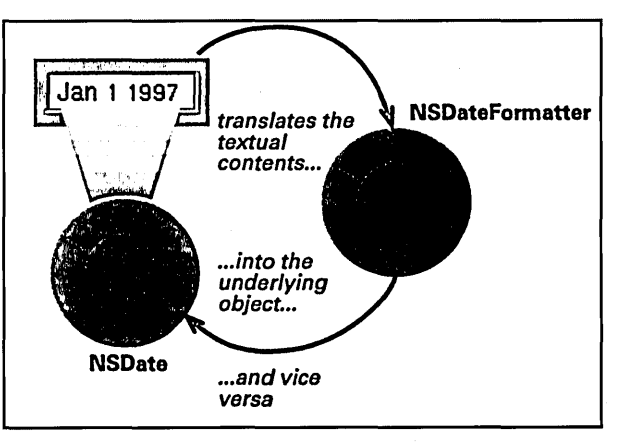

The Foundation Framework provides the NSDateFormatter class to generate date formatters and will release other specialized formatter classes in the future. You can make a custom subclass of NSFormatter to derive your own formatters.

 $\mathbf{1}$ " 1

For more information on **NSRunAlertPanel(),** see the "Functions" section of the Application Kit (framework) reference documentation.

- 1. Because you might have more than one field's value to validate, this example first determines which field is sending the message. It then checks the field's value (passed in as the second object); if it is negative, it displays an attention panel and returns NO, blocking the entry of the value. Otherwise, it returns YES and the field accepts the value.
- 2. The **NSRunAlertPanel**() function allows you to display a modal attention panel from any point in your code. The above example calls this function simply to inform the user why the value cannot be accepted.

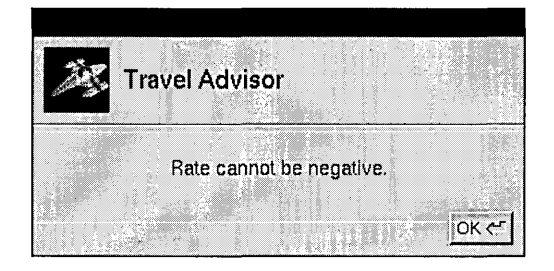

Although Travel Advisor doesn't evaluate it, the **NSRunAlertPanel()** function returns a constant indicating which button the user clicks on the panel. The logic of your code could therefore branch according to user input. **In**  addition, the function allows you to insert variable information (using printf()style conversion specifiers) into the body of the message.

## **Application Management**

By now you've finished the major coding tasks for Travel Advisor. All that remains to implement are a half dozen or so methods. Some of these methods perform tasks that every application should do. Others provide bits of functionality that Travel Advisor requires. **In** this section you'll:

- Archive and unarchive the TAController object.
- Implement TAController's **init** and **dealloc** methods.
- Save data when the application terminates.
- Mark the current record when users make a change.
- Obtain and display converted currency values.

The data that users enter into Travel Advisor should be saved in the file system, or *archived.* The best time to initiate archiving in Travel Advisor is when the application is about to terminate. Earlier you made TAController the delegate of the application object (NSApp). Now respond to the delegate message **applicationShouldTerminate:,** which is sent just before the application terminates.

7 **Archive the application's objects when it terminates.** 

> Implement the delegate method **applicationShouldTerminate:,** as shown at right.

```
- (BOOL)applicationShouldTerminate: (id) sender 
                                                              / * 1 * /\mathfrak{c}NSString *storePath = [[[NSBundle mainBundle] bundlePath] 
        stringByAppendingPathComponent:@"TravelData"];
   /* save current record if it is new or changed */ 
   [self addRecord:self];
                                                              7 * 2 * 7if (countryDict && [countryDict count]) 
         [NSArchiver archiveRootObject:countryDict toFile:storePath] 
   return YES;
\mathbf{1}
```
- 1. Constructs a pathname to the application wrapper in which to store the archive file "TravelData." The application wrapper—the "hidden" directory holding the application executable and required resources- is a bundle, so NSBundle methods are used to get the bundle path.
- 2. If the **countryDict** dictionary holds Country objects, TAController archives it with the NSArchiver class method **archiveRootObject:toFile:.** Since the dictionary is designated as the root object for archiving, all objects that the dictionary references (that is, the Country objects it contains) will be archived too.

8 Implement TAControlier's methods for initializing and deallocating itself.

> Implement the init method, as shown at right.

Implement the dealloc method to release object instance variables.

- (id)init { /\* 1 \*/ NSString \*storePath = [[NSBundle mainBundle] pathForResource:@"TravelData" ofType:nil]; [super init]; /\* 2 \*/ eountryDiet = [NSUnarehiver unarehiveObjeetWithFile:storePath];  $3 * 7$ if (!eountryDiet) eountryDiet [[NSMutableDietionaryalloe] init]; eountryKeys [[NSMutableArrayalloe] initWithCapaeity:l0]; else eountryDiet [eountryDiet retain]; reeordNeedsSaving=NOj return self;  $\mathbf{I}$ 

- 1. Using NSBundle methods, locates the archive file "TravelData" in the application wrapper and returns the path to it.
- 2. The unarchiveObjectWithFile: message *unarchives* (that is, restores) the object whos( attributes are encoded in the specified file. The object that is unarchived and returned is the NSDictionary of Country objects (countryDict).
- 3. If no NSDictionary is unarchived, the countryDict instance variable remains nil. If tl is the case, TAController creates an empty countryDict dictionary and an empty countryKeys array. Otherwise, it retains the instance variable.

#### Flattening the Object Network: Coding and Archiving

Coding, as implemented by NSCoder, takes a network of objects such as exist in an application and serializes that data, capturing the state, structure, relationships, and class memberships of the objects. As a subclass of NSCoder, NSArchiver extends this behavior by storing the serialized data in a file.

When you archive a root object, you archive not only that object but all other objects the root object references, all objects those second-level objects reference, and so on. To be archived, however, objects must conform to the NSCoding protocol. This conformance requires that they implement

the encodeWithCoder: and initWithCoder: methods.

Thus sending archiveRootObject:toFile: to NSArchiver leads to the invocation of encodeWithCoder: in the root object and in all referenced objects that implement it. Similarly, sending unarchiveObjectWithFile: to NSUnarchiver results in initWithCoder: being invoked in those objects referenced in the archive file. These objects reconstitute themselves from the instance data in the file. In this way, the network of objects, threedimensional in abstraction, is converted to a two-dimensional stream of data and back again.

When users modify data in fields of Travel Advisor, you want to mark the current record as modified so later you'll know to save it. The Application Kit broadcasts a notification whenever text in the application is altered. To receive this notification, add TAController to the list of the notification's observers.

#### 9 Write the code that marks records as modified.

In the awakeFromNib method, make TAControlier an observer of NSControlTextDidChangeNotification.

Implement textDidChange: to set the recordNeedsSaving flag.

You post notifications and add objects as observers of notifications with methods defined in the NSNotificationCenter class. NSNotification defines methods for creating notification objects and for accessing their attributes. See the specifications of these classes in the Foundation Framework reference documentation.

```
10 Implement the method that 
    responds to a request for a 
    currency conversion.
```
[[NSNotificationCenter defaultCenter] addObserver:self selector:@selector(textDidChange:) name:NSControlTextDidChangeNotification object:nil];

Next, implement the method that you indicated would respond to the notification; this method sets a flag, thereby marking the record as changed.

```
- (void)textDidChange: (NSNotification *)notification
\mathfrak{c}if ([notification object] == currencyDollarsField ||
         [notification object] == celsius) return;
    recordNeedsSaving=YES; 
\mathcal{E}
```
Two of the editable fields of Travel Advisor hold temporary values used in conversions and so are not saved. This statement checks if these fields are the ones originating the notification and, if they are, returns without setting the flag. (The object message obtains the object associated with the notification.)

The final method to implement is almost identical to the one you wrote for Currency Converter to display the results of a currency conversion when the user clicks the Convert button for currency conversion.

```
- (void)convertCurrency: (id) sender 
\mathbf{f}
```
[currencyLocalField setFloatValue: [converter convertAmount: [currencyDollarsField floatValue] byRate: [currencyRateField floatValue]]];

## $\mathbf{)}$

# *Optional Exercise* ------------------------

Convert Celsius to Fahrenheit: Implement the convertCelsius: method. You've already specified and connected the necessary outlets (celsius, fahrenheit) and action (convertCelsius:), so all that remains is the method implementation. The formula you'll need is:

 $F^{\circ} = 9/5C^{\circ} + 32$ 

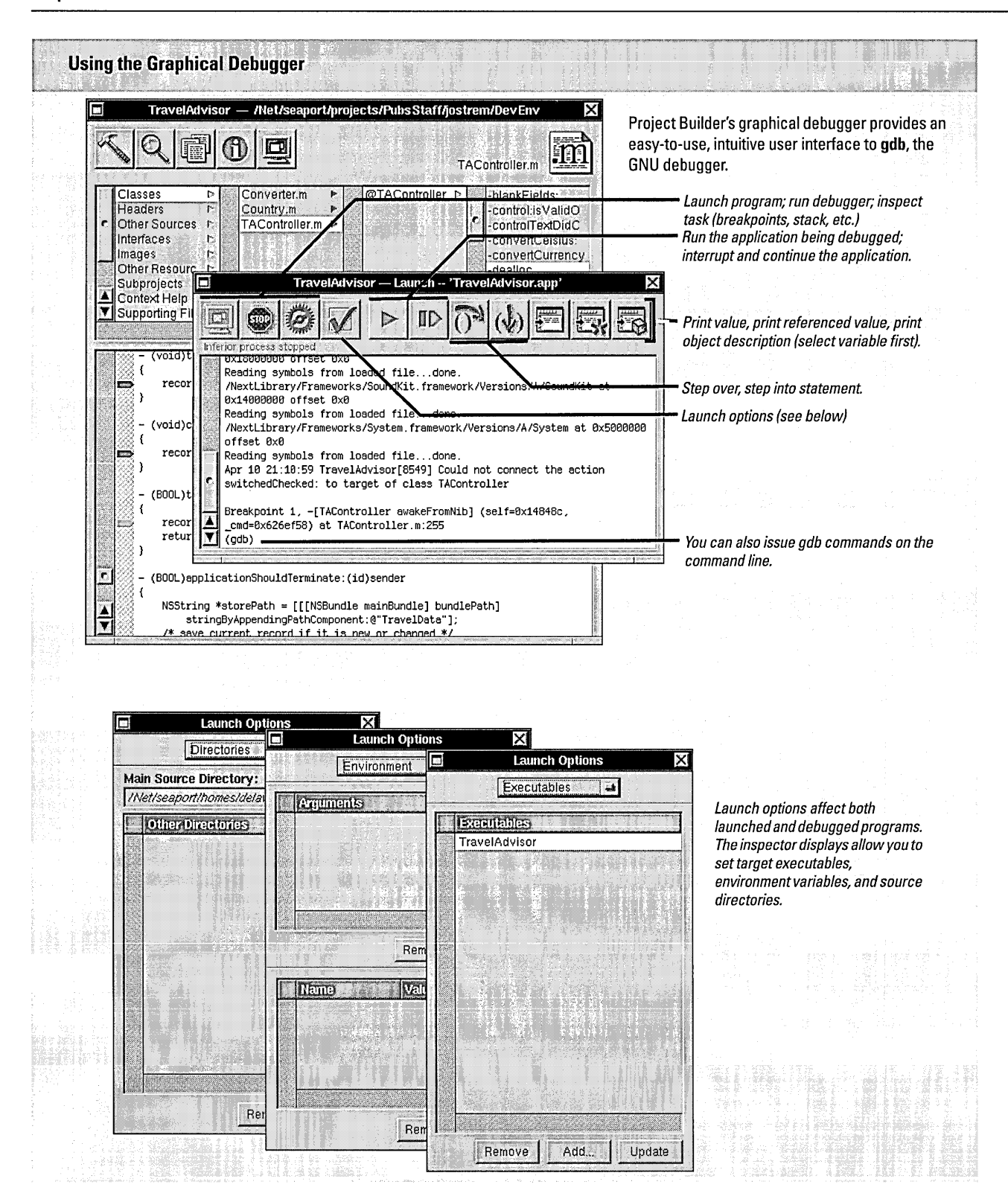

## **Building and Running Travel Advisor**

When Travel Advisor is built, start it up by double-clicking the icon in the File Manager. Then put the application through the following tests:

- Enter a few records. Make up geographical information if you have toyou're not trusting your future travels to this application. Not yet, anyway.
- Click the items in the table view and notice how the selected records are displayed. Press Command-n and Command-r and observe what happens.
- Enter values in the conversion fields to see how they're automatically formatted. Try to enter a negative value in the Rate field.
- Quit the application and then start it up again. Notice how the application displays the same records that you entered.

#### **Tips for Eliminating Deallocation Bugs**

Problems in object deallocation are not unusual in OpenStep applications under development. You might release an object too many times or you might not release an object as many times as is needed to deallocate it. Both situations lead to nasty problems -in the first case, to run-time errors when your code references non-existent objects; the second case leads to memory leaks.

If you're releasing an object too many times, you'll get run-time error messages telling you that a message was sent to a freed object. To find which methods were releasing the object, in **gdb** or the graphical debugger::

- Send **enableFreedObjectCheck:** to NSAutoreleasePool with an argument of YES.
- 2 Set a breakpoint on **\_NSAutoreleaseFreedObject.**
- 3 Run the program under the debugger.
- 4 When the program hits the breakpoint, do a backtrace and check the stack to find the method releasing the object.

Other tools help you track down problems related to **release** and **autorelease:** 

• The **oh** command records allocation and deallocation events related to a specific process. It produces a report showing the stack frame for an object each time the object is allocated, copied, retained or released.

• The **AnalyzeAllocation** tool compiles statistics on memory allocation during the time a program executes.

See the man pages on these tools for more information.

#### **Avoiding Deallocation Errors**

Here's a fewthings to remember that might help you avoid deallocation bugs in OpenStep code:

- Make sure there's an **alloc, copy, mutableCopy, or retain**  message sent to an object for each **release or autorelease**  sent to it.
- When you release a collection object (such as an NSArray), you release all objects stored in it as well. When you request an object stored in a collection object, it's returned to you autoreleased.
- Superviews retain subviews as you add them to the view hierarchy and release subviews as you release them. If you want to keep swapped-out views, you should retain them. Similarly, when you replace a window's or box's content view, the old view is released and the new view is retained.
- To avoid retain cycles, objects should not retain their delegates. Objects also should not retain their outlets, since they do not own them.

**110** 

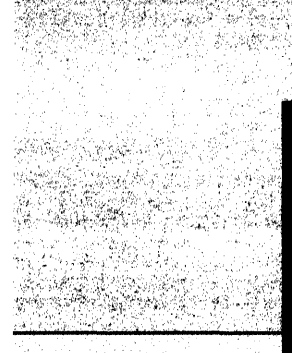

# **Chapter 4**<br>To Do Tutorial

 $\bar{\gamma}$ 

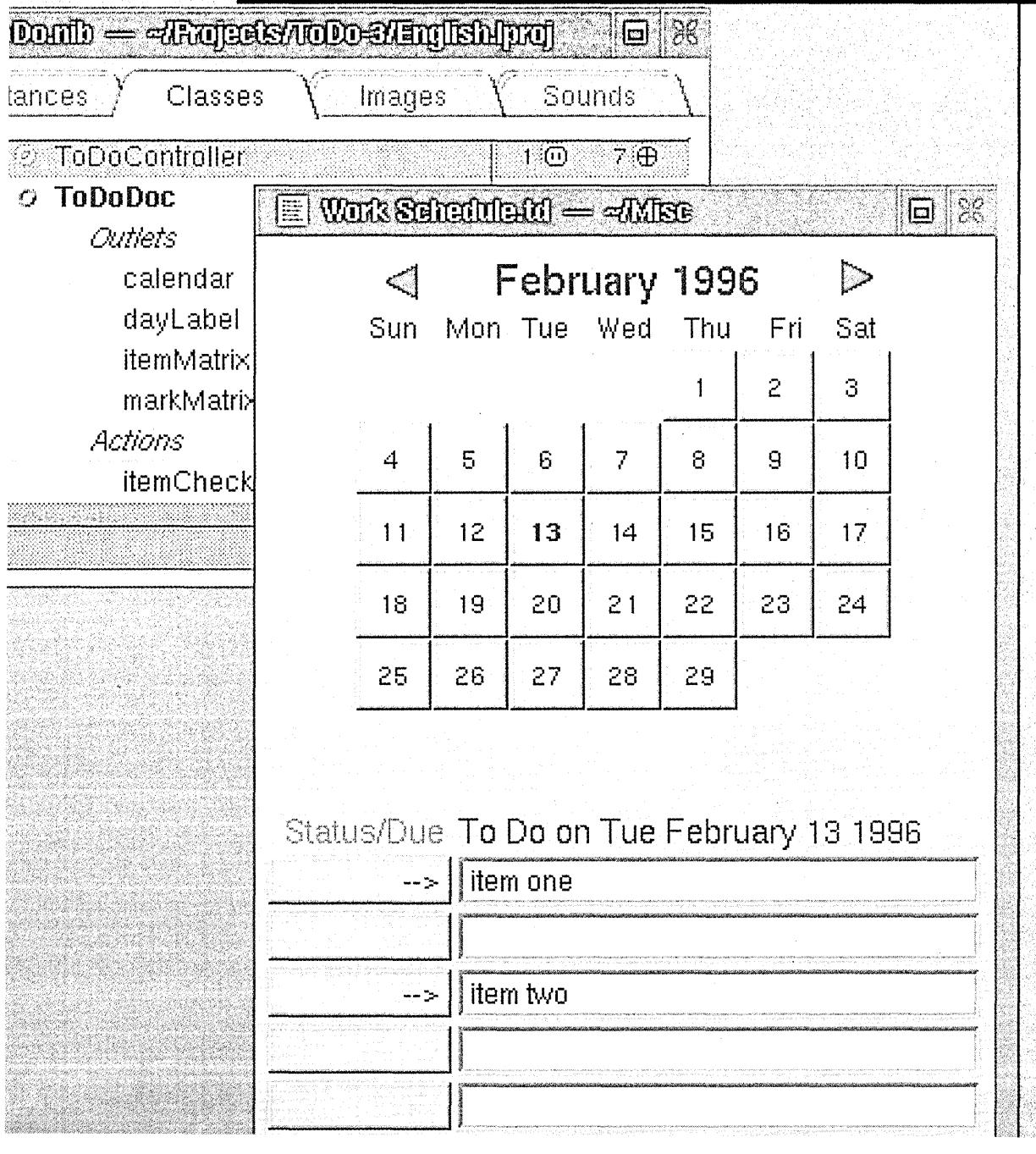

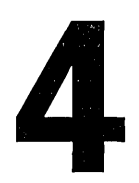

## **Chapter 4 To Do Tutorial**

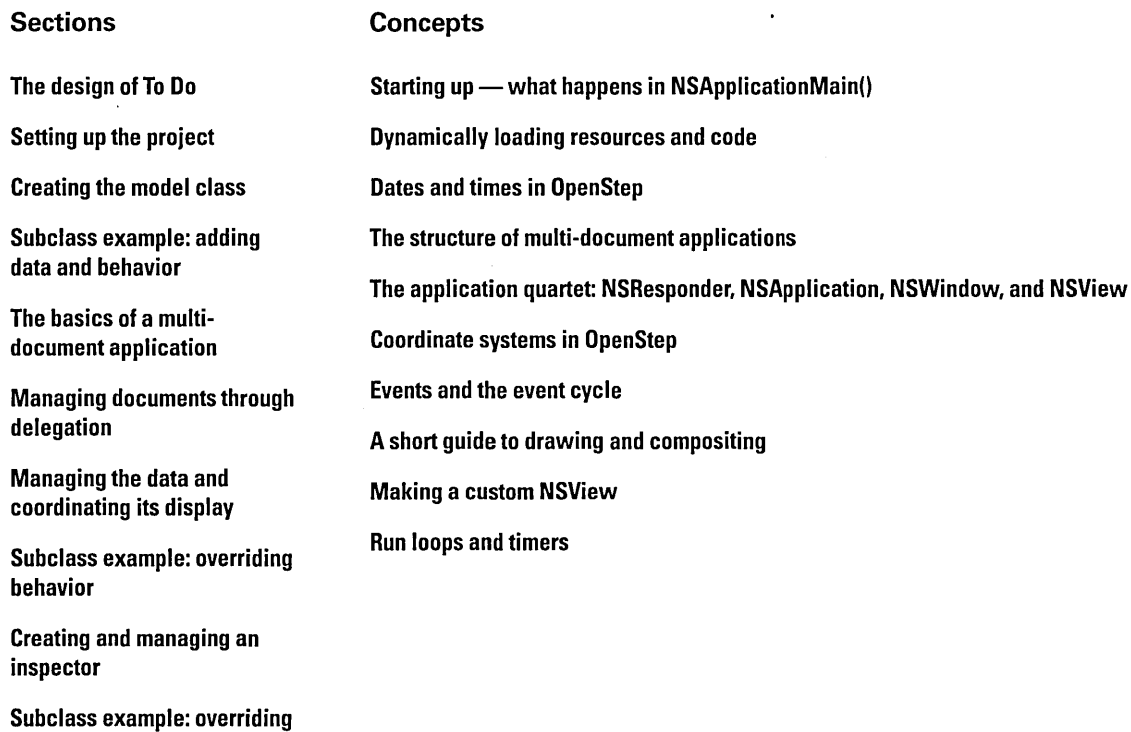

 $\sim$ 

Setting up timers for notification messages

and adding behavior

Build, run, and extend the application

**114** 

Many kinds of applications—word processors and spreadsheets, to name a couple-are designed with the notion of a *document* in mind. A document is a body of information, usually contained by a window, that is self-contained and repeatable. Users can create, modify, store, and access a document as a discrete unit. Multi-document applications (as these programs are called) can generate an almost unlimited number of documents.

The To Do application presented in this chapter is a multi-document application. It is a fairly simple personal information manager (PIM). Each To Do document captures the daily "must-do" items for a particular purpose. For instance, one could have a To Do list for work and another one for home. To Do allows users to:

- Enter appointments or actions that they must complete on particular days.
- Specify the times those items are due.
- Receive notifications at a specified interval before the due time.
- Associate notes with to-do items.
- Mark items as complete or deferred.

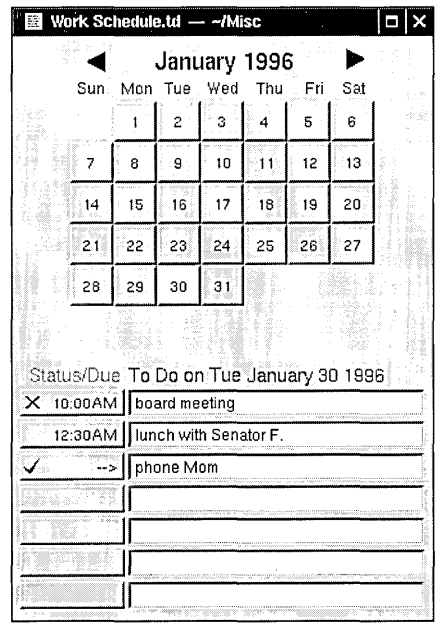

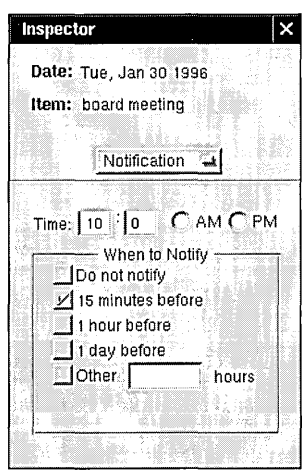

As with Travel Advisor, you're going to cover a lot of OpenStep territory by completing this tutorial. It explores two major areas:

• Multi-document architecture: The design of applications that can create multiple documents, save and restore those documents, and do the right thing on certain events, such as application termination.

• Strategies for subclassing: Reuse of existing classes by adding behavior and data, by overriding existing behavior, or by doing both things.

You will also learn about other aspects of OpenStep programming:

- Opening and saving files
- Loading nib files (and other bundles) programmatically
- Creating and managing inspectors
- Programmatic creation and manipulation of user-interface objects
- Time and date manipulation
- Declaring informal protocols
- Using timers

And you'll be introduced to these important OpenStep concepts:

- Event handling
- The core program framework
- Drawing and image composition

When you complete this tutorial, you should be ready to tackle OpenStep programming on your own.

#### Starting  $Up$  — What Happens in NSApplicationMain()

Every OpenStep application project created through Project Builder has the same main() function (in the file ApplicationName\_main.m). When users double-click an application or document icon in the File Viewer, main() (the entry point) is called first; main(), in turn, calls NSApplicationMain()and that's all it does.

The NSApplicationMain() function does what's necessary to get an OpenStep application up and running-responding to events, coordinating the activity of its objects, and so on. The function starts the network of objects in the application sending messages to each other. Specifically, NSApplicationMain():

Gets the application's attributes, which are stored in the application wrapper as a property list. From this property list, it gets the names ofthe main nib file and the principal class (for applications, this is NSApplication or a custom subclass of NSApplication).

- 2 Gets the Class object for NSApplication and invokes its sharedApplication class method, creating an instance of NSApplication, which is stored in the global variable, NSApp. Creating the NSApplication object connects the application to the window system and the Display PostScript server, and initializes its PostScript environment.
- 3 Loads the main nib file, specifying NSApp as the owner. Loading unarchives and re-creates application objects and restores the connections between objects.
- 4 Runs the application by starting the main event loop. Each time through the loop, the application object gets the next available event from the Window Server and dispatches it to the most appropriate object in the application. The loop continues until the application object receives a stop: or terminate: message, after which the application is released and the program exits.

You can add your own code to main() to customize application start-up or termination behavior.

## **The Design of To Do**

The To Do application vaults past Travel Advisor in terms of complexity. Instead of Travel Advisor's one nib file, To Do has three nib files. Instead of three custom classes, To Do has seven. This diagram shows the interrelationships among instances of some of those classes and the nib files that they load:

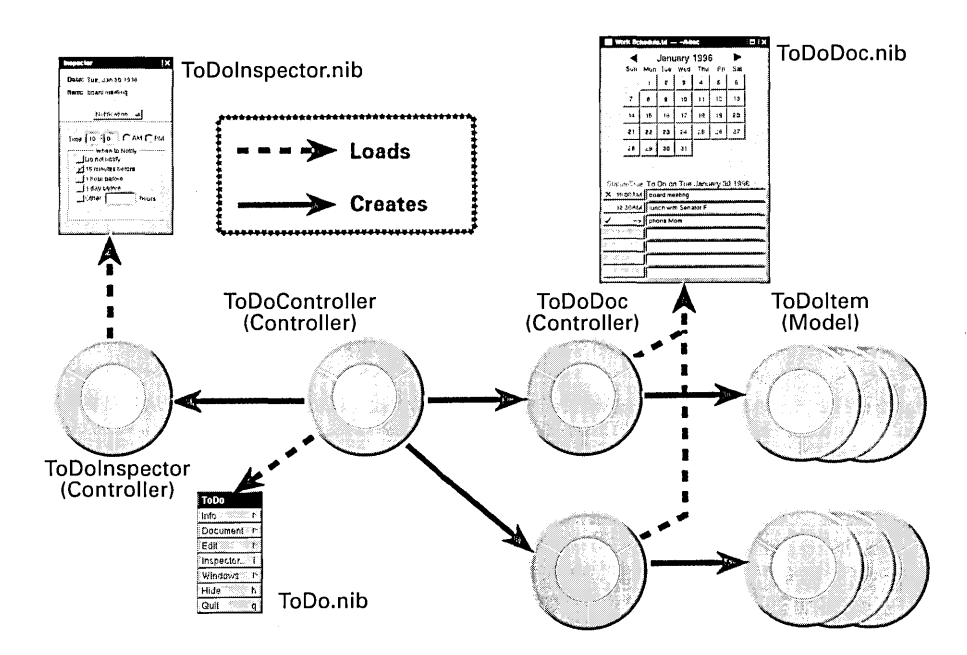

Some of the objects in this diagram are familiar, fitting as they do into the Model-View-Controller paradigm. The ToOoltem class provides the model objects for the application; instances of this class encapsulate the data associated with the items appearing in documents. They also offer functions for computing subsets of that data. And then there's the controller object ... actually, there is more than one controller object.

#### **To Do's Multi-Document Design**

Two types of controller objects are at the heart of multi-document application design. They claim different areas of responsibility within an application. ToDoController is the *application controller*; it manages events that affect the application as a whole. Each ToDoDoc object is a *document controller*, and manages a single document, including all the ToOoItems that belong to the document. Naturally, it's essential that the application controller be able to communicate with its (potentially) numerous document controllers, and they with it.

The ToDoInspector instance in the above diagram is an offshoot of the application controller, ToDoController. By breaking down a problem domain into distinct areas of responsibility, and assigning certain types of objects to each area, you increase the modularity and reusability of the object, and make maintenance and troubleshooting easier. See "Object-Oriented Programming" in the appendix for more on this.

Only When Needed: Dynamically Loading Resources and Code

As any developer knows well, performance is a key consideration in program design. One factor is the timing of resource allocation. If an application loads all code and resources that it might use when it starts up, it will probably be a sluggish, bloated application-and one that takes awhile to launch.

You can strategically store the resources of an application (including user-interface objects) in several nib files. You can also put code that might be used among one or more *loadable bundles*. When the application needs a resource or piece of code, it loads the nib file or loadable bundle that contains it. This technique of deferred allocation benefits an application greatly. By conserving memory, it improves program efficiency.ltalso speeds upthetime it takes to launch the application.

#### Auxiliary Nib Files

When more sophisticated applications start up, they load only a minimum of resources in the main nib file--the main menu and perhaps a window. They display other windows (and load other nib files) only when users request it or when conditions warrant it.

Nib files other than an application's main nib file are sometimes called *auxiliary nib files*. There are two general types of auxiliary nib files: special-use and document.

Special-use nib files contain objects (and other resources) that *might* be used in the normal operation of the application. Examples of special-use nib files are those containing inspector panels and Info panels.

Document nib files contain objects that represent some repeatable entity, such as a word-processor document. A document nib file is a template for documents: it contains the UI objects and other resources needed to make a document.

#### The Owner of an Auxiliary Nib File

The object that loads a nib file is usually the object that owns it. A nib file's owner must be external to the file. Objects unarchived from the nib file communicate with other objects in the application only through the owner.

In Interface Builder, the File's Owner icon represents this external object. The File's Owner is typically the application controller for special-use nib files, and the document controller for document

nib files. The File's Owner object is not really appearing twice; it's created in one file and referenced in the other.

The File's Owner object dynamically loads a nib file and makes itself the owner of that file by sending loadNibNamed:owner: to NSBundle, specifying self as the second argument.

#### NSBundle and Bundles

A bundle is a location in the file system that stores code and the resources that go with that code, including images, sounds, and archived objects. A bundle is also identified with an instance of NSBundle, which makes the contents of the bundle available to other objects that request it.

The generic notion of bundles is pervasive throughout OpenStep. Applications are bundles, as are frameworks and palettes. Every application has at least one bundle--its main bundle-which is the ".app" directory (or *application wrappen*) where its executable file is located. This file is loaded into memory when the application is launched.

#### Loadable Bundles

You can organize an application into any number of other bundles in addition to the main bundle and the bundles of linked-in frameworks. Although these loadable bundles usually reside inside the application wrapper, they can be anywhere in the file system. Project Builder allows you to build Loadable Bundle projects.

Loadable bundles differ from nib files in thatthey don't require you to use Interface Builder to build them. Instead of containing mostly archived objects, they usually contain mostly code. Loadable bundles are especially useful for incorporating extra behavior into an application upon demand. An economic-forecast application, for example, might load a bundle containing the code defining an economic model, but only when users request that model. You could also use loadable bundlesto integrate "plug and play" components into an existing framework.

Loadable bundles usually have an extension of ".bundle" (although that's a convention, not a requirement). Each loadable bundle must have a principal class that mediates between bundle objects and external objects.

As multi-document applications typically do, To Do includes the Document menu found on Interface Builder's Menus palette. When users choose New from the Document menu, the application controller allocates and initializes an instance of the ToDoDoc class. When the ToDoDoc instance initializes itself, it loads the **ToDoDoc.nib** file. When the user has finished entering items into the document, and chooses Save from the Document menu, a Save panel appears and the user saves the document in the file system under an assigned name. Later, the user can open the document using the Open menu command, which causes the Open panel to be displayed.

The controller objects of To Do respond to a variety of delegation messages sent when certain events occur-primarily from windows and NSApp-in order to save and store object state. One example of such an event is when the user closes a document window; another is when data is entered into a document. Often when these events happen, one controller sends a message to the other controller to keep it informed.

#### **How To Do Stores and Accesses its Data**

The data elements of a To Do document (ToDoDoc) are ToDoltems. When a user enters an item in a document's list, the ToDoDoc creates a ToDoItem and inserts that object in a mutable array (NSMutableArray); the ToDoItem occupies the same position in the array as the item in the matrix's text field. This positional correspondence of objects in the array and items in the matrix is an essential part of the design. For instance, when users delete the first entry in the document's list, the document removes the corresponding ToDoItem (at index 0) from the array.

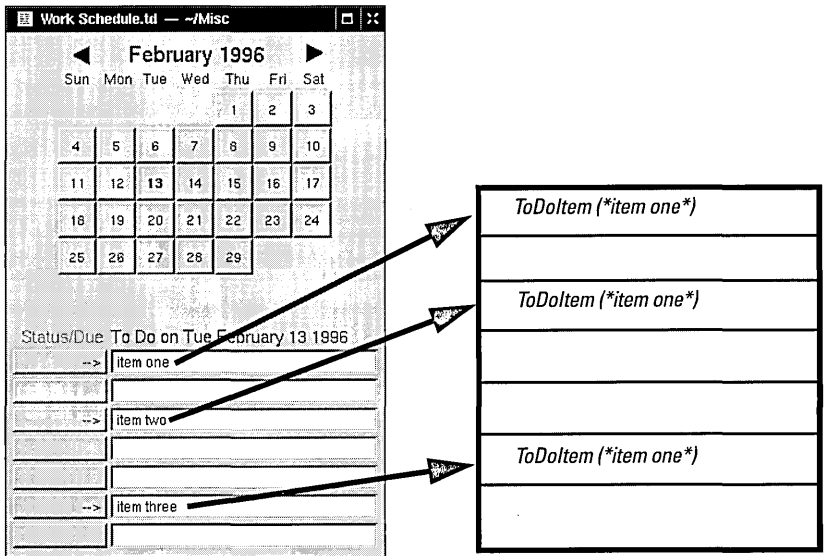

The rationale behind, and process of, constructing multi-document applications is discussed in "The Structure of Multi-Document Applications" on page 141.

The array of ToDoItems is associated with a particular day. Thus the data for a document consists of a (mutable) dictionary with arrays of ToDoItems for values and dates for keys.

|       | IVINULGUIGDIULIUIIGI Y |                 |                 |
|-------|------------------------|-----------------|-----------------|
| Key   | 15 Nov 1996            | 16 Nov 1996     | 17 Nov 1996     |
|       | <b>ToDoltem</b>        | <b>ToDoltem</b> | <b>ToDoltem</b> |
|       |                        | <b>ToDoltem</b> | <b>ToDoltem</b> |
|       | <b>ToDoltem</b>        | <b>ToDoltem</b> | ToDoltem        |
| Value |                        |                 | ToDoltem        |
|       |                        |                 |                 |
|       | <b>ToDoltem</b>        |                 |                 |
|       |                        |                 |                 |
|       |                        |                 |                 |

**NSMutableDictionary** 

When users select a day in the calendar, the application computes the date, which it then uses as the key to locate an array of ToDoltems in the dictionary.

#### **To Do's Custom Views**

The discussion so far has touched on model objects and controller objects, but has said nothing about the second member of the Model-View-Controller triad: view objects. Unlike Travel Advisor, which uses only "off-the-shelf' views, To Do's interface features objects from three custom Application Kit subclasses.

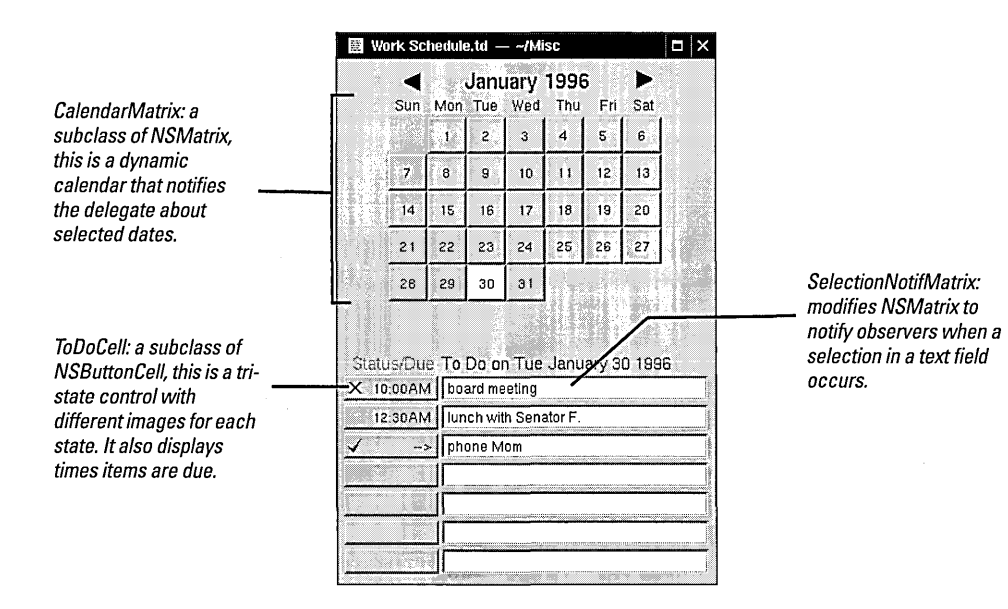

You'll learn much more about these custom subclasses in the pages that follow.

## **Setling Up the 10 Do IProject**

Create the application project.  $\mathbf{1}$ 

Start Project Builder.

Choose New from the Project menu.

Name the application "ToDo."

#### 2 Add the application icon.

The ToDo icon (ToDo.tiff) is located in the ToDo project in t AppKit subdirectory of /NextDeveloper/Examples.

Create the To Do project almost in the same way you created the Travel Advisor application. There are a few differences; each, of course, has a different name and icon. But the most important difference is that To Do has its own document type.

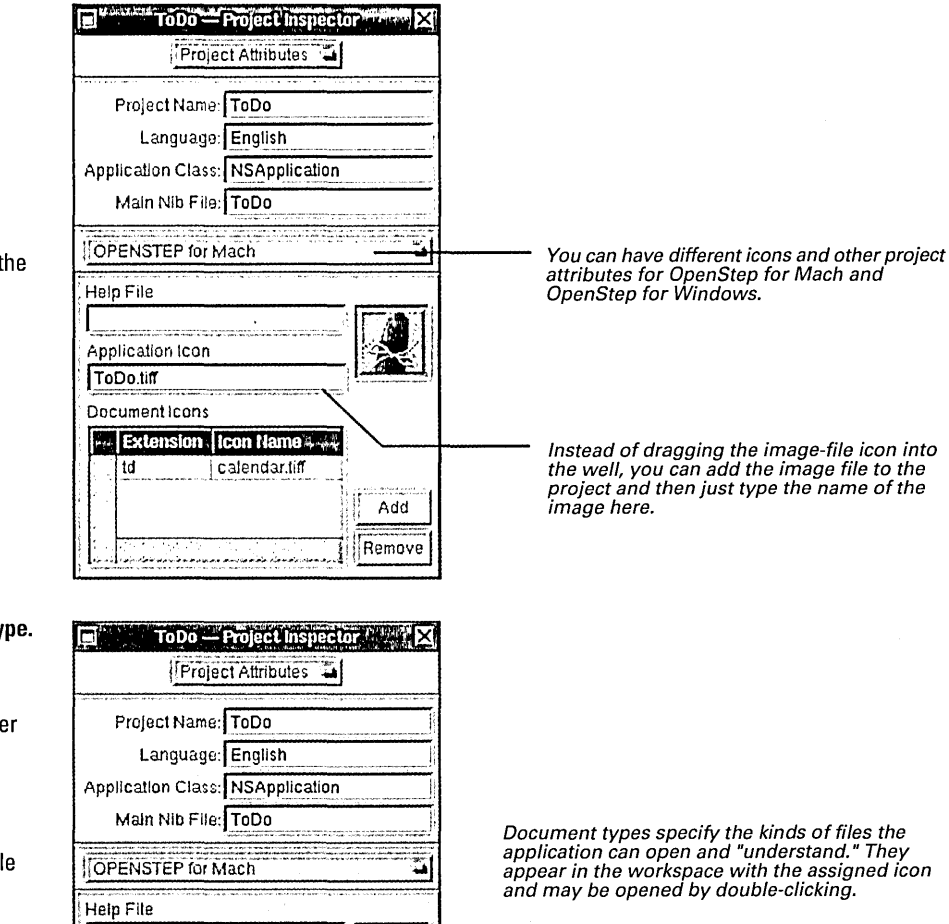

As with the application icon, when you drag the document icon into the image well, the image file is added to the project.

Before Project Builder accepts the document icon, you must assign the extension (if the type is new) and select the row.

If the document type is well-known (for example, ".c"), just drag a document of that type into the well.

## 3 Specify the To Do document ty

#### Click Add.

Double-click the new cell unde the Extension column.

Type the extension of To Do documents: "td".

Drag into the image well the fil calendar.tiff from the ToDo project in /NextDeveloper/Examples/ AppKit.

Application Icon ToDo.tiff **Document Icons** I . . td I caiendar.tiIT I . Add.<br>Remove I!

## **Creating the Model Class (ToDoltem)**

The ToDoItem class provides the model objects for the To Do application. Its instance variables hold the data that defines tasks that should be done or appointments that have to be kept. Its methods allow access to this data. In addition, it provides functions that perform helpful calculations with that data. ToDoItem thus encapsulates both data *andbehavior* that goes beyond accessing data.

Since ToDoItem is a model class, it has no user-interface duties and so the expedient course is to create the class without using Interface Builder. We first add the class to the project; Project Builder helps out by generating template source-code files.

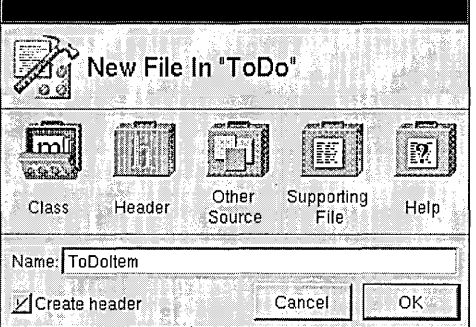

As you've done before with Travel Advisor, start by declaring instance variables and methods in the header file, **ToDoltem.h.** 

```
@interface ToDoItem:NSObject<NSCoding, NSCopying>
\mathbf{f}NSCalendarDate *daYi 
    NSString *itemName;
    NSString *notes; 
    NSTimer *itemTimer;
    long secsUntilDue;
    long secsUntilNotif;
    ToDoItemStatus itemStatus;
\cdot }
```
You are adopting the NSCopying protocol in addition to the NSCoding protocol because you are going to implement a method that makes "snapshot" copies of ToDoItem instances.

#### **Add the ToDoltem class to the**   $\mathbf{1}$ **project.**

Select Classes in the project browser.

Choose New In Project from the File menu.

In the New File In ToDo panel, type "ToDoltem" in the Name field.

Make sure the "Create header" switch is checked.

Click the OK button.

#### 2 **Declare ToDoltem's instance variables and methods.**

Type the instance variables as shown at right.

Indicate the protocols adopted by this class.

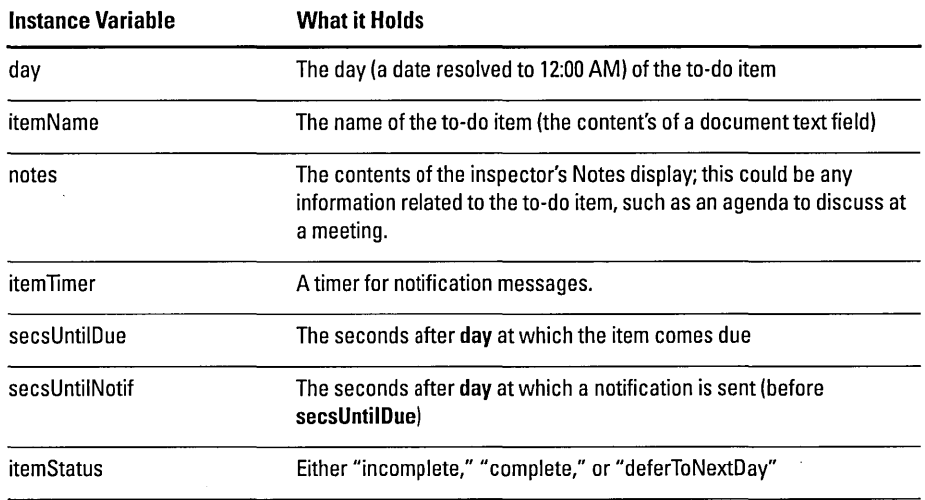

```
typedef enum _ToDoItemStatus {
    incomplete=O, 
    complete, 
    deferToNextDay 
} ToDoItemStatus;
enum { 
} i 
    minInSecs = 60,
    hrInSecs = (minInSecs * 60),
    daylnSecs = (hrlnSecs * 24), 
    weekInSecs = (dayInSecs * 7)
```
The first set of constants are values for the **itemStatus** instance variable. The second set of constants are for convenience and clarity in the methods that deal with temporal values.

#### 4 **Declare two time-conversion functions.**

3 **Define enum constants for use in ToDoltem's methods.** 

**@interface** directive.

Define these constants before the

BOOL ConvertSecondsToTime(long sees, int \*hour, int \*minute); long ConvertTimeToSeconds(int hr, int min, BOOL flag);

These functions provide computational services to clients of this class, converting time in seconds to hours and minutes (as required by the user interface), and back again to seconds (as stored by ToDoItem).

Type the method declarations shown at right.

(id)initWithName: (NSString \*)name andDate: (NSCalendarDate \*)date; - (void)dealloc; - (BOOL)isEqual: (id) anObject; - (id)copyWithZone: (NSZone \*)zone; - (id)initWithCoder: (NSCoder \*)coder; - (void)encodeWithCoder: (NSCoder \*)coderi - (void)setDay: (NSCalendarDate \*)newDaYi - (NSCalendarDate *\*)daYi*  (void)setItemName: (NSString \*)newName; - (NSString \*)itemNamei - (void)setNotes: (NSString \*)notesi - (NSString \*)notesi  $(void)$  setItemTimer: (NSTimer \*) aTimer;  $(NSTimer * )itemTimer;$ (void)setSecsUntilDue: (long)secs; - (long)secsUntilDue; - (void)setSecsUntilNotif: (long)secs; (long)secsUntilNotif; - (void)setltemStatus: (ToDoltemStatus)newStatus; - (ToDoltemStatus)itemStatus;

Most of these declarations are for accessor methods. You know what to do.

5 **Implement accessor methods.** 

Open **ToDoltem.m** in the code editor.

Implement methods that get and set the values of ToDoltem's instance variables.

Implement the **setltemTimer:**  method as shown at right.

Timers (instances of NSTImer) are always associated with a run loop (an instance of NSRunLoop). See "Tick Tock Brrrring: Run Loops and Timer" on page 190 for more on timers and run loops.

```
- (void)setltemTimer: (NSTimer *)aTimer 
Ŧ
    if (itemTimer) 
        [itemTimer invalidate];
        [itemTimer autorelease];
    J.
    itemTimer = [aTimer retain];
```
The **setltemTimer:** method is slightly different from the other "set" accessor methods. It sends **invalidate to itemTimer** to disable the timer before it autoreleases it.

In this application, you want client objects to be able to copy your ToDoltem objects and test them for equality. You must define this behavior yourself.

 $\mathbf{f}$ 

 $\mathbf{1}$ 

```
6 Implement the isEqual: method.
```

```
- (BOOL)isEqual: (id)anObj 
  if ([anObj isKindOfClass:[ToDoltem class]] && 
       [itemName isEqualToString: [anObj itemName]] && 
       [day isEqualToDate: [anObj day]]) 
      return YES; 
  else 
      return NO;
```
The default implementation of isEqual: (in NSObject) is based on pointer equality. However, ToDoItem has a different basis for equality; any two ToDoItem objects for the same calendar day and having the same item name are considered equal. The implementation of isEqual: overrides NSObject to make these tests. (Note that it invokes NSString's and NSDate's own isEqual... methods for the specific tests.) *Before You Go On* ----------------------

There is a specific as well as a general need for the isEqual: override. In the To Do application, an NSArray contains a day's ToDoItems. To access them, other objects in the application invoke several NSArray methods that, in turn, invoke the isEqual: method of each object in the array.

```
- (id)copyWithZone: (NSZone *)zone 
\mathfrak{c}ToDoltem *newobj = [[ToDoltem alloc] initWithName:itemName 
        andDate:day]; 
    [newobj setNotes:notes); 
    [newobj setItemStatus:itemStatus];
    [newobj setSecsUntilDue:secsUntilDue];
    [newobj setSecsUntilNotif:secsUntilNotif];
    return newobj;
\mathbf{1}
```
This implementation of the copy With Zone: protocol method makes a copy of a . ToDoItem instance that is an independent replicate of the original (self). It does this by allocating a new ToDoItem object and initializing it with the essential instance variables held by self. Copying is often implemented for *value* objectsobjects that represent attributes such as numbers, dates, and to-do items.

The next method you'll implement—description—assists you and other developers in debugging the To Do application with gdb. When you enter the po (print object) command in gdb with a ToDoItem as the argument, this description method is invoked and essential debugging information is printed.

7 Implement the copyWithZone: method.

> Copies of objects can be either *deep* or *shallow.* In deep copies (like ToDoltem's) every copied instance variable is an independent replicate, including the values referenced by pointers. In shallow copies, pointers are copied but the referenced objects are the same. For more on this topic, see the description of the NSCopying protocol in the Foundation reference documentation.

8 Implement the description method.

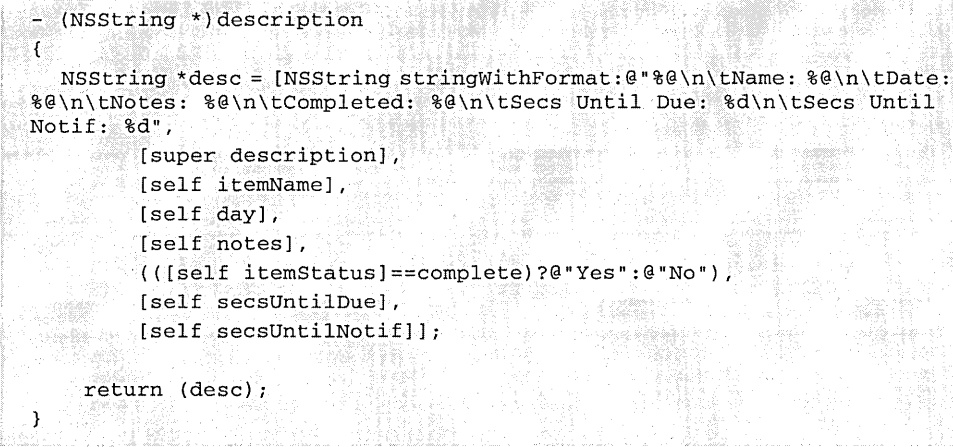

9 ImplementToDoltem's initializing and deallocation methods.

10 Implement ToDoltem's archiving and unarchiving methods.

Here are some things to remember as you implement initWithName: and dealloc:

- If the first argument of initWithName:andDate: (the item name) is not a valid string, return nil. If the second argument (the date) is nil, set the related instance variable to some reasonable value (such as today's date). Also, be sure to invoke super's init method.
- The instance variables to initialize are day, itemName, notes, and itemStatus (to "incomplete").
- In dealloc, release those object instance variables initialized in initWithName:andDate: plus any object instance variables that were initialized later. Also invalidate any timer before you release it.

When you implement **encodeWithCoder:** and **initWithCoder:**, keep the following in mind:

- Encode and decode instance variables in the same order.
- Copy the object instance variables after you decode them.
- You don't need to archive the **itemTimer** instance variable since timers are reset when a document is opened.

The final step in creating the ToDoltem class is to implement the functions that furnish "value-added" behavior.

```
11 Implement ToDoltem's time-
                                     long ConvertTimeToSeconds(int hr, int min, BOOL flag)
                                                                                                               / * 1 * /conversion functions. 
                                     { 
                                         if (flag) { /* PM * / 
                                              if (hr >= 1 & a hr < 12)
                                                   hr += 12;
                                          } else {
                                              if (hr == 12)hr = 0;\mathbf{1}return ((hr * hrInSecs) + (min * minInSecs));
                                     \mathbf{I}BOOL ConvertSecondsToTime(long secs, int *hour, int *minute)
                                                                                                               7 * 2 * 7{ 
                                         int hr=O; 
                                         BOOL pm=NO;
                                         if (sees) { 
                                              hr = \text{secs} / hrInSecs;
                                              if (hr > 12) { 
                                                   *hour = (hr - 12);pm = YES;} else {
                                                   pm = NO;if (hr == 0)hr = 12; 
                                                   *hour = hr;
                                              \mathcal{E}*minute = ((secs\hbar r)nSecs)/ minInSecs);\mathcal{E}return pm; 
                                     \mathcal{F}
```
- 1. This expression, as well as others in these two methods, uses the **enum** constants for time-values-as seconds that you defined earlier.
- 2. The **ConvertSecondsToTime**() function uses indirection as a means for returning multiple values and directly returns a Boolean to indicate AM or PM.

## **Subclass Example: Adding Data and Behavior (CalendarMatrix)**

The calendar on To Do's interface is an instance of a custom subclass of NSMatrix. CalendarMatrix dynamically updates itself as users select new months, notifies a delegate when users select a day, and reflects the current day (today) and the current selection by setting button attributes.

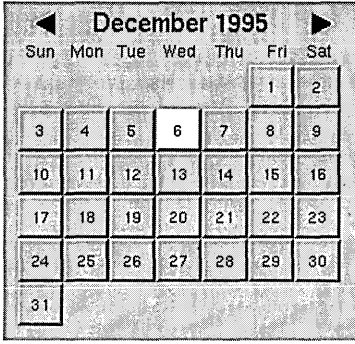

Creating a subclass of a class that is farther down the inheritance tree poses more of a challenge for a developer than a simple sublcass of NSObject. A class such as NSMatrix is more specialized than NSObject and carries with it more baggage: It inherits from NSResponder, NSView, and NSControl, all fairly complex Application Kit classes. And since CalendarMatrix inherits from NSView, it appears on the user interface; it is an example of a view object in the Model-View-Controller paradigm, and as such it is highly reusable.

## **Why NSMatrix?**

When you select a specialized superclass as the basis for your subclass, it is important to consider what your requirements are and to understand what the superclass has to offer. To Do's dynamic calendar should:

- Arrange numbers (days) sequentially in rows and columns.
- Respond to and communicate selections of days.
- Understand dates.
- Enable navigation between months.

If you then started to peruse the reference documentation on Application Kit classes, and looked at the section on NSMatrix, you'd read this:

*NSMatrix is a class used for creating groups of NSCells that work together in various ways. It includes methods for arranging NSCells in rows and columns .... An NSMatrix adds to NSControl's targetlaction paradigm by allowing a separate target and action for each of its NSCells in addition to its own target and action.* 

So NSMatrix has an inherent capability for the first of the requirements listed above, and part of the second (responding to selections). Our CalendarMatrix subclass thus does not need to alter anything in its superclass. It just needs to supplement NSMatrix with additional data and behavior so it can understand dates (and update itself appropriately), navigate between months, and notify a delegate that a selection was made.

#### **Define the CalendarMatrix class**   $\mathbf{1}$ **in Interface Builder.**

From Project Builder, open **ToDo.nib.** 

In Interface Builder, choose Document  $\blacktriangleright$  New Module  $\blacktriangleright$ New Empty to create a new nib file.

Save the nib file as **ToDoDoc.nib.** 

In the Classes display of the nib file window, select NSMatrix.

Choose Subclass from the pulldown list.

Name the new class "CalendarMatrix".

Select the new class.

Add the outlets and actions shown in the example at right.

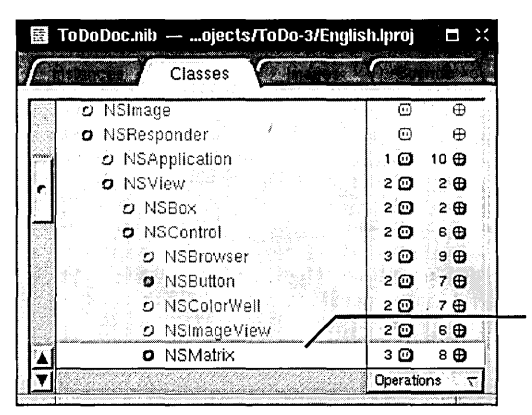

Locate NSMatrix several levels down in the class hierarchy.

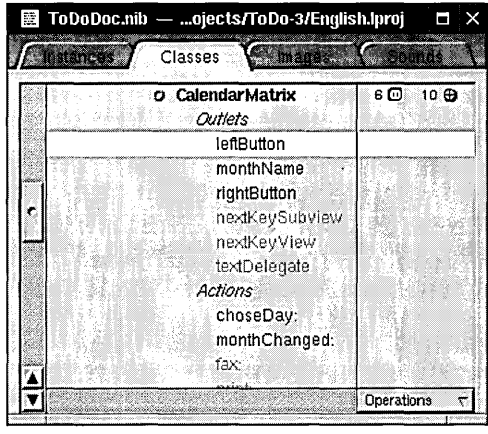

Outlets and actions already defined by the superclass (or its superclasses) appear in gray text. Add the outlets and actions shown in black text.

When you created subclasses of NSO bject in the previous two tutorials, the next step was to instantiate the subclass. Because CalendarMatrix is a view (that is, it inherits from NSView), the procedure for generating an instance for making connections is different.

2 Put a custom NSView object (CalendarMatrix) on the user interface.

> Drag a window from the Windows palette.

Resize the window, using the example at right as a guide.

Turn off the window's resize handle.

Drag a CustomView from the Views palette onto the window.

Resize and position the Custom View, using the example at right as a guide.

In the Attributes display of the inspector, select CalendarMatrix from the list of available classes.

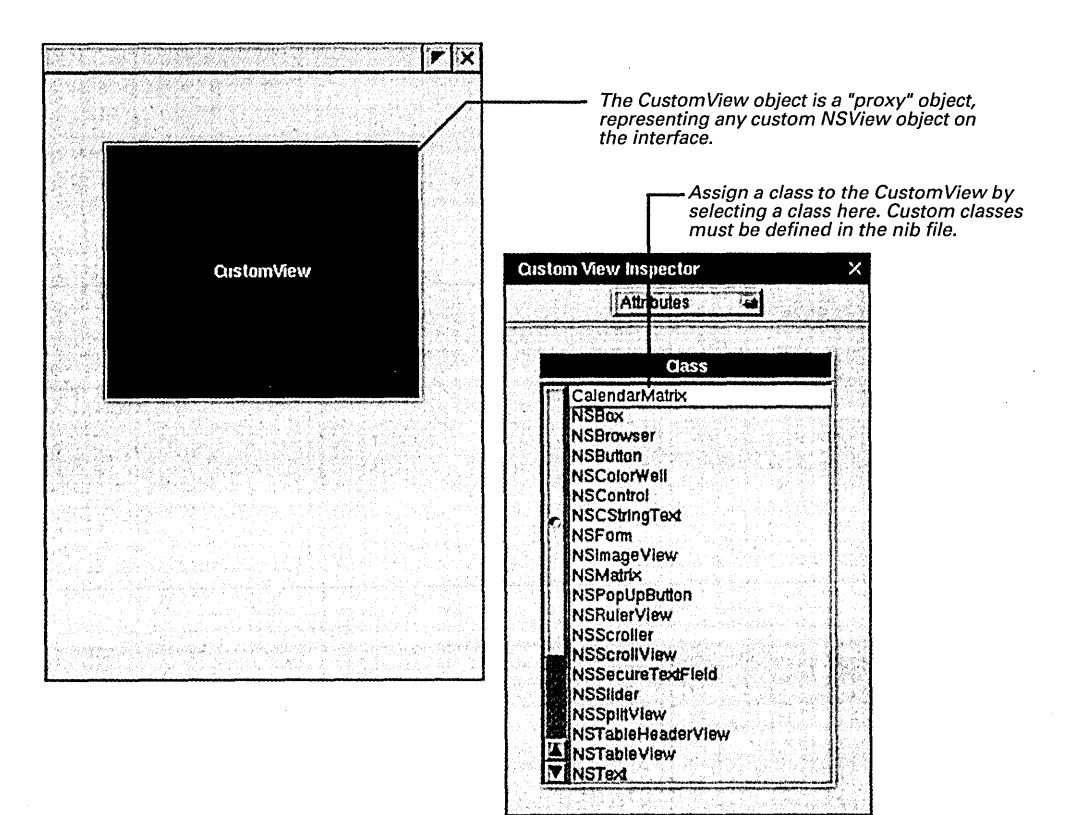

The selection of the class for the Custom View creates an instance of it that you can connect to other objects in the nib file. Now put the controls and fields associated with CalendarMatrix on the window.

#### 3 **Put the objects related to CalendarMatrix on the window.**

Drag a label object for the monthyear from the Views palette and put it over the CalendarMatrix.

Make seven small labels for each day of the week.

Drag a button onto the interface and set its attributes to unbordered and image only.

Drag left\_arrow.tiff from **/NextDeveloper/Examples /AppKit/ToDo** and drop it overthe button.

To the attention panel that asks "Insert image left\_arrow in project?" click Yes.

Repeat the same button procedure for **right** arrow.tiff.

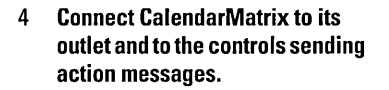

#### 5 **Finish up in Interface Builder.**

Save **ToDoDoc.nib.** 

Select CalendarMatrix and in the Classes display and choose Create Files from the Operations pull-down menu.

Confirm that you want the sourcecode files added to the project.

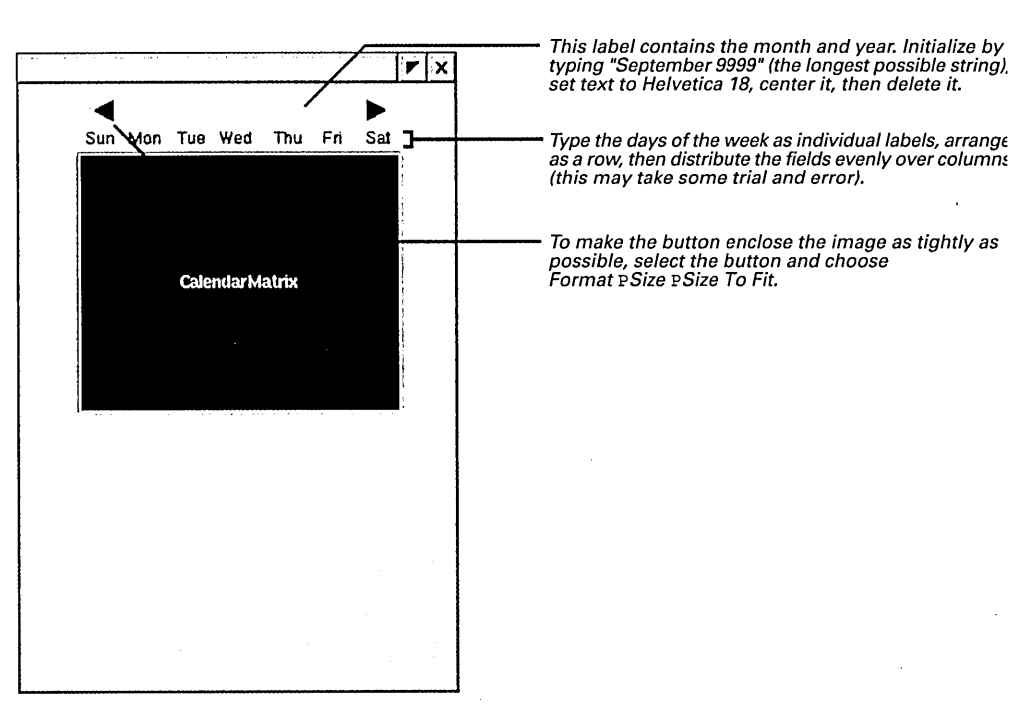

Next connect CalendarMatrix to its satellite objects.

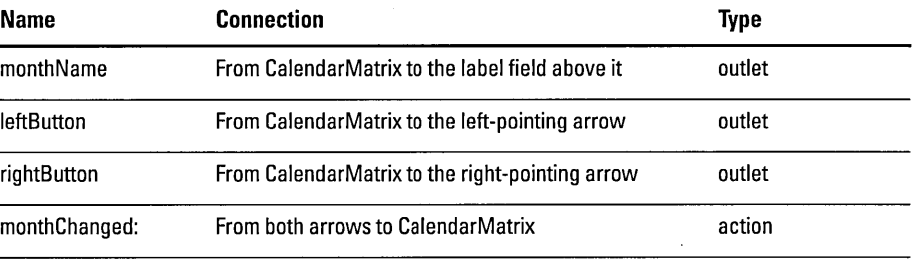

You might have noticed that there's an action message left unconnected: **choseDay:.** Because it is impossible in Interface Builder to connect an object with itself, you will make this connection programmatically.

6 **Add declarations to the header**  @interface CalendarMatrix : NSMatrix **file CalendarMatrix.h.**   $\mathcal{L}$  $7$  ...  $\star$  / (Existing declarations are NSCalendarDate \*selectedDaYi indicted by ellipsis.) short startOffset;  $1 *$  $\overline{ }$  $7$  ...  $\star$  / - (void)refreshCalendar; (id)initWithFrame: (NSRect)frameRect;  $(void)$ dealloc; - (void)setSelectedDay: (NSCalendarDate *\*)newDaYi*  - (NSCalendarDate \*)selectedDay; @end @interface NSObject(CalendarMatrixDelegate) /\* 2 \*/ - (void)calendarMatrix: (CalendarMatrix \*)obj didChangeToDate: (NSDate \*) date; - (void)calendarMatrix: (CalendarMatrix \*)obj didChangeToMonth: (int)mo year: (int)yr; @end

There are a couple of interesting things to note about these declarations:

- 1. The cells in CalendarMatrix are sequentially ordered by tag number, left to right, going downward. **startOffset** marks the cell (by its tag) on which the first day of the month falls.
- 2. CalendarMatrixDelegate is a category on NSObject that declares the methods to be implemented by the delegate. This technique creates what is called an *informal protocol,* which is commonly used for delegation methods.

**7 Implement CalendarMatrix's initialization methods.** 

> Select **CalendarMatrix.m** in the project browser.

 $\mathbf{f}$ 

 $\lambda$ 

Write the implementation of **initWithFrame:** (at right).

Implement **dealloc.** 

```
- (id)initWithFrame: (NSRect)frameRect
   int i, j, cnt=0;
   id cell = [[NSButtonCell alloc] initTextCell:@""]; 
   NSCalendarDate *now = [NSCalendarDate date] i 
                                                            /* 1 *1 
   [super initWithFrame:frarneRect 
                                                            1* 2 *1 
                    mode:NSRadioModeMatrix 
               prototype:cell 
            numberOfRows:6 
         numberOfColumns:7] i 
   II set cell tags 
                                                            1* 3 *1 
   for (i=0; i<6; i++) {
        for (j=0; j<7; j++) {
            [[self cellAtRow:i column:j] setTag:cnt++]; 
       \mathbf{I}\mathcal{E}[cell release]; 
   selectedDay = [[NSCalendarDate dateWithYear: [now yearOfCommonEra] 
        month: [now monthOfYear] 1* 4 *1 
          day: [now dayOfMonth] 
         hour:O minute:O second:O 
   timeZone: [NSTimeZone locaITimeZone]] copy]; 
   return self;
```
The **initWithFrame:** method is an initializer of NSMatrix, NSControl and NSView.

- 1. This invocation of **date,** a class method declared by NSDate, returns the current date ("today") as an NSCalendarDate. (NSCalendarDate is a subclass of NSDate.)
- 2. This message to **super** (NSMatrix) sets the physical and cell dimensions of the matrix, identifies the type of cell using a prototype (an NSButtonCell), and specifies the general behavior of the matrix: radio mode, which means that only one button can be selected at any time.
- 3. Set the tag number of each cell sequentially left to right and down. Tags are the mechanism by which CalendarMatrix sets and retrieves the day numbers of cells.
- 4. This NSCalendarDate class method initializes the **selectedDay** instance variable to midnight of the current day, using the year, month, and day elements of the current date. The **localTimeZone** message obtains an NSTimeZone object with an suitable offset from Greenwich Mean Time.

Implement **awakeFromNib** as shown at right.

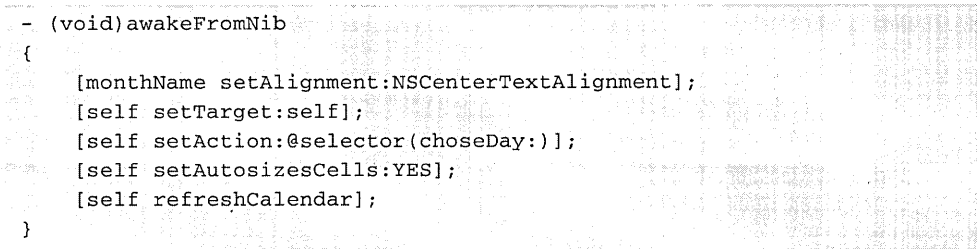

The **awakeFromNib** method performs additional initializations (some of which could just have easily been done in **initWithFrame:).** Most importantly, it sets **self** as its own target object and specifies an action method for this target, **choseOay:,**  something that couldn't be done in Interface Builder. Other methods to note:

- **setAutosizesCells:** causes the matrix to resize its cells on every redraw.
- **refreshCalendar** (which you'll write next) updates the calendar.

The **refreshCalendar** method is fairly long and complex—it is the workhorse of the class-so you'll approach it in sections.

#### **Dates and Times in OpenStep**

In Open Step you represent dates and times as objects that inherit from NSDate. The major advantage of dates and times as objects is common to all objects that represent basic values: they yield functionality that, although commonly found in most operating systems, is not tied to the internals of any particular operatingsystem.

NSDates hold dates and times as values of type NST imelnterval and express these values as seconds. The NST meInterval type makes possible a wide and fine-grained range of date and time values, giving accuracy within milliseconds for dates 10,000 years apart.

NSDate and its subclasses compute time as seconds relative to an absolute reference date (the first instant of January 1, 2001). NSDate converts all date and time representations to and from NSTimeInterval values that are relative to this reference date.

NSDate provides methods for obtaining NSDate objects (including **date,** which returns the current date and time as an NSDate), for comparing dates, for computing relative time values, and for representing dates as strings.

The NSCalendarDate class, which inherits from NSDate, generates objects that represent dates conforming to western calendrical systems. NSCalendarDate objects also adjust the representations of dates to reflect their associated time zones. Because of this, you can track an NSCalendarDate object across different time zones. You can also present date information from time-zone viewpoints other than the one for the current locale.

Each NSCalendarDate object also has a calendar format string bound to it. This format string contains date-conversion specifiers that are very similar to those used in the standard C library function strittime(). NSCalendarDate can interpret user-entered dates that conform to this format string.

NSCalendar has methods for creating NSCalendarDate objects from formatted strings and from component time values (such as minutes, hours, day of week, and year). It also supplements NSDate with methods for accessing component time values and for representing dates in various formats, locales, and time zones.

#### 8 **Implement the code that updates the calendar.**

Initialize the **MonthDays[]** array and write the **isLeap()** macro.

Determine the day of the week at the start of the month and the number of days in the month.

```
static short MonthDays[] =
      {31, 28, 31, 30, 31, 30, 31, 31, 30, 31, 30, 31 }i 
#define isLeap(year) (((((year) % 4) == 0 && (((year) % 100) != 0))
                     || ((year) % 400) == 0)- (void)refreshCalendar 
\left\{ \right.NSCalendarDate *firstOfMonth, *selDate = [self selectedDay], 
        *now = [NSCalendarDate date] i
    int i, j, currentMonth = [selDate monthOfYear] i
    unsigned int currentYear = [selDate yearOfCommonEra] i
    short dayslnMonthi 
    id celli 
    firstOfMonth [NSCalendarDate dateWithYear:currentYear 
                                                                  / * 1 * /month:currentMonth 
                      day:1 hour:O minute:O second:O 
                timeZone: [NSTimeZone localTimeZone]];
    [monthName setStringValue: [firstOfMonth 
                                                                  /* 2 */ 
        descriptionWithCalendarFormat:@"%B %Y"]] i
    daysInMonth = MonthDays[currentMonth-1]+1;
                                                                  /* 3 */ 
    /* correct Feb for leap year */ 
    if ((currentMonth == 2) && (isLeap(currentYear))) daysInMonth++;
    startOffset = [firstOfMonth dayOfWeek]; \frac{1}{4} /* 4 */
```
Before it can start writing day numbers to the calendar for a given month, CalendarMatrix must know what cell to start with and how many cells to fill with numbers. The **refreshCalendar** method begins by calculating these values.

- 1. Creates an NSCalendarDate for the first day of the currently selected month and year (computed from the **selectedDay** instance variable).
- 2. Writes the month and year (for example, "February 1997") to the label above the calendar.
- 3. Gets from the **MonthDays** static array the number of days for that month; if the month is February and it is a leap year, this number is adjusted.
- 4. Gets the day of the week for the first day of the month and stores this in the **startOffset** instance variable.

Write the **refreshCalendar** code that writes day numbers to the cells and sets cell attributes.

```
for (i=0; i i istartOffset; i+1cell = [self cellWithTag:i];[cell setBordered:NO];
    [cell setEnabled:NO] i
    [cell setTitle:@""]; 
    [cell setCellAttribute:NSCellHighlighted to:NO];
for (j=1; j < daysInMonth; i++, j++) {
    cell = [self cellWithTag:i];[cell setBordered:YES] i
    [cell setEnabled:YES] i
    [cell setFont: [NSFont systemFontOfSize:12]];
    [cell setTitle: [NSString stringWithFormat:@"%d", j]];
    [cell setCellAttribute:NSCellHighlighted to:NO];
€
for (ii<42ii++) { 
    cell = [self cellWithTag:i] i
    [cell setBordered:NO] i
    [cell setEnabled:NO] i
    [cell setTitle:@""];
    [cell<sup>*</sup>setCellAttribute:NSCellHighlighted to:NO];
```
The first and third for-loops in this section of code clear the leading and trailing cells that aren't part of the month's days. Because the current day is indicated by highlighting, they also turn off the highlighted attribute. The second for-loop writes the day numbers of the month, starting at **startOffset** and continuing until **dayslnMonth,** and resets the font (since the selected day is in bold face) and other cell attributes.

```
if ((currentYear == [now yearOfCommonEra])&&&(currentMonth == [now monthOfYear]) ) {
  [[self cellWithTag: ([now dayOfMonth]+startOffset)-l] 
setCellAttribute:NSCellHighlighted to:YES]i 
  [[self cellWithTag: ([now dayOfMonth]+startOffset)-l] 
setHighlightsBy:NSMomentaryChangeButton];
 }
```
This final section of **refreshCalendar** determines if the newly selected month and year are the same as today's, and if so highlights the cell corresponding to today.

Complete the **refreshCalendar**  method implementation by resetting the "today" cell attribute.

```
9 Implement the monthChanged: 
                                  - (void)monthChanged:sender
   action method. 
                                  \mathbf{f}NSCalendarDate *thisDate = [self selectedDay] i
                                      int currentYear = [thisDate yearOfCommonEra] i
                                      unsigned int currentMonth = [thisDate monthOfYear];
                                      if (sender == rightButton) { 
                                                                                                  / * 1 * /if (currentMonth == 12) {
                                              currentMonth = 1;currentYear++;
                                          else { 
                                              currentMonth++i 
                                          \mathbf{A}else 
                                          if (currentMonth == 1) {
                                              currentMonth = 12;
                                              currentYear--i 
                                          else { 
                                               currentMonth--;
                                          ↑.
                                      \mathcal{E}/* 2 */ 
                                      [self setSelectedDay: [NSCalendarDate dateWithYear:currentYear 
                                                      month:currentMonth 
                                                        day:1 hour:O minute:O second:O 
                                                   timeZone: [NSTimeZone localTimeZone]]];
                                      [self refreshCalendar];
                                      [[self delegate] calendarMatrix:self /* 3 */ 
                                          didChangeToMonth:currentMonth year:currentYear];
                                  ۱,
```
The arrow buttons above CalendarMatrix send it the **monthChanged:** message when they are clicked. This method causes the calendar to go forward or backward a month.

- 1. Determines which button is sending the message, then increments or decrements the month accordingly. If it goes past the end or beginning of the year, it increments or decrements the year and adjusts the month.
- 2. Resets the **selectedDay** instance variable with the new month (and perhaps year) numbers and invokes **refreshCalendar** to display the new month.
- 3. Sends the **calendarMatrix:didChangeToMonth:year:** message to its delegate (which in this application, as you'll soon see, is a ToDoDoc controller object).
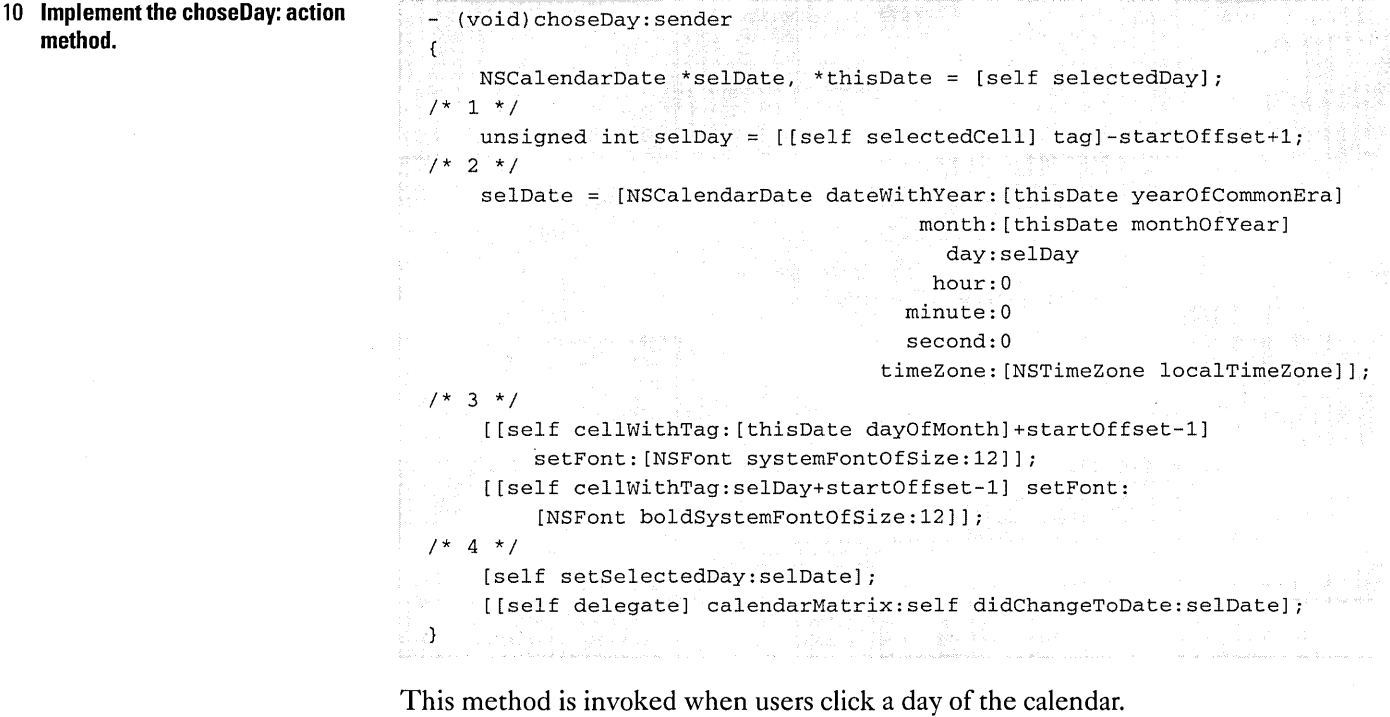

- 1. Gets the tag number of the selected cell and subtracts the offset from it (plus one to adjust for zero-based indexing) to find the number of the selected day.
- 2. Derives an NSCalendarDate that represents the selected date.
- 3. Sets the font of the previously selected cell to the normal system font (removing the bold attribute) and puts the number of the currently selected cell in bold face.
- 4. Sets the **selectedDay** instance variable to the new date and sends the **calendarMatrix:didChangeToDate:** message to the delegate.

You are finished with CalendarMatrix. If you loaded **ToDoDoc.nib** right now, the calendar would work, up to a point. If you clicked the arrow buttons, CalendarMatrix would display the next or previous months. The days of the month would be properly set out on the window, and the current day would be highlighted.

But not much else would happen. That's because CalendarMatrix has not yet been hooked up to its delegate.

**11 Implement accessor methods for the selectedDay instance variable.** 

# **The Basics of a Multi-Document Application**

A multi-document application, as described on page 141, has at least one application controller and a document controller for each document opened. The application controller also responds to user commands relating to documents and either creates, opens, closes, or saves a document.

Customize the application's main 1 menu.

> Open ToDo.nib in Interface Builder.

Drag the Document item from the Menus palette and drop it between the Info and the Edit submenus.

, Drag the Item item from the Menus palette and drop it between the Edit and Windows menus.

Change the title of "Item" to "Inspector."

## 2 Define the application-controller class.

Create ToDoControlier as a subclass of NSObject.

Add the outlet and actions (listed at right) to the class.

Make the action connections from the appropriate Document menu commands.

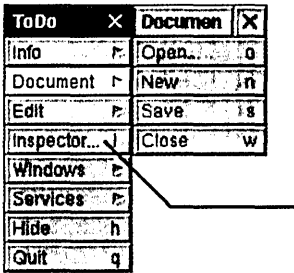

Customize the Document submenu by deleting the Save As, Save To, Save AI/, and Revert To Saved commands.

Append an ellipsis (three dots) to the command<br>name to indicate that the command displays a<br>panel. Also enter "i" as the key equivalent.

Note: The Info submenu, which you get by default, includes the Info Panel, Preferences, and Help commands. Although this tutorial does not cover implementing Info and Preferences panels specifically, it does give you enough information (which it will supplement with tips) so that you can try to implement these panels on your own. You may delete the Help command from the Info submenu if you wish; if you leave it in and users click it, they get a message informing them that Help is not available.

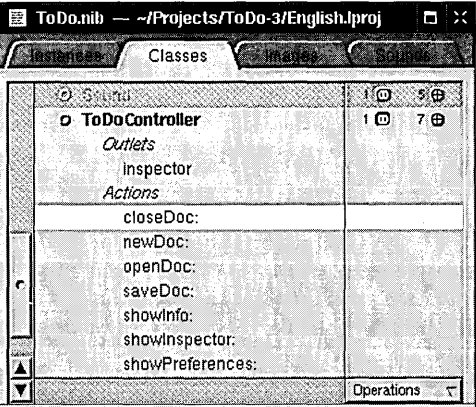

Now that you've defined the application-controller class, define the documentcontroller class, ToDoDoc. Remember, since the ToDoDoc controller must own the nib file containing the document, it must be external to it; although it is defined in the main nib file (ToDo.nib) and in ToDoDoc.nib, it's instantiated before its nib file is loaded.

3 Define the document-controller class.

> Create ToDoDoc as a subclass of NSObject.

Add to the class the outlets and action listed at right.

Instantiate ToDoControlier and ToDoDoc.

Save ToDo.nib.

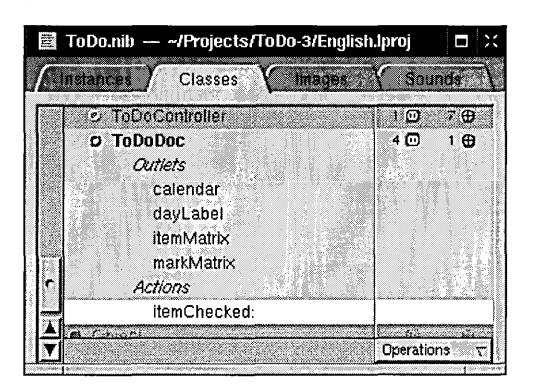

Now add the remaining objects to the document interface.

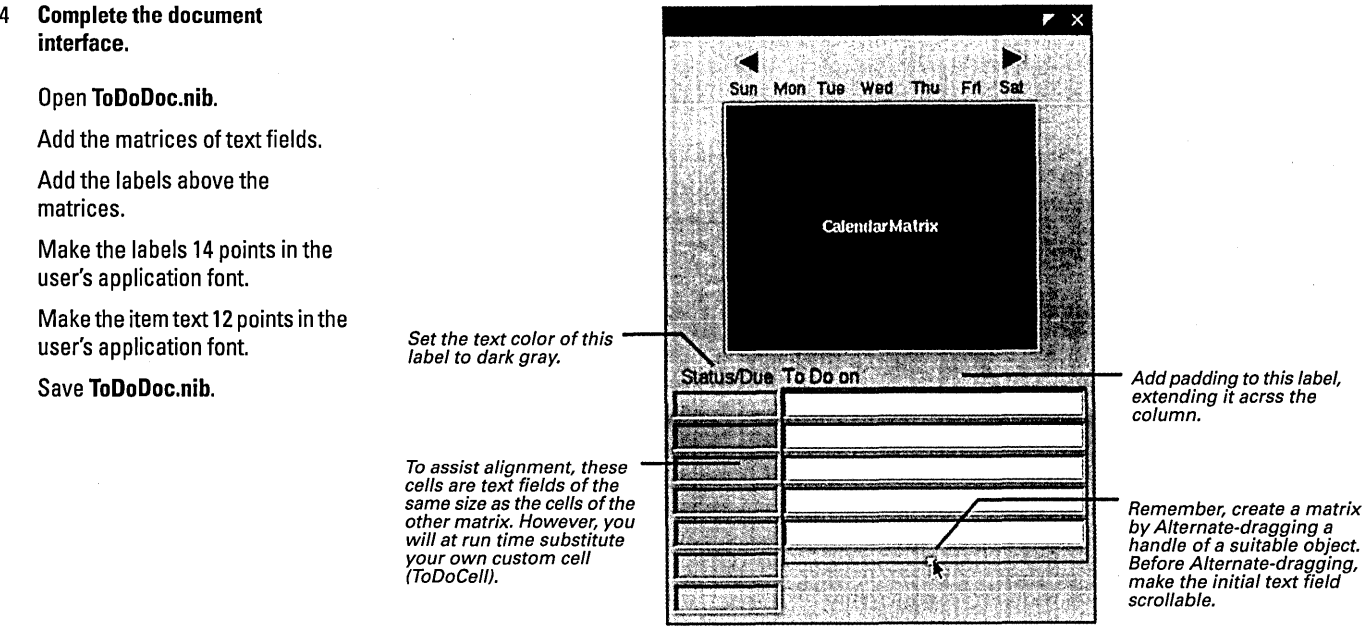

#### 5 Connect the outlets and actions of ToDoDoc.

Select File's Owner in the Instances display of ToDoDoc.nib.

Choose ToDoDoc from the list of classes in the Attributes display of the inspector.

Make the connections described in the table at right.

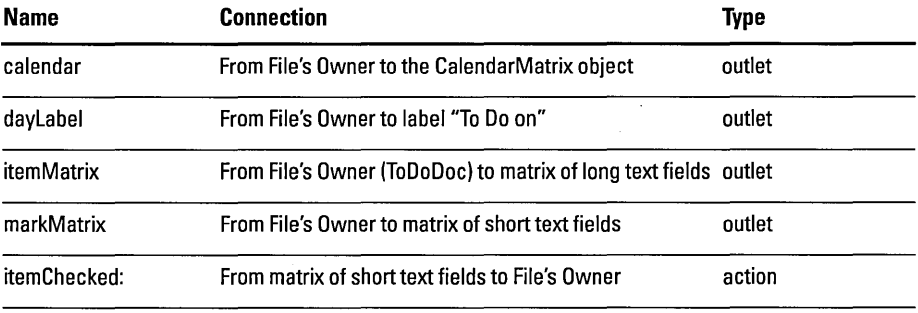

# **The Structure of Multi-Document Applications**

From a user's perspective, a document is a unique body of information usually contained by its own window. Users can create an unlimited number of documents and save each to a file. Common documents are word-processing documents and spreadsheets.

From a programming perspective, a document comprises the objects and resources unarchived from an auxiliary nib file and the controller object that loads and manages these things. This document controller is the owner of the auxiliary nib file containing the document interface and related resources.To manage a document, the document controller makes itselfthe delegate of its window and its "content" objects. It tracks edited status, handles window-close events, and responds to other conditions.

When users choose the New (or equivalent) command, a method is invoked in the application's controller object. In this method, the application controller creates a document-controller object, which loads the document nib file in the course of initializing itself. A document thus remains independent of the application's "core" objects, storing state data in the document controller. If the application needs information about a document's state, it can query the document controller.

When users chose the Save command, the application displays a Save panel and enables users to save the document in the file system. When users chose the Open command, the application displays an Open panel, allowing users to select a document file and open it.

#### **Document Management Techniques**

When you make the application controller and the document

controller delegates ofthe application (NSApp) and the document window, they can receive messages sent at critical moments of a running application. These moments include the closure of windows **(windowShouldClose:),** window selection **(windowDidResignMain:),** application start-up **(applicationWiIIFinishLaunching:)** and application termination **(applicationShouldTerminate:).** In the methods handling these messages, the controllers can then do the appropriate thing, such as saving a document's data or displaying an empty document.

Several NSViews also have delegation messages that facilitate document management, particularly text fields, forms, and other controls with editable text **(controIText ... )** and NSText objects (text ... ). One important such message is **textDidChange:** (or **controITextDidChange:),** which signals that the document's textual content was modified. In responding to this message, controllers can setthe window's close button to have a "broken" X with the **setDocumentEdited:** message; later, they can determine whether the document needs to be saved by sending **isDocumentEdited** to the window.

Document controllers often need to communicate with the application controller or other objects in the application. One way to do this is by posting notifications. Another way is to use the key relationships within the core program framework (see page 149) to find the other object (assuming it's a delegate of an Application Kit object). For example, the application controller can send the following message to locate the current document controller:

[[NSApp mainWindow] delegate]

The document controller can find the application controller with:

[NSApp delegate]

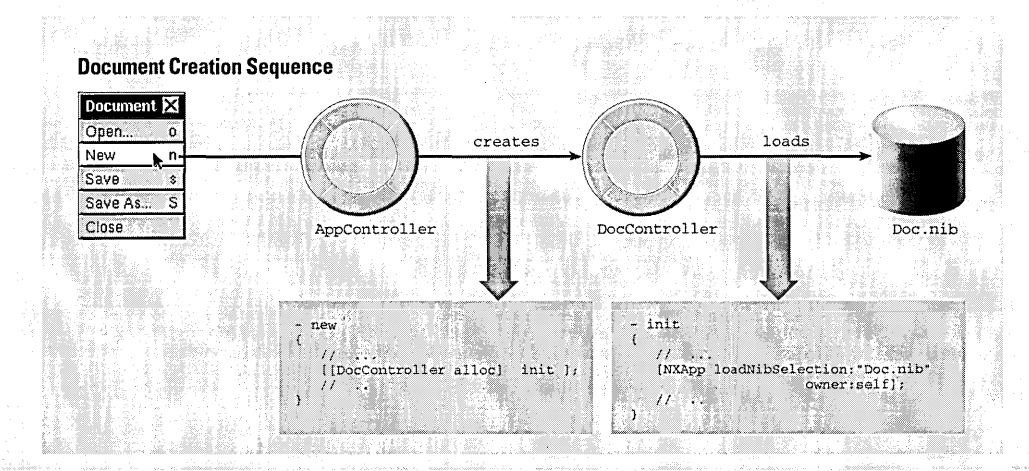

Text fields in a matrix, just like a form's cells, are connected for inter-field tabbing when you create the matrix. But you must also connect ToDoDoc and ToDoController to the delegate outlets of other objects in the application—this step is critical to the multi-document design.

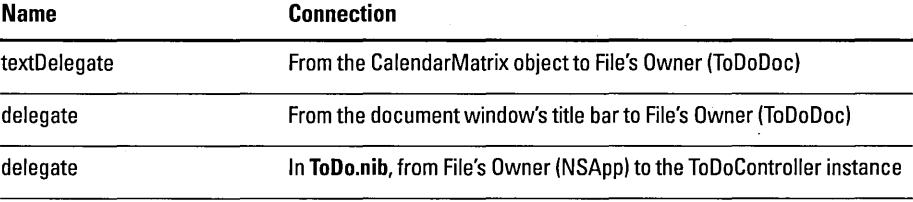

Connect ToDoDoc and ToDoControlier to other objects as their delegates.

6 Create source-code files for ToDoDoc and ToDoControlier.

In Project Builder:

7 Add declarations of methods and instance variables to the ToDoDoc class.

> Select ToDoDoc.h in the project browser.

Add the declarations at right.

(Ellipses indicate existing declarations.)

The ToDoDoc class needs supplemental data and behavior to get the multidocument mechanism working right.

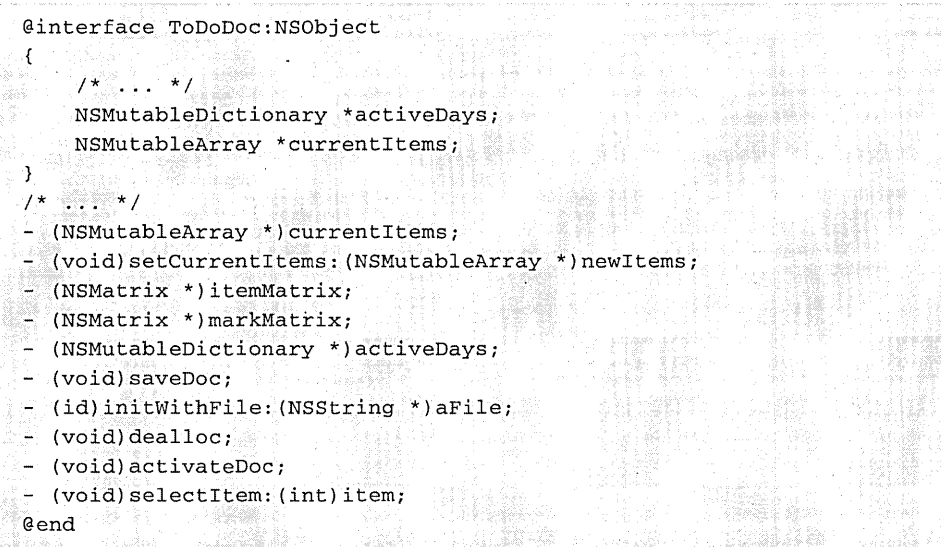

The active Days and current ttems instance variables hold the collection objects that store and organize the data of the application. (You'll deal with these instance variables much more in the next section of this tutorial.) Many of the methods declared are accessor methods that set or return these instance variables or one of the matrices of the document.

You'll be switching between ToDoDoc.m and ToDoController.m in the next few tasks. The intent is not to confuse, but to show the close interaction between these two classes.

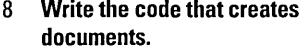

Select ToDoController.m in the project browser.

Implement ToDoController's<br>newDoc: method.

```
- (void)newDoc: (id) sender 
\left\{ \right.id currentDoc = [[ToDoDoc alloc] initWithFile:nil] i
     [currentDoc activateDoc];
\overline{1}
```
The newDoc: method is invoked when the user chooses New from the Document menu. The method allocates and initializes an instance of the document controller, ToDoDoc, thereby creating a document. (See the implementation of initWithFile: on the following page to see what happens in this process.) It then updates the document interface by invoking activateDoc..

#### Coordinate Systems in OpenStep

The screen's coordinate system is the basis for all other coordinate systems used for positioning, sizing, drawing, and event handling. You can think of the entire screen as occupying the upper-right quadrant of a two-dimensional coordinate grid. The other three quadrants, which are invisible to users, take negative values along their x-axis, their y-axis, or both axes. The screen's quadrant has its origin in the lower left corner; the positive x-axis extends horizontally to the right and the positive yaxis extends vertically upward. A unit along either axis is expressed as a pixel. the upper-right quadrant of a two-dimensional coordinate grid.<br>
The other three quadrants, which are invisible to users, take<br>
negative values along their x-axis, their y-axis, or both axes. The<br>
screen's quadrant has its

The screen coordinate system has just one function: to position windows on the screen. When your application creates a new window, it must specify the window's initial size and location in screen coordinates.You can "hide" windows by specifying their origin points well within one of the invisible quadrants. This technique is often used in off-screen rendering in buffered windows.

The reference coordinate system for a window is known as the base coordinate system. It differs from the screen coordinate system in only two ways:

- It applies only to a particular window, each window has its own base coordinate system.
- Its origin is at the lower left corner of the window, rather than the lower left comer of the screen. If the window moves, the origin and the entire coordinate system move with it

For drawing, each NSView uses a coordinate system transformed from the base coordinate system or from the coordinate system of its superview. This coordinate system also has itorigin pointatthe lower-left corner of the NSView, making it more convenient for drawing operations. NSView has several methods for converting between base and local coordinate systems. When you draw, coordinates are expressed in the application's *currentcoordinate*  system, the system reflecting the last coordinate transformations to have taken place within the current window.

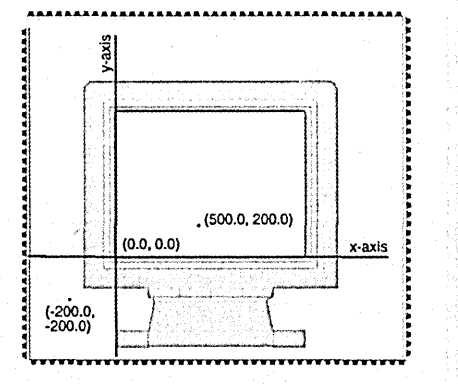

A view's location is specified relative to the coordinate system of its window or superview. The coordinate origin for drawing begins at this point.

The location of the window is expressed relative to the screen's origin, and its coordinate system begins here too.

The origins and dimensions of  $\frac{1}{100}$  and panels are based  $\frac{1}{100}$  160,155 windows and panels are based

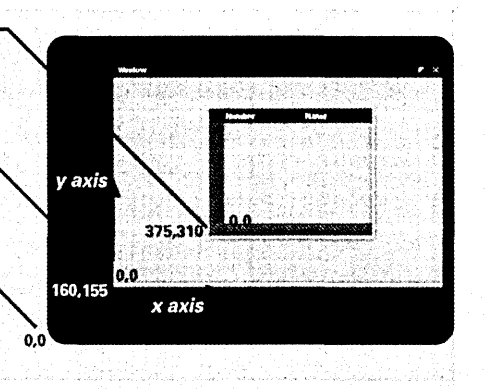

Select **ToDoDoc.m** in the project browser.

Implement ToDoDoc's **initWithFile:** method.

```
- initWithFile: (NSString *)aFile 
\overline{\mathbf{f}}NSEnumerator *dayenum; 
    NSDate *itemDate; 
    [super init]; 
    if (aFile) \mathcal{C} \subset \mathbb{R}^3 , we can also consider \mathcal{C} \subset \mathbb{R}^3activeDays = [NSUnarchiver unarchiveObjectWithFile:aFile]; 
        if (activeDays) 
            activeDays = [activeDays retain]; 
        else 
            NSRunAlertPanel(@"To Do", @"Couldn't unarchive file %@", 
                 nil, nil, nil, aFile); 
      else /* 2 */ 
        activeDays = [[NSMutableDictionary alloc] init]; 
        [self setCurrentltems:nil]; 
    \mathcal{F}if (! [NSBundle loadNibNamed:@"ToDoDoc.nib" owner:self] ) 
                                                                      /* 3 */ 
          return nil; 
                                                                      / * 4 * /if (aFile) 
        [[itemMatrix window] setTitleWithRepresentedFilename:aFile]; 
    else 
        [[itemMatrix window] setTitle:@"UNTITLED"]; 
    [[itemMatrix window] makeKeyAndOrderFront:self]; 
    return self; 
\mathcal{E}
```
This method, which initializes and loads the document, has the following steps:

- 1. Restores the document's archived objects if the **aFile** argument is the pathname of a file containing the archived objects (that is, the document is opened). If objects are unarchived, it retains the **activeDays** dictionary; otherwise it displays an attention panel.
- 2. Initializes the **activeDays** and **currentltems** instance variables. A **aFile** argument with a **nil** value indicates that the user is requesting a new document.
- 3. Loads the nib file containing the document interface, specifying **self** as owner.
- 4. Sets the title of the window; this is either the file name on the left of the title bar and the pathname on the right, or "UNTITLED" if the document is new.

# *Be/ore You Go On* ----------------------

Note the **[itemMatrix window]** message nested in the last message. Every object that inherits from NSView "knows" its window and will return that NSWindow object if you send it a **window** message.

 $\mathbf{f}$ 

 $\mathcal{Y}$ 

9 **Implement the documentopening method.** 

> Select **ToDoController.m** in the project browser.

Write the code for openDoc:.

```
- (void)openDoc: (id) sender 
    int result; 
   NSString *selected, *startDir; 
    NSArray *fileTypes = [NSArray arrayWithObject:@"td"]; 
    NSOpenPanel *oPanel = [NSOpenPanel openPanel]; 
                                                                 / * 1 * /[oPanel setAllowsMultipleSelection:YES];
    if ([[[NSApp keyWindow] delegate] isKindOfClass: [ToDoDoc class]]) 
        startDir = [[[NSApp keyWindow] representedFilename] 
                                                                 7 * 2 * 7stringByDeletingLastPathComponent]; 
    else 
        startDir = NSHomeDirectory(); 
    result = [oPanel runModalForDirectory: startDir file: nil/* 3 */ 
        types:fileTypes] ; 
    if (result == NSOKButton) { 
        NSArray *filesToOpen = [oPanel filenames]; 
        int i, count = [filesToOpen count]; 
        for (i=0; i< count; i++) { / * 4 * /NSString *aFile = [filesToOpen objectAtIndex:i]; 
              id currentDoc = [[ToDoDoc alloc] initWithFile:aFile]; 
              [currentDoc activateDoc]; 
        \mathcal{E}\mathcal{Y}
```
The openDoc: method displays the modal Open panel, gets the user's response (which can be multiple selections) and opens the file (or files) selected.

- 1. Creates or gets the NSOpenPanel instance (an instance shared among objects of an application). The previous message specifies the file types (that is, the extensions) of the files that will appear in the Open panel browser. The next message enables selection of multiple file in the panel's browser.
- 2. Sets the directory at which the NSOpenPanel starts displaying files either to the directory of any document window currently key or , if there is none, to the user's home directory.
- 3. Runs the NSOpenPanel and obtains the key clicked.
- 4. If the key is NSOKButton, cycles through the selected files and, for each, creates a document by allocating and initializing a ToDoDoc instance, passing in a file name.

The methods invoked by the Document menu's Close and Save commands both simply send a message to another object. How they locate these objects exemplify important techniques using the core program framework.

10 Write the code that closes documents.

> In ToDoController.m, implement the closeDoc: method.

#### 11 Write the code that saves documents.

In ToDoController.m, implement the saveDoc: method.

## (void)closeDoc: (id) sender ์( [[NSApp mainWindow] performClose:self];  $\overline{ }$

NSApp, the global NSApplication instance, keeps track of the application's windows, including their status. Because only one window can have main status, the mainWindow message returns that NSWindow object— which is, of course, the one the user chose the Close command for. The closeDoc: method sends performClose: to that window to simulate a mouse click in the window's close button. (See the following section, "Managing Documents Through Delegation," to learn how the document handles this user event.)

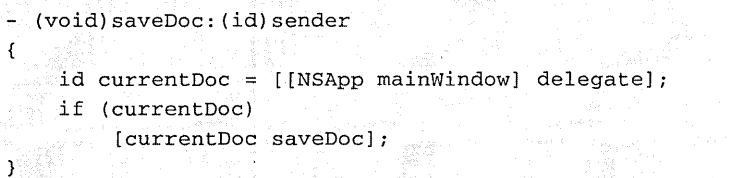

As did closeDoc:, this method sends mainWindow to NSApp to get the main window, but then it sends delegate to the returned window to get its delegate, the ToDoDoc instance that is managing the document. It then sends the ToDoDocdefined message saveDoc to this instance.

Note: You could implement closeDoc: and saveDoc: in the ToDoDoc class, but the ToDoController approach was chosen to make the division of responsibility clearer.

- (void)saveDoc

 $\left\{ \right.$ 

 $\mathcal{Y}$ 

Select ToDoDoc.m in the project browser.

Implement the saveDoc: method.

```
NSString *fn; 
if (! [[[itemMatrix window] title] hasPrefix:@"UNTITLED"]) {
    fn = [[itemMatrix window] representedFilename];/ * 1 * /else { 
    int result; 
                                                               7 * 2 * 7NSSavePanel *sPanel = [NSSavePanel savePanel]; 
    [sPanel setRequiredFileType:@"td"]; 
 result = [sPanel runModalForDirectory:NSHomeDirectory() file:nil]; 
    if (result == NSOKButton) { 
        fn = [sPanel filename]; 
        [[itemMatrix window] setTitleWithRepresentedFilename:fn]; 
    else 
        return; 
\mathcal{E}if (! [NSArchiver archiveRootObject:activeDays toFile:fn]) /* 3 */ 
    NSRunAlertPanel(@"To Do", @"Couldn't archive file %@", 
        nil, nil, nil, fn); 
else 
    [[itemMatrix window] setDocumentEdited:NO];
```
ToDoDoc's saveDoc method complements ToDoController's openDoc: method in that it runs the modal Save panel for users.

- 1. The title method returns the text that appears in the window's title bar. If the title doesn't begin with "UNTITLED" (what new document windows are initialized with), then a file name and directory location has already been chosen, and is stored as the represented Filename.
- 2. If the window title begins with "UNTITLED" then the document needs to be saved under a user-specified file name and directory location. This part of the code creates or gets the shared NSSavePanel instance and sets the file type, which is the extension that's automatically appended. Then it runs the Save panel, specifying the user's home directory as the starting location.
- 3. Archives the document under the chosen directory path and file name and, with the setDocumentEdited: message, changes the window's close button to an "unbroken X" image (more on this in the next section).
- Don't implement **setCurrentltems**: yet. This method does something special for the application that will be covered in "Managing the Data and Coordinating its Display (ToDoDoc)" on page 154.
- 12 Implement the accessor methods for ToDoController and ToDoDoc.

# The Application Quartet: NSResponder, NSApplication, NSWindow, and NSView

Many classes of the Application Kit stand out in terms of relative importance. NSControl, for example, is the superclass of all userinterface devices, NSText underlies all text operations, and NSMenu has obvious significance. But four classes are at the core of a running application: NSResponder, NSApplication, NSWindow, and NSView. Each of these classes plays a critical role in the two primary activities of an application: drawing the user interface and responding to events. The structure of their interaction is sometimes called the core program framework.

#### **NSWindow**

An NSWindow object manages each physical window (that is, each window created by the Window Server) on the screen. It draws the title bar and window frame and responds to user actions that close, move, resize, and otherwise manipulate the window.

The main purpose of an NSWindow is to display an application's user interface (or part of it) in its content area: that space below the title bar and within the window frame. A window's content is the NSViews it encloses, and at the root of this view hierarchy is the content view, which fills the content area. Based on the location of a user event, NSWindows assigns an NSView in its content area to act as first responder.

An NSWindow allows you to assign a custom object as its delegate and so participate in its activities.

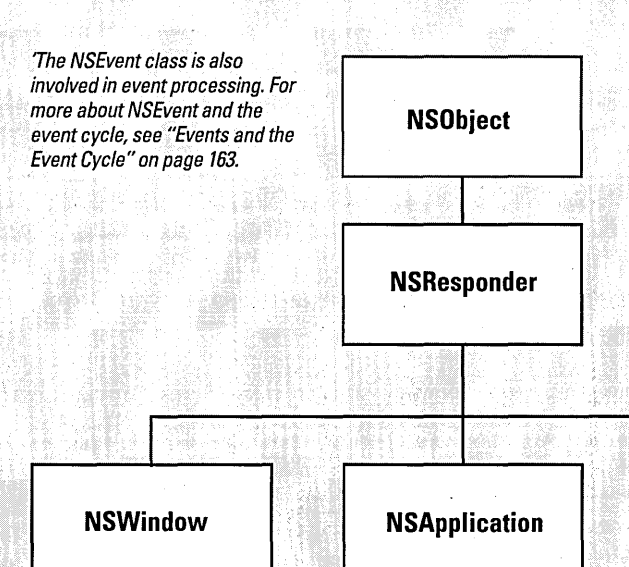

#### **NSResponder**

NSResponder is an abstract class, but it enables event handling in all classes that inherit from it. It defines the set of messages invoked when different mouse and keyboard events occur. It also defines the mechanics of event processing among objects in an application, especially the passing of events up the responder chain to each next responder until the event is handled. See the "Events and the Event Cycle" on page 163 for more on the responder chain and a description of first responder.

## **NSApplication**

Every application must have one NSApplication object to act as its interface with the Window Server and to supervise and coordinate the overall behavior of the application. This object receives events from the Window Server and dispatches them to the appropriate NSWindows (which, in turn, distribute them to their NSViews). The NSApplication object manages its windows and detects and handles changes in their status as well as in its own status: hidden and unhidden, active and inactive. The NSApplication object is represented in each application by the global variable NSApp. To coordinate your own code with NSApp, you can assign your own custom object as its delegate.

# **NSView**

Any object you see in a window's content area is an NSView. (Actually, since NSView is an abstract class, these objects are instances of NSView subclasses.) NSView objects are responsible for drawing and for responding to mouse and keyboard events Each NSView owns a rectangular region associated with a particular window; it produces images within this region and responds to events occurring within the rectangle.

NSViews in a window are logically arranged in a view hierarchy, with the *content view* at the top of the hierarchy (see facing page) for more information). An NSView references its window, its superview, and its subviews. It can be the first responder for events orthe next responder in the responder chain. An NSView's frame and bounds are rectangles that define its location on the screen, its dimension, and its coordinate system for drawing.

**NSView** 

### The View Hierarchy

Just inside each window's content area-the area enclosed by the title bar and the other three sides of the frame-lies the content view. The content view is the root (or top) NSView in the window's view hierarchy. Conceptually like a tree, one or more NSViews may branch from the content view, one one or more other NSViews may branch from these subordinate NSViews, and so on. Except for the content view, each NSView has one (and only one) NSView above it in the hierarchy. An NSView's subordinate views are called its subviews; its superior view is known as the superview.

On the screen *enclosure* determines the relationship between superview and subview: a superview encloses its subviews. This relationship has several implications for drawing:

- It permits construction of a superview simply by arrangement of subviews. (An NSBrowser is an instance of a compound NSView.)
- Subviews are positioned in the coordinates of their superview, so when you move an NSView or transform its coordinate system, all subviews are moved and transformed in concert.
- Because an NSView has its own coordinate system for drawing, its drawing instructions remain constant regardless of any change in position in itself or of its superview.

## Fitting Your Application In

The core program framework provides ways for your application to access the participating objects and so to enter into the action.

- The global variable NSApp identifies the NSApplication object. By sending the appropriate message to NSApp, you can obtain the application's NSWindow objects (windows), the key and main windows (keyWindow and mainWindow), the current event (currentEvent), the main menu (mainMenu), and the application's delegate (delegate).
- Once you've identified an NSWindow object, you can get its content view (by sending it content View) and from that you can get all subviews of the window. By sending messages to the NSWindow object you can also get the current event (currentEvent), the current first responder (firstResponder), and the delegate (delegate).
- You can obtain from an NSView most objects it references. You can discover its window, its superview, and its subviews. Some NSView subclasses can also have delegates, which you can access with delegate.

By making your custom objects delegates of the NSApplication object, your application's NSWindows, and NSViews that have delegates, you can integrate your application into the core program framework and participate in what's going on.

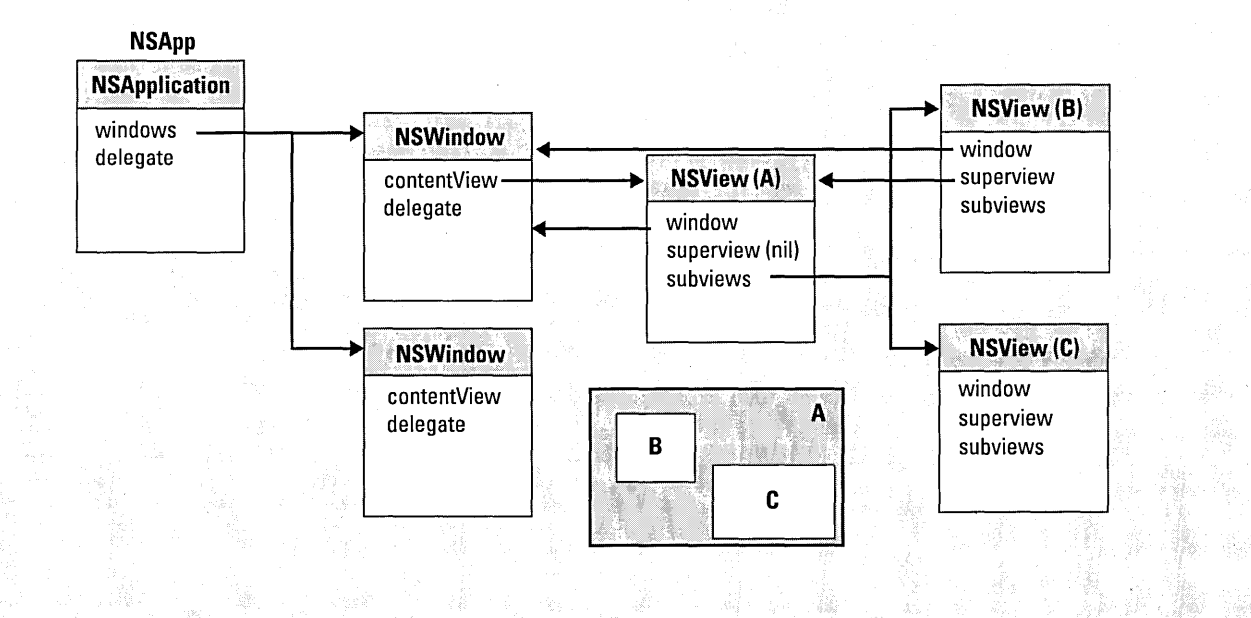

# **Managing Documents Through Delegation**

At certain points while an application is running you want to ensure that a document's data is preserved or that a document's edited status is tracked. These events occur when users:

- Edit a document.
- Close a window.
- Quit the application.
- Hide the application.
- Switch to another application or window.

Several classes of the Application Kit send messages to their delegates when these events occur, giving the delegate the opportunity to do the appropriate thing, whether that be saving a document to the file system or marking a document as edited.

**Mark a document as edited.** 

#### Open **ToDoDoc.m.**

 $\mathbf{1}$ 

Implement the **controlTextDidChange:** method to mark the document.

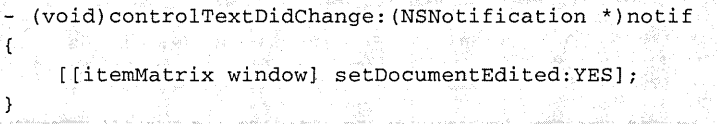

When a control that contains editable text—such as a text field or a matrix of text fields-detects editing in a field, it posts the **controlTextDidChange:** notification which, like all notifications, is sent to the control's delegate as well as to all observers. The **setDocumentEdited:** message causes the document's window to change the image in its close button to a broken X.<br>**X.** [window setDocumentEdited:NO];

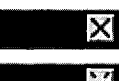

**X** [window setDocumentEdited:NO];<br>X [window setDocumentEdited:YES];

**Note:** The ToDo object that, by notification, invokes the **controlTextDidChange:**  method is **itemMatrix,** the matrix of to-do items (text fields). You will programmatically set ToDoDoc to be the delegate of this object later in this tutorial.

2 **Save edited documents when**  - (BOOL)windowShouldClose: (id) sender **windows are closed.**   $\left\{ \right.$ int result; Implementthe delegation method  $/ * 1 * /$ **windowShouldClose:.**  if (! [[itemMatrix window] isDocumentEdited]) return YES;  $7 * 2 * 7$ [[itemMatrix windowl makeFirstResponder: [itemMatrix windowll; result = NSRunAlertPanel(@"Close", @"Document has been edited. Save changes before closing?", @"Save", @"Don't Save", @"Cancel") ;  $7 * 3 * 7$ switch(result) { case NSAlertDefaultReturn: [self saveDocltemsl; [self saveDoc]; return YES;  $\mathcal{E}$ case NSAlertAlternateReturn: return YES; - 7 case NSAlertOtherReturn: return NO;  $\mathbf{a}$  $\mathbf{1}$ return NO;  $\mathcal{E}$ 

> When users click a window's close button, the window sends **windowShouldClose:**  to its delegate. It expects a response directing it either to close the window or leave it open.

- 1. Returns YES (meaning: go ahead, close the window) if the document hasn't been edited.
- 2. Makes the window its own first responder. This has the effect of forcing the validation of cells, flushing currently entered text to the method that handles it (more on this in the next section).
- 3. Identifies the clicked button by evaluating the constant returned from **NSRunAlertPanel()** and returns the appropriate boolean value. If the user clicks the Save button, this method also updates internal storage with the currently displayed items **(saveDocltems)** and then sends **saveDoc** to itself to archive application data to a file. **(saveDocltems** is described in the following section.)

**Note:** Do you recall the **performClose:** method that ToDoController sends the document window when the user chooses the Close command? This method 3 Save edited documents when the user quits the application.

> In ToDoController.m, implement the delegation method applicationShouldTerminate:.

simulates a mouse click on the window's close button, causing windowShouldClose: to be invoked.

```
- (BOOL)applicationShouldTerminate: (id) sender 
Ï
   while ([NSApp keyWindow]) { 
        int result; 
        id doc = [[NSApp keyWindow] delegate]; 
        if (! [[NSApp keyWindow] isDocumentEdited]) {
            [[NSApp keyWindow] close]; 
            if (doc) [doc autorelease]; 
            continue; 
        -1
        if ([doc isKindOfClass: [ToDoDoc class]]) { 
           NSString *repfile = [[NSApp keyWindow] representedFilename]; 
            result = NSRunAlertPanel(@"To Do", @"Save %@?", @"Save", 
                 @"Don't Save", @"Cancel", 
                 ( [repfi Ie isEqual ToString: @" " ] ?@"UNTITLED" : repfile) ) ; 
            switch(result) { 
               case NSAlertDefaultReturn: 
                 [doc saveDocItems]; 
                 (doc saveDoc]; 
                 break; 
               case NSAlertAlternateReturn: 
                 [[NSApp keyWindow] close]; 
                 break; 
               case NSAlertOtherReturn: 
                 return NO; 
            if (doc) [doc autorelease];
        ٦
        else 
             [[NSApp keyWindow] close]; 
    return YES;
```
NSApplication sends several message to its delegate. One of these messagesapplicationShouldTerminate:---notifies the delegate that the application is about to terminate. The implementation of this method is similar to that for windowShouldClose:. What's different is that this method cycles through all windows of the application and, if the window is managed by ToDoDoc, puts up an attention panel and responds according to the user's choice.

# **Managing the Data and Coordinating its Display (ToDoDoc)**

If you recall the discussion on To Do's design earlier in this chapter ("How To Do Stores and Accesses its Data" on page 119), you'll remember that the application's real data consists of instances of the model class, ToDoItem. To Do stores these objects in arrays and stores the arrays in a dictionary; it uses dates as the keys for accessing specific arrays. (Both the dictionary and its arrays are mutable, of course.) You might also recall that this design depends on a positional correspondence between the text fields of the document interface and the "slots" of the arrays.

To lend clarity to this design's implementation, this section follows the process from start to finish through which the ToDoDoc class handles entered data, and organizes, displays, and stores it. It also shows how the display and manipulation of data is driven by the selections made in the CalendarMatrix object.

Start by revisiting a portion of code you wrote earlier for ToDoDoc's initWithFile: method.

```
- initWithFile: {NSString *)aFile 
\left\{ \right./* ... */
    if (aFile) 
        activeDays = [NSUnarchiver unarchiveObjectWithFile:aFilel i
        if (activeDays) 
             activeDays = [activeDays retain];
        else 
             NSRunAlertPanel(@"To Do", @"Couldn't unarchive file %@",
                 nil, nil, nil, aFile);
    } else {
        activeDays = [[NSMutableDictionary alone] init];[self setCurrentItems:nil];
    \rightarrow\ldots */
\lambda
```
Assume the user has chosen the New command from the Document menu. Since there is no archive file (a File is nil), the active Days dictionary is created but is left empty. Then initWithFile: invokes its own setCurrentltems: method, passing in nil.

**Set the current items or, if**   $\mathbf{1}$ **necessary, create and prepare the array that holds them.** 

Implement **setCurrentltems:.** 

```
- (void)setCurrentItems: (NSMutableArray *)newItems 
ł
    if (currentItems) [currentItems autorelease]i 
    if (newItems) 
        currentItems = [newItems mutableCopy] i
    else { 
        int numRows = [[itemMatrix cells] count]i 
        currentltems = [[NSMutableArray alloc] 
             initWithCapacity:numRows] i
        while (-\text{-numRows} > = 0)[currentItems addObject:@""];
    þ
}
```
This "set" accessor method is like other such methods, except in how it handles a **nil** argument. In this case, **nil** signifies that the array does not exist, and so it must be created. Not only does **setCurrentltems:** create the array, but it "initializes" it with empty string objects. It does this because NSMutableArray's methods cannot tolerate **nil** objects within the bounds of the array.

So there's now a **currentltems** array ready to accept ToDoItems. Imagine yourself using the application. What are the user events that cause a ToDoItem to be added to the **currentltems** array? To Do allows entry of items "on the fly," and thus does not require the user to click a button to add a ToDoItem to the array. Specifically, items are added when users type something and then:

- Press the Tab key.
- Press the Enter key.
- Click outside the text field.

The **controlTextDidEndEditing:** delegation method makes these scenarios possible. The matrix of editable text fields **(itemMatrix)** invokes this method when the cursor leaves a text field that has been edited.

2 As items are entered in the interface, add ToDoltems to internal storage, delete them, or modify them, as appropriate.

> Implement controITextDidEndEditing:.

```
- (void)controlTextDidEndEditing: (NSNotification *)notif
\mathbf{f}id curltem, newltem; 
    int row = [itemMatrix selectedRow]; 
    NSString *selName = [[itemMatrix selectedCell] stringValue]; 
/ * 1 * /if (![[itemMatrix window] isDocumentEdited] ||
         (row>= [currentltems count])) return; 
    if (!currentltems) 
        [self setCurrentItems:nil];
7 * 2 * 7if ([seIName isEquaIToString:@""] && 
        ([[currentltems objectAtlndex:row] isKindOfClass: 
             [ToDoltem class]]) && 
        (! [[[currentltems objectAtlndex:row] itemName] 
             isEquaIToString:@""])) 
        [currentltems replaceObjectAtlndex:row withObject:@""]; 
7 * 3 * 7else if ([[currentltems objectAtlndex:row] isKindOfClass: 
             [ToDoltem class]] && 
             (! [[[currentltems objectAtlndex:row] itemName] 
             isEquaIToString:seIName]) ) 
        [[currentltems objectAtlndex:row] setltemName:seIName]; 
/ * 4 * /else if (! [selName isEqualToString:@""]) { 
        newltem = [[ToDoltem alloc] initWithName:selName 
             andDate: [calendar selectedDay]]; 
        [currentltems replaceObjectAtlndex:row withObject:newltem] ; 
        [newItem release];
    \mathcal{E}7 * 5 * 7[self updateMatrix] ; 
\mathcal{F}
```
A control sends controlTextDidEndEditing: to its delegate when the cursor *leaves* a text field. In addition to creating new ToDoItems, this implementation of controlTextDidEndEditing: removes ToDoltems from arrays and modifies item text. What it does is appropriate to what the user does.

- 1. If the document hasn't been edited (see controITextDidChange:) or if the selected row exceeds the array bounds, it returns because there's no reason to proceed. It initializes a currentltems array if one doesn't exist.
- 2. If the user deletes the text of an existing item, it removes the ToDoltem that positionally corresponds to the row of that deleted text.
- 3. It changes the name of an item if the text entered in a field doesn't match the name of the corresponding item in the currentltems array.

155

- 4. If either of the two previous conditions don't apply, and text has been entered, it creates a new ToDoltem and inserts it in the **currentltems** array.
- 5. Updates the list of items in the document interface.

```
(void)updateMatrix
Ŧ
    int i, cnt = [currentItems count], rows = [[itemMatrix cells] count];ToDoltem *thisltem; 
   for (i=0; i<cnt, i<rows; i++) {
       NSDate *due; 
       thisltem = [currentltems objectAtlndex:i]; 
       if ([thisItem isKindOfClass: [ToDoItem class]]) {
                                                                  1 * 7if ( [thisltem secsUntilDue] ) 
               due = [[thisttem day] addTimeInterval:[thisItem secsUntilDue]];
           else 
               due = nil;[[itemMatrix cellAtRow:i column:O] setStringValue: 
                [thisItem itemName]];
           £ [markMatrix cellAtRow:i column:O] setTimeDue:due] i
           [[markMatrix cellAtRow:i column:O] setTriState: 
                [thisItem itemStatus]];
       Ĵ
        else {\sqrt{2} */
           [[itemMatrix cellAtRow:i column:0] setStringValue:@
           [[markMatrix cellAtRow:i column:0] setTitle:@""];
           [[markMatrix cellAtRow:i column:O] setlmage:nil); 
       Y
   \mathbf{1}3
```
The update Matrix method writes the names of the items (ToDoItems) in the **currentltems** array to the text fields of **itemMatrix. It** also updates the visual appearance of the cells in the matrix **(markMatrix)** next to **itemMatrix.** These cells are instances of a custom subclass of NSButtonCell that you will create later in this tutorial. For now, just type all the code above; later, when you create the cell class, ToDoCell, you can refer back to this example to see what is happening.

Basically, this method cycles through the array of items, doing the following:

- 1. If an object in the array is a ToDoltem, it writes the item name to the text field corresponding to the array slot and updates the button cell next to the field.
- 2. If an object isn't a ToDoltem, it blanks the corresponding text field and cell.

3 **Update the document interface with the current items.** 

Implement **updateMatrix:.** 

4 **Respond to user actions in the calendar.** 

> Implement CalendarMatrix's delegation methods.

```
- (void)calendarMatrix: (CalendarMatrix *)matrix
                                                               / * 1 * /didChangeToDate: {NSDate *)date 
\left\{ \right.[[itemMatrix window] makeFirstResponder: [itemMatrix window]] i
    [self saveDocItems]:
    [self setCurrentItems: [activeDays objectForKey: date]];
    [dayLabel setStringValue: [date descriptionWithCalendarFormat: 
         @"To Do on %a %B %d %Y" timeZone: [NSTimeZone defaultTimeZone] 
         locale:nill];
    [self updateMatrix];
\mathbf{1}- (void)calendarMatrix: (CalendarMatrix *)matrix
                                                               7 * 2 * 7didChangeToMonth: {int)mo year: {int)yr 
\mathbf{f}[self saveDocItems];
    [self setCurrentItems:nil];
    [self updateMatrix];
\mathcal{Y}
```
As you recall, CalendarMatrix declared two methods to allow delegates to "hook into" its behavior. Its delegate for this application is ToDoDoc.

- 1. The calendar sends **calendarMatrix:didChangeToOate:** when users click a new day of the month. This implementation saves the current items to the **activeOays**  dictionary. It then sets the current items to be those corresponding to the selected date (if there are no items for that date, the **objectForKey:** message returns **nil** and the **currentltems** array is initialized with empty strings). Finally it updates the matrix with the new data.
- 2. The calendar sends **calendarMatrix:didChangeToMonth:year:when** users go to a new month and (possibly) a new year. This implementation responds by saving the current items to internal storage and presenting a blank list of items.

5 **Save the data to internal storage.** 

Implement **saveDocltems:.** 

6 **Archive and unarchive the document's data.** 

> Implement **encodeWithCoder:**  and **initWithCoder:to** archive and unarchive the dictionary holding the arrays of ToDoltems.

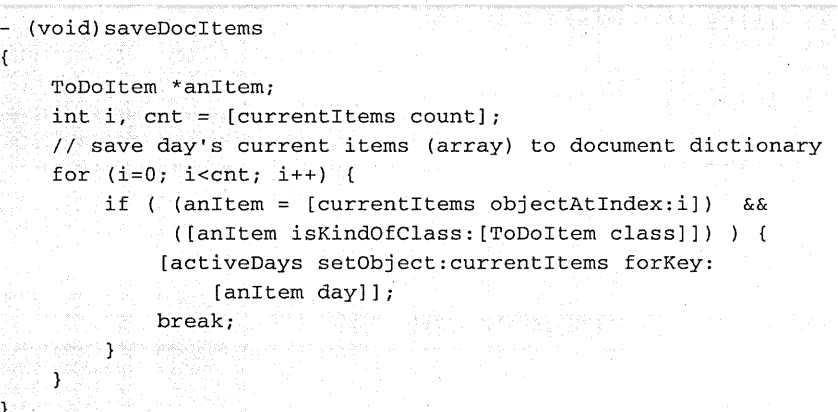

This method inspects the **currentltems** array and, if it contains at least one ToDoltem, puts the array in the **activeDays** dictionary with a key corresponding to the date.

Now that you've completed the methods for saving and archiving the collection objects holding ToDoltems, assume that the user has saved his document and then opens it.

 $\mathbf{f}$ 

 $\mathbf{r}$ 

7 Perform set-up tasks when the document's nib file is unarchived.

> Implement awakeFromNib as shown at right.

```
- (void)awakeFromNib 
   int i; 
   NSDate *date; 
   date = [calendar selectedDay]; 
   [self setCurrentltems: [activeDays objectForKey:date]]; 
   /* set up self as delegates */ 
   [[itemMatrix window] setDelegate:self]; 
   [itemMatrix setDelegate:self]; 
   [[itemMatrix window] makeKeyAndOrderFront:self];
```
When the ToDoDoc.nib file is completely unarchived, awakeFromNib is invoked. It sets the current items for today, sets a couple of delegates, and puts the document window in front of all other windows.

Note: This method sets some delegates programmatically, which is redundant since you set these delegates in Interface Builder. However, this code demonstrates the programmatic route—and no harm done.

```
8 Set up the document once it's 
                                       - (void)activateDoc 
   created or opened. 
                                        \mathcal{L}_{\mathcal{L}}if ([currentltems count]) [self updateMatrix]; 
   ImplementactivateDoc as shown 
                                            [dayLabel setStringValue:[[calendar selectedDay] 
   at right. 
                                                   descriptionWithCalendarFormat:@"To Do on %a %B %d %Y" 
                                                   timeZone: [NSTimeZone defaultTimeZone] locale:nil]]; 
                                       \mathbf{I}
```
The **activateDoc** method is invoked right after a ToDo document is created or opened. It starts the ball rolling by updating the list matrices of the document and writing the current date to the "To Do on <*date>*" label.

# **Subclass Example: Overriding Behavior** (Selection Notif Matrix)

You can often achieve significant gains in object behavior by making a subclass that adds only a small amount of code to its superclass. Such is the case with the subclass you'll create in this section: SelectionNotifMatrix.

The need for this class is this: An instance of NSMatrix is a control and thus can send action messages to its cell's targets; but when it contains NSTextFieldCells, action messages are sent only when users press the Return key in a cell. You want the inspector to synchronize its displays when the user selects a new item by clicking a text field. To do this, you will *override* the method in NSMatrix that is invoked when users click the matrix; in your implementation, you'll invoke the superclass method, detect the selected row, and then post a notification to interested observers.

#### Create template source-code 1 files and add to the project.

Choose File ~ New In Project.

In the New File In ToDo panel, select the Class suitcase, turn on the Create header switch, and type "SelectionNotifMatrix" after Name.

2 Add declarations to the header file. @end

# #import <AppKit/AppKit.h>

```
extern NSString *SelectionInMatrixNotification = /* 1 */
       @ISe l ec tionlnMatrixNotification"; 
@interface SelectionNotifMatrix : NSMatrix 
\mathbf{f}}
 (void) mouseDown: (NSEvent *) the Event; /* 2 *
```
- 1. Declares a string constant identifying the notification that will be posted.
- 2. Declares mouseDown:, the method implemented by the superclass that SelectionNotifMatrix overrides.

```
(void)mouseDown: (NSEvent *) theEvent
 int row; 
  [super mouseDown:theEvent]; 
 row = [self selectedRow]; 
 if (row != -1) {
                                                             / * 1 * // * 2 */
      [[NSNotificationCenter defaultCenter] 
         postNotificationName:@"SelectionlnMatrixNotification" 
       object:self userlnfo: [NSDictionary dictionaryWithObjectsAndKeys: 
         [NSNumber numberWithlnt:row], @"Itemlndex", nil]];
```
#### 3 Override mouseDown:

In SelectionNotifMatrix.m, implement mouseDown: as shown here.

This override of **mouseDown:** does the following:

- 1. Invokes NSMatrix's implementation of **mouseDown:** to allow the normal processing of this event.
- 2. Gets the row of the cell clicked and, if it's a valid row, creates a **userlnfo**  dictionary containing the clicked row, and posts the SelectionInMatrixNotification.

Now that you've created the SelectionNotifMatrix class, you must re-assign the class membership of the object in the interface. You can do this easily in Interface Builder.

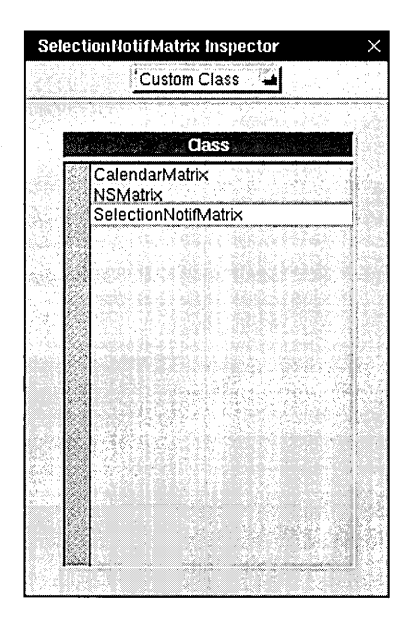

The Custom Classes browser lists the original class of the selected object and all compatible custom subclasses.

## 4 **Replace the class of the matrix object.**

## In Interface Builder:

Open **ToDoDoc.nib.** 

Select the matrix of editable text cells.

Open the inspector and choose Custom Class from the pop-up menu.

Select SelectionNotifMatrix in the browser of compatible classes.

# Events and the Event Cycle;

You can depict the interaction between a user and an OpenStep application as a cyclical process, with the Window Server playing an intermediary role (see illustration below). This cycle-the event cycle-usually starts at launch time when the application (which includes all the OpenStep frameworks it's linked to) sends a stream of PostScript code to the Window Server to have it draw the application interface.

Then the application begins its main event loop and begins accepting inputfrom the user (see facing page). When users click or drag the mouse or type on the keyboard, the Window Server detects these actions and processes them, passing them to the application as events. Often the application, in response to these events, returns another stream of PostScript code to the Window Server to have it redraw the interface.

In addition to events, applications can respond to other kinds of input, particularly timers, data received at a port, and data waiting at a file descriptor. But events are the most important kind of input.

#### Events

The Window Server treats each user action as an event; it associates the event with a window and reports it to the application that created the window. Events are objects: instances of NSEvent composed from information derived from the user action.

All event methods defined in NSResponder (such as mouseDown: and keyDown:) take an NSEvent as their argument. You can query an NSEvent to discover its window, the location of the event within the window, and the time the event occurred (relative to system start-up). You can also find out which (if any) modifier keys were pressed (such as Command, Alternate, and Control), the

codes identifying characters and keys, and various other kinds of information.

An NSEvent also divulges the type of event it represents. There are many event types (NSEventType); theyfall into five categories:

- Keyboard events Generated when a key is pressed down, a pressed key is released, or a modifier key changes. Of these, key-down events are the most useful. When you handle a keydown event, you often determine the character or characters associated with the event by sending the NSEvent a characters message.
- **Mouse events** Mouse events are generated by changes in the state of the mouse buttons (that is, down and up) for both left and right mouse buttons and during mouse dragging. Events are also generated when the mouse simply moves, without any button pressed.
- Tracking-rectangle events If the application has asked the window system to set a tracking rectangle in a window, the window system creates mouse-entered and mouse-exit events when the cursor enters the rectangle or leaves it.
- Periodic events A periodic event notifies an application that a certain time interval has elapsed. An application can request that periodic events be placed in its event queue at a certain frequency. They are usually used during a tracking loop. (These events aren't passed to an NSWindow.)
- Cursor-update events An cursor-update event is generated when the cursor has crossed the boundary of a predefined rectangular area.

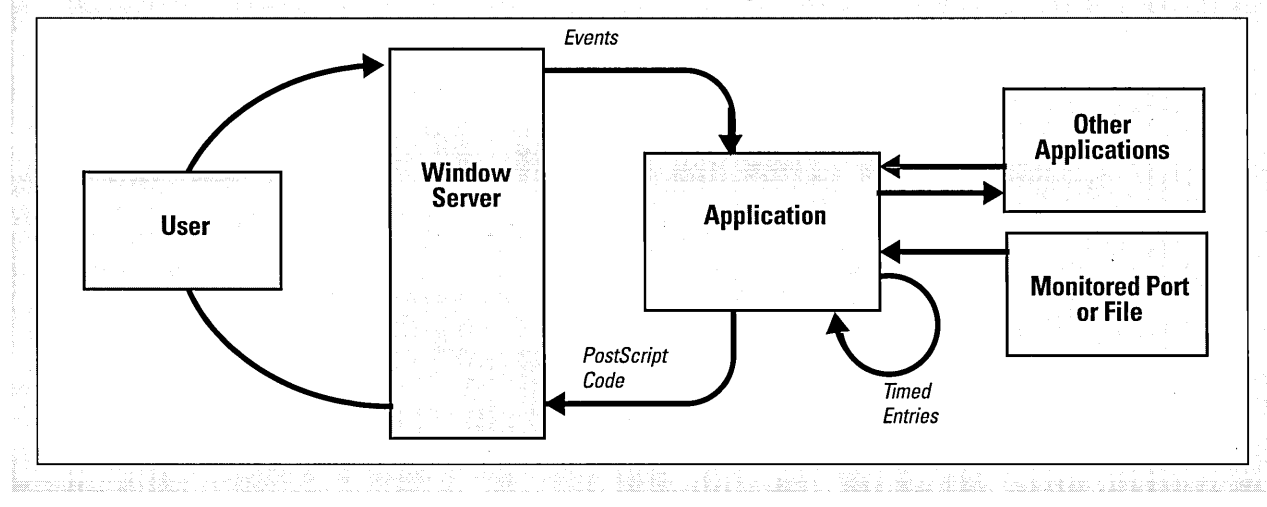

#### The Event Queue and Event Dispatching

When an application starts up, the NSApplication object (NSAppl starts the main event loop and begins receiving events from the Window Server (see page 116). As NSEvents arrive, they're put in the event queue in the order they're received. On each cycle of the loop, NSApp gets the topmost event, analyzes it, and sends an event message to the appropriate object. (Event messages are defined by NSResponder and correspond to particular events.) When NSApp finishes processing the event, it gets the next event, and repeats the process again and again until the application terminates.

The object that is "appropriate" for an event depends on the type of event. NSApp sends most event messages to the NSWindow in which the user action occurred. If the event is a keyboard or mouse event, the NSWindow forwards the message to one ofthe objects in its view hierarchy: the NSView within which the mouse was clicked or the key was pressed. If the NSView can respond to the event---that is, it accepts first responder status and defines an NSResponder method corresponding to the event messageit handles the event.

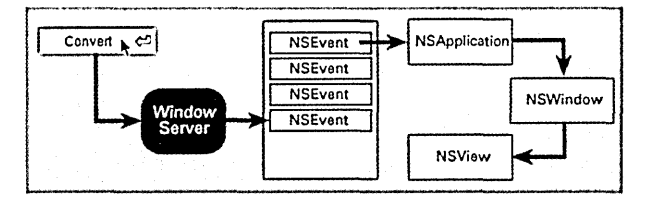

If the NSView cannot handle an event, it forwards the message to the next responder in the responder chain (see below). It travels up the responder chain until an object handles it.

NSWindow handles some events itself, and doesn'tforward them to an NSView, such as window-moved, window-resized, and window-exposed events. (Since these are handled by NSWindow itself, they are not defined in NSResponder.) NSApp also processes a few kinds of events itself; these include cursorupdate, and application-activate and -deactivate events.

#### First Responder and the Responder Chain

Each NSWindow in an application keeps track of the object in its view hierarchy that has first responderstatus. This is the NSView that currently receives keyboard events for the window. By default, an NSWindow is its own first responder, but any NSView within the window can become first responder when the user clicks it with the mouse.

You can also set the first responder programmatically with the NSWindow's makeFirstResponder: method. Moreover, the firstresponder object can be a target of an action message sent by an NSControl, such as a button or a matrix. Programmatically, you do this by sending setTarget: to the NSControl (or its cell) with an argument of nil. You can do the same thing in Interface Builder by making a target/action connection between the NSControl and the First Responder icon in the Instances display of the nib file window.

Recall that all NSViews of the application, as well as all NSWindows and the application object itself, inherit from NSResponder, which defines the default message-handling behavior: events are passed up the responder chain. Many Application Kit objects, of course, override this behavior, so events are passed up the chain until they reach an object that does respond.

The series of next responders in the responder chain is determined by the interrelationships between the application's NSView, NSWindow, and NSApplication objects (see page 1491. For an NSView, the next responder is usually its superview; the content view's next responder is the NSWindow. From there, the event is passed to the NSApplication object.

For action messages sent to the first responder, the trail back through possible respondents is even more detailed. The messages are first passed up the responder chain to the NSWindow and then to the NSWindow's delegate. Then, if the previous sequence occurred in the key window the same path is followed for the main window. Then the NSApplication object tries to respond, and failing that, it goes to NSApp's delegate.

# **Creating and Managing an Inspector (ToDolnspector)**

An inspector is a panel of fields and controls that enable users to examine and set an object's attributes. Because objects often have many attributes and because you want to make it easy for users to set those attributes, inspectors usually have more than one display; users typically access these multiple displays using a pop-up list.

The ToDo application has an inspector panel that allows users to inspect and set the attributes of the currently selected ToDoItem. The inspector panel has its own controller: ToDolnspector. While showing you how to create the inspector panel and ToDolnspector, this section focuses on four things:

- Managing displays according to user selections
- Getting the current ToDoItem
- Updating the currently selected display
- Updating the current ToDoltem as users make changes to it

# Inspector Date: The text fields after the labels should have a light Item: gray background and should not be editable. The lower of these fields should be large enough to  $\frac{1}{\sqrt{1-\frac{1}{\sqrt{1-\frac{1$  $\mathsf{N}$  and  $\mathsf{N}$  Double-click to display the three default cells (Item 1, Item 2, and Item 3). Then, for each cell,<br>double-click its title to select it and type the new title. Assign tags (0 to 2) to the cells. Turn off the title attribute and resize the box object so it fits just inside the lower part of the panel. To provide a guide for resizing, this example shows the box having a border; turn the border off after resizing.

# *Before You Go On -*

You might be wondering about the empty box object in the lower part of the panel. This box by itself may not seem a promising thing for displaying object attributes, but it is critical to the workings of the inspector panel. A box that you drag from the Views palette contains one subview, called the content view. NSBox's content view fits entirely within the bounds of the box. NSBox provides methods for obtaining and changing the content view of boxes. You'll use these methods to change what the inspector panel displays.

## In Interface Builder

- 1 **Create a new nib file named ToDolnspector.nib and add it to the ToDD project.**
- 2 **Create the inspector panel.**

Drag a panel object from the Windows palette.

Make the title of the panel "Inspector."

Resize the panel, using the example at right as a guide.

Put labels and fields on the panel and set their attributes (as shown).

Put a pop-up button on the panel and set cell titles (as shown).

Assign tags to the pop-up button cells.

Create a separator line just below the pop-up button.

Put an empty box object in the lower part of the panel.

# 3 Create an off-screen panel holding the inspector's displays.

Drag a panel object from the Windows palette.

Resize the panel, using the example at right as a guide.

Put the labels, text fields, scroll view, and switch and radio-button matrices on the panel shown in the example at right.

Make the When to Reschedule and When to Notify groupings (boxes).

Make three other groupings for the three displays: Notes, Reschedule, and Notification.

Resize the resulting boxes to the same dimensions as the "dummy" view in the inspector panel.

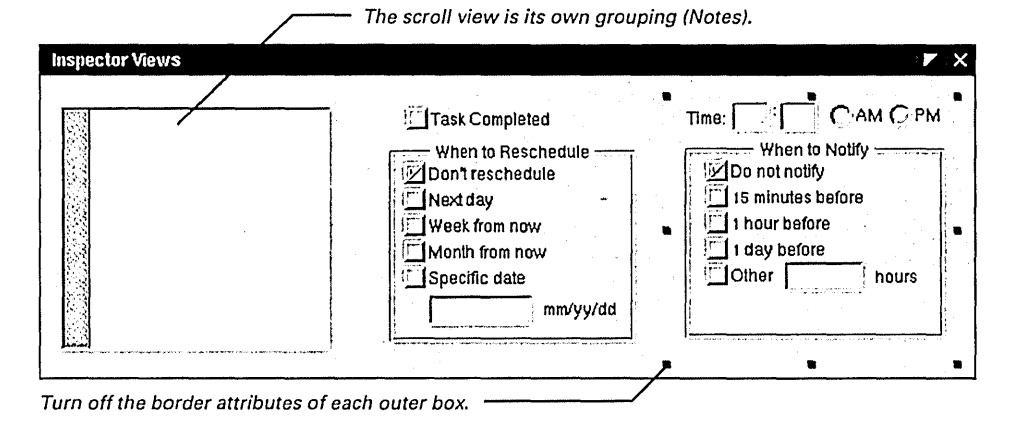

# *Before You* Go *On* ----------------------

You probably now see where the inspector panel gets its displays and how it puts them in place. When the inspector panel is first opened (and ToDolnspector.nib is loaded) the inspector controller, ToDolnspector, replaces the content view of the inspector's empty box (dummyView) with the content view of the Notification box in the off-screen panel. Thereafter, every time the user chooses a new popup button in the inspector panel, ToDolnspector replaces the currently displayed content view with the content view of the associated off-screen box.

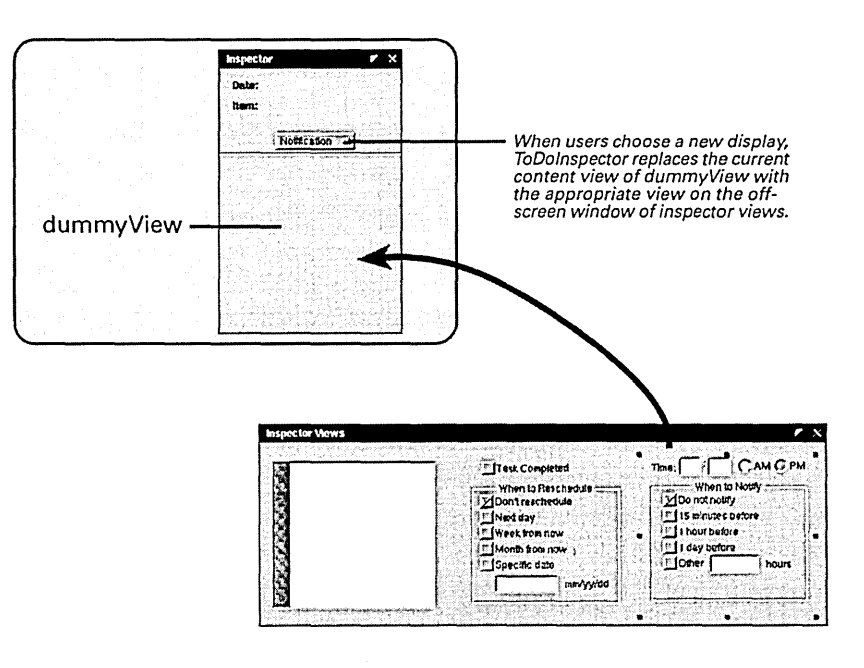

۰.

#### 4 Define the ToDolnspector class.

Create a subclass of NSObject and name it "ToDolnspector."

Add the outlets and actions in the tables at right to the new class.

Instantiate ToDolnspector.

Connect the ToDolnspector object to its outlets and as the target of action messages (see tables at right).

Connect ToDolnspector and the inspector panel via the panel's delegate outlet.

Close both panels.

Save ToDolnspector.nib.

Create source-code files for ToDolnspector and add them to the project.

 $\cdot$ 

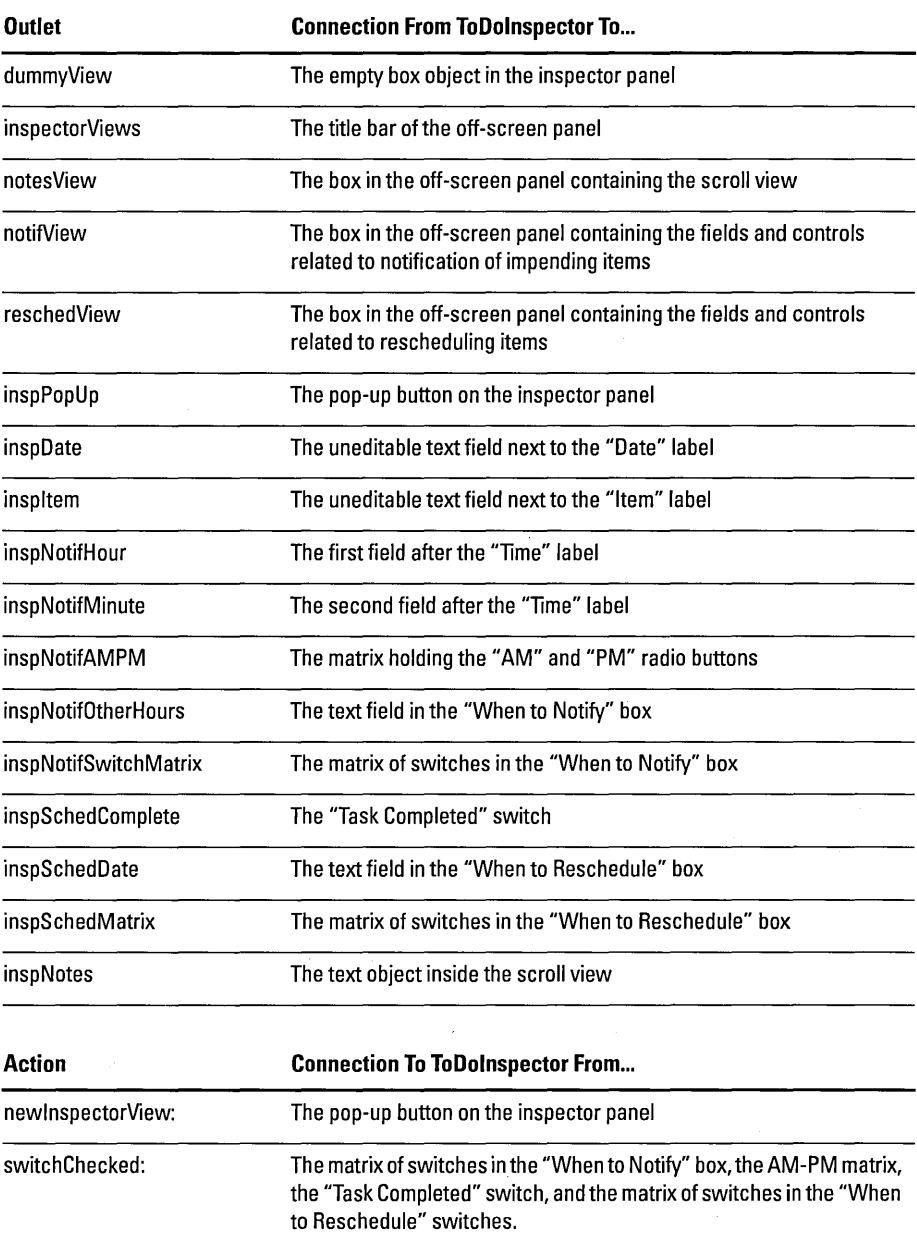

## In Project Builder

#### 5 **Add declarations to ToDolnspector.h.**

Open **ToDolnspector.h.** 

Type the declarations shown at right (ellipses indicate existing declarations).

Import **ToDoltem.h** and **ToDoDoc.h.** 

## Open **ToDolnspector.m.**

Forward-declare **clearButtonMatrix()** at the beginning of the file.

Define enum constants for the pop-up button tags.

#### 6 **Implement the accessor methods for the class.**

Implement **currentltem** to return the instance variables it names.

 $\mathfrak{c}$ 

 $\mathcal{E}$ 

Implement **setCurrentltem:** as shown at right.

```
@interface ToDolnspector : NSObject 
\left\{ \right.ToDoltem *currentltem; 
    / * ... */\mathcal{Y}7* ... */- (void)setCurrentItem: (ToDoItem *)newItem;
- (ToDoltem *)currentltem; 
- (void)updatelnspector: (ToDoItem *)item; 
@end
```
The ToDoInspector class has a utility function for clearing switches set in a matrix and defines constants for the tags assigned to the pop-up buttons.

```
static void clearButtonMatrix(id matrix) ; 
enum { notifTag = 0, reschedTag, notesTag };
```
Using tags to identify cells rather than cell titles is a better localization strategy.

ToDoInspector has two accessor methods, one that gives out the current item and one that sets the current item.

```
- (void)setCurrentItem: (ToDoItem *)newItem
    if (currentltem) [currentItem autorelease] ; 
    if (newltem) 
        currentItem = [newItem retain];else 
        currentItem = nil;[self updatelnspector:currentltem]; 
                                                           / * 1 * /7 * 2 * 7
```
This implementation of a "set" accessor method probably seems familiar to you—except for a couple of things:

1. Instead of copying the new value, this implementation retains it. By retaining, it *shares* the current ToDoltem with the document controller (ToDoDoc) that has sent the **setCurrentltem:** message, enabling both objects to update the same ToDoltem simultaneously.

**Note:** Later in this section, you'll invoke ToDoInspector's **setCurrentltem:**  method in various places in **ToDoDoc.m.** 

2. Updates the current display of the inspector with the appropriate values of the new ToDoltem.

7 **Switch inspector displays based on user selections.** 

Implement **newlnspectorView:.** 

```
- (void)newlnspectorView: (id) sender 
 ा
     NSBox *newview=nil; 
     NSView *cView = [[inspPopUp window] contentView]; 
                                                                1 * 1int selected = [[inspPopUp selectedItem] tag];
     switch(selected) { 
                                                                2 * 7case notifTag: 
         newView = notifView; 
         break; 
       case reschedTag: 
         newView = reschedView; 
         break; 
       case notesTag: 
         newView = notesView; 
     Ī
     if ([[cView subviews] containsObject:newView]) return; /* 3 */ 
     [dummyView setContentView:newView]; /* 4 */ 
     if (newView == notifView) [inspNotifHour selectText:self]; 
     if (newView == notesView) [inspNotes 
         setSelectedRange:NSMakeRange(O,O)]; 
     [self updatelnspector:currentltem] ; 
                                                             /* 5 */ 
     [cView display] ; 
 \cdot
```
This method switches the current inspector display according to the pop-up button users select; it does this switching by replacing the **dummyView's** content view. Toward this end, the method:

- 1. Gets the panel's content view and the tag of the selected pop-up button.
- 2. Assigns to the **newView** local variable the off-screen box object corresponding to the tag of the selected pop-up button.
- 3. Returns if the selected display is already on the inspector panel. The **subviews**  message returns an array of all subviews of the inspector panel's control view, and the **containsObject:** message determines if the chosen display is among these subviews.
- 4. Replaces the content view of the inspector panel's **dummyView. In awakeFromNib**  (which you'll soon implement) you'll retain each original content view. The **setContentView:** method replaces the new view and releases the old one; because it's been retained, the replaced view doesn't disappear.
- 5. Updates the inspector with the current item; this item hasn't changed, but the display is new and so the set of instance variables to be displayed is different. The **display** message forces a re-draw of the inspector panel's views.

```
- (void)updatelnspector: (ToDoltem *)newltem 
\left\{ \right.int minute=O, hour=O, selected=O; 
    selected = [finspPopUp selectedItem]tag];/ * 1 * /[[inspPopUp window] orderFront:self]; 
    if (newltem && [newltem isKindOfClass: [ToDoltem class]]) 
/* 2 */ 
                                                                              T [inspItem setStringValue: [newItem itemName]];
        [inspDate setStringValue: [[newltem day] 
            descriptionWithCalendarFormat:@"%a, %b %d %Y" 
            timeZone: [NSTimeZone localTimeZone] locale:nil]]; 
        switch(selected) { 
            case notifTag: { 
                                                                   7 * 3 * 7long notifSecs, dueSecs = [newltem secsUntilDue] ; 
                BOOL ampm = ConvertSecondsToTime(dueSecs, \&hour, &minute);
                 [[inspNotifAMPM cellAtRow:O column:O] setState: lampm]; 
                 [[inspNotifAMPM cellAtRow:O column:1] setState:ampm]; 
                 [inspNotifHour setlntValue:hour]; 
                [inspNotifMinute setlntValue:minute]; 
                notifies = dueSecs - [newItem secsUntilNotif];
                if (notifSecs == dueSecs) notifSecs = 0;clearButtonMatrix(inspNotifSwitchMatrix); 
                                                                      4 *switch(notifSecs) { 
                  case 0: 
[[inspNotifSwitchMatrix cellAtRow:O column: 0] 
                         setState:YES]; 
                     break; 
                   case (hrlnSecs/4): 
                     [[inspNotifSwitchMatrix cellAtRow:1 column:O] 
                         setState:YES]; 
                     break; 
                  case (hrlnSecs): 
                     [[inspNotifSwitchMatrix cellAtRow:2 column:O] 
                         setState:YES]; 
                     break; 
                  case (daylnSecs): 
                     [[inspNotifSwitchMatrix cellAtRow:3 column:O] 
                         setState:YES]; 
                     break; 
                   default: /* Other */ 
                     [[inspNotifSwitchMatrix cellAtRow:4 column:O] 
                         setState:YES]; 
                     [inspNotifOtherHours setlntValue: 
                         ((dueSecs-notifSecs)/hrlnSecs)]; 
                     break; 
                break; 
            3
          case reschedTag: 
            break;
```
#### **8 Update the current inspector display with the new ToDoltem.**

**Write the first part of the**  update Inspector: **method shown at right.** 

The **updatelnspector**: method is a long one, so we'll approach it in stages. This first part update the common data elements (item name and date) and, if the selected display is for notification updates that display.

- 1. Gets the tag assigned to the selected pop-up button.
- 2. Tests the argument newltem to see if it is a ToDoItem. This test is important because if the argument is nil, the method clears the display of existing data (next example).

If newltem is a ToDoltem, updatelnspector: first updates the Item and Date fields.

- 3. If the tag of the selected pop-up button is notifTag, updates the associated inspector display. This task starts by converting the due time from seconds to hour, minute, and PM boolean values and then setting the appropriate fields and button matrix with these values.
- 4. Sets the appropriate switch in the "When to Notify" matrix. It starts with the difference (in seconds) between the time the item is due and the time the item notification is sent. It calls clearButtonMatrix() to turn all switches off and then, in a switch statement, sets the switch corresponding to the difference in value between seconds from midnight before due and before notification.

# *Before You Go On* ---------------------

Update the Notes display: Add code to update the inspector's Notes display from the information in the ToDoltem passed into updatelnspector:. (Check the documentation on NSText to see what method is suitable for this.) The selected pop-up button must have notesTag assigned to it. Also put the cursor at the start of the text object by selecting a "null" range.

Note that tutorial omits the rescheduling logic of the ToDo application, including the code in this method that would update the "Reschedule" display. Rescheduling of ToDoltems is reserved as an optional exercise for you at the end of this tutorial.

 $\mathcal{L}$ 

Finish the implementation of update Inspector: by resetting all displays if the argument is **nil.** 

```
\mathbf{I}else if (!newltem) { /* newltem is nil */ 
    [inspltem setStringValue:@""]; 
    [inspDate setStringValue:@""]; 
    [inspNotifHour setStringValue:@""]; 
    [inspNotifMinute setStringValue:@""]; 
    [[inspNotifAMPM cellAtRow:O column:O] setState:YES]; 
    [[inspNotifAMPM cellAtRow:O column:1] setState:NO]; 
    clearButtonMatrix(inspNotifSwitchMatrix); 
    [[inspNotifSwitchMatrix cellAtRow:O column:O] 
      setState:YES]; 
    [inspNotifOtherHours setStringValue:@""]; 
    [inspNotes setString:@""]; 
 \lambda
```
As you've most likely noticed, the **updatelnspector:** method calls the function **clearButtonMatrixO,** which resets the states of all button cells in a switch matrix to NO. This function has a counterpart, **index0fSetCell()**, that returns the index of the currently selected switch.

Implement the **clearButtonMatrix()** utility function.

```
void clearButtonMatrix(id matrix) 
\overline{A}int i, cnt=[[matrix cells] count]; 
    for(i=0; i<cnt; i++)[[matrix cellAtRow:i column: 0] setState:NO]; 
\mathcal{E}
```
The **cells** message returns the cells of the matrix as an array; the **count** message determines the number of cells.

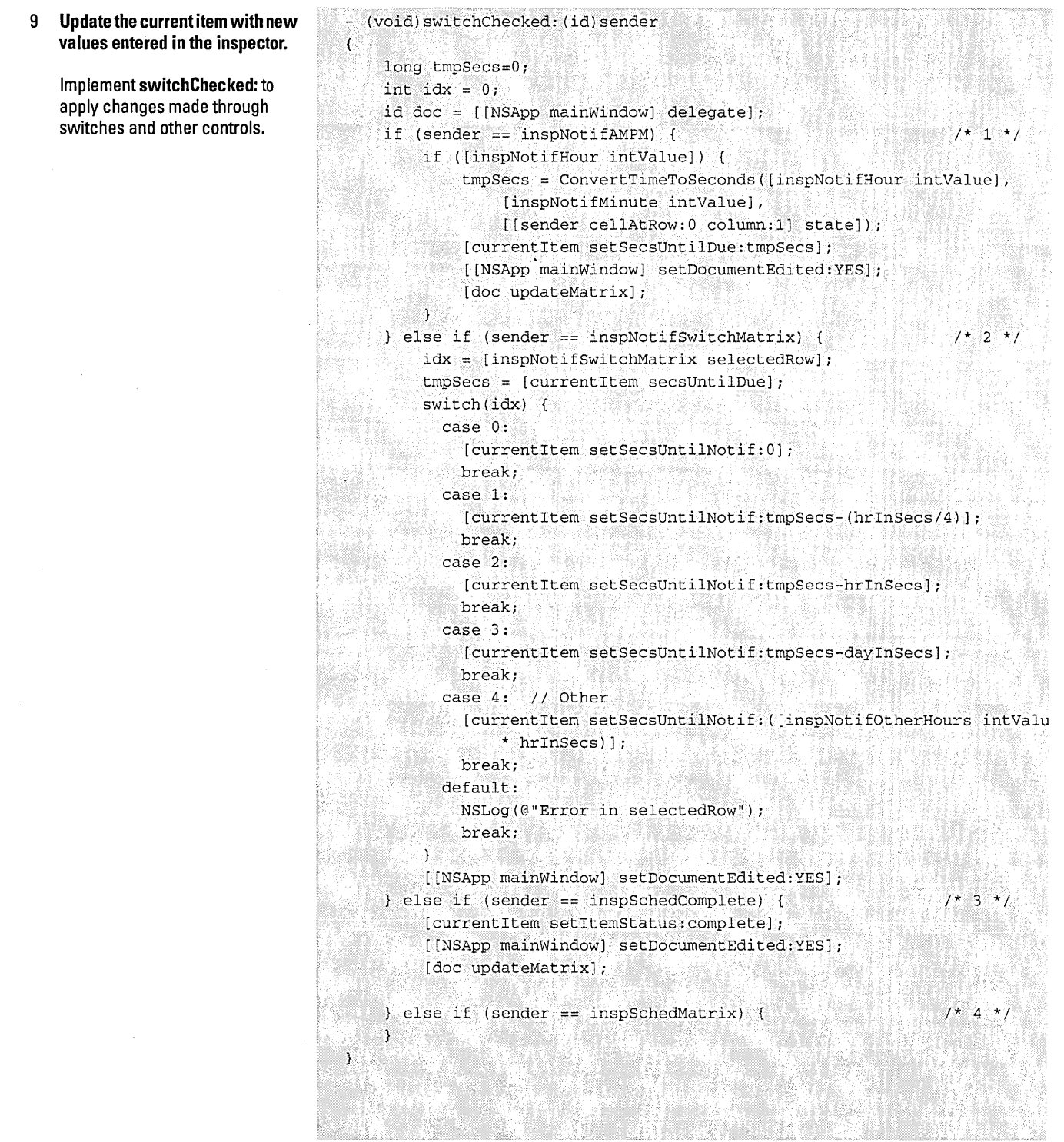

When users click a switch button on any inspector display, or when they click one of the AM-PM radio buttons, the **switchChecked:** method is invoked. This method works by evaluating the **sender** argument: the sending object.

- 1. If **sender** is the radio-button matrix (AM-PM), gets the new time due by calling the utility function **ConvertTimeToSeconds(j,** sets the current item to have this new value, marks the document as edited, and then sends **updateMatrix** to the document controller to have it display this new time.
- 2. If **sender** is the "When to Notify" matrix, gets the index of the selected cell and the seconds until the item is due. It evaluates the first value in a switch statement and uses the second value to set the current item's new **secsUntilNotif**  value. It also sets the window to indicate an edited document.
- 3. If **sender** is the "Task Completed" switch, sets the status of the current item to "complete," sets the window to indicate an edited document, and has the document controller update its matrices.
- 4. As before, implementation of this rescheduling block is left as a final exercise.

Since text fields are controls that send target/action messages, you could also have **switchChecked:** respond when data is entered in the fields. However, users might not press Return in a text field so you can't assume the action message will be sent. Therefore, it's better to rely upon delegation messages.
**Update the current item if changes are made to the contents of text fields or the text object ofthe inspector panel.** 

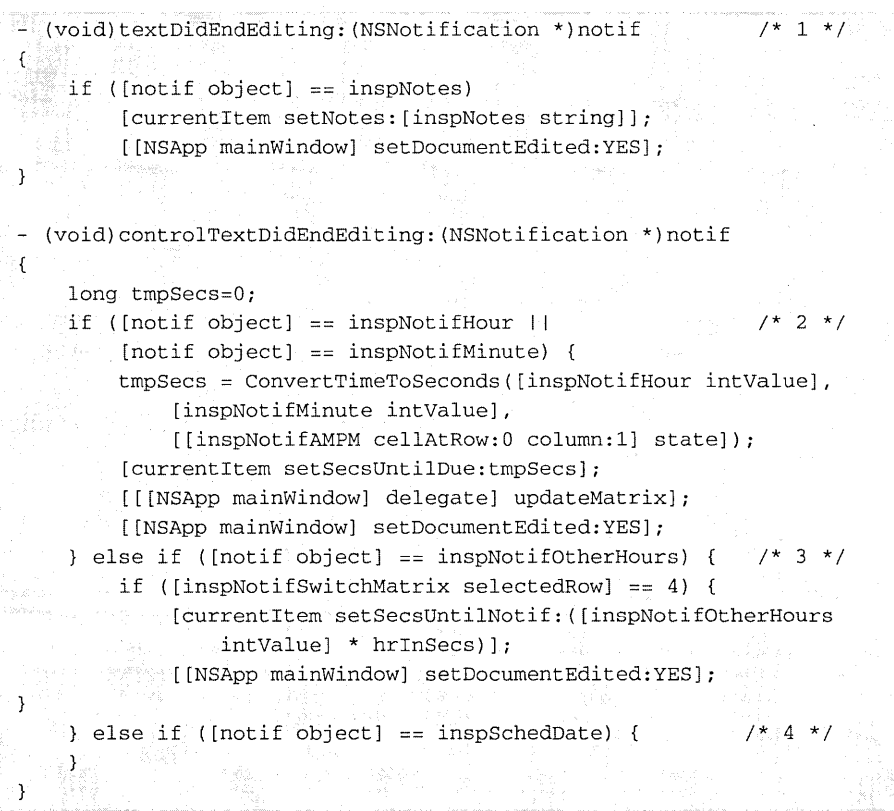

**The textDidEndEditing: and controlTextDidEndEditing: notification messages are sent to the delegate (and all other observers) when the cursor leaves a text object or text field (respectively) after editing has occurred.** 

- **1. After editing takes place in the "Notes" text object, this method is invoked, and it responds by resetting the notes instance variable of the ToDoItem with the contents of the text object.**
- **2. If the object behind the notification is the hour or minute field of the "Notifications" display, controlTextDidEndEditing: computes the new due time, sets the current item to have this new value, and then sends** update Matrix **to the document controller to have it display this new time. (This code is almost the**  same as that for the AM-PM matrix in the **switchChecked**: method.)
- 3. If the object behind the notification is the "Other... hours" text field in the "When to Notify" box, the method verifies that the "Other" switch is checked and, if it is, sets the ToDoltem with the new value.
- 4. Here is another empty rescheduling block of code that you can fill out in a later exercise.

Now it's time to address two related problems in synchronizing displays of data. The first is the requirement for the inspector to display the ToDoItem currently selected in the document. In ToDoDoc.m write code that communicates this object to ToDoInspector through notification.

```
id curItem;
7* ... */if (curItem = [currentItems objectAtIndex:row]) {
        if (! [curltem isKindOfClass: [ToDoltem class]]) 
            curltem = nil; 
        [[NSNotificationCenter defaultCenter] postNotificationName: 
            ToDoltemChangedNotification object:curltem 
            userlnfo:nil] ; 
    \mathcal{E}
```
The controlTextDidEndEditing: method is where ToDoItems are added, removed, or modified, so it's especially important here to let ToDoInspector know when there's a change in the current ToDoltem. The fragment of code above gets the current item (row holds the index of the selected row); if the returned object isn't a ToDoltem, curltem is set to nil. Then the code posts a

ToDoltemChangedNotification, passing in curltem as the object related to the notification.

Post an identical notification in other ToDoDoc methods that select a ToDoItem *or* that require the removal of the currently displayed ToDoltem from the inspector's display. In methods of this second type, there is no need to get the current item because the object argument of the notification should always be nil. This argument is eventually passed to ToDoInspector's updatelnspector:, to which nil means "clear the display."

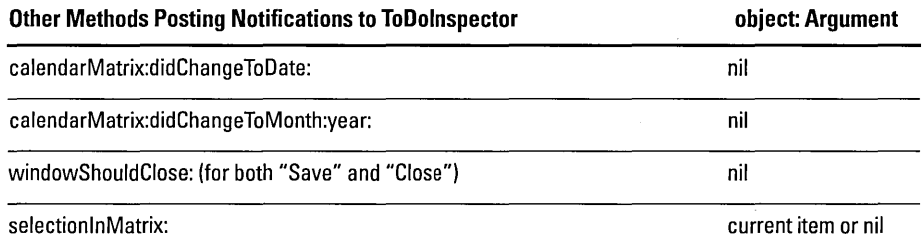

10 Synchronize the items displayed in the document with the inspector.

Open ToDoDoc.m.

Import ToDolnspector.h.

Add the code at right to the end of the controlTextDidEndEditing: method.

Post identical notifications in the otherToDoDoc methods listed in the table below.

In ToDoDoc.h declare as extern the string constant ToDoltemChangedNotification.

In ToDoDoc.m, declare and initialize the same constant. 11 Open the inspector panel when users choose the Inspector command.

> Implement ToDoController's showlnspector: method to load ToDolnspector.nib and make the inspector panel the key window.

12 Update the document and inspector to display initial values.

> In ToDoDoc.m, implement selectltem:.

Invoke this method at the appropriate places (see below).

The use of notifications to communicate changes in one object to another object in an application is a good design strategy because it removes the need for the objects to have specific knowledge of each other. It also makes the application more extensible, because any number of objects can also become observers of the changes. However, there is a way for ToDoDoc to locate ToDolnspector reliably using the various relationships established within the program framework. See page 189 to see how this is

The second data-synchronization problem involves the selection and display of initial values in the document and the inspector when the user:

- Opens the inspector
- Opens a document
- Selects a new day from the calendar

You must return to **ToDoDoc.m** to write code that implements this behavior.

```
(void)selectItem: (int)item
                                                                    N 1366 $
\overline{f}Sanggi yan shir
   id thisltem = [currentltems objectAtlndex:iteml i
    [itemMatrix selectCellAtRow:item column:0];
   if (thisltem) { 
        if (! [thisltem isKindOfClass: [ToDoltem class]]) thisltem = nil;
        [[NSNotificationCenter defaultCenterl 
            postNotificationName:ToDoltemChangedNotification 
                            object:thisltem 
                         userlnfo:nill;
```
The **selectitem**: method selects the text field identified in the argument and posts a notification to the inspector with the associated ToDoltem as argument (or nil if the text field is empty). Next, invoke selectltem: in these methods:

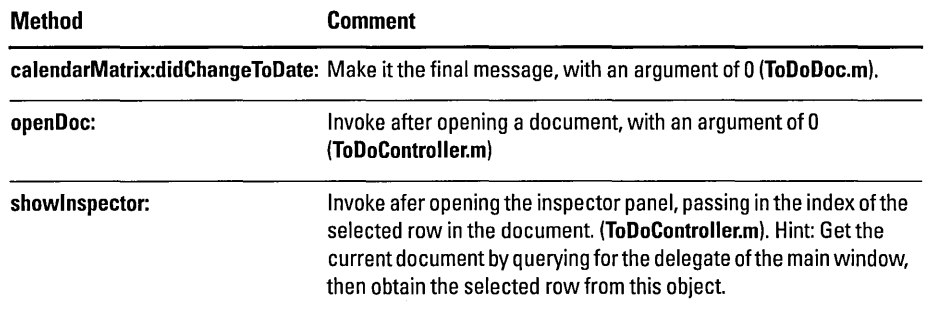

# *Before You* Go *On* ---------------------

Make ToDolnspector respond to the notification. Declare a notification method named currentltemChanged: and implement it to set the current item with the object value of the notification. Then, in init or awakeFromNib, add ToDoInspector as an observer of the ToDoltemChangedNotification, identifying currentltemChanged: as the method to be invoked.

done.

- (void)awakeFromNib

 $\left\{ \right.$ 

 $\mathcal{F}$ 

#### 13 **Format and validate the contents of inspector text fields.**

#### In **ToOo/nspector.m:**

Implement **awakeFromNib** as shown at right.

Implement **control:isValidObject:**  to ensure that users can only enter the proper range of numbers in the hour and minute text fields.

```
NSDateFormatter *dateFmt; 
[[inspNotifHour cell] setEntryType:NSPositivelntType]; /* 1 */ 
[[inspNotifMinute cell] setEntryType:NSPositiveIntType];<br>dateFmt = (INSDateFormatter alloc) /* 2 */
dateFmt = [ [NSDateFormatter alloc]
    initWithDateFormat:@"%m/%d/%y" allowNaturalLanguage:YES] i
[[inspSchedDate cell] setFormatter:dateFmt]; 
[dateFmt release];
[inspPopUp selectltemAtlndex:O]; 
[inspNotes setDelegate:self]; 
[[notifView contentView] removeFromSuperview]; 
notifView = [[notifView contentView] retain]; 
[[reschedView contentView] removeFromSuperview]; 
reschedView = [[reschedView contentView] retain]; 
[[notesView contentView] removeFromSuperview];
notesView = [[notesView contentView] retain); 
[inspectorViews release); 
[self newInspectorView:self];
                                                            /* 3 */ 
                                                            7 * 4 *1
```
ToDolnspector's **awakeFromNib** method sets up formatters for the inspector's hour, minute, and date fields. It also performs some necessary "housekeeping" tasks.

- 1. Sets the hour and minute fields to accept only positive integer values.
- 2. Creates a date formatter (an instance of NSDateFormatter) that accepts and formats dates as (for example) "12/25/96." After associating the formatter with the date text-field cell, it releases it **(setFormatter:** retains the formatter).
- 3. Makes the Notification display the start-up default, using the index of the "Notification" cell rather than its title to improve localization. Then it sets **self**  to be the delegate of the text object.
- 4. Each of the three inspector displays in the off-screen panel **(inspectorViews)** is the content view of an NSBox. This section of code extracts and retains each of those content views, reassigning each to its original NSBox instance variable in the process. This explicit retaining is necessary because, in **newlnspectorView:,** each currrent content view is released when it's swapped out. Once all content views are retained, the code releases the off-screen window and invokes **newlnspectorView:** to put up the default display.

# A Short Guide to Drawing and Compositing

Besides responding to events, all objects that inherit from NSView can render themselves on the screen. They do this rendering through image composition and PostScript drawing.

NSViews draw themselves as an indirect result of receiving the display message (or a variant of display); this message is sent explicitly or through conditions that cause automatic display. The display message leads to the invocation of an NSView's drawRect: method and the drawRect: methods of all subviews of that NSView. The drawRect: method should contain all code needed to redraw the NSView completely.

An NSView can be automatically displayed when:

- Users scroll it (assuming it supports scrolling).
- Users resize or expose the NSView's window.
- The window receives a display message or is automatically updated.
- For some Application Kit objects, when an attribute changes.

An NSView represents a context within which PostScript drawing can take place. This context has three components:

- A rectangular frame within a window to which drawing is clipped.
- A coordinate system
- The current PostScript graphics state

## Frame and Bounds

An NSView's frame specifies the location and dimensions of the NSView in terms of the coordinate system of the NSView's superview. It is a rectangle that encloses the NSView. You can

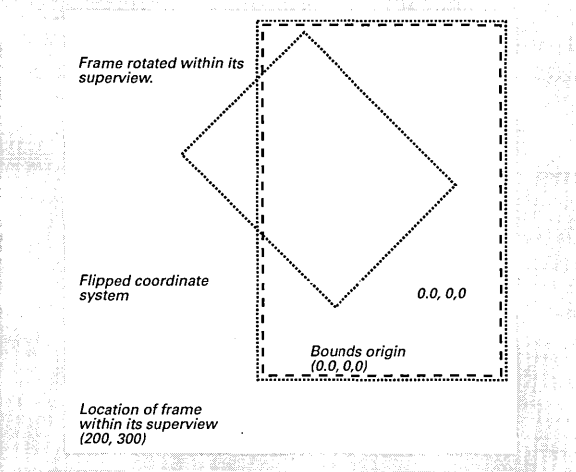

programmatically move, scale, and rotate the NSView by reference to its frame (setFrameOrigin:, setFrameSize:, and so on).

To draw efficiently, the NSView must have its frame rectangle translated into its own coordinate system. This translated rectangle, suitable for drawing, is called the bounds. The bounds rectangle usually specifies exactly the same area as the frame rectangle, but it specifies that area in a different coordinate system. In the default coordinate system, an NSView's bounds is the same as its frame, except that the point locating the frame becomes the origin of the bounds ( $x = 0.0$ ,  $y = 0.0$ ). The x- and yaxes of the default coordinate system run parallel to the sides of the frame so, for example, if you rotate the frame the default coordinate system rotates with it.

This relationship between frame and bounds has several implications important in drawing and compositing.

- Each NSView's coordinate system is a transformation of its superview's.
- Drawing instructions don't have to account for an NSView's location on the screen or its orientation.
- Changes in a superview's coordinate system are propagated to its subviews.

NSView allows you to flip coordinate systems (so the positive yaxis runs downward) and to otherwise alter coordinate systems.

#### Focusing

Before an NSView can draw it must *lock focus* to ensure that it draws in the correct window, place, and coordinate system. It locks focus by invoking NSView's lockFocus method. Focusing modifies the PostScript graphics state by:

- Making the NSView's window the current device
- Creating a clipping path around the NSView's frame
- Making the PostScript coordinate system match the NSView's coordinate system

After drawing, the NSView should unlock focus (unlockFocus).

#### PostScript Drawing

In OpenStep, NSViews draw themselves by sending binaryencoded PostScript code to the Window Server. The Application Kit and the Display PostScript frameworks provide a number of Clanguage functions that send PostScript code to perform common drawing tasks. You can use these functions in combinations to accomplish fairly elaborate drawing.

The Application Kit has functions and constants, declared in NSGraphics.h, for (among other things):

- Drawing, filling, highlighting, clipping and erasing rectangles
- Drawing buttons, bezels, and bitmaps
- Computing window depth and related display information

You also call OpenStep-compliant drawing routines defined in dpsOpenStep.h. These routines (such as DPSDoUserPath()) draw a specified path. In addition, you can call the functions declared in psops.h. These functions correspond to single PostScript operators, such as PSsetgray() and PSfill().

You can also write and send your own custom PostScript code. pswrap is a program (in /usr/bin) that converts PostScript code into C-Ianguage functions that you can call within your applications. It is an efficient way to send PostScript code to the Window Server. The following pswrap function draws grid lines:

```
defineps DrawGrid(float width, height, every) 
     5 6 div setgray 
o every width { 
        o move to 0 height rlineto stroke 
      } for 
    0 every height {
         0 exch moveto width 0 rlineto stroke
   } for 
endps
```
Compose the function in a file with a .psw extension and add itto the Other Source project "suitcase" in Project Builder. When you next build your project, Project Builder runs the pswrap program, generating an object file and a header file (matching the file name of the .psw) file, and links these into the application. To use the code, import the header file and call the function when you want to do the drawing:

DrawGrid(5.0, 5.0, 1.0);

#### Compositing Images

The other technique NSViews use to render their appearance is image compositing. By compositing (with the SOVER operator)

NSViews can simply display an image within their frame. You usually composite an image using NSlmage's compositeToPoint:operation: (or a related method).

NSlmage allows you to copy images into your user interface. It uses various subclasses of NSlmageRep to store the multiple representations of the same image-color, grayscale, TIFF, EPS, and so on-and chosing the representation appropriate for a given type or display. NSlmage can read image data from a bundle (including the application's main bundle), from the pasteboard, or from an NSData object.

Compositing allows you to do more than simply copy images. Compositing builds a new image by overlaying images that were previously drawn. It's like a photographer printing a picture from two negatives, one placed on top of the other. Various compositing operators (NSCompositingOperation, defined in dpsOpenStep.h) determine how the source and destination images merge.

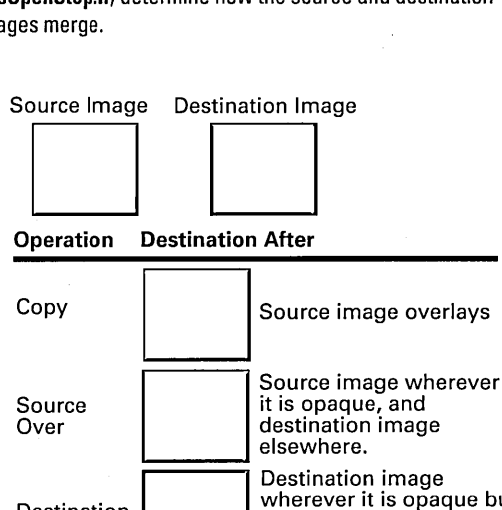

Destination **Destination**<br>
Destination wherever it is opaque but<br>
source image is<br>
transparent, and<br>
transparent elsewhere. Out source image is<br>transparent, and transparent elsewhere.

You can achieve interesting effects with compositing when the initial images are drawn with partially transparent paint. (Transparency is specified by *coverage,* a PostScript indicator of paint opacity.) In a typical compositing operation, paint that's partiallytransparentwon'tcompletely coverthe image it's placed on top of; some of the other image will show through. The more transparent the paint is, the more of the other image you'll see.

# **Making a Custom View**

If you want an object that draws itself differently than any other Application Kit object, or responds to events in a special way, you should make a custom subclass of NSView. Your custom subclass should complete at least the steps outlined below.

Note: If you make a custom subclass of any class that inherits from NSView, and you want to do custom drawing or event handling, the basic procedure presented here still applies.

#### Interface Builder

- Define a subclass of NSView in Interface Builder. Then generate header and implementation files.
- 2 Drag a CustomView object from the Views palette onto a window and resize it. Then, with the CustomView object still selected, choose the Custom Class display of the Inspector panel and select the custom class. Connect any outlets and actions.

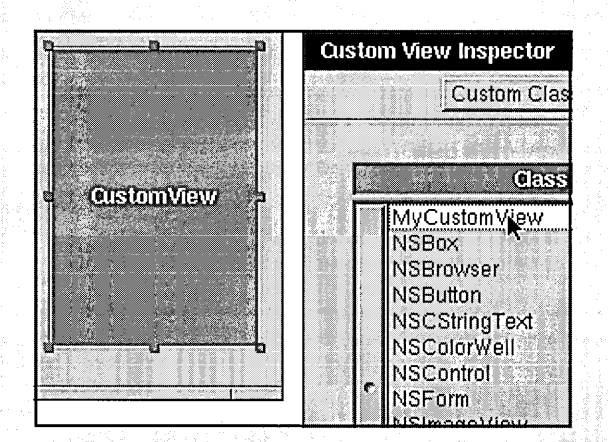

#### Initializing Instances

3 Override the designated initializer, initWithFrame: to return an initialized instance of self. The argument of this method is the frame rectangle of the NSView, usually as set in Interface Builder (see step 2). You might want to **display** the custom view at this point.

#### Handling Events

In the next section, you'll make a subclass of NSButtonCell that uniquely responds to mouse clicks. The way custom NSViews handle events is different. If you intend your custom NSView to respond to user actions you must do a couple of things:

- 4 Override acceptsFirstResponderto return YES ifthe NSView is to handle selections. (The default NSView behavior is to return NO.)
- 5 Override the desired NSResponder event methods (mouseDown:, mouseD ragged:, keyDown:, etc.)
- (void)mouseDown: (NSEvent \*) event {
	- if (([event modifierFlags] & NSControlKeyMask){ doSomething();

You can query the NSEvent argument for the location of the user action in the window, modifier keys pressed, character and key codes, and other information.

#### **Drawing**

j,

When you send display to an NSView, its drawRect: method and each of its subview's **drawRect**: are invoked. This method is where an NSView renders its appearance.

- 6 Override drawRect:. The argument is usually the frame rectangle in which drawing is to occur. This tells the Window Server where the NSView's coordinate system is located. To draw the NSView, you can do one or more of the following:
- Composite an NSlmage.
- Call Application Kit functions such as NSRectFill() and NSFrameRect () (NSGraphics.h).
- Call C functions that correspond to single PostScript operations, such as PSsetgray() and PSfill().
- Call custom drawing functions created with pswrap.

See "A Short Guide to Drawing and Compositing" on page 179 for more information on drawing techniques and requirements.

# **Subclass Example: Overriding and Adding Behavior (ToDoCell)**

Buttons in the Application Kit are two-state controls. They have two—and only two--states: 1 and 0 (often expressed as Boolean YES and NO, or ON and OFF). For the To Do application, a three-state button is preferable. You want the button to indicate, with an image, three possible states: notOone (no image), done (an "X"), and deferred (a check mark). These states correspond to the possible statues of a ToOoItem.

The ToOoCell class, which you will implement in this section, generates cells that behave as three-state buttons. These buttons also display the time an item is due.

## *Item status.*  $\frac{1}{1}$  X 05:45 PM  $\frac{1}{1}$  *Time item is due.*

The superclass of ToDoCell is NSButtonCell. In creating ToDoCell you will add data and behavior to NSButtonCell, and you will override some existing behavior.

#### **Why Chose NSButtonCell as Superclass?**

ToDoCell's superclass is NSButtonCell. This choice prompts two questions:

- Why a button cell and notthe button itself?
- Why this particular superclass?

NSCell defines state as an instance variable, and thus all cells inherit it Cells instead of controls hold state information for reasons of efficiency-one control (a matrix) can manage a collection of cells, each cell with its own state setting. NSButton does provide methods for getting and setting state values, but it accesses the state value of the cell (usually NSButtonCell) that it contains.

NSButtonCell is ToDoCell's superclass because button cells already have much of the behavior you want By virtue of inheritance from NSActionCell, button cells can hold target and action information. Button cells also have the unique capability to display an image and text simultaneously. These are all aspects of behavior needed for ToDoCe11.

When you think that you need a specialized subclass of an OpenStep class, you should first spend some time examining the header files and reference documentation on not only that class, but its superclasses and any "sibling" classes.

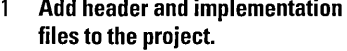

Chose New in Project from the File menu.

In the New File In ToDo panel, select the Class suitcase, click Create header, type "ToDoCeil" after Name, and click OK.

#### 2 Complete ToDoCell.h.

Make the superclass NSButtonCel1.

Add the instance-variable and method declarations shown at right.

Add the enum constants for state values (as shown).

#### 3 Initialize the allocated ToDoCell instance (and deallocate it).

Select ToDoCell.m in the project browser.

Implement init as shown at right. Implement dealloc.

```
enum ToDoButtonState {notDone=0, done, deferred} ToDoButtonState;
@interface ToDoCell : NSButtonCell
ToDoButtonState triState; 
    NSlmage *doneImage, *deferredImage; 
    NSDate *timeDue; 
\lambda- (void)setTriState: (ToDoButtonState)newState; 
  - (ToDoButtonState) triState; 
  - (void)setTimeDue: (NSDate *)newTime; 
  - (NSDate *)timeDue; 
@end
```
The triState instance variable will be assigned ToDoButtonState constants as values. The NSlmage variables hold the "X" and check mark images that represent statuses of completed and deferred (that is, rescheduled for the next day). The timeDue instance variable carries the time the item is due as an NSDate; for display, this object will be converted to a string.

```
- (id)init 
\mathbf{f}Nsstring *path; 
    [super initTextCell:@""]; 
    triState = notDone; 
    [self setType:NSToggleButton]; 
                                                                   -1 +[self setImagePosition:NSImageLeft]; 
    [self setBezeled:YES]; 
    [self setFont: [NSFont userFontOfSize:12]]; 
    [self setAlignment:NSRightTextAlignment]; 
                                                                7 * 2 * 7path = [[NSBundle mainBundle] pathForImageResouree:@"X.tiff"]; 
    done Image = [[NSImage alloe] initByRefereneingFile:path]; 
    path = [[NSBundle mainBundle] 
        pathForImageResouree:@"eheekMark.tiff"] ; 
    deferredImage = [[NSImage alloe] initByRefereneingFile:path]; 
    return self; 
)
```
- 1. Sets some superclass (NSButtonCell) attributes, such as button type, image and text position, font of text, and border.
- 2. Through NSBundle's pathForlmageResource:, gets the pathname for the cell images and creates and stores the images using the pathname.

#### 4 Implementthe accessor methods related to state.

Write the methods that get and set the **triState** instance variable.

Override the superclass methods that get and set state.

```
- (void)setTriState: (ToDoButtonState)newState<br>{
                                                                      7 * 1 * 7if (newState == deferred+l) 
         tristate = notDone:else 
         tristate = newState;[self setImage:triState];
 \mathbf{1}- (ToDoButtonState)triState {return triState;} 
- (void)setState: (int)val 
                                                                      7 * 2 * 7\mathbf{f}\mathcal{E}(int)state
                                                                      7 * 3 * 7\mathbf{f}if (triState == deferred) 
         return (int)done; 
    else 
         return (int)triState;
\mathbf{I}
```
Accessing state information is a dual-path task in ToDoCell. It involves not only setting and getting the new state instance variable, tristate, but properly handling the inherited instance variable by overriding the superclass accessor methods for state.

- 1. If the new value for triState is one greater than the limit (deferred), reset it to zero (notDone); otherwise, assign the value. The reason behind this logic is that (as you'll soon learn) when users click a ToDoCell, setTriState: is invoked with an argument one more than the current value. This way users can cycle through the three states of ToDoCell.
- 2. Overrides setState: to be a null method. The reason for this override is that NSCell intervenes when a button is clicked, resetting state to zero (NO). This override nullifies that effect.
- 3. Overrides state to return a reasonable value to client objects that invoke this accessor method.

5 Set the cell image.

Declare the private method \_setlmage:.

Implement the \_setlmage: method.

```
@interface ToDoCell (PrivateMethods) 
- (void)_setlmage: (ToDoButtonState)aState; 
                                                                            ^{\circ} 1 ^{\circ}@end 
7* ... */- (void)_setlmage: (ToDoButtonState) as tate 
\left\{ \cdots \right\}switch(aState) { 
                                                                         /* 2 */ 
        case notDone: 
             [self setlmage:nil]; 
             break;
        \mathbf{E}case done: 
             [self setImage:doneImage];
             break; 
        \mathcal{F}case deferred: 
             [self setlmage:deferredlmage]; 
             break; 
        \mathbf{)}-)
      [(NSControl *) [self controlView] updateCell:self]; 
                                                                            \mathcal{R}\mathbf{J}<u>. Sidem St</u>
```
This portion of code handles the display of the cell's image by doing the following:

- 1. In a category of ToDoCell in ToDoCell.m, it declares the private method \_setlmage:. Private methods, which by convention begin with an underscore, are methods that you don't want clients of your object to invoke. In this case, you don't want the image to be set independently from the cell's triState value.
- 2. In a switch statement, evaluates the tri-state argument and sets the cell's image appropriately (setlmage: is an NSButtonCell method).
- 3. Sends updateCell: to the control view of the cell's control (a matrix) to force a re-draw of the cell.

6 **Track mouse clicks on a ToDoCell and reset state.** 

> Override two NSCell mousetracking methods as shown in this example.

```
- (BOOL)startTrackingAt: (NSPoint)startPoint inView: 
   (NSView *)controlView 
\mathfrak{c}return YES; 
\lambda- (void)stopTracking: (NSPoint)lastPoint at: (NSPoint)stopPoint 
   inView: (NSView *)controlView mouselsUp: (BOOL) flag 
\left\{ \right.if (flag == YES) {
          [self setTriState: ([self triState] +1) ] ; 
     \mathbf{a}\mathcal{E}
```
When you create your own cell subclass, you might want to override some methods that are intrinsic to the behavior of the cell. Mouse-tracking methods, inherited from NSCell, are among these. You can override these methods to incorporate specialized behavior when the mouse clicks the cell or drags over it. ToDoCell overrides these methods to increment the value of **triState.** 

- Overrides **startTrackingAt:inView:** to return YES, thus signalling to the control that the ToDoCell will track the mouse.
- Overrides **stopTracking:at:inView:mouselsUp:** to evaluate flag and, if it's YES, to increment the **triState** instance variable. (The **setTriState:** method "wraps" the incremented value to zero (notDone) if it is greater than  $2$  (deferred)).

```
- (void)setTimeDue: (NSDate *)newTime 
\mathcal{F}if (timeDue) 
          [timeDue autorelease]; 
     if (newTime) 
          timeDue = [newTime copy]; 
          [self setTitle: [timeDue descriptionWithCalendarFormat: 
              @"%I:%M %p" timeZone: [NSTimeZone localTimeZone] 
              locale:nil]]; 
     \mathcal{E}else 
          timeDue = nil; 
          [self setTitle:@"-->"]; 
     \mathcal{E}\rightarrow
```
The **setTimeDue:** method is similar to other "set" accessor methods, except that it handles interpretation and display of the NSDate instance variable it stores. If **newlime** is a valid object, it uses NSDate's

**descriptionWithCalendarFormat:timeZone:locale:** method to interpret and format the

7 **Get and set the time due, displaying the time in the process.** 

> ImplementsetTimeDue: as shown in this example.

Implement **timeDue** to return the NSDate.

 $\mathcal{E}$ 

date object, then displays the result with **set Title**: If new Time is nil, no due time has been specified, and so the method sets the title to "-->".

You've now completed all code required for ToDoCell. However, you must now "install" instances of this class in the To Do interface.

8 At launch time, create and install your custom cells in the matrix.

> Select ToDoDoc.m in the project browser.

Insert the code at right in awakeFromNib.

# 9 Respond to mouse clicks on the matrix of ToDoCell's.

In ToDoDoc.m, implement item Checked:.

```
- (void)awakeFromNib 
\mathbf{f}int i; 
   \cdot \cdot \cdot * /
    i= [[markMatrix cells] count]; 
    while (i--) {
         ToDoCe11 *aCell = [[ToDoCell alloc] init]; 
         [aCell setTarget:self]; 
         [aCell setAction:@selector(itemChecked:)];
         [markMatrix putCell:aCell atRow:i column:0];
         [aCell release]; 
    \mathcal{E}
```
This block of code substitutes a ToDoCell for each cell in the left matrix (markMatrix) you created for the To Do interface. It creates a ToDoCell, sets its target and action message, then inserts it into the markMatrix by invoking NSMatrix's putCell:atRow:column: method.

Finally, you must implement the action message sent when the matrix of ToDoCells is clicked. (This response to mouse-down is for objects external to ToDoCell, while the mouse-tracking response sets state internally.)

```
- (void)itemChecked:sender 
\mathbf{f}.
    int row = [sender selectedRow]; 
    ToDoCe11 *cell = [sender cellAtRow:row column:Ol; 
    if (cell && [currentltems countl) { 
        id item = [currentltems objectAtlndex:row]; 
        if (item && [item isKindOfClass: [ToDoItem class]]) {
             [item setItemStatus: [cell triState]];
             [[sender window] setDocumentEdited:YES]; 
    1
```
This method gets the ToDoCell that was clicked and the object in the corresponding text field. If that object is a ToDoltem, the method updates its status to reflect the state of the ToDoCell. It then marks the window as containing an edited document.

# **Setting Up Timers for Notification Messages**

The To Do application includes as a feature the capability for notifying users of items with impending due times. Users can specify various intervals before the due time for these notifications, which take the form of a message in an attention panel. In this section you will implement the notification feature of To Do. In the process you'll learn the basics of creating, setting, and responding to timers.

Here's how it works: Each ToDoltem with a "When to Notify" switch (other than "Do not notify") selected in the inspector panel—and hence has a positive secsUntilNotif value—has a timer set for it. If a user cancels a notification by selecting "Do not notify," the document controller invalidates the timer. When a timer fires, it invokes a method that displays the attention panel, selects the "Do not notify" switch, and sets secsUntilNotif to zero.

Implementing the timer feature takes place entirely in Project Builder, but extends across several classes.

```
- (void)setTimerForItem: (ToDoItem *)anItem 
\mathbf{f}NSDate *notifDatei 
    NSTimer *aTimer; 
    if ([anItem secsUntilNotif]) {
        notifDate = [[anItem day] addTimeInterval: [anItem 
            secsUntilNotifll:
        aTimer = [NSTimer scheduledTimerWithTimeInterval:
                    [notifDate timeIntervalSinceNow] 
             target:self 
          selector:@selector(itemTimerFired:) 
          userInfo:anItem 
           repeats:NO]; 
        [anItem setItemTimer:aTimer];
    else 
        [[anItem itemTimer] invalidate];
- }
```
This method sets or invalidates a timer, depending on whether the ToDoltem passed in has a positive secsUntilNotif value.

- 1. Tests the ToDoltem to see if it has a positive secsUntilNotif value and, if it has, composes the time the notification should be sent.
- 2. Creates a timer and schedules it to fire at the notification time, and instructs it to invoke itemTimerFired: when it fires. It also sets the timer in the  $ToDol$ tem.
- 3. If the secsUntilNotif variable is zero, invalidates the item's timer.

#### Add the timer as an instance 1 variable to ToDoltem.

Open ToDoltem.h.

Add the instance variable itemTimer of class NSTimer.

Write accessor methods to get and set this instance variable.

#### 2 Create and set the timer, or invalidate it.

Open ToDoDoc.m.

Implement the setTimerForItem: method, which is shown at right.  $\mathbf{f}$ 

Þ

3 Respond to timers firing.

Implement itemTimerFired: as shown at right.

```
- (void)itemTimerFired:(id)timer 
 id anltem = [timer userlnfo]; 
  ToDolnspector *inspController 
[[[NSApp delegate) 
      inspector) delegate]; 
 NSDate *dueDate = [[anltem day) addTimelnterval: 
      [anltem secsUntilDue]): 
 NSBeep(): 
                                                            /* 1 */ 
                                                              2 * /NSRunAlertPanel(@"To Do", @"%@ on %@", nil, nil, nil, 
      [anItem itemName], [dueDate
      descriptionWithCalendarFormat:@"%b %d, %Y at %I:%M %p" 
      timeZone: [NSTimeZone defaultTimeZone] locale:nil)); 
  [anItem setSecsUntilNotif:0];
  [inspController resetNotifSwitch];
```
When a ToDoItem's timer goes off, it invokes the itemTimerFired: method (remember, you designated this method when you scheduled the timer).

- 1. This method communicates with ToDolnspector in a more direct manner than notification. It gets the ToDolnspector object through this chain of association: the delegate of the application object is ToDoController, which holds the id of the inspector panel as an instance variable, and the delegate of the inspector panel is ToDolnspector.
- 2. Composes the notification time (as an NSDate), beeps, and displays an attention panel specifying the name of a ToDoItem and the time it is due. It then sets the ToDoItem's secsUntiiNotif instance variable to zero, and sends resetNotifSwitch to ToDoInspector to have it reset the "When to Notify" switches to "Do not Notify."

# *Before You Go On* ---------------------

Implement resetNotifSwitch: You haven't written ToDoInspector's resetNotifSwitch method yet, so do it now as an exercise. It should select the "Do not Notify" switch after turning off all switches in the matrix, and then force a redisplay of the switch matrix.

Next you must send setTimerForltem: at the right place and time, which is ToDoInspector, when the user alters a "When to Notify" value.

#### 4 Send the message that sets the timer at the right times

Open ToDolnspector.m.

In switch Checked:, insert the setTimerForltem: message at right *after* the switch statement evaluating which "When to Notify" switch was checked.

In controITextDidEndEditing:, insert the same message at the end of the block related to the inspNotifOtherHours variable.

#### 5 When the application is launched, reset item timers.

Add the code at right, below, to ToDoDoc's initWithFile: method. [[[NSApp mainWindow] delegate] setTimerForltem:currentltem];

Instead of archiving an item's NSTimer, To Do re-creates and resets it when the application is launched.

```
if ([self activeDays]) 
     dayenum = [[self activeDays] keyEnumerator]; 
     while (itemDate = [dayenum nextObject]) {
          NSEnumerator *itemenum; 
          ToDoltem *anltem=nil; 
          NSArray *itemArray = [[self activeDays] 
             objectForKey:itemDate] ; 
          itemenum = [itemArray objectEnumerator]; 
          while ((anltem = [itemenum nextObject]) && 
                  [anltem isKindOfClass: [ToDoltem class]] && 
                  [anltem secsUntilNotif]) { 
              [self setTimerForltem:anltem]; 
          \mathbf{1}\overline{\mathbf{r}}
```
This block of code traverses the **activeDays** dictionary, evaluating each ToDoItem within the dictionary. If the ToDoItem has a positive secsUntilNotif value, it invokes setTimerForltem: to have a timer set for it.

#### **Tick Tock Brrrring: Run Loops and Timer**

 $\mathcal{I}$ 

A run loop-an instance of NSRunLoopmanages and processes sources of input. These sources include mouse and keyboard events from the window system, file descriptor, inter-thread connections (NSConnection), and timers (NSTimer).

Applications typically won't need to either create or explicitly manage NSRunLoop objects. When a thread is created, an NSRunLoop object is automatically created for it. The NSApplication object creates a . default thread and therefore creates a default run loop.

NSTimer creates timer objects. A timer object waits until a certain time interval has

elapsed and then fires, sending a specified message to a specified object. For example, you could create an NSTimer that periodically sends messages to an object, asking it to respond if an attribute changes.

NSTimer objects work in conjunction with NSRunLoop objects. NSRunLoops control loops that wait for input, and they use NSTimers to help determine the maximum amount of time they should wait. When the NSTimer's time limit has elapsed, the NSRunLoop fires the NSTimer (causing its message to be sent), then checks for new input.

# **Build, Run, and Extend the Application**

Although you probably have been building the ToDo project frequently now, as it's been taking shape, build it one more time and check out what you have wrought. Go through the following sequence and observe To Do's behavior.

- 1. When you choose New from the Document menu, the application creates a new To Do document and selects the current day.
- 2. Enter a few items. Click a new day on the calendar and enter a few more items. Click the previous day and notice how the items you entered reappear.
- 3. Choose Inspector from the main menu. When the inspector appears, click an item and notice how the name and date of the item appears in the top part of the inspector. Enter due times for a couple items, and some associated notes. Note how the times, as you enter them, appear in the Status/Due column of the To Do document. Click among a few items again and note how the Notifications and Notes displays change.
- 4. Click a Status/Due button; the image toggles among the three states. Then, with an item that has a due time, select a notification time that has already passed. The application immediately displays an attention panel with a notification message. When you dismiss this panel, To Do sets the notification option to "Do not notify."
- s. Click the document window and respond to the attention panel by clicking Save. In the Save panel, give the document a location and name. When the window has closed, chose Open from the Document menu and open the same document. Observe how the items you entered are redisplayed.

# **Optional Exercises**

You should be able now to supplement the To Do application with other features and behaviors. Try some of the following suggestions.

# **Make Your Own Info Panel**

Make your own Info panel. Define a method that responds to a click on the Info panel button by loading a nib file containing the panel. The owner of the panel can be the application controller. You can customize this panel however you wish. For instance, put the application icon in a toggled button (the main image) and make the alternate image a photo (yourself, your significant other, your dog). When users click the button, the image changes between the two.

## **Implement Application Preferences**

Make a Preferences panel for the application, with a new controller object (or the application controller) as the owner of the nib file containing the panel. Follow what you've done for ToDoInspector, especially if the panel has multiple displays. Some ideas for Preferences: how long to keep expired ToDoItems before logging and purging them (see below); the default document to open upon launch; the default rescheduling interval (see below). Store and retrieve specified preferences as user defaults; for more information, see the NSUserDefaults specification.

## **Implement Rescheduling**

ToDo's Inspector pane has a Rescheduling display that does almost nothing now. Implement the capability for rescheduling items by the period specified.

# **Implement Logging and Purging**

After certain period (set via Preferences), append expired ToDoItems (as formatted text) to a log, and expunge the ToDoItems from the application.

 $\ddot{\cdot}$ 

# **Chapter 5 Where To Go From Here**

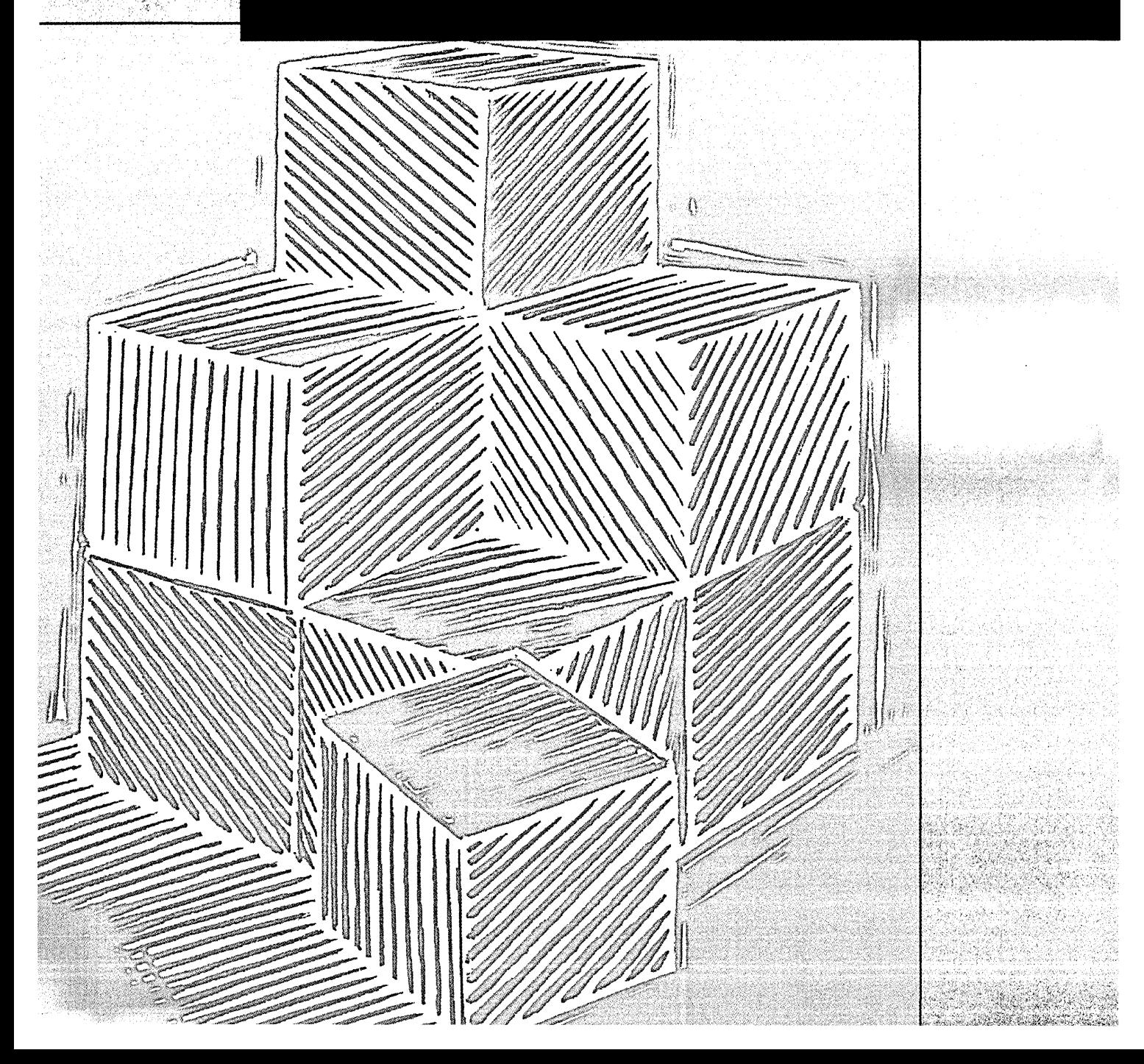

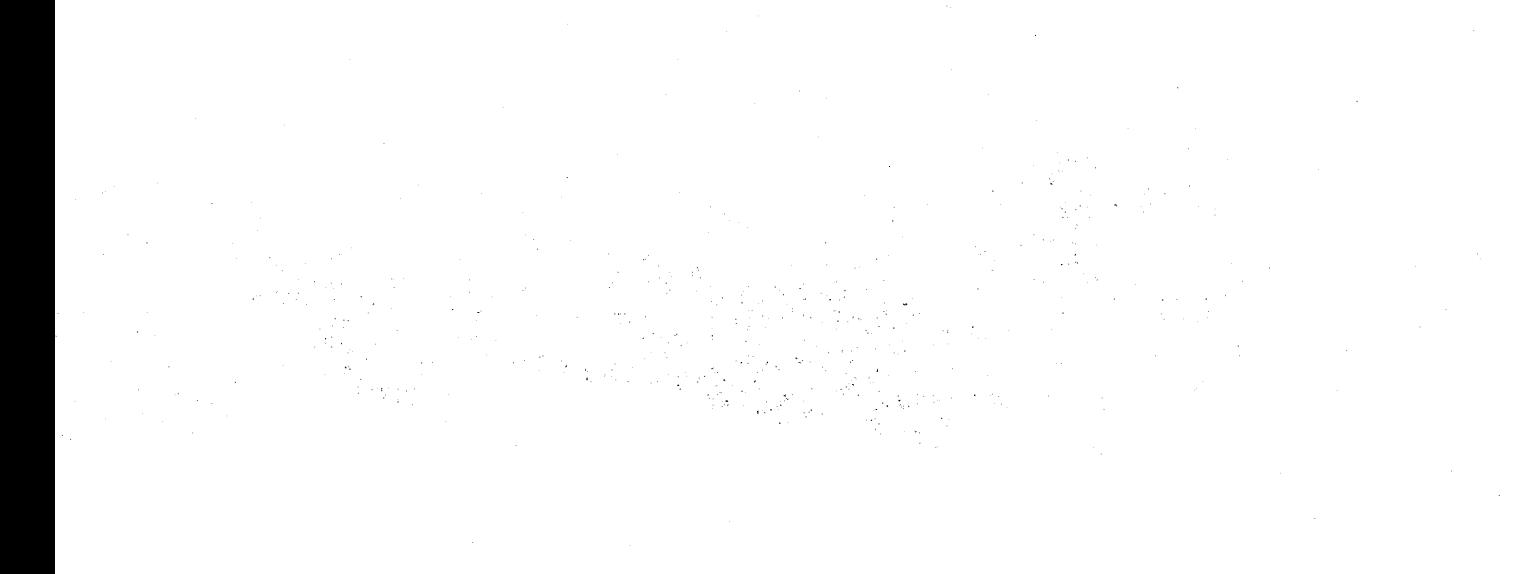

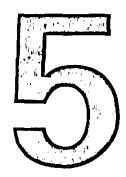

# **Chapter 5 Where To Go From Here**

# Sections

World Wide Web

Programming Tools and **Resources** 

Information

Professional Services

Ordering NeXT Products and Services

195

÷,

If you've completed the tutorials in this book, you're no longer a novice in OpenStep development. You should be able to attempt an OpenStep application on your own, and should expect to carry it off successfully. However, there is much more for you to learn (or to learn in greater detail). There will probably be times when you'll need information or help. You might want to pursue a training course, you might want to order a NeXT product, or you might have questions you'll need answered, or problems you'll need resolved.

This section points you toward these sources of information and help. It also includes descriptions of tools, resources, and documentation frequently used in application development.

# **World Wide Web**

NeXT's corporate home page is at: **http://www.next.com.** 

From there you can navigate to summaries of products, such as WebObjects<sup>®</sup>, Enterprise Objects Framework®, and D'OLE®—and order the products online. You can learn about NeXT programs in education, consulting and technical support. You can also use the NeXTanswers document retrieval system. For WebObjects, you can download versions of the product, try out demonstration WebObjects applications, and access related documentation.

# **Programming Tools and Resources**

# **Other Development Applications**

OPENSTEP Developer for Mach includes applications other than Project Builder and Interface Builder. Except where noted, these applications are installed in **/NextDeveloper/Apps.** 

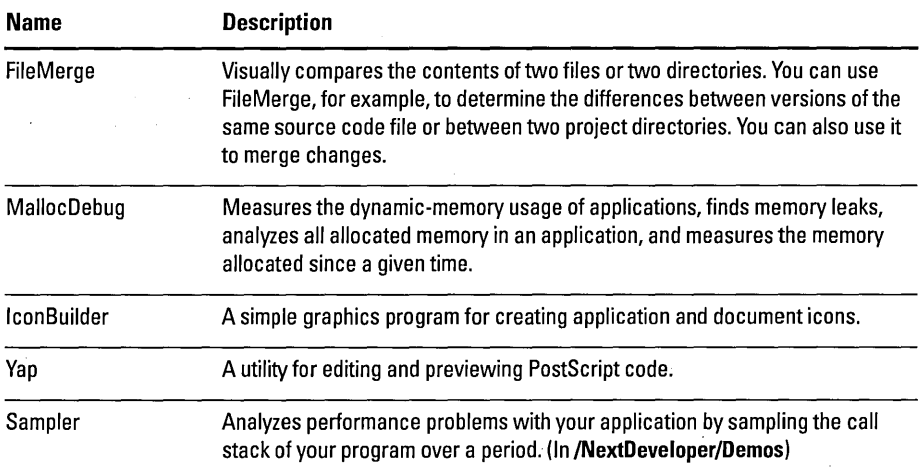

# **Other Installed Frameworks**

A framework contains a dynamic shared library, related header files, and resources (including nib files, images, sounds, documentation, and localized strings) used by the library. All frameworks are installed **in/NextLibrary/Frameworks.**  OPENSTEP Developer for Mach provides these other frameworks in addition to the Application Kit and the Foundation frameworks:

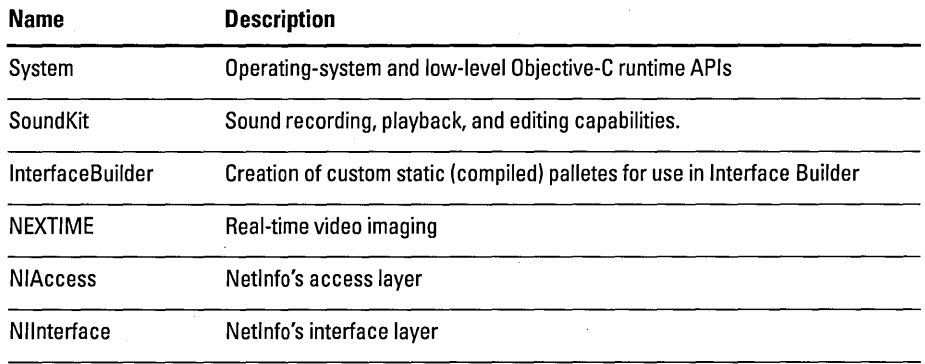

 $\bar{z}$ 

# **Useful Command-Line Tools**

NeXT has created or modified several tools for compilation, debugging, performance analysis, and so on. The following table lists some of the more useful of these tools. You can get further information using the man pages system.

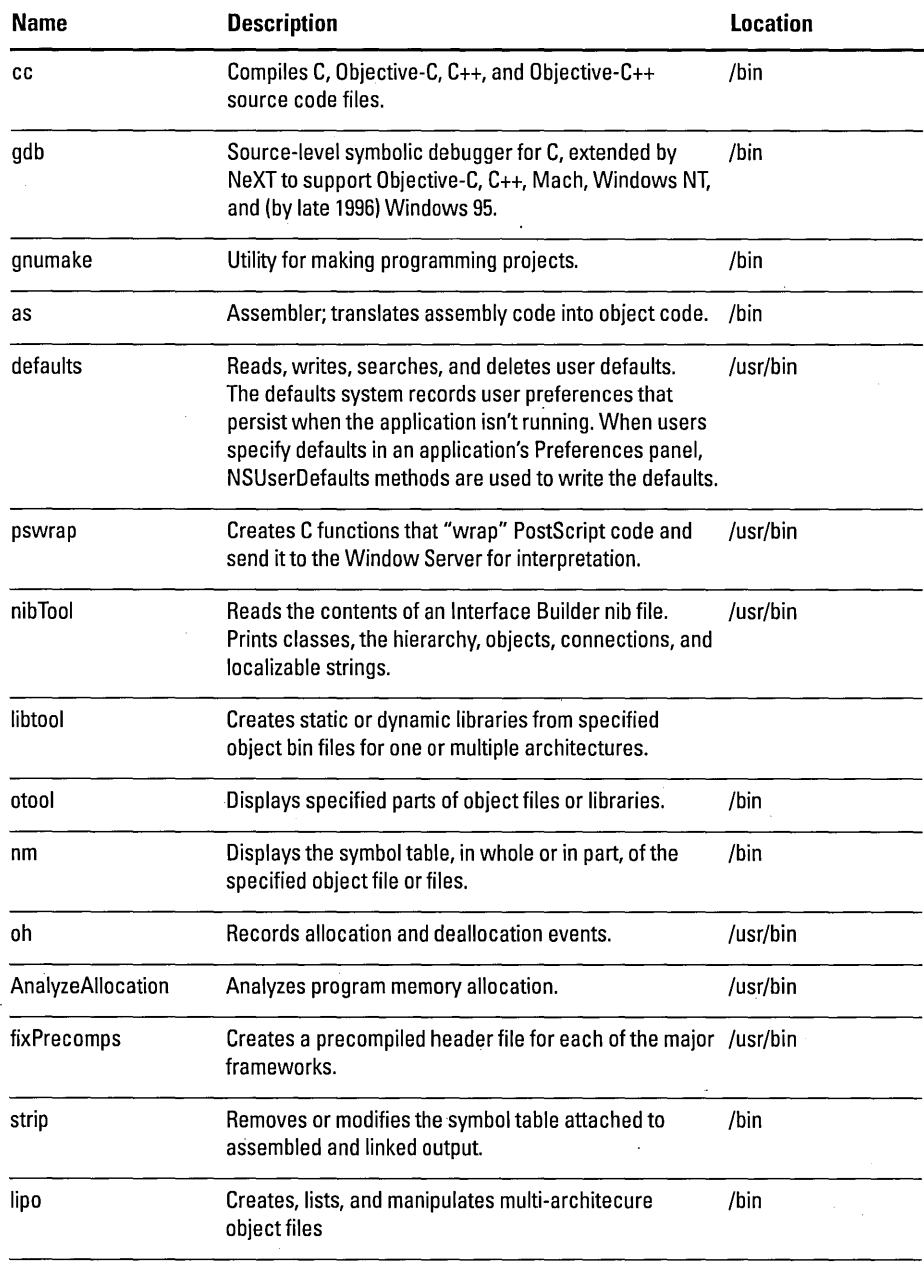

# **Converting NEXTSTEP Code to OPENSTEPp**

You can take advantage of an automated conversion process to convert NEXTSTEP® Release *3.x* code to OPENSTEP Release 4.0. By completing this process you'll make your application an OpenStep application (that is, an application conforming to the OpenStep specification). An OpenStep application-one without any specific operation-system dependenciesshould run on any OpenStep system.

The TOPS scripts you run to perform the conversion process, along with 3.3 header files and intermediate frameworks, are located at **/NextDeveloper/OpenStepConversion.** The *OPENSTEP Conversion Guide* provides instructions on using the scripts as well as summaries of API changes and conversion tips.

# **Other Programming Resources**

You can find programming resources—such as fonts, sounds, and palettes—in various subdirectories of **/NextLibrary.** 

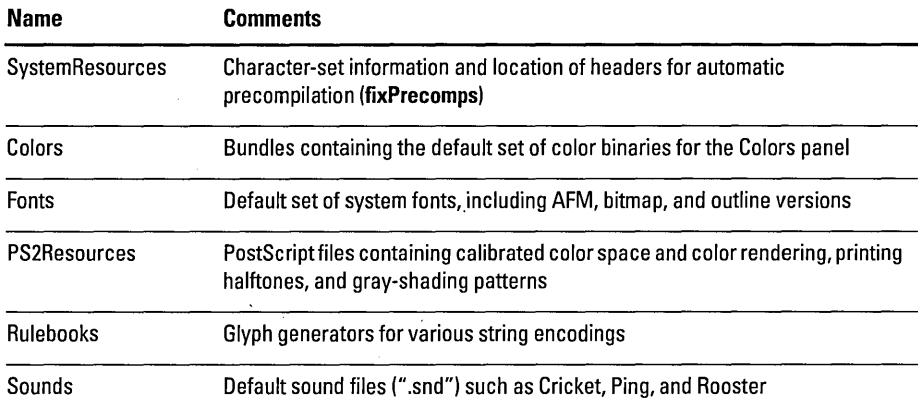

# **Information**

NeXT publishes documentation for users, developers, and system administrators. It also, through its Professional Services, offers customers access to NeXTanswers, an automated document retrieval system.

To order documentation, call 1-800-TRY-NEXT.

# **Accessing Documentation**

On OPENSTEP for Mach, several tools help you access documentation:

- Digital Librarian's **NextDeveloper** bookshelf includes most of the documents described in "Developer Documentation" below, as search targets. This bookshelf, which located at **/NextLibrary/Bookshelves,** also includes instructions for creating your own custom bookshelf.
- In Project Builder, you can use the Project Find panel to display reference documentation on classes, protocols, methods, functions, and other types.
- In Project Builder or in a Terminal window, you can issue commands to UNIX's man pages system to display information on command-line tools.

# **Developer Documentation**

The core set of documentation for OPENSTEP is the reference specifications describing OpenStep classes, protocols, methods, functions, types, and constants.The reference documentation for the two major OpenStep frameworks is stored within the frameworks:

**/NextLibrary/Frameworks/AppKit.framework!Resources/English.1proj/Documentation /NextLibrary/Frameworks/Foundation.framework/Resources/English.lproj/Documentation** 

Several documents—some printed but most only in on-line form—supplement this core set of documentation. The following table describes these materials directly related to OPENSTEP for Mach; all documents are located at **/NextLibrary/Documentation/NextDeu** 

For more information on Digital Librarian and on other means for accessing documentation, see "\Vhere To Go For Help" on page 54.

For details of using the Project Find panel, see "Finding Information Within Your Project" on page 94.

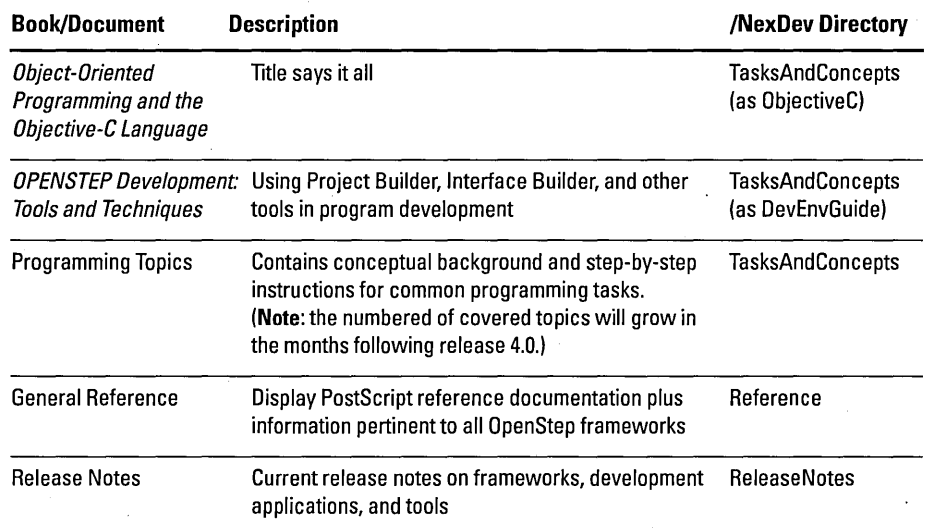

### **Other Developer Documentation**

If you've installed Enterprise Objects Framework or Portable Distributed Objects documentation for these products will also be installed in /NextLibrary/Documentation/NextDeu This includes the API reference and *Developer's Guide* for Enterprise Objects Framework.

You will also find third-party documentation installed in /NextLibrary/Documentation, including reference documentation for the GNU libg++  $(C++)$  library.

# **System Administration Documentation**

Documentation for system administrators of OPENSTEP for Mach networks can find a helpful manual in /NextLibrary/Documentation/NextAdmin. This manual describes planning and setting up networks, as well as the creation of user accounts. It also explains details of NFS, discusses administrative tasks such as backups and security, and provides troubleshooting guidelines.

In /NextLibrary/Documentation, you'll also find back issues of the magazine for system administrators, *NEXTSTEP In Focus.* 

NeXT's Professional Services also distributes OpenStep programming information through NeXTanswers, an automated document retrieval system. See page 204 for details.

# **Professional Services**

NeXT provides training, consulting, and technical support for its customers. For more information on the programs described below, call 1-800-955-NEXT (U.S.), +1415-780-2922 (elsewhere in North America), +44 181-565-0005 (Europe). You can also visit the Professional Services section of the NeXT website at **http://www.next.com/Services** for up-to-date information on current programs in technical education, consulting, and support.

# **Education**

Courses offered by NeXT's Training department give developers of all backgrounds a strong foundation in the fundamentals of OpenStep application development. This background is critical to the successful implementation of OpenStep programs by development teams.

Customers can choose from three training formats:

- Open enrollment classes, held at NeXT's training facilities in Redwood City, Washington, D.C., and Chicago
- On-site classes at the customer's location
- On-site Object Learning Solutions, which over periods of several weeks provide customers with training and tailored development of skills.

# **Obiect Expert Consulting**

The Object Expert program assigns an expert in OpenStep development 'to assist customers in their projects on a full-time basis. The committment can be from two months to as many months as necessary. The Object Expert can help with developing a prototype (including project planning, requirements, integration, and testing) or can provide analysis, design, planning, programming, integration, and testing expertise for full-fledged application-development projects.

# **Software Maintenance and Technical Support**

With the Software Maintenance program customers can get one copy of each covered release of software and documentation as well as major and minor software upgrades. They can select from four levels of technical support and software maintenance offered by NeXT.

Support includes a range of offerings, from installation assistance to NeXT answers. Developers receive debugging assistance and problem investigation, memory management and performance tuning, portability advice, and help with converting NEXTSTEP code to OpenStep. System administrators can obtain help with problems related to network connectivity, NetInfo domain requirements analysis and implementation, hardware selection and configuration questions, and other areas.

# **NeXTanswers**

NeXT answers is an automated retrieval system that gives customers access to the latest product information, technical documents, drivers, and other software. You can access NeXTanswers through NeXT's website (http://www.next.com) and by:

- Electronic mail: Send requests to **nextanswers@next.com** with a subject line of HELP to receive instructions on how to proceed.
- Fax: Call 415-780-3990 from a touch-tone phone and follow instructions (you'll need to know the **ID** numbers of the files you want).
- Anonymous FTP: Connect to FTP.NEXT.COM and read **pub/NeXTanswers/README** for further instructions.
- BBS: Call 415-780-2965, log in as "guest", and go to the Files section. From there you can download NeXTanswer documents.

Requests sent to NeXT answers are answered electronically, and are not read or handled by a person. It does not answer your questions or forward your requests.

# **Ordering NeXT Products and Services**

To order NeXT products and services, you can:

- 1. Call 1-800-TRY-NEXT (U.S. only); a sales representative will assist you.
- 2. Send electronic mail to **trynext@next.com.**
- 3. Fill out the on-line form on the World Wide Web at **http://www.next.com/AboutNext/Feedback.htmland** a sales representative will promptly contact you.
- 4. Contact one of the sales offices below, which can also furnish you with product brochures, data sheets, and other information.

# **Worldwide Headquarters**

900 Chesapeake Drive Redwood City, CA 94063 Tel: (415) 366-0900 Fax: (415) 780-3714

# **North American Field Sales OHices**

#### **Washington DC Office**

1650 Tysons Boulevard, Suite 650 McLean, VA 22102 Tel: (703) 938-6398 Fax: (703) 506-3990

## **New York Office**

One Park Avenue, Sixth Floor New York, NY 10016 Tel: (212) 503-4750 Fax: (212) 503-4751

### **New Jersey Office**

90 Washington Valley Road Bedminister, NJ 07921 Tel: (908) 719-8905 Fax: (908) 719-8903

#### **Chicago Office**

311 South Wacker Drive, 22nd Floor Suite 2250 Chicago, IL 60606 Tel: (312) 697-4500 Fax: (312) 697-4501

#### **Canadian Office**

4370 Dominion Street Suite 400 Burnaby, British Columbia Canada V5G - 4L7 Tel: (604) 451-1877 Fax: (604) 451-1819

#### **Mexico (MeXT)**

Tel: 011 525-530-7278

# **European and Asian Sales OHices**

**NeXT Computer UK Limited**  Technology House Meadow Bank Furlong Road· Bourne End Bucks SL85A] Tel:+ 44(0) 1628535222 Fax:+44(0) 1628535200

#### **NeXT Computer Paris, France**

Tour CBC 8rue Felix Pyat F -92800 Puteaux la Defense Tel: (+33) 146932782 Fax: (+33) 1 46932928

**NeXT Software** K.K. **(Asia Pacific)**  Tennoz Central Tower 7F 2-2-24 Higashi-Shinagawa Shinagawa-ku, Tokyo

140 Japan Tel: +81-3-5461-7161 Fax: +81-3-5461-7170

# **NeXT Software Deutschland GmbH**

Gruenwalder Weg 13a D-82008 Unterhaching Germany Tel: +49 89 614 529 0 Fax: +4989614529 12

**208** 

# Appendix A<br>Object-Oriented Programming

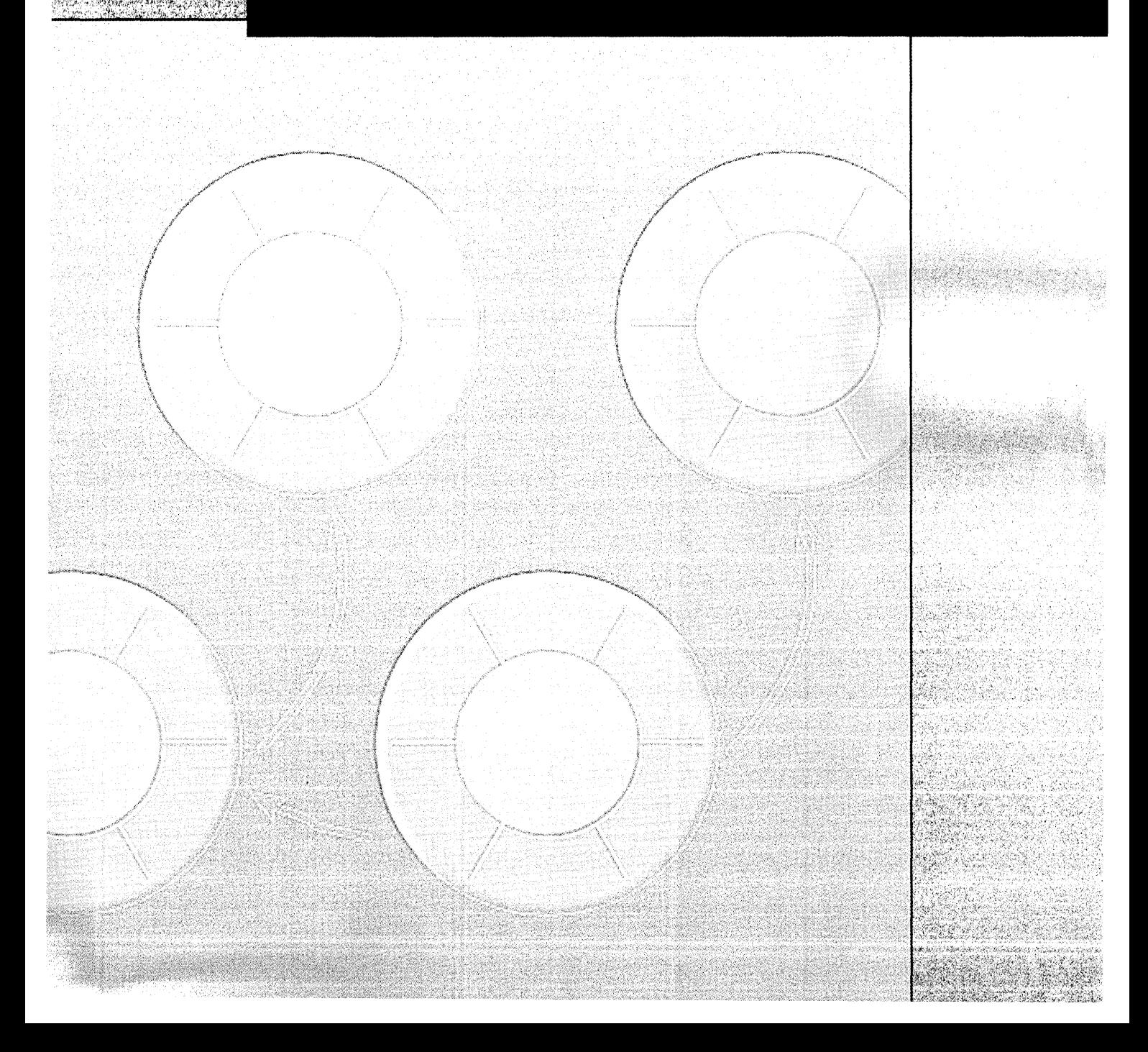
$\mathcal{O}(4\pi^2)$  ,  $\mathcal{O}(4\pi^2)$ 

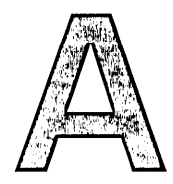

# **Appendix A Obiect-Oriented Programming**

**Objects** 

Classes

Categories and Protocols

**212** 

"Object-oriented programming" has become one of the premier buzzwords in the computer industry. To understand why, it's important to cut through the hype and focus on the problem that engendered the object-oriented approach.

In classic *procedural programming* (used with COBOL, Fortran, C, and other languages), programs are made of two fundamental components: *data* and *code.*  The data represents what the user needs to manipulate, while the code does the manipulation. To improve project management and maintenance, procedural programs compartmentalize code into *procedures.* However, much of the data is global, and each procedure may manipulate any part of that global data directly.

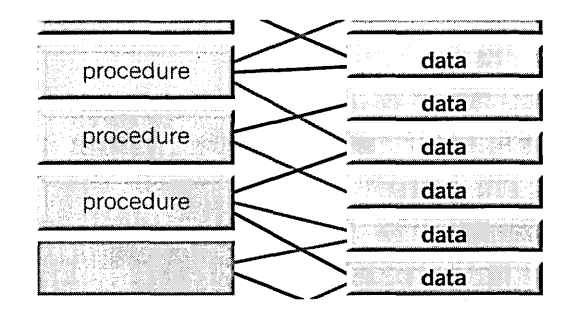

With the procedural approach, the network of interaction between procedures and data becomes increasingly complex as an application grows. Inevitably, the interrelationships become a hard-to-maintain tangle-spaghetti code. A simple change in a data structure can affect many procedures, many lines of code-a nightmare for those who must maintain and enhance applications. Procedural programming also leads to nasty, hard-to-find bugs in which one function inadvertently changes data that another function relies on.

Objects change all that.

# **Obiects**

An object is a self-contained programmatic unit that combines data and the procedures that operate on that data. In the Objective-C language, an object's data comprises its *instance variables,* and its procedures, the functions that affect or make use of the data, are known as *methods.* 

Like objects in the physical world, objects in a program have identifying characteristics and behavior. Often programmatic objects are modelled on real objects. For example, an object such as a button has an analog in the buttons on control devices, such stereo equipment and telephones. A button object includes the data and code to generate an appearance on the screen that simulates a "real" button and to respond in a familiar way to user actions.

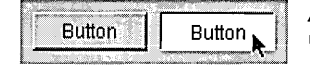

*A button object highlights its on-screen representation when the user clicks it.* 

# **Encapsulation**

Just as procedures compartmentalize code, objects compartmentalize both code *and* data. This results in *data encapsulation,* effectively surrounding data with the procedures for manipulating that data.

Typically, an object is regarded as a "black box," meaning that a program never directly accesses an object's variables. Indeed, a program shouldn't even need to know what variables an object has in order to perform its functions. Instead, the program accesses the object only through its methods. In a sense, the methods surround the data, not only shielding an object's instance variables but mediating access to them:

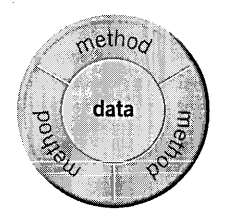

Objects are the basic building blocks of Objective-C applications. By representing a responsibility in the problem domain, each object encapsulates a particular area of functionality that the program needs. The object's methods provide the interface to this functionality. For example, an object representing a database record both stores data and provides well-defined ways to access that data.

Using this *modularity,* object-oriented programs can be divided into distinct objects for specific data and specific tasks. Programming teams can easily parcel out areas of responsibility among them, agreeing on interfaces to the distinct objects while implementing data structures and code in the most efficient way for their specific area of functionality.

# **Messages**

To invoke one of the object's methods you send it a *message.* A message requests an object to perform some functionality or to return a value. In Objective-C, a message expression is enclosed in square brackets, like this:

celsius = [converter convertTemp:fahrenheit] • '----v---' '---------v---- ' ...... -----..,----' returned value receiver method name argument

In this example **converter** is the object that receives the message, the *receiver.*  Everything to the right of this term is the message itself; it consists of a method name and any arguments the method requires. The message received by **converter** tells it to convert a temperature in Fahrenheit to Celsius and return that value.

. In Objective-C, every message argument is identified with a label. Arguments follow colon-terminated *keywords,* which are considered part of the method name. One argument per keyword is allowed. If a method has more than one argument-as NSString's rangeOfString: options: method does, for examplethe name is broken apart to accept the arguments:

range = [string rangeOfString:@"OPENSTEP" options:NSLiteralSearch];

Often, but not always, messages return values to the sender of the message. Returned values must be received in a variable of an appropriate type. In the above example, the variable **range** must be of type NSRange. Messages that return values can be *nested,* especially if those returned values are objects. By enclosing one message expression within another, you can use a returned value as an argument or as a receiver without having to declare a variable for it.

```
newString = [stringOne stringByAppendingString: 
[substringFromRange: 
[stringTwo rangeOfString:@"OPENSTEP" at:NSAnchoredSearch]]];
```
The above message nests two other messages, each of which returns a value used as an argument. The inmost message expressions is resolved first, then the next nested message expression is resolved, then the third message is sent and a value is returned to **newString.** 

# **An Obiect-Oriented Program**

Object-oriented programming is more than just another way of organizing data and functions. It permits application programmers to conceive and construct solutions to complex programs using a model that resembles—much more so than traditional programs—the way we organize the world around us. The object-oriented model for program structure simplifies problem resolution by clarifying roles and relationships.

You can think of an object-oriented program as a network of objects with welldefined behavior and characteristics, objects that interact through messages.

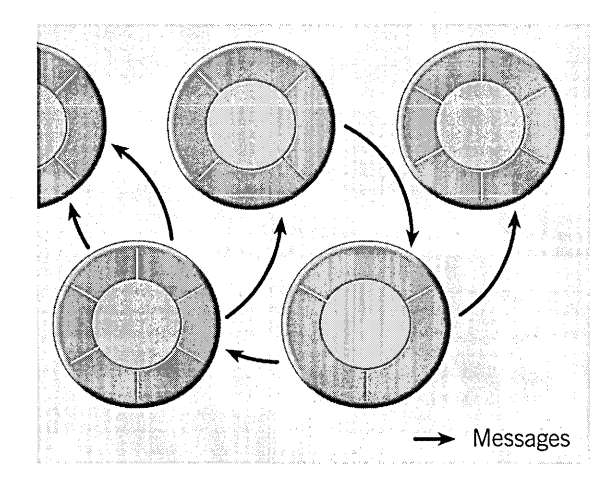

Different objects in the network play different roles. Some correspond to graphical elements in the user interface. The elements that you can drag from an Interface Builder palette are all objects. **In** an application, each window is represented by a separate object, as is each button, menu item, or display of text.

Applications also assign to objects functionality that isn't directly apparent in the interface, giving each object a different area of responsibility. Some of these objects might perform very specific computational tasks while others might manage the display and transfer of data, mediating the interaction between user-interface objects and computational objects.

Once you've defined your objects, creating a program is largely a matter of "hooking up" these objects: creating the connections that objects will use to communicate with each other.

# **Polymorphism and Dynamic Binding**

Although the purpose of a message is to invoke a method, a message isn't the same as a function call. An object "knows about" only those methods that were defined for it or that it inherits. It can't confuse its methods with another object's methods, even if the methods are identically named.

Each object is a self-contained unit, with its own name space (an name space being an area of the program where it is uniquely recognized by name). Just as local variables within a C function are isolated from other parts of a program, so too are the variables and methods of an object. Thus if two different kinds of objects have the same names for their methods, both objects could receive the same message, but each would respond to it differently. The ability of one message to cause different behavior in different receivers is referred to as *polymorphism.* 

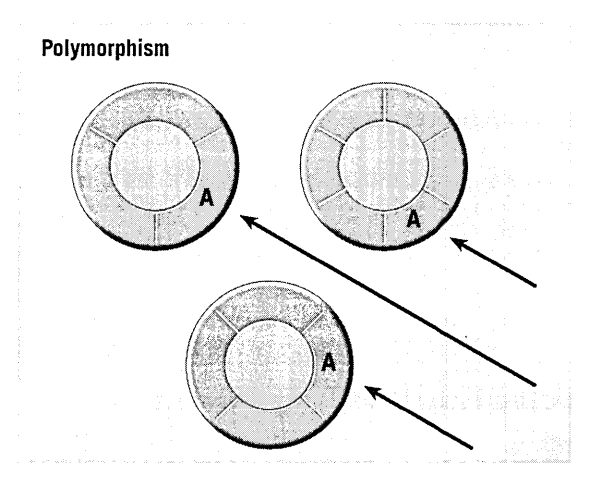

The advantage polymorphism brings to application developers is significant. It helps improve program flexibility while maintaining code simplicity. You can write code that might have an effect on a variety of objects without having to know at the time you write the code what objects they might be. For example, most user-interface objects respond to the message **display;** you can send **display**  to any of these objects in your interface and it will draw itself, in its own way.

*Dynamic binding* is perhaps even more useful than polymorphism. **It** means both the object receiving a message and the message that an object receives can be set within your program as it runs. This is particularly important in a graphical, user-driven environment, where one user command—say Copy or Paste—may apply to any number of user-interface objects.

The example of **display** highlights the role of inheritance in polymorphism: a subclass often implements an identically named method (that is, *overrides* the method) of its superclass to achieve more specialized behavior. See the following section, "Classes," for details.

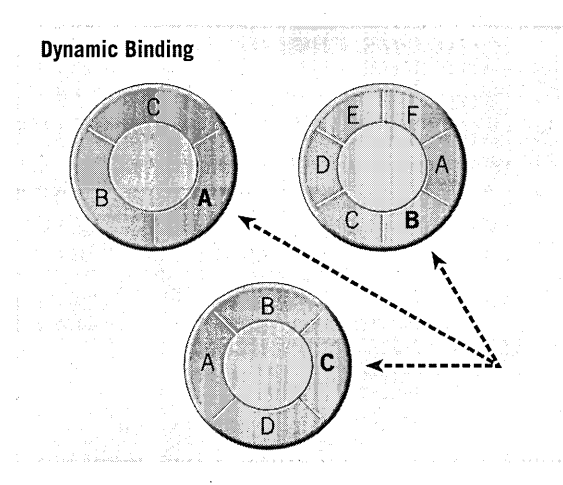

In dynamic binding, a run-time process finds the method implementation appropriate for the receiver of the message; it then invokes (or calls, in a sense) this implementation and passes it the receiver's data structure. This mechanism makes it easier to structure programs that respond to selections and actions chosen by users at run time. For example, either or both parts of a message expression—the receiver and the method name—can be variables whose values are determined by user actions. A simple message expression can deliver a Cut, Copy, or Paste menu command to whatever object controls the current selection.

Dynamic binding even enables applications to deal with new kinds of objects, ones that were not envisioned when the application itself was built. For example, it lets Interface Builder send messages to objects such as EOModeler when it is loaded into the application by means of custom palettes.

Polymorphism and dynamic binding depend on two other features: *dynamic typing* and *introspection.* The Objective-C language allows you to identify objects *generically* with the data type of id. This type defines a pointer to an object and its data structure (that is, instance variables) which, by inheritance from the root class NSObject, include a pointer to the object's class. What this means is that you don't have to type objects strictly by class in your code: the class for the object can be determined at run time through introspection.

Introspection means that an object, even one typed as id, can reveal its class and divulge other characteristics at run time. Several introspection methods allow you to ascertain the inheritance relationships of an object, the methods it responds to, and the protocols that it conforms to.

# **Classes**

Some of the objects networked together in an applications are of different kinds, and some might be of the same kind. Objects of the same kind belong to the same *class.* A class is a programmatic entity that creates *instances* of itselfobjects. A class defines the structure and interface of its instances and specifies their behavior.

When you want a new kind of object, you define a new class. You can think of a class definition as a type definition for a kind of object. It specifies the data structure that all objects belonging to the class will have and the methods they will use to respond to messages. Any number of objects can be created from a single class definition. In this sense, a class is like a factory for a particular kind of object.

In terms of lines of code, an object-oriented program consists mainly of class definitions. The objects the program will use to do its work are created at run time from class definitions (or, if pre-built with Interface Builder, are loaded at run time from the files where they are stored).

A class is more than just an object "factory," however. It can be assigned methods and receive messages just as an object can. As such it acts as a *class object.* 

# **Obiect Creation**

One of the primary functions of a class is to create new objects of the type the class defines. For example, the NSButton class creates new NSButton objects and the NSArray class creates new NSArrays. Objects are created at run time in a two-step process that first allocates memory for the instance variables of the new object and then initializes those variables. The following code creates a new Country object:

id newCountry = [[Country alloe] init];

The receiver for the alIoc message is the Country class (from the Travel Advistor application in the next tutorial). The alIoc method dynamically allocates memory for a new instance of the receiving class and returns the new object. The receiver for the init message is the new Country object that was dynamically allocated by alIoc. Once allocated and initialized, this new record is assigned to the variable new Country.

After being allocated and initialized, a new object is a fully functional member of its class with its own set of variables. The newCountry object has all the behavior of any Country object, so it can receive messages, store values in its

You can create objects in your code with the **alloc and init** methods described here. But when you define a class in Interface Builder, that class definition is stored in a nib file. When an application loads . that nib file, Interface Builder causes an instance of that class to be created.

instance variables, and do all the other things a Country object does. If you need other Country objects, you create them in the same way from the same class definition.

Objects can be typed as id, as in the above example, or can be more restrictively typed, based on their class. Here, newCountry is typed as a Country object:

country \*newCountry = [[Country alloc] init];

The more restrictive typing by class enables the compiler to perform typechecking in assignment statements.

# **Inheritance**

*Inheritance* is one of the most powerful aspects of object-oriented programming. Just as people inherit traits from their forbearers, instances of a class inherit attributes and behavior from that class's "ancestors." An object's total complement of instance variables and methods derives not only from the class that creates it, but from all the classes that class inherits from.

Because of inheritance, an Objective-C class definition doesn't have to specify every method and variable. If there's a class that does almost everything you want, but you need some additional features, you can define a new class that inherits from the existing class. The new class is called a *subclass* of the original class; the class it inherits from is its *superclass.* 

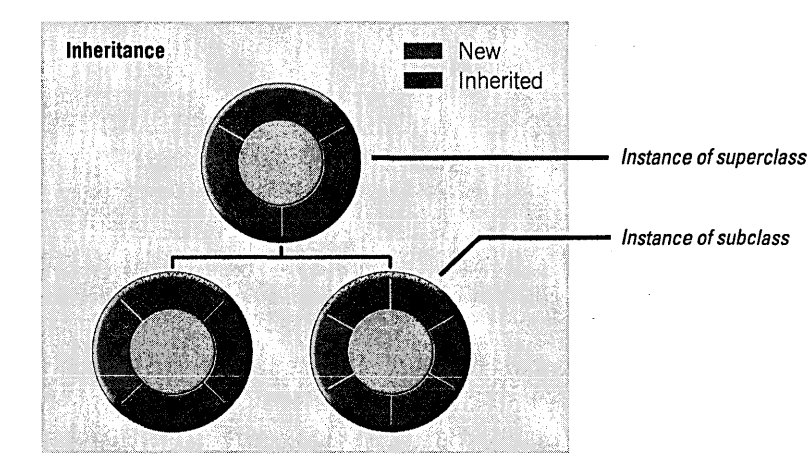

Creating a new class is often a matter of specialization. Since the new class inherits all its superclass's behavior, you don't need to reimplement the things that work as you want them to. The subclass merely extends the inherited behavior by adding new methods and any variables needed to support the additional methods. All the methods and variables defined for-or inherited by-the superclass are inherited by the subclass. A subclass can also alter

superclass behavior by *overriding* an inherited method, reimplementing the method to achieve a behavior different from the superclass's implementation. (The technique for doing this is discussed later.)

# **The Class Hierarchy and the Root Class**

A class can have any number of subclasses, but only one superclass. This means that classes are arranged in a branching hierarchy, with one class at the top-the root class---that has no superclass:

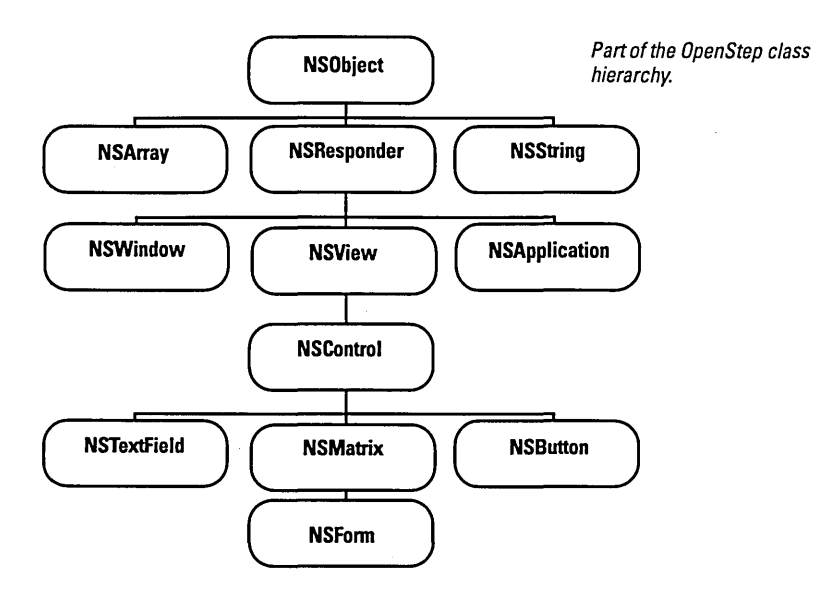

NSObject is the root class of this hierarchy, as it is of most Objective-C class hierarchies. From NSObject, other classes inherit the basic functionality that makes messaging work, enables objects to work together, and otherwise invests objects with the ability to behave as objects. Among other things, the root class creates a framework for the creation, initialization, de allocation, introspection, and storage of objects.

As noted earlier, you often create a subclass of another class because that superclass provides most, but not all, the behavior you require. But a subclass can have its own unique purpose that does not build on the role of an existing class. To define a new class that doesn't need to inherit any special behavior other than the default behavior of objects, you make it a subclass of the NSObject class. Subclasses of NSObject, because of their general-purpose nature as objects, are very common in OpenStep applications. They often perform computational or application-specific functions.

Other root classes are possible. In fact, OPENSTEP's Distributed Objects makes use of another root class, NSProxy.

### **Advantages of Inheritance**

Inheritance makes it easy to bundle functionality common to a group of classes into a single class definition. For example, every object that draws on the screen-whether it draws an image of a button, a slider, a text display, or a graph of points-must keep track of which window it draws in and where in the window it draws. It must also know when it's appropriate to draw and when to respond to a user action. The code that handles all these details is part of a single class definition (the NSView class in the Application Kit). The specific work of drawing a button, a slider, or a text display can then be entrusted to a subclass.

This bundling of functionality both simplifies the organization of the code that needs to be written for an application and makes it easier to define objects that do complicated things. Each subclass need only implement the things it does differently from its superclass; there's no need to reimplement anything that's already been done.

What's more, hierarchical design assures more robust code. By building on a widely used, well-tested class such as NSView, a subclass inherits a proven foundation of functionality. Because the new code for a subclass is limited to implementing unique behavior, it's easier to test and debug that code.

Any class can be the superclass for a new subclass. Thus inheritance makes every class easily extensible—those provided by OpenStep, those you create, and those offered by third party vendors.

# **Defining a Class**

You define classes in two parts: One part declares the instance variables and the interface, principally the methods that can be invoked by messages sent to objects belonging to the class, and the other part actually implements those methods. The interface is public. The implementation is private, and can change without affecting the interface or the way the class is used.

The basic procedure for defining a class (using Interface Builder) is covered in the Currency Converter tutorial. However, here is a supplemental list of conventions and other points to remember when you define a class:

- The public interface for a class is usually declared in a header file (.h) extension), the name of which is the name of the class. This header file can be imported into any program that makes use of the class.
- The code implementing a class is usually in a file taking the name of the class and having an extension of  $\mathbf{m}$ . This code must be present-in the form of a framework, dynamic shared library, static library, or the implementation file itself—when the project containing the class is compiled.

222

- Method declarations and implementations must begin with and  $-$  sign or a  $+$ sign. The dash indicates that these methods are used by instances of the class; a + sign precedes methods that the class object itself uses.
- Method definitions are much like function definitions. Note that methods not only respond to messages, they often initiate messages of their own-just as one function might call another.
- In a method implementation you can refer directly to an object's instance variables, as long as that object belongs to the class the method is defined in. There's no extra syntax for accessing variables or passing the object's data structure. The language keeps all that hidden.
- A method can also refer to the receiving object as self. This variable makes it possible for an object, in its method definitions, to send messages to itself.

## **Overriding a Method**

A subclass can not only add new methods to the ones it inherits, it can also replace an inherited method with a new implementation. No special syntax is required; all you do is reimplement the method.

Overriding methods doesn't alter the set of messages that an object can receive; it alters the method implementations that will be used to respond to those messages. As mentioned earlier, this ability of each class to implement its own version of a method is referred to as polymorphism.

It's also possible to extend an inherited method, rather than replace it outright. To do this you override the method but invoke the superclass's same method in the new implementation. This invocation occurs with a message to super, which is a special receiver in the Objective-C language. The term super indicates that an inherited method should be performed, rather than one defined in the current class.

# **Categories and Protocols**

In addition to subclassing, you can expand an object and make it fit with other classes using two Objective-C mechanisms: categories and protocols.

Categories provide a way to extend classes defined by other implementors-for example, you can add methods to the classes defined in the OPENSTEP frameworks. The added methods are inherited by subclasses and are indistinguishable at run-time from the original methods of the class. Categories can also be used as a way to distribute the implementation of a class into groups of related methods and to simplify the management of large classes where more than one developer is responsible for components of the code.

Protocols provide a way to declare groups of methods independent of a specific class-methods which any class, and perhaps many classes, might implement. Protocols declare interfaces to objects, leaving the programmer free to choose the implementation most appropriate to a specific class. Protocols free method declarations from dependency on the class hierarchy, so they can be used in ways that subclasses and categories cannot. They allow objects of any class to communicate with each other for a specific purpose.

OpenStep provides a number of protocols. For example, the spell-checking protocols and the object-dragging protocols enable other developers to seamlessly integrate their spell-checking and object-dragging implementations into an existing system.

# Index

A abstract class 95 acceptsFirstResponder 172 ,accessing data 78 information SO-51 accessor method 46, 77, 79, 175 implementing 116 retaining object 159 action 34, 73,92, 123, 164 connecting 40 defining 35, 36 implementing 130 setting programmatically 126 action message, *See* action action method, *See* action adding action 35 application icon 66 menu item 64 outlet 35 submenu 64 addObject: 146 addTimelnterval: 148 alignment 25 of text 22 Alignment command 24 alloc 103, 207 AnalyzeAllocation command 103, 189 animation 29 ANSIC 7 application 144 attributes 66, 108 behavior 28 creating 15 design 32, 168 icon 66 multi-document 107, 131, 133 NSApplication 154 possibilities 29 resources 110, 133 standard features 28 start-up routine 108

application controller 109,110,131, 133, *182, See also* controller object Application Kit 4,7,67,142,155,170, 172 application wrapper 48, 99, 108, 110 applicationShouldTerminate: 99, 144 architecture 48 multi-document 107 archiveRootObject:toFile: 99, 139 archiving 68, 74, 77, 99, 100, 118, 139 argument 203 array 145 arrayWithObject: 137 ASCII 76 assembler 189 assigning the class 153 attention panel 180 attribute, setting 156 Attributes display 21 autorelease mechanism 82 pool 82,83 autorelease 79,80,82,83, 103 auxiliary nib file 17, 110, 133 awakeFromNib 45,96, 126, 151

## B

background color 21 base coordinate system 18, 135 bounds 170 box object 24, 59, 156 breakpoint setting 102 browser 61 Build panel 47 building a project 47,48 and errors 49 bundle 99, 110 accessing resources 174 loadable 110 main 110 button 23, 87 and images 63, 123 custom 173 state 173

switch 57, 162 types 57

# c

 $C$  48 C++ 7,48,192 calendar format 126 category 124,212 cc 48,189 cell 37,97 enabling and disabling 128 highlighing 128 installing 178 prototype 125 setting state 176 setting title 128 cellAtIndex: 85, 86 cellAtRow:column: 162 cellWithTag: 130 class 33 abstract 95 adding to project 174 and object creation 207 assigning in Interface Builder 153 cluster 95 creating 208,209 definition 121,207,210 principal 108 relation to object 33 reusing 71, 108 specifying 33, 70 testing membership in 117, 147 class hierarchy 209 class method 46 class object 207 client/server 4, 9 Close command 138 closing a document 138 cluster, class 95 coding 100 collection classes 68 color 190 Color panel 21 column identifier 60 columns, of objects 25

compare: 89 compiler 48 GNUC 7 compositeToPoint:operation: 171 compositing images 170, 171, 172 connecting objects 39 direction of 37 Connections display 26, 39 consulting 193 containsObject: 160 content area 140, 141 content view 18, 140, 141, 160 box 156, 157 replacing 160 contentView 141, 169 context-sensitive Help 50 control object 34,37,97 control:isValidObject: 96, 169 controller object 31,32,32,68, 109 application 109 document 109 controlTextDidChange: 142 controlTextDidEndEditing: 146-148, 166, 167 converting code,to OpenStep 190 coordinate system 18, 135, 141, 170 flipping 170 copy 79, 83, 103 copying objects 21, 117 and reference count 83 copyWithZone: 117 CORBA5 core program framework 140-141, 168 coverage 171 creating class 33 custom view object 172 document 135 form 58 object 207 panel 156 currentEvent 141 custom palette 206 custom view 112 and Interface Builder 122

customizing menus 64 Custom View object 172

# o

. D'OLE 5, 187 documentation 192 data at port 154 mediating 86 serializing 100 storage 78 synchronizing displays of 167, 168 data encapsulation 30, 202 data source 60, 69, 84, 89 DataViews palette 60 date 125 date and time 126, 130 creating object 127 formatting 127 date With Year:month:day:hour:minute: second:timeZone: 130 day of the week 127 dealloc 80,83, 100, 118 deallocation 77, 78, 80, 82-83, 100, 103, 118,209 debugger 102, 103 debugging 117 declaration 46, 134 method 43, 116 deep copy 117 defaults 189 delegate 37, 73, 74, 91, 99, 129, 133, 140, 141, 149, 155 method implemented by 60, 111, 142, 165 delegate 141 delegation 69,91, 144 delimiter checking 85 description 117, 118 description WithCalendarF ormat: timeZone:locale: 149 design hierarchical 210 hybrid 32 of application 32 determining class membership 206

dictionary 68, 99 Digital Librarian application 50,88, 191 display 160, 170, 172 Display PostScript 4, 7, 18, 108, 171 documentation 192 displays synchronizing 168 distributed computing 4 document 107, 133 and nib file 133 closing 138 creating 135 icon 113 initial values 168 management 29 marking as edited 139, 142 opening 137 saving 138, 143, 144 setting type of 113 document controller 109, 110, 131, 132, *133, See also* controller object Document menu 131 Interface Builder 111 document type 113 documentation 50, 51, 88, 191 accessing 191 reference 51, 191 system administration 192 drag-and-drop 20, 29 drawing 29,140,141,170-172 functions 171 drawRect: 170,172 duplicating object 21 dynamic binding 46, 89, 205-206 dynamic loading 110 dynamic shared libraries 7 dynamic typing 36, 46, 206

# E

Editmenu 24 editable text 21 Emacs key bindings 85 enableDoubleReleaseCheck: 103 encapsulation 30, 202 encodeObject: 81

#### **Index**

encodeValueOfObjCType:at: 81 encodeWithCoder: 77, 81, 100, 118 Enterprise Objects Framework 4, 5, 60, 187 documentation 192 entity object 83 enum constant 85 EOModeler 206 event 18, 154-155, 181 and custom NSView 172 dispatching 140, 155 handling 140, 172 keyboard 155 message 140 event cycle 154-155 event queue 155 extensibility 210 extension, file 113

# F

fat files 48 faxing 29 field, formatting 96, 169 file extension 113 management 29 opening 137 saving 138-139 type 137 file descriptor 154, 181 file package 48 File's Owner 74, 110 FileMerge application 188 finding information 50, 51 first responder 140, 155 firstResponder 141 focusing 170 font 190 setting 130 Font panel 22 Font submenu 28 form 58 formatter 29, 97 setting 169 formatting, of fields 96

Foundation framework 4, 7, 78 frame 170 framework 7,48, 110, 188 documentation 191 Foundation 78 function 119

### G

gdb 52, 102, 103, 117, 189 generating instances 72 source-code files 42, 74 generating code files 114 "get" method 77, 79 gnumake 48,189 graphical debugger 102 grid, aligning on 24 grouping objects 59 grouping methods 212

## H

header file 42, 43, 210 Help 29,50,88, 131 hierarchical data 61 hierarchy of classes 209

# $\mathbf{I}$

icon application 66 document 113 icon mode (Interface Builder) 73 lconBuilder application 188 id 34,206 identifier 89 column 60 image adding to button 123 adding to interface 63 compositing 171 image view 63 implementation file 42,44,210 importing header files 45 incremental search 88

indentation 85 Info panel 131, 182 informal protocol 89, 124, 129 inheritance 8, 33, 208, 209 advantage of 210 init 80, 100, 118,207 initialization 77,80, 100, 118, 125,209 default 80 initializing text 20 initWithCoder: 77,81, 100, 118 initWithFrame: 125, 172 input source 181 inspector panel 19, 156 creating 156 display of 157 managing 156 instance 33, 207 generating 38 instance method 46 instance variable 91, 114,202,207,211 declaring 76, 114,210 inheriting 208 scope 46 setting 83 Instantiate command 38, 72 interface 17 creating with Interface Builder 17-27 testing 27, 28, 66 Interface Builder 6, 17,97,207 and custom NSView 172 inspector 19 palettes 7, 20 interface file 210 Objective-C 43 internationalization 76 interoperability 5 introspection 206, 209 invalidate 116, 179 isDocumentEdited: 143, 147 isEqual: 117 isEqualToString: 147 isKindOfClass: 117,147

#### K

key 68,69,145

key equivalent 93 key window 18, 155 keyboard event 154, 155 keyWindow 141 keyword 46, 80, 203

# l

label 21,22 ld 48 libg++ 192 library 48 dynamic 7 line on interface creating 24 link editor 48 linking 48 lipo command 189 loadNibNamed: 136 localization, and nib files 63 localTimeZone 125 locating project symbols 88

## M

main bundle 110 main menu 131 main nib file 17, 108 main window 18, 138, 155 main() 16, 108 mainMenu 141 mainWindow 138,141 make 7 make, See also gnumake 7 Makefile 16 makefile 47,48 Makefile.postamble 16 Makefile.preamble 16 makeFirstResponder: 143, 149, 155 makeKeyAndOrderFront: 45 making a connection 40 MallocDebug application 188 man pages 88 matrix 125 and tabbing 134 menu 18,64 and Interface Builder 24

customizing 131 default 24 Document 111 Menus palette 64, 111 message 45, 46, 203, 211 action nesting 45, 46, 52, 203 ,method 30, 46, 114, 202 accessor 46, 77, 79 class 46 declaring 43, 77, 116,210 delegation 73,111,129, 142, 146,149, 165 difference from function 205 extending 211 inheriting 208 instance 46 invoking the superclass 153 overriding 152, 175, 208, 211 private 176 syntax 211 model object 31,32,67, 109, 145 Model-View-Controller paradigm 30, 32, 67,109,120 modifier key 154 modularity 8, 30, 109, 203 mouse click, simulating 138 mouse event 154 mouseDown: 152, 172 multi-document application 107, 131 design 133 multi-document architecture 107 mutableCopy 103

## N

name completion 85 nesting messages 45 Netlnfo 4, 188 network management 192 New command 133, 135 NeXT ordering products 195 publications 51, 191 website 187 next responder 140, 155

NeXTanswers 187, 194 NextDeveloper bookshelf 191 NEXTIME 188 nextKeyView 25, 28, 64 nib file 16, 182, 207 and localization 63 auxiliary 74, 110, 133 creating 156 definition 17 document 110 loading 108, 136 main 17,108 sound and images 63 nibTool 189 nil 46, 80, 146 nm command 189 notification 69, 91, 167, 168, 179 adding an observer 101 advantages 168 identifying 152 posting 153 notification center 91 notification queue 91 NSActionCell 97 NSApp 74, 108, 138, 141, 155 NSApplication 18, 108, 140, 141, 155 NSApplicationMain() 108 NSArchiver 99, 100 NSArray 68, 78, 89, 95, 117 NSBox 156,169 NSBrowser 141 NSBundle 99, 100, 110, 174 NSButtonCell 125,148,173,174 NSCalendarDate 125 NSCell 97 NSCoder 81, 100 NSCoding protocol 100, 114 NSCompositingOperation 171 NSConnection 181 NSControl 96,97, 120, 125, 155 NSCopying protocol 114, 117 NSCountedSet 68 NSData 78, 171 NSDate 97, 125, 174, 180

NSDateFormatter 97, 169 NSDictionary 68, 78, 99, 100 inserting objects 150 NSEvent 154 NSEventType 154 NSFormatter 97 NSHomeDirectory() 139 NSlmage 171,174 NSlmageRep 171 NSlmageView 63 NSMatrix 120,121,125 NSMutableArray 84,95, **111**  NSMutableDictionary 84 NSMutableString 76 NSNotification 91, 101, 167 NSNotificationCenter 91, 101, 167 NSNumber 78, 97 NSObject 33, 78, 83, 124, 209 NSOpenPanel 137 NSProcesslnfo 78 NSResponder 120, 140, 154, 155 NSRunAlertPanel() 98, 143 NSRunLoop 116, 181 NSSavePanel 139 NSSet 68 NSString 76, 78, 89 NSTableColumn 60, 89 NSTableDataSource 89 NSTableView 60, 89 NSText 87 NSTextFieldCell 86 NSThread 78 NSTimeInterval NSTimer 116, 179, 181 NSTimeZone 125 NSUnarchiver 100 NSValue 78 NSView 120, 125, 135, 140, 141, 155, 170,210 custom 172 focusing 170 NSWindow 18, 138, 140, 141, 154, 155 numberofRowslnTableView: 90

# o

object 8, 9, 33 aligning 24, 25 allocation 78 analog to 202 and dynamic binding 206 and name space 205 archiving 77, 139, 150 array **111**  attribute 156 box 24,59, 156, 160 button 23 class membership 206 communication 180 comparison 117 connecting 36,39,40 controller 31,32,68,84, 109 copying 21, 117 creation 207 deallocation 77, 78, 80, 103, 118 definition 202 dictionary 68 disposal 82, 83 duplicating 21 dynamic typing 34 entity 83 form 58 formatter 169 initialization 77,80, 100, 118 initializing text 20 inspector 156 interface 30, 203 introspection 206 matrix 111, 125, 134 model 31,32,67,109 modularity 109 ownership policy 78, 82, 83 placing 20 pop-up list 162 putting in NSDictionary 150 relation to class 33 resizing 20 retaining 82, 169 retention 83

reusing 109 scroll view 60 sizing 20 text 59, 166 text field 165, 166 unarchiving 136 value 83 view 32, 112, 120 objectAtIndex: 137, 147 objectForKey: 68, 151 94 . Objective-C 7,48,202,203,206,208, 211, 212 documentation 192 header file 43 summary 46 object-oriented program 204 design 30 object-oriented programming 201 documenation 192 objects connecting 37, 73 grouping 59, 157 making same size 21 sharing 159 observer 91 oh command 103,189 Open command 133, 137 Open panel 111, 133, 137 opening a document 137 openPanel 137 OPENSTEP 4 application 28, 29 development applications 188 OpenStep 7 converting code to 190 specification 4, 190 OPENSTEP Developer 4, 6 OPENSTEP User 4 ordering products 195 origin point 135 outlet 25,34, 70, 72, 123 connecting 39 defining 35, 36 outline mode 73

**Index** 

overriding a method 152, 173, 175, 208,211 invoking superclass 153 ownership, of objects 82

#### p

palette 20, 110, 190 panel 18 creating 156 inspector 157 off-screen 157 pasteboard 29 pathForImageResource: 174 PDO, See Portable Distributed Objects performClose: 138 periodic event 154 persistence 81 placing objects 20 platforms, supported 5 plug-and-play 29 po command 117 polymorphism 46,89, 205, 211 pop-up list 18 Portable Distributed Objects 4, 5 documentation 192 posting, a notification 91 PostScript 154, 170 and drawing 171 Preferences panel 131, 183 principal class 108 print: 65 printing 29,65 procedural programming 201 procedures 201 professional services 5 program development command-line tools 189 resources 190 work flow 14 program, object-oriented 204 programming procedural 201 work flow 14 project 15 adding class to 114

building 47 directory 15 project browser 16 Project Builder 6, 110 checking delimiters 85 indentation 85 launching 15 searching 88 Project Find panel 51,88, 191 project symbols 88 protocol 212 adopting 76, 114 informal 124 pswrap 171, 172, 189 putCell:atRow:column: 178

# R

radio mode 125 receiver 45, 203 reference documentation 51,88 release 80, 83, 103 release notes 192 reliability 8 removeFromSuperView 169 replaceObjectAtlndex:withObject: 147 representedFilename 137 resizing view object 20 window 19 resource for programming 190 resources application 174 responder chain 140, 155 retain 79, 83, 103, 159 and content view 160 retaining object implications of 83 reusability 109 reuse 8,108 reusing object 71 root class 209 root object 78, 99, 100 rows, of objects 25 runModalForDirectory:file:types: 137

#### S

sales offices 195 Same Size command 21 Sampler application 188 Save command 133, 138 Save panel 111, 133, 139 savePancl 139 saving a document 138, 143 screen, coordinate system 135 scroll view 60 scrolling 170 searching code 88 selectable text 21 selectedCell 130 selected Row 93 selectText: 45,86 self 46,211 sender 45 services 29 Services menu 24 "set" method 77, 79 setAutosizesCells: 126 setContentView: 160 setDataSource: 89 setDocumentEdited: 139, 142 setEntryType: 96 setFloatingPointFormat:left:right: 96 setFormatter: 97, 169 setFrameOrigin: 170 setFrameSize: 170 setIdentifier: 89 setlmage: 148 setObject:forKey: 150 setState: 57,87 setString : 87 setStringValue: 86 setTarget: 155 setting the font 22, 130 setTitle: 136, 148 setTitleWithRepresentedFilename: 136 shallow copy 117 sharedApplication 108 sizing objects 21

sortedArrayUsingSelector: 89 sound 190 Sound Kit 188 source-code files generating 42, 74, 114 specialization 209 standard window 18 startTrackingAt:in View: 177 state 57 static typing 46 stopTracking:at:in View:mouseIsUp: 177 string object and character strings 76 empty 80 stringValue 87 strip command 189 subclass 8, 33, 208, 209 creating 33, 152, 173, 209 custom view 172 making 108 Subclass command 70 subclassing 108 subview 59, 141, 160 suitcase 16 Sun Solaris 4 super 46, 80, 125, 211 superclass 33, 70, 121, 152, 208, 209 accessor method 175 superview 59, 141, 155 support, technical 193 switch 57, 87, 162 symbols, definitions and references 88 system administration 192

#### T

tabbing, between fields 26 table view 60, 69, 89 configuring 61 identifier 89 tableView: objectValueForTableColumn: row: 90 table View:setObjectValue: forTableColumn:row: 90 Tabulation Views palette 60

tag 124, 125, 128, 160, 162 tag 130 target 36, 40 setting programmatically 126 target/action paradigm 37, 155, 165 techncial documentation 51 technical support 193 testing an interface 27, 66 text aligning 22 background color 21 editable 21 selectable 21 text color 21 text field 165, 166 attributes 21 font 22 formatting 169 placing and resizing 20 tabbing between 26 validation 169 text object 59, 166 Text submenu 28 textDidChange: 101 textDidEndEditing: 166 thread 181 tile 93 time zone 126 time, See date and time timer 116, 154, 179, 181 firing 180 scheduling 179 Title object 22 tools, command-line 189 TOPS 190 tracking-rectangle event 154 training 193 transparency 171 typing, static and dynamic 208

#### U

unarchiveObjectWithFile: 100, 136 unarchiving 77, 118, 136 Unicode 76 userInfo dictionary 153

### V

validation, of fields 96, 169 value object 68, 83 view hierarchy 18, 140, 141 view object 18,32, 120 custom 112, 172 printing 65 removing from superview 169 Views palette 20, 172

# W

WebObjects 5, 136, 187 window 18, 154 attributes 19 behavior 28 closing 143 depth 171 events 155 key 18 locating 136 main 18 making first responder 143 positioning 135 resizing 19 setting title 136 status 138 Window Server 18, 108, 140, 154 Windows. menu 24 Windows operating system 4 Windows palette 157 windowShouldClose: 143 World Wide Web 187, 195

#### y

Yap application 188

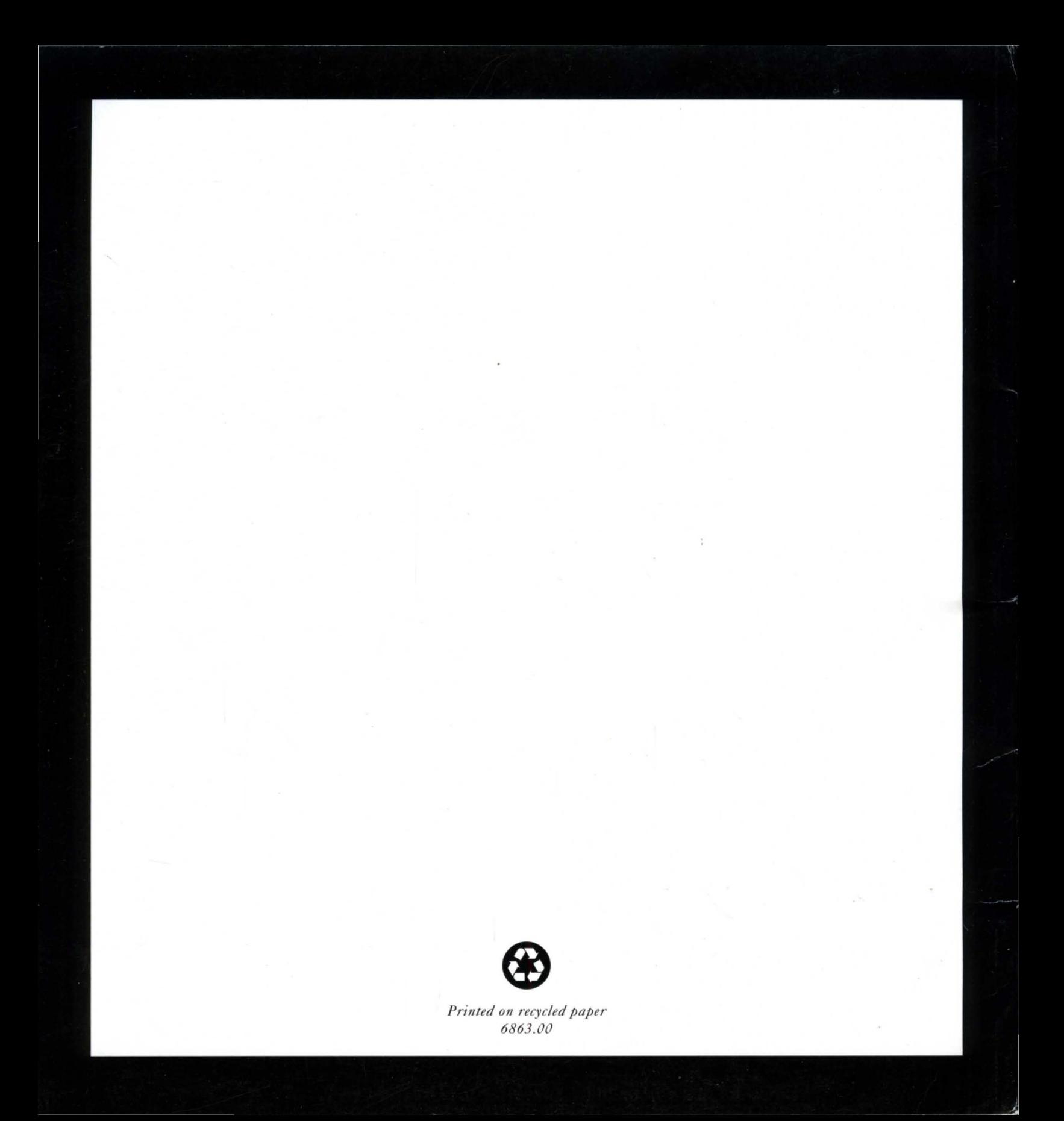